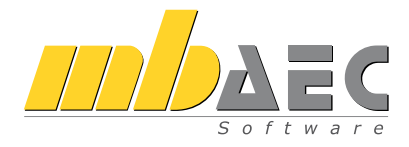

# <span id="page-0-0"></span>Was ist neu mb WorkSuite 2017

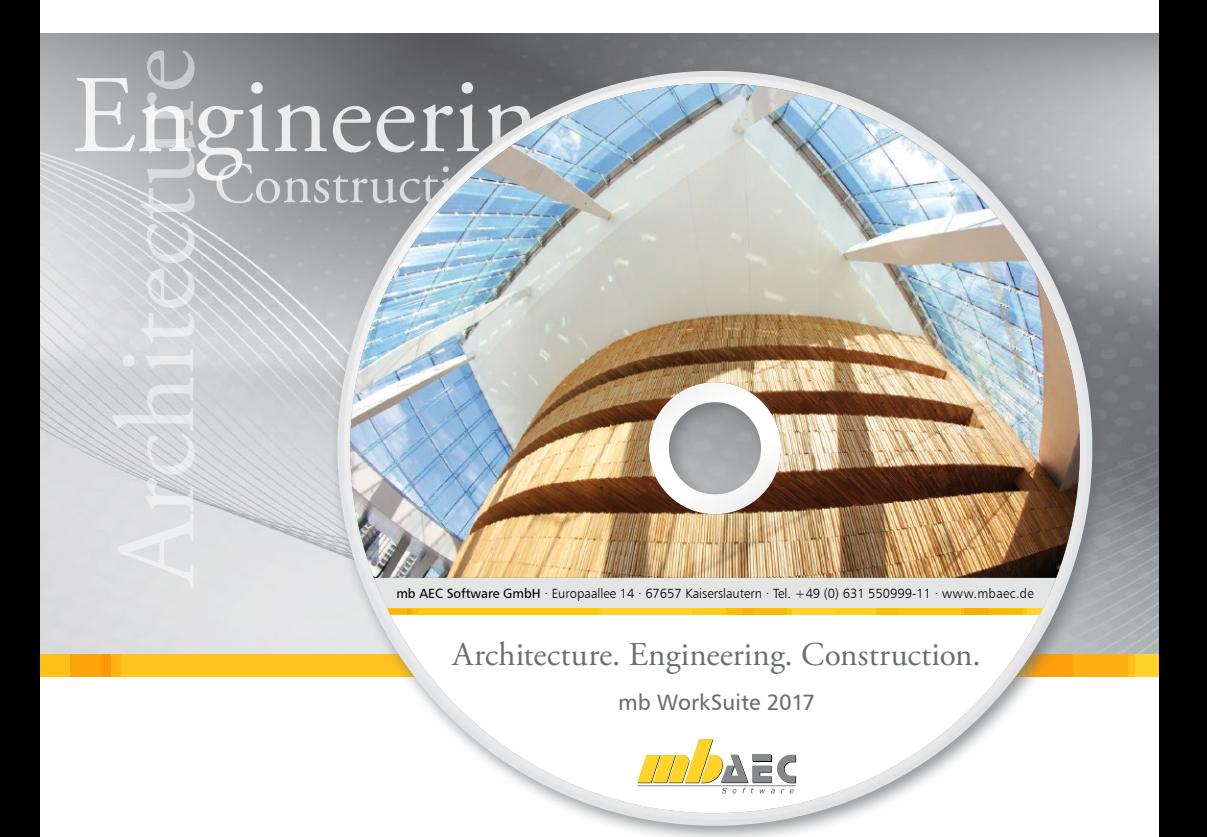

mb AEC Software GmbH

# mb WorkSuite 2017

Kaiserslautern, im Oktober 2016

Liebe Leserinnen und Leser,

parallel zur Präsentation der mb WorkSuite 2017 veröffentlichen wir die Broschüre "Was ist neu", in der wir Ihnen detaillierte Beschreibungen rund um die Neuerungen und Erweiterungen der einzelnen Anwendungen an die Hand geben möchten. Die Auswertung von Gesprächen und Anregungen der Anwender dienen alljährlich als Grundlage für die Weiterentwicklung unserer Software. Ergänzt werden diese Erkenntnisse durch die Ideen unserer Entwickler und Mitarbeiter der Hotline.

Dieses Jahr steht die Performance der Software im Vordergrund mit dem Ziel, die Schnelligkeit der mb WorkSuite 2017 entscheidend zu verbessern. Nach intensiven Analysen, detaillierten Zeitmessungen und Verbesserungen im Quellcode kommen wir schließlich zum gewünschten Ergebnis. Schnelle Abläufe in den Anwendungen, kurze Ladezeiten von Modellen und beschleunigte Rechenzeiten sorgen in der mb WorkSuite 2017 für zeitsparendes Arbeiten. Daneben ergänzen die Entwicklung neuer Module und diverse Programmerweiterungen unser aktuelles Angebot.

Wir wünschen Ihnen ein erfolgreiches und effizientes Arbeiten mit der mb WorkSuite 2017,

Ihre

Dipl.-Ing. Uli Höhn Geschäftsführer - Vertrieb mb AEC Software GmbH

G. Criser stin

Dipl.-Ing. Johann Gottfried Löwenstein Geschäftsführer - Entwicklung mb AEC Software GmbH

# Inhalt

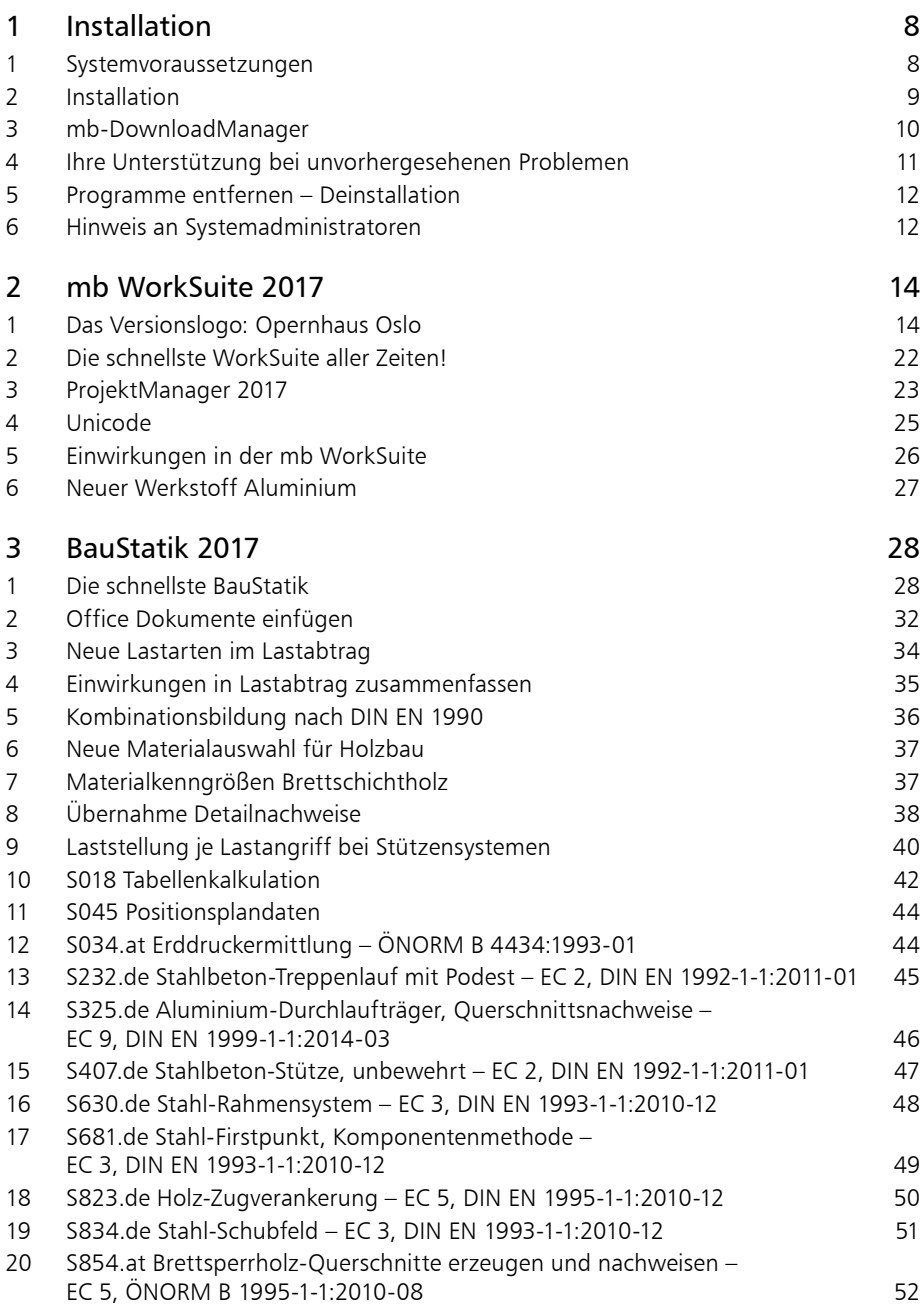

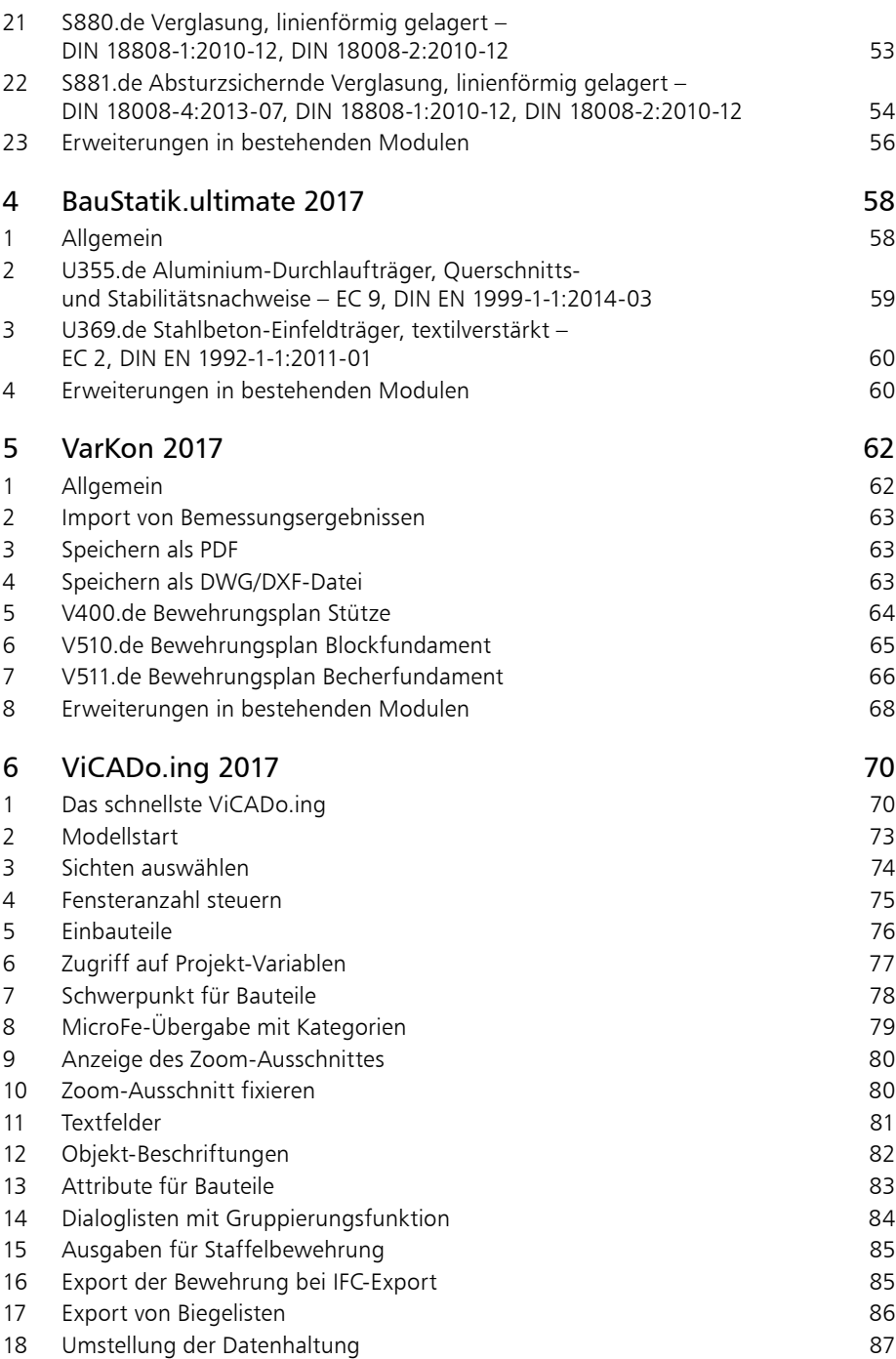

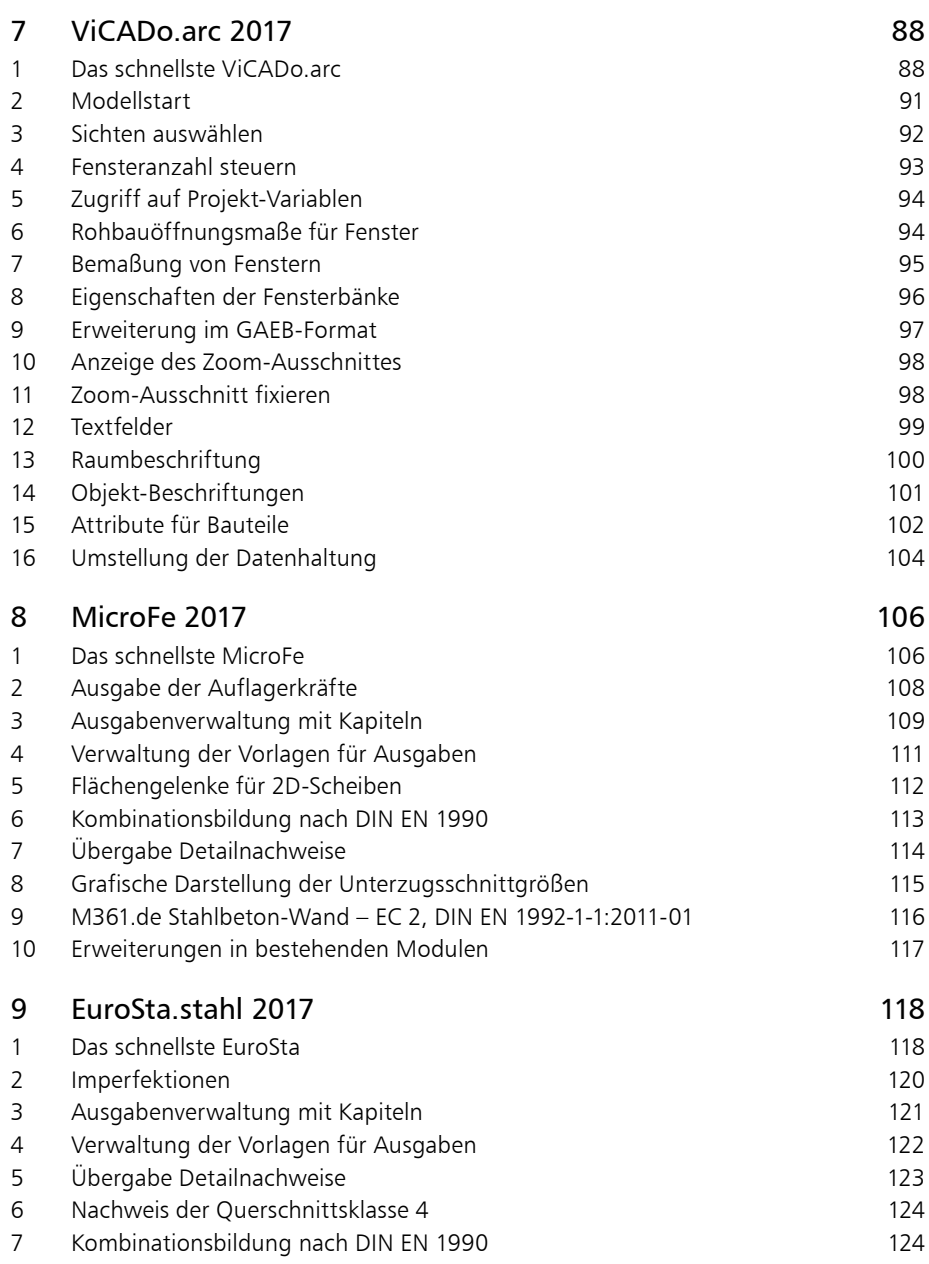

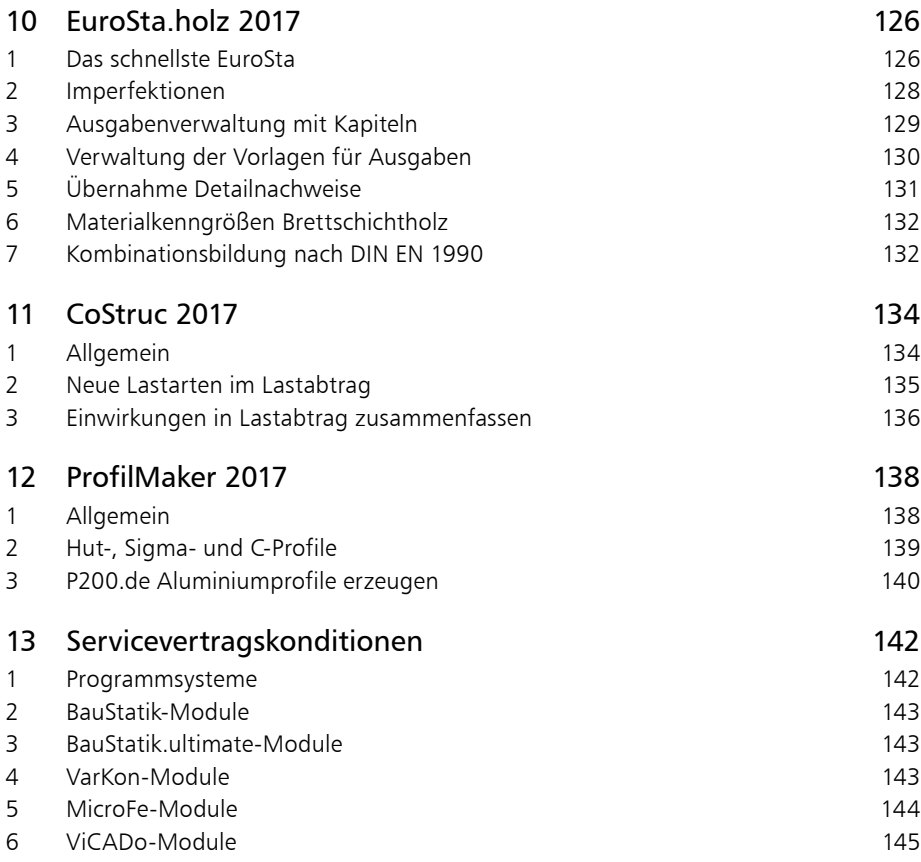

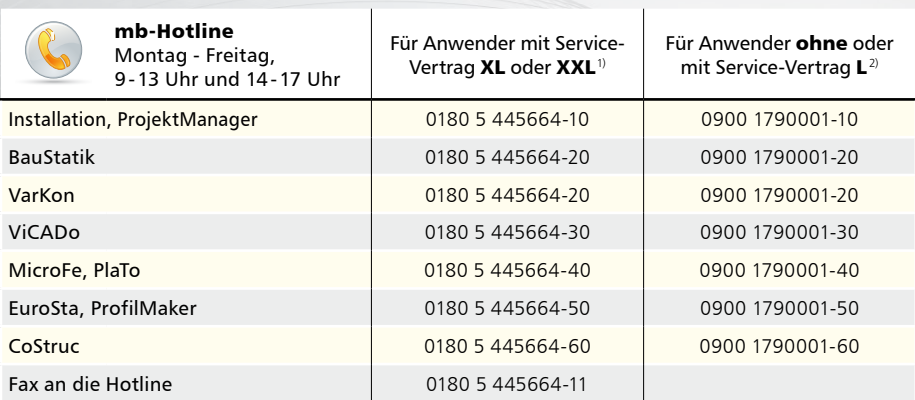

1) 0,14 EUR/Min. aus dem dt. Festnetz. Max. 0,42 EUR/Min. aus dem dt. Mobilfunknetz.

2) 1,24 EUR/Min. aus dem dt. Festnetz. Mobilfunkpreise können abweichen. Hotline-Gebühren werden erst fällig, wenn Sie mit dem Gesprächspartner verbunden sind.

Änderungen und Irrtümer vorbehalten. Stand: Oktober 2015

# 1 Installation

# 1 Systemvoraussetzungen

Die mb WorkSuite 2017 erfordert keine besondere Hardware. Die Mindestvoraussetzungen werden bereits von 2-3 Jahre alten Rechnern erfüllt und die empfohlene Konfiguration spiegelt die Ende 2015 üblichen Rechnersysteme wider.

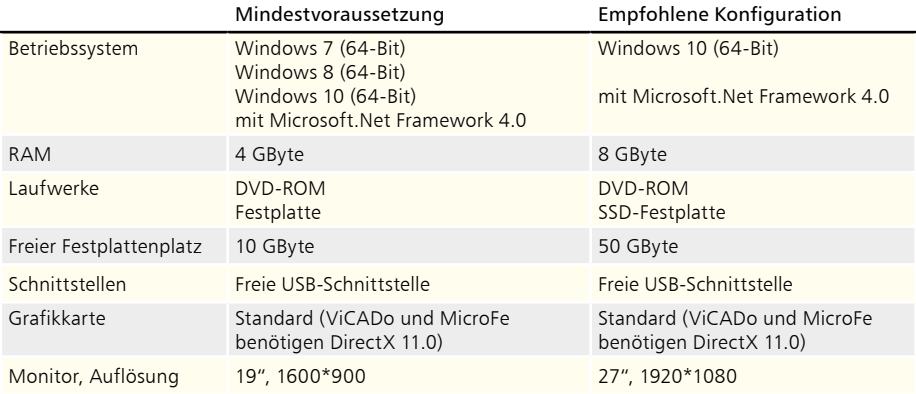

Die empfohlene Konfiguration sollte bei einer Neuanschaffung eines Rechners berücksichtigt werden; die Mindestvoraussetzung sollte erfüllt sein, damit eine Projektbearbeitung mit der mb WorkSuite 2016 überhaupt sinnvoll möglich ist.

Die Lizenzdateien werden i.d.R. per E-Mail ausgeliefert. Eine Auslieferung auf USB-Stick ist möglich.

Die mb WorkSuite wird ständig auf dem Stand der Technik gehalten, um ein Maximum an Leistung und Nutzen zu bieten. Dies gelingt nur durch die optimale Ausnutzung der Systemfunktionen aktueller Betriebssysteme.

**Unterstützte Betriebssysteme:**

- Windows 7 (64-Bit)
- Windows 8 (64-Bit)
- Windows 10 (64-Bit)

Andere Betriebssysteme werden nicht unterstützt.

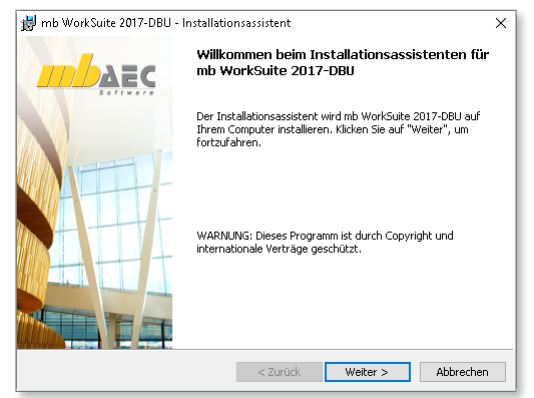

<span id="page-7-0"></span>

### **Installation 9**

# <span id="page-8-0"></span>2 Installation

Das Erste, womit sich die neue Version bemerkbar macht, ist das Installationsprogramm. Es hat die Aufgabe, alle Programmdaten ordnungsgemäß von der DVD auf den Rechner des Anwenders zu installieren, auch wenn jeder Rechner sehr individuell eingerichtet ist und jeder Anwender individuelle Vorstellungen der eigenen Datenorganisation pflegt.

#### **Versionstreue Installation**

Die mb WorkSuite 2017 wird parallel, also versionstreu, zu eventuell vorhandenen früheren Versionen installiert. Damit können bereits begonnene Projekte in der jeweils verwendeten Version fertig bearbeitet werden.

#### **Lizenzfreie Installation**

Für die Installation wird keine Lizenz benötigt, da die mb AEC Software GmbH auch viele Anwendungen bereitstellt, die lizenzfrei genutzt werden können. Dies ermöglicht z.B. auch eine Installation im Sekretariat, um dort neue Projekte anzulegen, die Dokumentenverwaltung zu nutzen, mit dem mb-Viewer Ergebnisse anzuschauen,

Projekt-Archive anzulegen oder zu öffnen. Eine nachträgliche Lizenzierung zur Nutzung der lizenzpflichtigen mb-Anwendungen ist jederzeit über den ProjektManager möglich.

### **Windows-konforme Installation**

Die Windows-Konformität der mb WorkSuite setzt voraus, dass bei der Installation zwischen Programmen und Benutzereinstellungen unterschieden wird. Deshalb werden alle EXEs und DLLs in das Windows-Programme-Verzeichnis und alle Dateien, welche der Benutzer verändern kann, in das USER-Verzeichnis des Benutzers abgelegt.

### **Festplatten, Speicherplatz und Geschwindigkeiten**

Die mb WorkSuite kann sowohl auf konventionellen Festplatten, als auch auf den modernen SolidStateDrives (SSD-Festplatten) betrieben werden. Die SSD-Festplatten zeichnen sich durch wesentlich höhere Zugriffsraten beim Lesen und Schreiben aus. Dieser Geschwindigkeitsvorteil ist auch bei der Arbeit mit der mb WorkSuite deutlich zu spüren. Wir empfehlen den Einsatz von SSD-Festplatten sowohl für das Betriebssystem und die Installation der mb WorkSuite, also auch für die Projekte der mb WorkSuite.

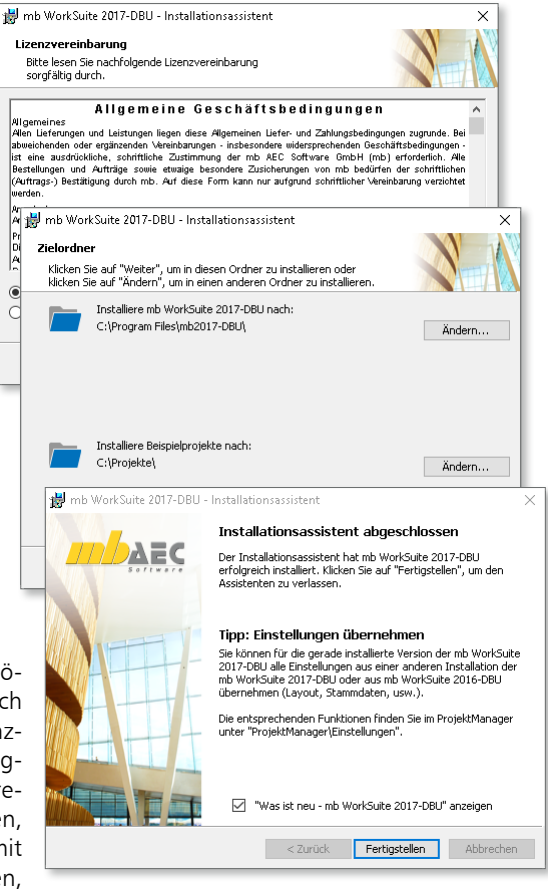

#### <span id="page-9-0"></span>**10 Installation**

### 3 mb-DownloadManager

**Gute Erfahrungen mit Patches**

Durch die Patchtechnik über das Internet können wir unseren Anwendern Korrekturen zeitnah zur Verfügung stellen. Tausende Anwender haben seither das Downloadangebot auf unseren Internetseiten erfolgreich genutzt, um ihre Software auf dem neuesten Stand zu halten. Der im ProjektManager integrierte mb-DownloadManager wird über das Systemmenü unter "Patches" konfiguriert.

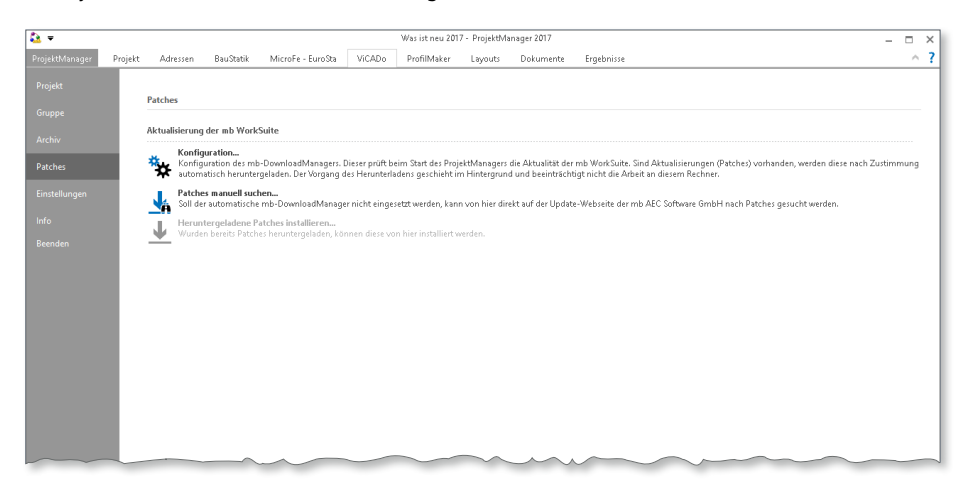

### **Automatisch und im Hintergrund**

Ist der mb-DownloadManager aktiviert, überprüft der ProjektManager bei bestehender Internetverbindung, ob neue Downloads im Internet für die aktuell installierte Version vorliegen. In diesem Fall beginnt der mb-DownloadManager mit dem Download der verfügbaren Patches. Das Laden erfolgt im Hintergrund, ohne dass die normale Arbeit am PC beeinträchtigt wird, was der Windows-Betriebssystem-Aktualisierung entspricht. Selbst wenn der Rechner während eines Downloads ausgeschaltet wird, bleiben die bisher geladenen Daten erhalten und der mb-DownloadManager setzt nach erneutem Einschalten des Rechners den Download fort. Führt der mb-DownloadManager gerade einen Download durch, wird dies in der Statuszeile des ProjektManagers 2017 angezeigt. Sobald die Patches vollständig geladen wurden, bietet der ProjektManager die Installation der Patches an. Man kann dann sofort mit der Installation beginnen oder man vertagt die Installation, bis man seine aktuelle Arbeit für die Installation, also den eigentlichen Patchvorgang, unterbrechen möchte. In diesem Fall wird im ProjektManager der Eintrag "Heruntergeladene Patches installieren..." im Systemmenü unter "Patches" aktiviert, über den dann zu einem beliebigen Zeitpunkt die Installation gestartet werden kann.

#### **Patches im Internet verfügbar**

Falls Sie Bedenken gegen das automatische Downloaden der Patches haben, stehen Ihnen diese im Internet auch zum manuellen Download zur Verfügung. Sie finden die Downloads unter www.mbaec.de im Download-Bereich.

# <span id="page-10-0"></span>4 Ihre Unterstützung bei unvorhergesehenen Problemen

Auch bei noch so guter Qualitätssicherung kann kein Softwarehersteller garantieren, dass es nicht zu unvorhergesehenen Problemen mit der ausgelieferten und installierten Software kommt. Dazu tragen auch die vielfältigen Rechnerarchitekturen, Treiberkonglomerate und manchmal selbst die Installationsreihenfolge bei. Um unsere Anwender optimal zu unterstützen, bieten wir seit vielen Jahren für jede Version Verbesserungen und Korrekturen in Form von Patches als Download aus dem Internet an. Dabei können wir auf Ihre Mitarbeit aufbauen, wenn Sie uns ein unvorhergesehenes Verhalten der mb WorkSuite-Installation mitteilen.

Im Falle eines unvorhergesehenen Problems können Sie wichtige Informationen der mb AEC Software GmbH zur Verfügung stellen. Dazu erscheint folgender Dialog:

#### **mb WorkSuite 2017**

Sehr geehrte Damen und Herren,

wir bedauern, dass es in der Anwendung mit der mb WorkSuite 2017 zu einem Problem gekommen ist und mb WorkSuite beendet werden muss.

Bitte unterstützen Sie uns in dem Bemühen, solche Fehler in Zukunft zu vermeiden und gestatten Sie der mb WorkSuite, einige Informationen über das aktuelle Problem an die Qualitätssicherung der Firma mb AEC Software GmbH in Kaiserslautern zu senden:

- Kundennummer 12345 und Hardlocknummer 6789
- Historie über die Installation und alle installierten Patches
- Informationen zum Auftreten des Fehlers ("minidump", "functionstack")
- Weitere Information zu dem, was Sie gerade gemacht haben, bevor das Problem auftrat. (Freiwillige Angaben, um das Problem leichter eingrenzen zu können)

Zur Übertragung ist eine Internetverbindung erforderlich. Es werden keine Daten übertragen, aus denen sich Projekte rekonstruieren lassen. Falls Sie das nicht wünschen, beenden Sie bitte diesen Dialog. In diesem Fall werden keine Informationen weitergegeben.

Ihre *mb AEC Software GmbH, Kaiserslautern*

Internetverbindung aufbauen und Informationen senden

**Beenden** 

In diesem Dialog wird detailliert dokumentiert, welche Informationen weitergegeben werden. In der Summe handelt es sich um ca. 60 KByte, die zur mb AEC Software GmbH nach Kaiserslautern übertragen werden. Nach unserer bisherigen Erfahrung reichen diese Informationen aus, um die problematische Konstellation nachvollziehen und korrigieren zu können. Die Weitergabe dieser Informationen ist freiwillig. Ohne Ihre explizite Zustimmung werden keine Informationen übertragen. Sollten im Einzelfall Rückfragen erforderlich sein, dient uns die Kundennummer, um mit Ihnen in Kontakt zu treten.

# <span id="page-11-0"></span>5 Programme entfernen – Deinstallation

Ihre bestehende Programm-Version wird komplett von Ihrem Rechner entfernt. Alle installierten Dateien und Einträge in INI-Dateien und Registry werden rückgängig gemacht. Übrig bleiben standardmäßig alle von Ihnen erzeugten Daten und alle während der Arbeit mit den Programmen veränderten Dateien in den USER-Verzeichnissen der Benutzer.

# 6 Hinweis an Systemadministratoren

Die mb WorkSuite wird in größeren Büros häufig auch durch Systemadministratoren installiert. Hier einige Tipps, um den Installationsaufwand möglichst gering zu halten:

- Installations-DVD vollständig auf ein Netzlaufwerk kopieren, Installation an jedem Arbeitsplatz über das Netzlaufwerk durchführen oder den Pfad zum Netzlaufwerk an alle Arbeitsplätze mailen, damit die Mitarbeiter das Setup ausführen.
- Patches ebenfalls auf das Netzlaufwerk kopieren, Vorgehensweise wie bei Installation. Es ist abzuwägen, ob statt der Patches eine neue Installation auf dem Netzlaufwerk abgelegt wird. Informationen hierzu erhalten Sie bei der Installationshotline.
- Keine Dateien oder Verzeichnisse der Installation am Arbeitsplatzrechner löschen oder umbenennen. Bei einem späteren Patch würde sonst das Einlegen der DVD erforderlich, die Installation würde erneut durchgeführt, samt allen inzwischen aufgespielten Patches. Durch die Verfügbarkeit der Installation und der Patches über ein Netzlaufwerk muss später nie mehr die Installations-DVD eingelegt werden.

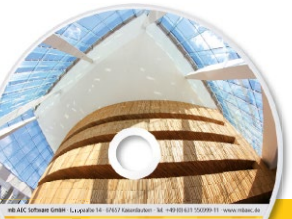

Architecture, Engineering, Cor mb WorkSuite 2017

**DAEC** 

Ing+ umfasst die mb-Systeme:

**ProjektManager** Zentrale Projektverwaltung für alle mb-Programme

 BauStatik Einzelmodule für die Positionsstatik

- ViCADo 3D-CAD-Programm für Architekten und Ingenieure
- MicroFe/PlaTo Finite Elemente-System für das Bauwesen

© mb AEC Software GmbH. Es gelten unsere Allgemeinen Geschäfts bedingungen. Änderungen und Irrtümer vorbehalten.

Alle Preise zzgl. Versandkosten<br>und ges. MwSt. Hardlock für Einzelplatzlizenz, je Arbeitsplatz<br>erforderlich (95,- EUR). Folgelizenz-/ Netzwerkbedingungen auf Anfrage. Unterstützte Betriebssysteme

Windows® 7 (64) Windows® 8 (64) Windows® 10 (64)

#### Mit dem Komplettsystem Ing+ bietet mb eine umfassende Lösung für den Tragwerksplaner. Von der Positionsstatik, den FE-Berechnungen, den Positions-, Schal- und Bewehrungsplänen bis hin zu den zugehörigen Dokumenten kann alles mit Ing+ bearbeitet und verwaltet werden. Dank des problemlosen Datenaustausches entfallen wiederholte Eingaben.

Für eine Grundausstattung des Tragwerksplaners haben sich drei Standard-Pakete etabliert, die individuell ergänzt werden können.

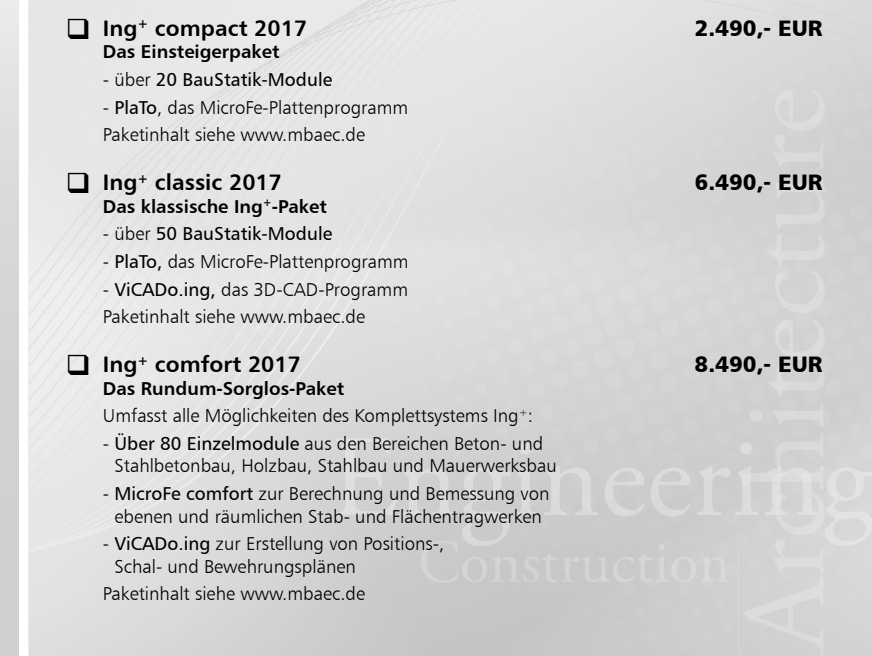

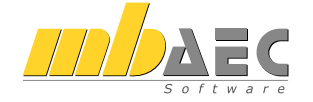

#### **Bitte Zutreffendes ankreuzen**

#### **Bestellung**

\_\_\_\_\_\_\_\_\_\_\_\_\_\_\_\_\_\_\_\_\_\_\_\_ Hardlock-Nr. (falls vorhanden)

**Ich wünsche eine persönliche Beratung und bitte um Rückruf**

**Ich bitte um Zusendung von Informationsmaterial**

Bestellung **Antwort an mb AEC Software GmbH, Europaallee 14, 67657 Kaiserslautern Telefon: 0631 550999-11, E-Mail: info@mbaec.de, Internet: www.mbaec.de**

 $\mathcal{L}_\text{max} = \frac{1}{2} \sum_{i=1}^n \mathcal{L}_\text{max} = \frac{1}{2} \sum_{i=1}^n \mathcal{L}_\text{max} = \frac{1}{2} \sum_{i=1}^n \mathcal{L}_\text{max} = \frac{1}{2} \sum_{i=1}^n \mathcal{L}_\text{max} = \frac{1}{2} \sum_{i=1}^n \mathcal{L}_\text{max} = \frac{1}{2} \sum_{i=1}^n \mathcal{L}_\text{max} = \frac{1}{2} \sum_{i=1}^n \mathcal{L}_\text{max} = \frac{1}{2} \sum_{i=$ 

# **Fax 0631 550999-20**

**Absender:**

Firma Kunden-Nr. (falls vorhanden) \_\_\_\_\_\_\_\_\_\_\_\_\_\_\_\_\_\_\_\_\_\_\_\_\_\_\_\_\_\_\_\_\_\_\_\_\_\_\_\_\_\_\_\_\_\_\_\_\_\_\_\_\_\_\_\_\_\_\_\_\_\_\_\_\_\_\_\_\_\_\_\_

Titel, Vorname, Name

\_\_\_\_\_\_\_\_\_\_\_\_\_\_\_\_\_\_\_\_\_\_\_\_\_\_\_\_\_\_\_\_\_\_\_\_\_\_\_\_\_\_\_\_\_\_\_\_\_\_\_\_\_\_\_\_\_\_\_\_\_\_\_\_\_\_\_\_\_\_\_\_ Straße, Hausnummer (ggf. App.-Nr., etc.)

\_\_\_\_\_\_\_\_\_\_\_\_\_\_\_\_\_\_\_\_\_\_\_\_\_\_\_\_\_\_\_\_\_\_\_\_\_\_\_\_\_\_\_\_\_\_\_\_\_\_\_\_\_\_\_\_\_\_\_\_\_\_\_\_\_\_\_\_\_\_\_\_ PLZ/Ort

 $\mathcal{L}_\text{max} = \mathcal{L}_\text{max} = \mathcal{$ Telefon/Fax

E-Mail

# Was ist neu – mb WorkSuite 2017 **Ing+ 2017** Standard-Pakete

\_\_\_\_\_\_\_\_\_\_\_\_\_\_\_\_\_\_\_\_\_\_\_\_\_\_\_\_\_\_\_\_\_\_\_\_\_\_\_\_\_\_\_\_\_\_\_\_\_\_\_\_\_\_\_\_\_\_\_\_\_\_\_\_\_\_\_\_\_\_\_\_

# <span id="page-13-0"></span>2 mb WorkSuite 2017

1 Das Versionslogo: Opernhaus Oslo

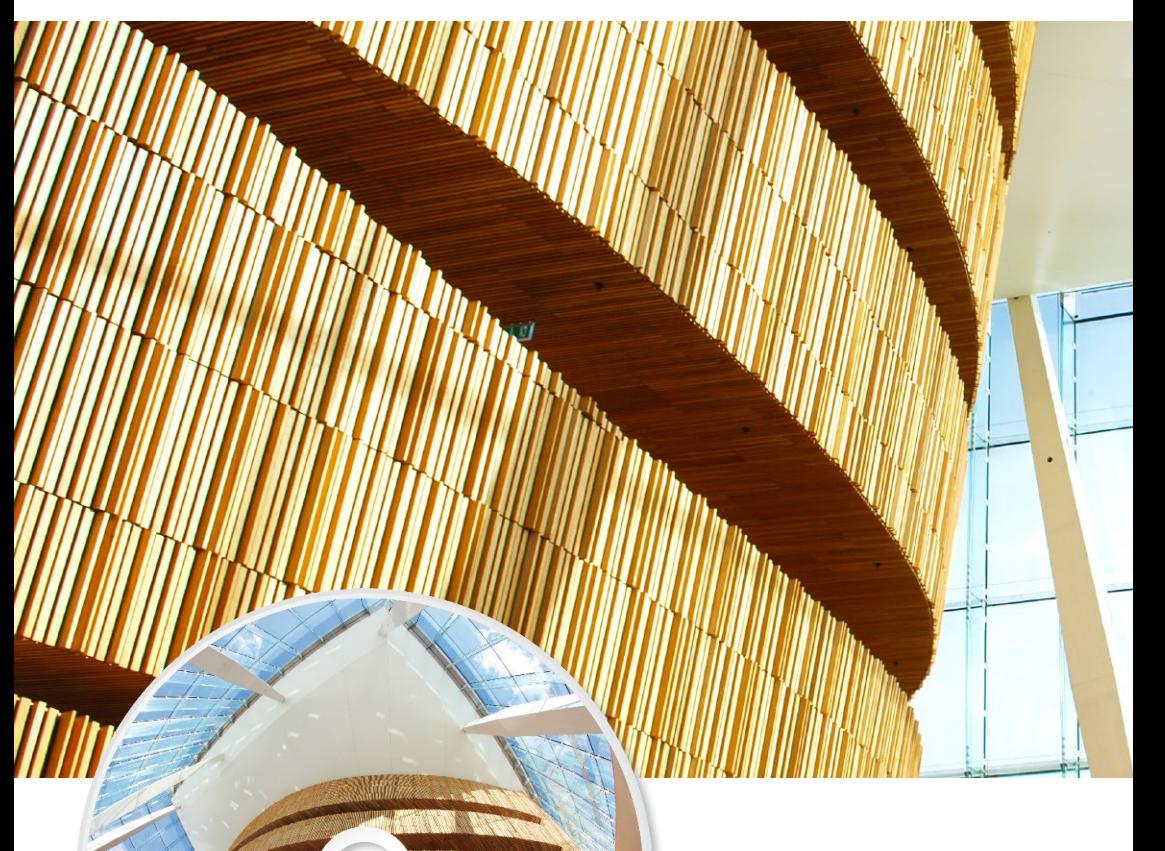

mh AFC Soft +49 (0) (2) 14-0000 11 - union minor d

Architecture. Engineering. Construction. mb WorkSuite 2017

**MADAEC** 

Auch in diesem Jahr wird die mb WorkSuite von einem Logo begleitet. Dieses Logo erscheint nun auf unseren Printmedien, unseren Verpackungen, unserer DVD und natürlich als Hintergrund auf dem Bildschirm, wenn die Version mb WorkSuite 2017 gestartet wird.

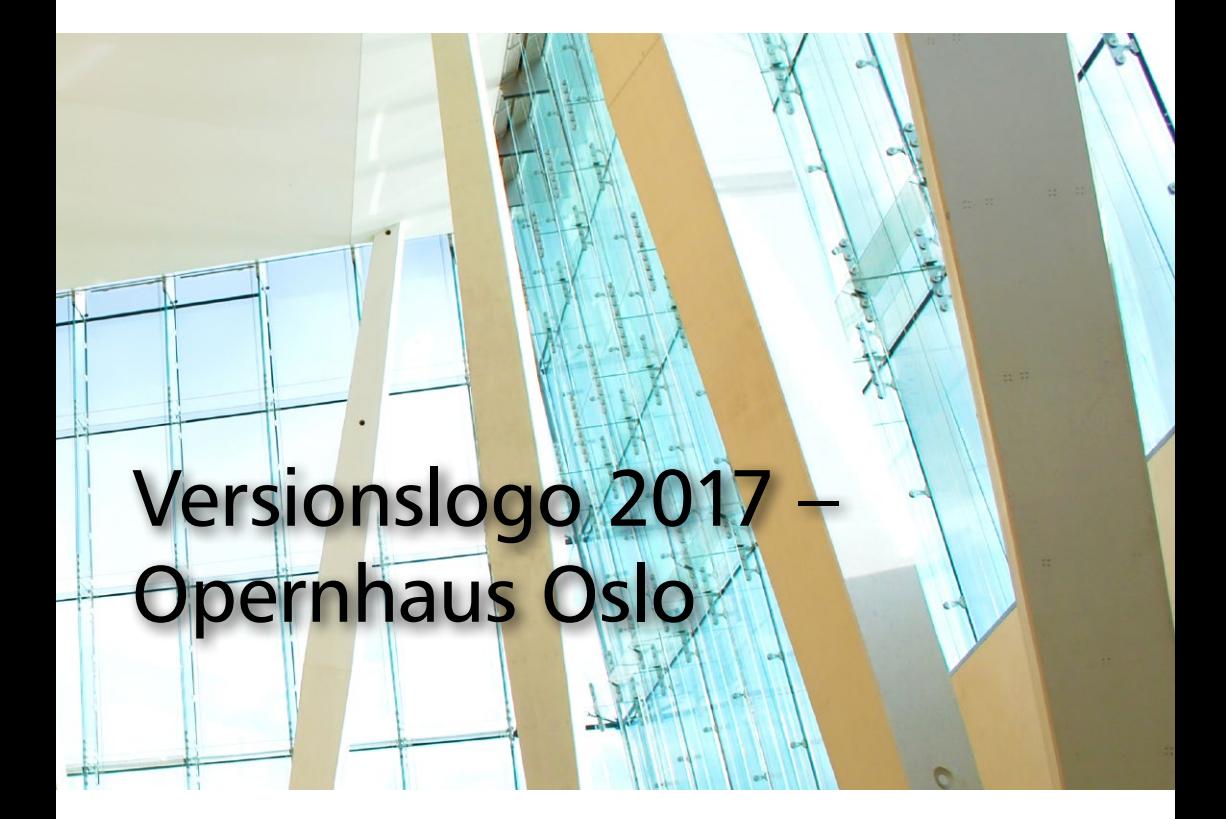

#### **Offenheit und Intimität**

In frischen, geraden Linien erheben sich die Dachflächen der norwegischen Staatsoper aus dem Fjordwasser. Bis zu 32 m ragen sie empor und ihre Oberfläche aus weißem Carrara-Marmor taucht das Gebäude in gleißendes Licht. Unter den geneigten Dachflächen liegt der Baukörper der Oper, der ein komplexes Raumprogramm von mehr als 1000 Innenräumen umfasst. Glasflächen erlauben Einblicke ins Innere und lassen im Foyer die wellenförmig geschwungene Eichenwand, die gleichsam den Kern der Oper symbolisiert, erkennen.

Das Versionslogo der mb WorkSuite 2017 zeigt die behagliche, runde Wand aus Eichenholz im Innern der Oper, daneben flutet das Licht durch die Glasfassade des Foyers. Ein Kontrast, der uns beeindruckt und inspiriert und die mb WorkSuite 2017 kürt.

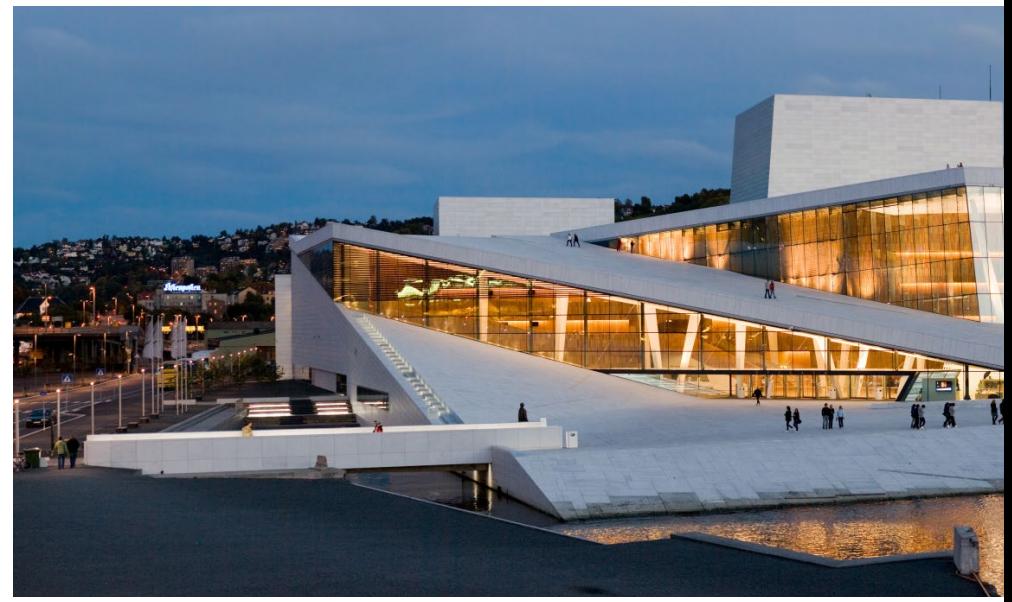

*Bild 1. Das Opernhaus Oslo bei Nacht*

Ort des Geschehens ist der am Fjordufer gelegene Stadtteil Bjørvika, durch den ursprünglich große Straßen und Eisenbahnlinien verliefen und in dem Containerhäfen den Zugang zum Wasser versperrten. Der Bau von Büros und Wohnungen sowie diversen Kultureinrichtungen soll das Gebiet nun wiederbeleben.

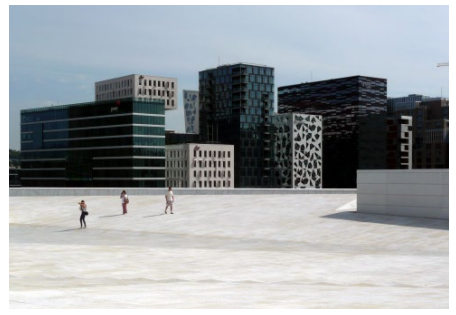

*Bild 2. Blick vom Operngebäude auf die Hochhäuser des Barcode*

Ausgangspunkt ist die neue Oper, die nach 56 Monaten Bauzeit im April 2008 eröffnet wurde und seitdem als Solitär im Hafenbecken liegt. Ein neuer Tunnel unter dem Fiord befreit das gesamte Areal vom Durchgangsverkehr und schafft neben dem Operngebäude Raum für eine Uferpromenade. Dahinter erheben sich imposant die langen und schmalen, von namhaften Architekten entworfenen Hochhäuser des Barcode und verleihen dem Stadtteil eine eindrucksvolle Silhouette.

Die Idee für das Haus der Norwegischen Staatsoper entstammt der Schmiede des Osloer Architektenteams Snøhetta, das im Juni 2000 den vom norwegischen Parlament ausgerufenen internationalen Wettbewerb für sich entscheiden konnte und für seinen Entwurf 2009 mit dem Mies van der Rohe Award sowie 2010 mit dem European Prize for Urban Public Space ausgezeichnet wurde.

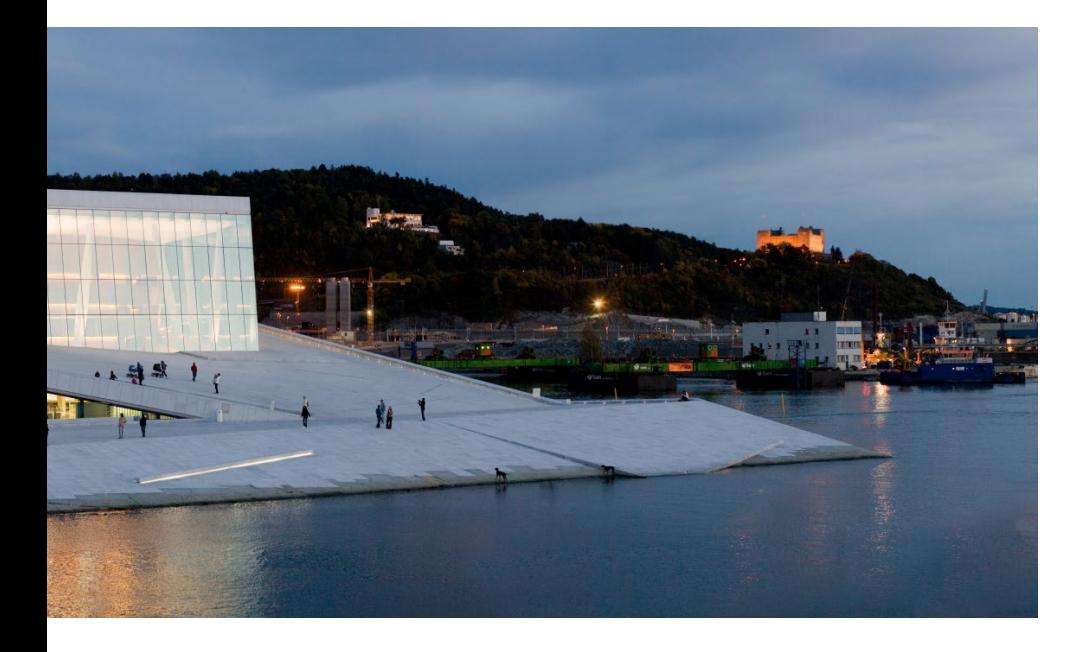

Architektur als Metapher für eine Landschaft, bildhaft und assoziativ. Die geneigten, aus edlem Carrara-Marmor gefertigten Dachflächen haben so gar keine Ähnlichkeit mit einem gewöhnlichen Bauwerk, sondern wecken eher den Eindruck einer frei auf dem Meer treibenden Eisformation.

Besucher flanieren über die rund 20.000 m² große, öffentlich begehbare Dachfläche, verweilen am Wasser oder bewundern die beeindruckenden Blickachsen in und durch das Gebäude sowie die Ausblicke über Norwegens Hauptstadt und den Fjord. Eine Architektur für Besucher jeglicher Couleur, ob am Operngeschehen interessiert, an der Erkundung des Gebäudes oder am Besuch des Cafés im Foyer, das ganztägig geöffnet ist und mit einem imposanten Ausblick über den Fjord auftrumpft. Beim Schlendern über die Dachflächen offenbaren sich weitere Details. Jede Platte aus Carrara-Marmor ist individuell zugeschnitten.

Das Auge fällt auf ein sich nicht wiederholendes Muster aus scharrierten, gestockten und geschliffenen Oberflächenstrukturen, das aus der Nähe interessant und aus der Ferne homogen erscheint. Die weißen Dachflächen und die sich spiegelnden Glasfassaden lassen das Äußere der Oper kühl erscheinen, doch überraschend warm präsentiert sich das Gebäudeinnere.

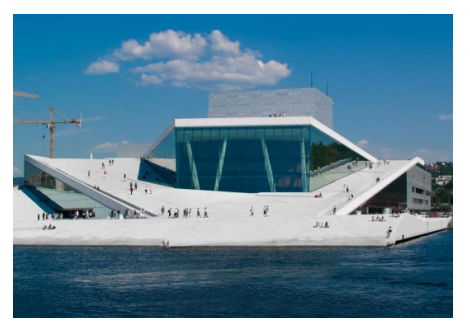

*Bild 3. Das Opernhaus Oslo mit öffentlich begehbarer Dachfläche*

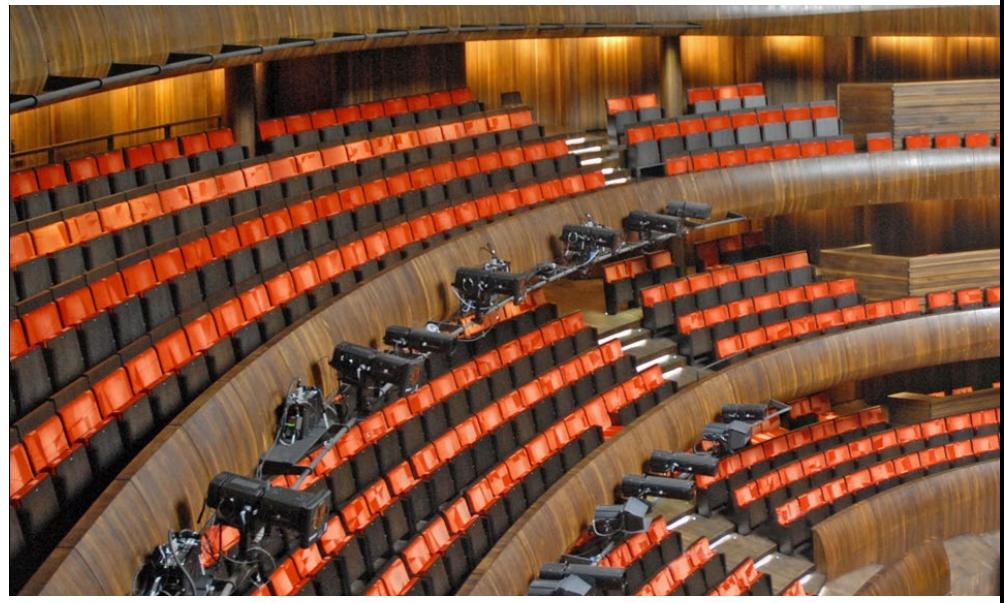

*Bild 4. Der hufeisenförmige Große Saal*

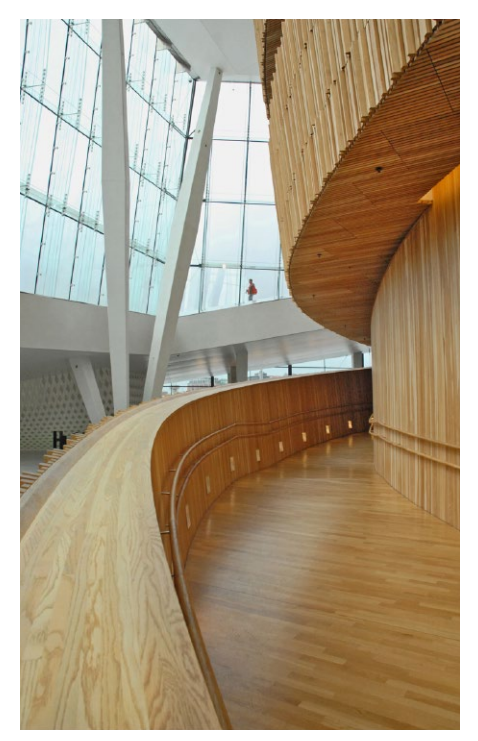

In sanften, wellenartig anmutenden Rundungen verläuft im Foyer die Wand aus Eichenholz und leitet die Besucher über Treppen und Rampen ins Innere, zum hufeisenförmigen Großen Saal, der mit seinen 1358 Sitzplätzen eine vertraute und persönliche Atmosphäre zeigt. Über drei Ränge schwingen sich eindrucksvoll die Zuschauerbrüstungen aus dunklem Eichenholz. Ihre Form folgt akustischen Kriterien. Seitlich neigen sie sich nach unten, um den Klang zum Zuschauerraum zurückzuwerfen. Auf den hinteren Rängen weisen sie nach oben, um den Klang auszuweiten.

Der Blick vom Zuschauerraum Richtung Decke zeigt die offene Stahlkonstruktion des Dachs, das in diesem Bereich auf eine Höhe von 20 m angehoben wird. Dies spiegelt sich auch in der Außenhülle des Gebäudes in Form eines die Dachlandschaft überragenden Kubus wieder.

*Bild 5. Rampe innerhalb der Wand aus Eichenholz*

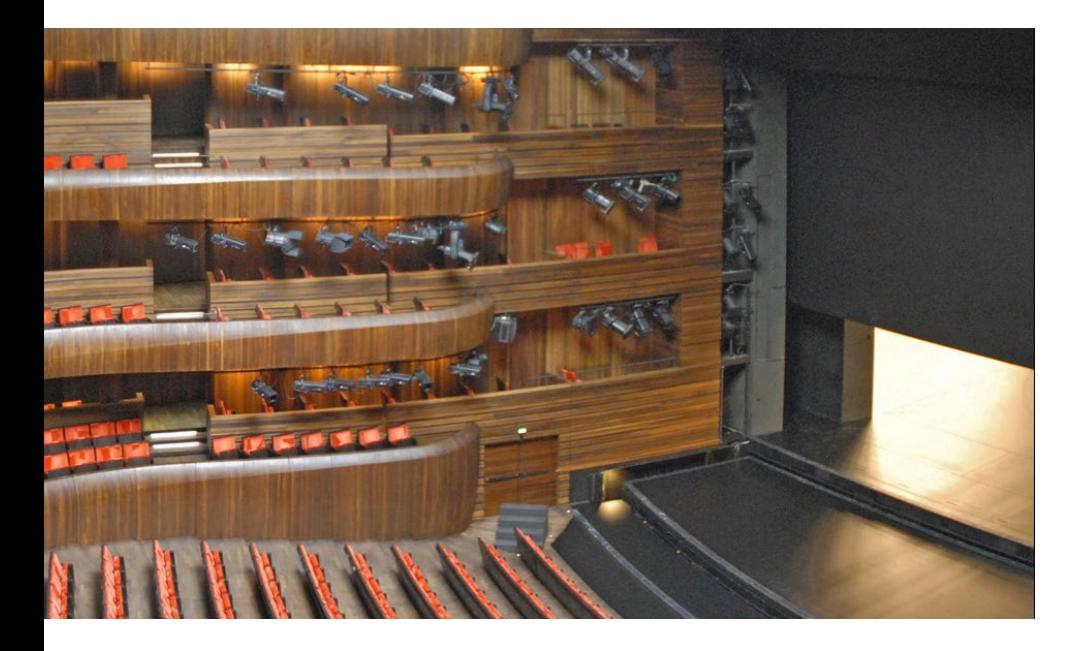

Das Auditorium ist also oben offen und weit und ermöglicht hier mit seinem großen Raumvolumen längere Nachhallzeiten. Unten bleibt der Raum schmal, um klare Tonqualitäten zu erreichen und die Intimität des Saals zu bewahren.

Verwaltung und Werkstätten liegen im Ostteil des Gebäudes. Nur teilweise von der Dachlandschaft überdeckt, gehen hier täglich 600 Mitarbeiter ein und aus.

Die Fassade aus Aluminium-Paneelen wirkt edel und ästhetisch. Ein Wechselspiel aus konkaven und konvexen Formen verleiht ihnen je nach Lichtintensität variierende Eindrücke und erscheint hell oder dunkel und schillernd oder matt. Inspiriert von alten Webarbeiten wurde dieses Muster entwickelt und verleiht der Architektur des Opernhauses eine beeindruckende Wirkung.

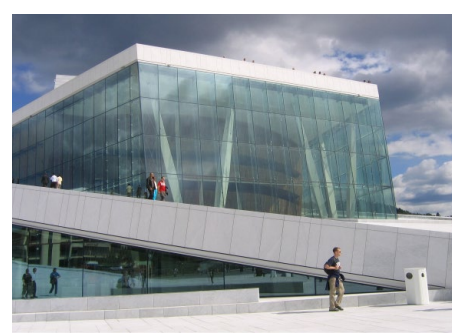

*Bild 6. Schillernde Glasfassade des Foyers*

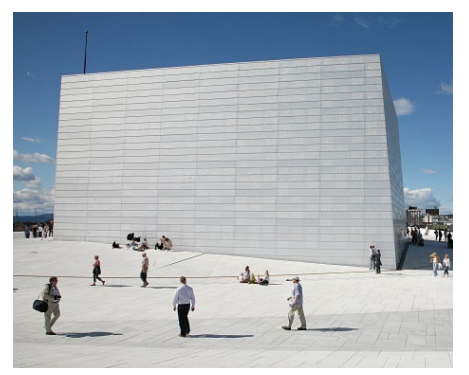

*Bild 7. Kubus aus Aluminium-Paneelen*

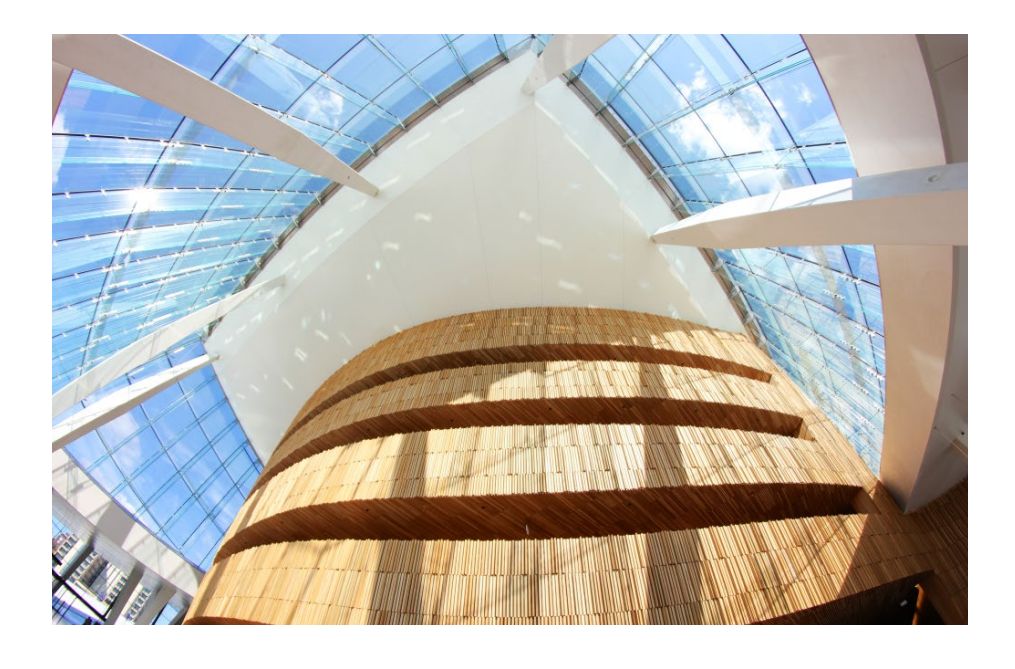

Abschließend richten wir unseren Blick noch einmal auf den Gebäudeausschnitt, der als Versionslogo die mb WorkSuite 2017 markiert. Neben der schützend warm anmutenden runden und in schmalen vertikalen Linien vertäfelten Wand aus Eichenholz fällt der Blick durch die Glasfassade des Foyers. Verbundenheit und Weitblick sind Gedanken, die uns hierbei bewegen, den Charakter unseres Softwareunternehmens symbolisieren und die mb WorkSuite 2017 kennzeichnen und begleiten.

#### Dipl.-Ing. Britta Simbgen mb AEC Software GmbH

### **Quellen**

- *• https://de.wikipedia.org/wiki/Opernhaus\_Oslo*
- *• http://www.baunetzwissen.de/objektartikel/ Akustik\_Neue-Oper-in-Oslo\_N\_615562.html*
- *• http://www.detail.de/inspiration/ opernhaus-in-oslo-100437.html*
- *• http://www.visitoslo.com/de/ihr-oslo/ oslos-neue-architektur/ausblick/das-fjordstadt-programm-und-bjorvika/*

**Bilder**

- *[1] Wikipedia: Rafał Konieczny, CC BY-SA 4.0 https://commons.wikimedia.org/wiki/File%3A-Full\_Opera\_by\_night.jpg*
- *[2] Wikipedia: Ghirlandajo, CC BY-SA 4.0 https://commons.wikimedia.org/wiki/File%3A-Barcode\_Oslo.JPG*
- *[3] Flickr.com: Ole.Pophal, CC BY-SA 2.0 https://www.flickr.com/photos/olepophal/ 2579530017*
- *[4] Flickr.com: Jean-Pierre Dalbéra, CC BY-SA 2.0 https://www.flickr.com/photos/dalbera/4831945250*
- *[5] Flickr.com: Jean-Pierre Dalbéra, CC BY-SA 2.0 https://www.flickr.com/photos/dalbera/ 4881931812*
- *[6] Wikipedia: Rufus46, CC BY-SA 3.0 https://commons.wikimedia.org/wiki/File%3A-Oslo\_Oper-3.jpg*
- *[7] Wikipedia: Hans A. Rosbach, CC BY-SA 3.0 https://commons.wikimedia.org/wiki/File%3A-OsloOperaBj%C3%B8rvika\_2007-08-26-05.jpg*

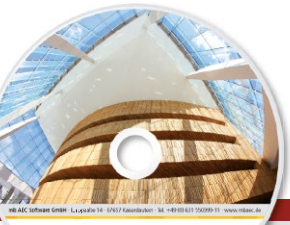

# Was ist neu – mb WorkSuite 2017 **mb WorkSuite 2017 21 ViCADo 2017** CAD für Architektur & Tragwerksplanung

Architecture. Engineering. Const. mb Work Suite 2017 AEC

3D-CAD-System für **Architektur**  $\blacksquare$  Tragwerksplanung ViCADo ist ein modernes, objektorientiertes CAD-Programm, das den Anwender in allen Phasen der Projektabwicklung unterstützt. Eine intuitive Benutzeroberfläche, Durchgängigkeit des Modells und intelligente Objekte sind die wesentlichen Leistungsmerkmale von ViCADo.

### **ViCADo für Architektur**

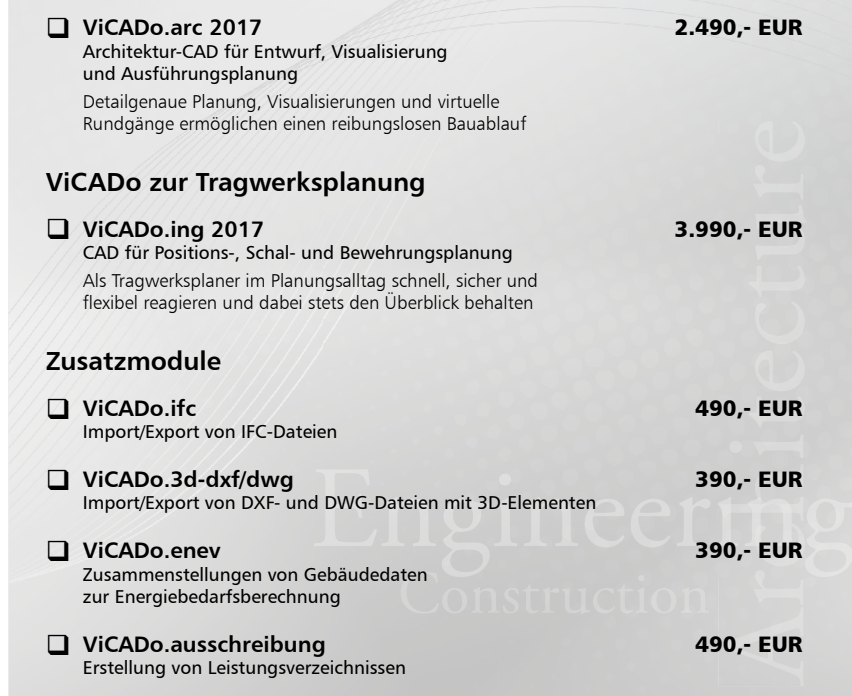

Es gelten unsere Allgemeinen Geschäfts bedingungen. Änderungen und Irrtümer vorbehalten.

© mb AEC Software GmbH.

Alle Preise zzgl. Versandkosten<br>und ges. MwSt. Hardlock für<br>Einzelplatzlizenz, je Arbeitsplatz<br>erforderlich (95,- EUR). Folgelizenz-/ Netzwerkbedingungen auf Anfrage. Unterstützte Betriebs systeme: Windows® 7 (64) Windows® 8 (64) Windows® 10 (64)

Bestellung **Antwort an mb AEC Software GmbH, Europaallee 14, 67657 Kaiserslautern Telefon: 0631 550999-11, E-Mail: info@mbaec.de, Internet: www.mbaec.de**

# **Fax 0631 550999-20**

**Absender:**

#### **Bitte Zutreffendes ankreuzen**

 $\overline{\circ}$ 

#### **Bestellung**

\_\_\_\_\_\_\_\_\_\_\_\_\_\_\_\_\_\_\_\_\_\_\_\_ Hardlock-Nr. (falls vorhanden)

**Ich wünsche eine persönliche Beratung und bitte um Rückruf**

**Ich bitte um Zusendung von Informationsmaterial** Titel, Vorname, Name

\_\_\_\_\_\_\_\_\_\_\_\_\_\_\_\_\_\_\_\_\_\_\_\_\_\_\_\_\_\_\_\_\_\_\_\_\_\_\_\_\_\_\_\_\_\_\_\_\_\_\_\_\_\_\_\_\_\_\_\_\_\_\_\_\_\_\_\_\_\_\_\_ PLZ/Ort

 $\mathcal{L}_\text{max} = \mathcal{L}_\text{max} = \mathcal{$ Telefon/Fax

E-Mail

 $\mathcal{L}_\text{max} = \frac{1}{2} \sum_{i=1}^n \mathcal{L}_\text{max} = \frac{1}{2} \sum_{i=1}^n \mathcal{L}_\text{max} = \frac{1}{2} \sum_{i=1}^n \mathcal{L}_\text{max} = \frac{1}{2} \sum_{i=1}^n \mathcal{L}_\text{max} = \frac{1}{2} \sum_{i=1}^n \mathcal{L}_\text{max} = \frac{1}{2} \sum_{i=1}^n \mathcal{L}_\text{max} = \frac{1}{2} \sum_{i=1}^n \mathcal{L}_\text{max} = \frac{1}{2} \sum_{i=$ Firma Kunden-Nr. (falls vorhanden)

\_\_\_\_\_\_\_\_\_\_\_\_\_\_\_\_\_\_\_\_\_\_\_\_\_\_\_\_\_\_\_\_\_\_\_\_\_\_\_\_\_\_\_\_\_\_\_\_\_\_\_\_\_\_\_\_\_\_\_\_\_\_\_\_\_\_\_\_\_\_\_\_

\_\_\_\_\_\_\_\_\_\_\_\_\_\_\_\_\_\_\_\_\_\_\_\_\_\_\_\_\_\_\_\_\_\_\_\_\_\_\_\_\_\_\_\_\_\_\_\_\_\_\_\_\_\_\_\_\_\_\_\_\_\_\_\_\_\_\_\_\_\_\_\_ Straße, Hausnummer (ggf. App.-Nr., etc.)

\_\_\_\_\_\_\_\_\_\_\_\_\_\_\_\_\_\_\_\_\_\_\_\_\_\_\_\_\_\_\_\_\_\_\_\_\_\_\_\_\_\_\_\_\_\_\_\_\_\_\_\_\_\_\_\_\_\_\_\_\_\_\_\_\_\_\_\_\_\_\_\_

### <span id="page-21-0"></span>2 Die schnellste WorkSuite aller Zeiten!

Bei jeder Neuentwicklung – sei es ein neues Modul in der BauStatik, ein neues Merkmal in ViCADo oder eine komplette neue Version der mb WorkSuite – sind "Durchgängigkeit", "Sicherheit", "Integration", "Transparenz", "Intuition" und "Performance" Ziele, die uns von der mb AEC Software GmbH leiten und an denen wir uns messen.

Durchgängigkeit: Die neue Oberfläche mit Menüband z.B. erstreckt sich durchgängig durch alle Anwendungen der mb WorkSuite. Dies erleichtert die Anwendung, da viele Bestandteile in der Bedienung einheitlich sind.

Sicherheit: Der Datenaustausch zwischen ViCADo und MicroFe steigert die Sicherheit bei der Projektbearbeitung. Direkt aus dem 3D-Gebäudemodell in ViCADo wird die Eingabe zur Berechnung in MicroFe erzeugt. Somit entfallen redundante Eingaben, was mögliche Fehlerquellen reduziert.

Integration: Viele Optionen in der mb WorkSuite ermöglichen das Integrieren von externen Daten in die Modelle der mb WorkSuite. So ermöglicht z.B. die IFC-Schnittstelle die Integration von 3D-Gebäudemodellen aus anderen CAD-Anwendungen.

Transparenz: Die Ausgaben, z.B. der BauStatik-Module, bieten eine transparente Dokumentation der Nachweise. Individuell kann der Umfang zwischen extrem detailliert und kompakt gesteuert werden.

Intuition: Die Kontextregister im Menüband ermöglichen intuitives Bedienen. Sie zeigen zum jeweiligen Kontext, also z.B. zur markierten Position in der BauStatik, wichtige und hilfreiche Funktionen an.

Performance: Schnelle Abläufe in der Anwendung, kurze Ladezeiten von Modellen und optimierte Berechnungszeiten sparen Zeit und Geld.

Das Ziel "Performance" hat uns bei der Planung der mb WorkSuite 2017 besonders gepackt. Unser Ziel war es, die schnellste mb WorkSuite zu präsentieren, die es gab – und wir haben unser Ziel erreicht!

Viel Zeit und Energie haben wir in Analysen und Optimierungen investiert. Wir haben Zeiten gemessen, Quellcode optimiert und nicht zuletzt Anwenderwünsche z.B. zu den Themengebieten "Berechnungszeit" oder "Ladezeit" ausgewertet.

An vielen Stellen in diesem Heft und bei der Arbeit mit der mb WorkSuite 2017 werden Sie es merken – die Version 2017 ist die schnellste mb WorkSuite aller Zeiten!

# <span id="page-22-0"></span>3 ProjektManager 2017

#### **Start des ProjektManagers**

Der Start des ProjektManagers, besonders wenn Sie Ihre Projekte auf Netzlaufwerken verwalten, wurde deutlich beschleunigt. Die bisherigen Wartezeiten, bis alle erforderlichen Server in Ihrem Netzwerk erreicht wurden, sind deutlich verkürzt.

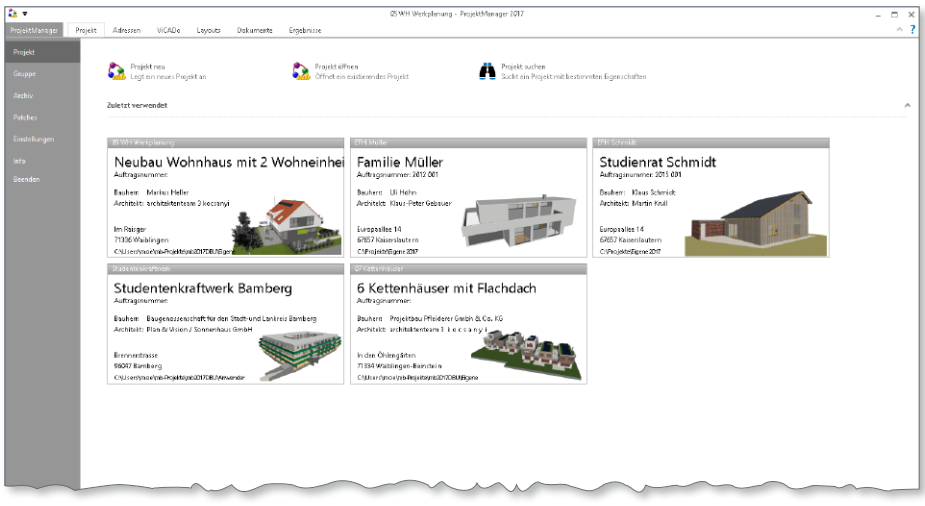

#### **Versionstreue Projekte**

Der ProjektManager 2017 kann Projekte, die mit älteren Versionen erstellt wurden, in die Version 2017 übernehmen (orange markiert). Die Daten des Projektes werden dazu vom ProjektManager in eine Kopie des Originals konvertiert. Diese Kopie kann dann mit der aktuellen Version bearbeitet werden (rot markiert).

Projekte, die mit der mb WorkSuite 2017 erstellt wurden, können mit älteren Versionen nicht mehr geöffnet werden.

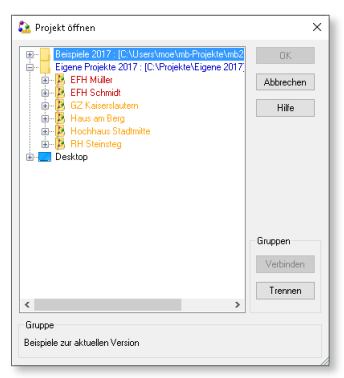

**Standards und Vorlagen der mb WorkSuite**

Alle individuellen Anpassungen, die Sie in der mb WorkSuite vornehmen, um die mb WorkSuite an Ihre Aufgaben und tägliche Situationen anzupassen, können gesichert und auch an folgende Versionen übertragen werden.

Anpassungen, z.B. das eigene Büro-Layout im Corporate Design oder die Planvorlage für den Bauantrag, bleiben auch für folgende mb WorkSuite-Versionen nutzbar. Durch das Übertragen sparen Sie Zeit und können in der neuen Version sofort weiterarbeiten.

#### **24 mb WorkSuite 2017**

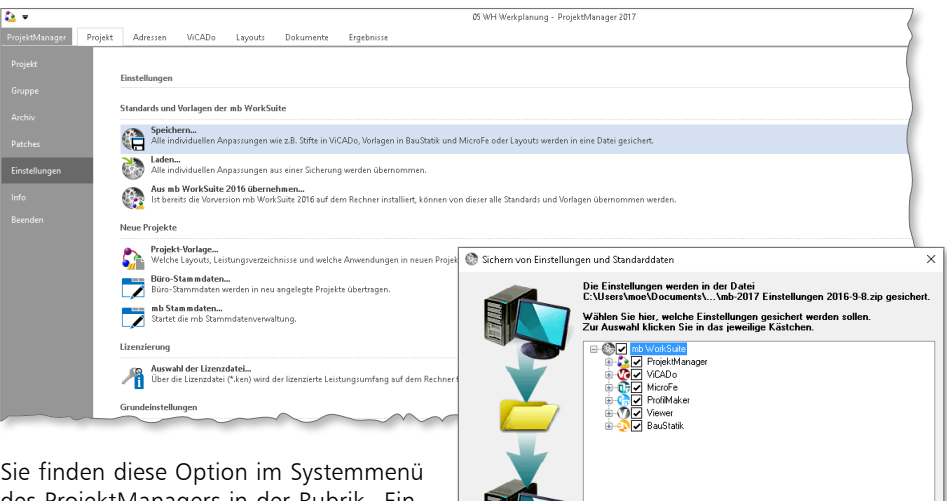

des ProjektManagers in der Rubrik "Einstellungen". Neben der direkten Übernahme aus der vorangegangen Version kann über "Speichern" und "Laden" der Austausch zwischen Kollegen im Büro erreicht werden.

.<br>Driicken Sie Start, um die Sicherung zu starten Nach dem Beenden eine Liste mit gesicherten bzw. übernommenen Dateien anzeige Start Abbrechen Hilfe

#### **Sortieren der Modell-Karten**

Die Anwendungen der mb WorkSuite präsentieren die einzelnen Modelle im Standardfall in der Karten-Ansicht. Die Reihenfolge orientiert sich dabei an der Reihenfolge der Erstellung der Modelle. Im Register der jeweiligen Anwendung, z.B. "ViCADo", ist in der Gruppe "Ansicht" der Wechsel zwischen Karten- und Listenansicht möglich.

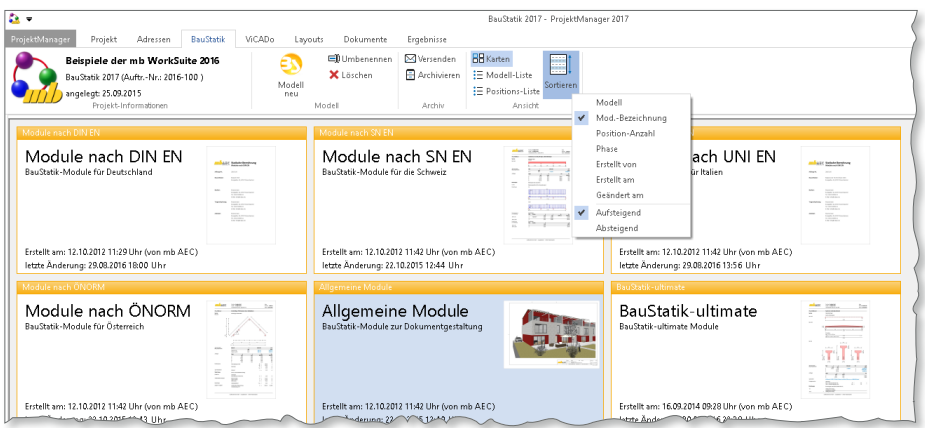

Mit der neuen Schaltfläche "Sortieren" können Sie jede Art der Sortierung wählen und damit die Reihenfolge der Darstellung steuern. Die gewählte Sortierung wird gleichermaßen für die Listen- und auch für die Karten-Ansicht angewendet.

#### <span id="page-24-0"></span>**Vorschaubild im Layout ausrichten**

Für die Projekt- und Modellkarten sowie für die Seitenlayouts im Layout kann bei eingefügten Grafiken auf die Modell- oder Projekt-Vorschaubilder zugegriffen werden. Beim Einfügen einer Grafik über die Schaltfläche "Grafik" im LayoutEditor wird ein rechteckiger Bereich ausgewählt, in dem das Vorschaubild angezeigt wird.

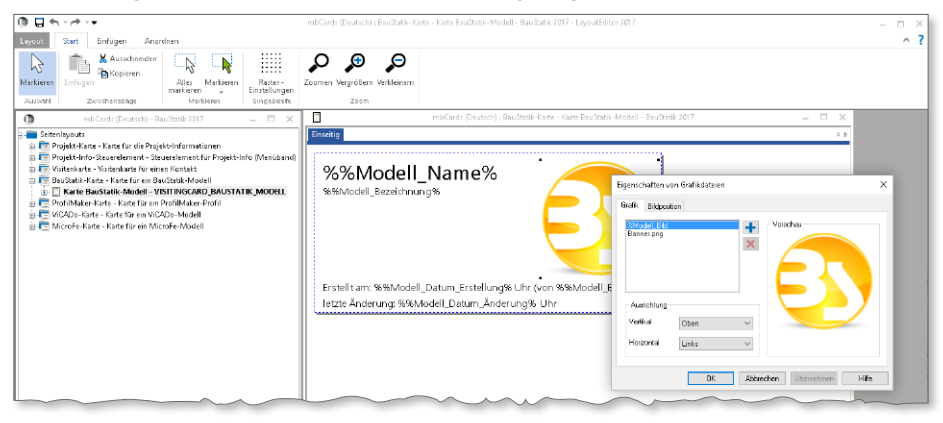

Die Platzierung innerhalb dieser Bereiche kann im LayoutEditor 2017 gesteuert werden. Erreicht wird dies über die Auswahl "Oben", "Mitte", "Unten" sowie "links", "zentriert" und "rechts" in den Eigenschaften der einzelnen Grafiken.

### 4 Unicode

Aus Zeiten, in denen man um jedes Bit kämpfen musste, stammt die Codierung von Buchstaben durch ein einzelnes Byte, z.B. im ASCII-Code. Abzüglich der damals noch erforderlichen Steuerzeichen konnten etwa 64 verschiedene Zeichen (Buchstaben, Ziffern, Satzzeichen) codiert werden. Angesichts der geringen Anzahl von unterscheidbaren Buchstaben wurden dann für Texte aus Amerika, Europa, Deutschland, usw. unterschiedliche Codepages verwendet. In Zeiten der Globalisierung wird man mit immer mehr Zeichen aus anderen Zeichensätzen konfrontiert, die z.B. gleichzeitig in einem Planstempel verwendet werden sollen.

### **İnşaat sahibi, Архитектор, Tragwerksplaner, عنوان**

*(Türkisch: Bauherr – Russisch: Architekt – Deutsch: Tragwerksplaner – Arabisch: Adresse)*

Für die Grundlagenentwicklung der mb WorkSuite war die Umstellung aller Texte auf Unicode eine große Herausforderung. Gleichzeitig bestätigt eine so umfassende Überarbeitung, dass wir auf dem Stand der Technik und damit zukunftssicher sind - kurzum, dass wir unsere Quellen im Griff haben.

Für unsere Anwender ändert sich zunächst nichts, außer dass sie jeden beliebigen Text aus dem Internet oder anderen Quellen einfach per Copy&Paste innerhalb der mb WorkSuite weiterverwenden oder auch direkt über verschiedene Tastaturlayouts eingeben können.

# <span id="page-25-0"></span>5 Einwirkungen in der mb WorkSuite

In der mb WorkSuite stehen die Typisierung und die Verwaltung der Einwirkungen zentral im Projekt für alle Berechnungen und Nachweise zur Verfügung. Mit der zentralen Verwaltung erreichen Sie auf einfachem Weg einen sicheren und schnellen Umgang mit den Einwirkungen im Projekt, denn die definierten Einwirkungen haben Gültigkeit für alle Berechnungen, sowohl in der BauStatik als auch in MicroFe und in EuroSta.

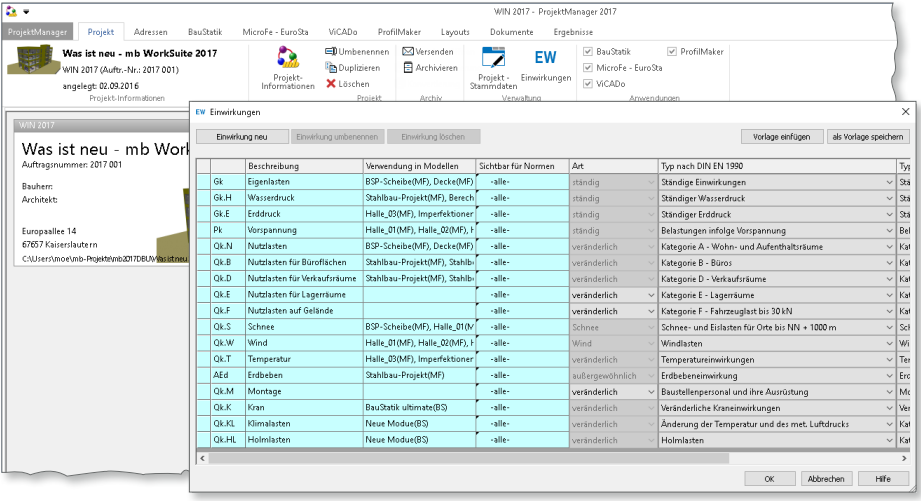

Mit der mb WorkSuite 2017 wird dieses leistungsfähige Merkmal um die Verwaltung von Einwirkungs-Vorlagen erweitert. Über das Systemmenü des ProjektManagers sind die Einwirkungs-Vorlagen **1** in der "Konfiguration" untergebracht. Hier lassen sich mehrere Vorlagen verwalten. Die Vorlagen bestehen aus einer Liste von Einwirkungen, die Sie z.B. für den Hochbau oder den Brückenbau benötigen.

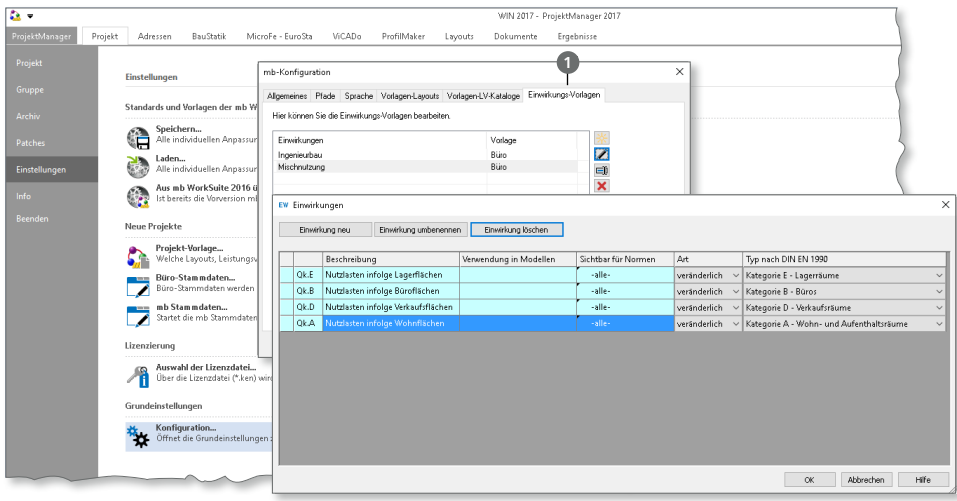

# <span id="page-26-0"></span>6 Neuer Werkstoff Aluminium

In die mb WorkSuite hält ein neuer Werkstoff Einzug. Mit den beiden neuen BauStatik-Modulen S325.de [\(Seite 46](#page-45-1)) und U355.de [\(Seite 59](#page-58-1)) steht der Werkstoff Aluminium zur Nachweisführung von Durchlaufträgern nach DIN EN 1999 bereit.

Die grundlegenden Materialkennwerte für die Berechnungen und Nachweise sind wie für alle weiteren Materialien in den Projekt-Stammdaten hinterlegt. Mit der Installation der mb WorkSuite steht im Register "Material" mit der Tabelle "DIN EN 1999-1-1" eine umfangreiche Ausstattung von 30 Aluminium-Materialien bereit.

Die Projekt-Stammdaten werden über den ProjektManager, Register "Projekt", Schaltfläche "Projekt-Stammdaten" erreicht.

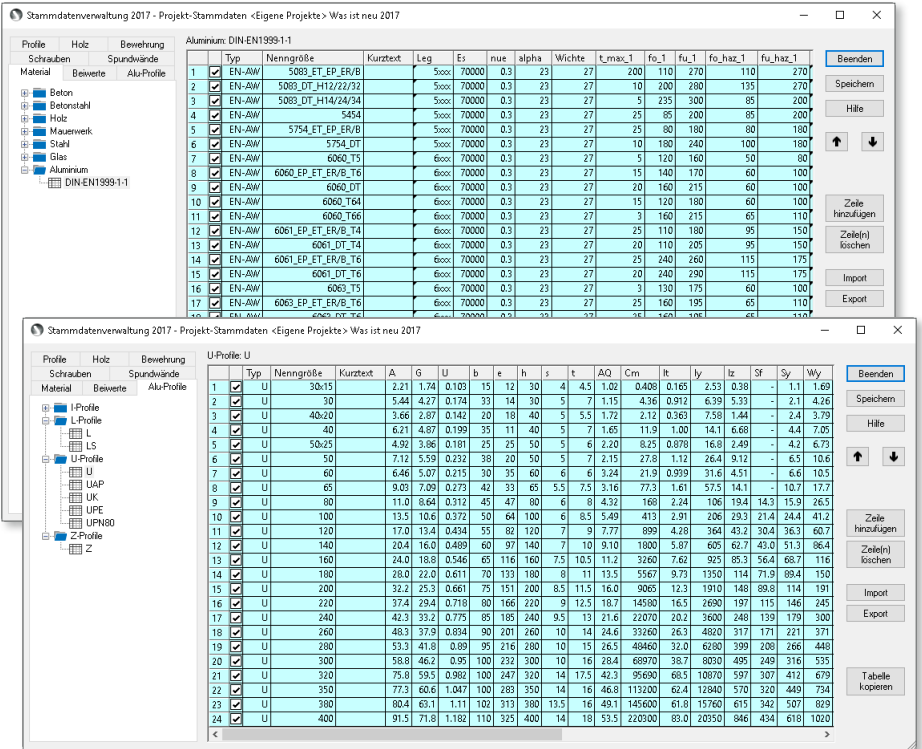

Darüber hinaus bieten die Projekt-Stammdaten für den Werkstoff Aluminium eine eigenständige Verwaltung von Profilwerten im Register "Alu-Profile". Als Voreinstellung sind hier I-Profile, L-Profile, U-Profile und Z-Profile hinterlegt.

Auch können herstellerbezogene Spezialprofile mit dem ProfilMaker-Modul P200.de erzeugt und in den Projekt-Stammdaten unter "Komplex-Profile" abgelegt werden. Näheres zu dem Modul P200.de finden Sie auf [Seite 140](#page-139-1).

# <span id="page-27-0"></span>3 BauStatik 2017

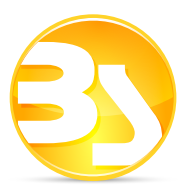

# 1 Die schnellste BauStatik

Die BauStatik war und ist ein Vorreiter, besonders in Bezug auf effiziente Statik-Bearbeitung, von der ersten Position bis zum druckreifen Statik-Dokument.

Schlagworte wie Lastübernahme mit Korrekturverfolgung, druckreife Dokument-Gestaltung oder konsequente Vorlagentechnik sind nur einige Details, die eine schnelle Bearbeitung ermöglichen und die Sie nicht mehr missen möchten.

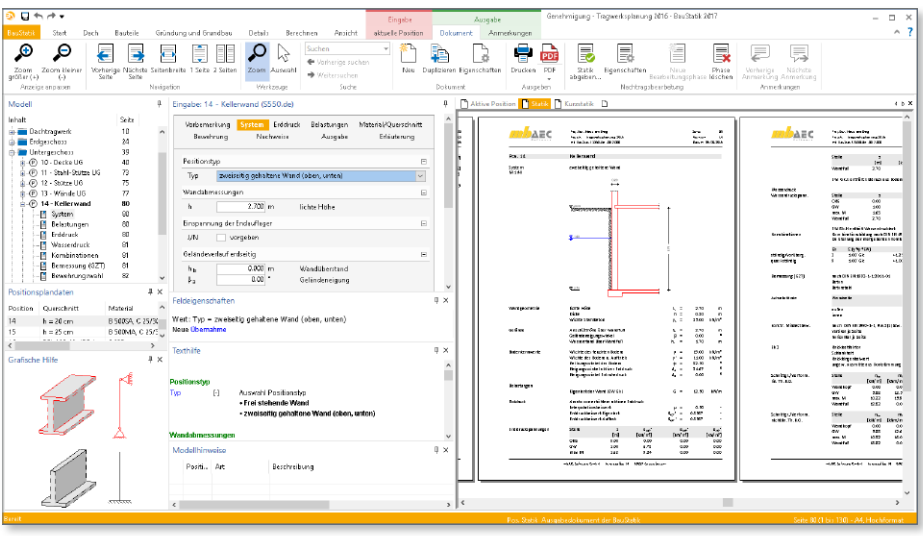

Mit der mb WorkSuite 2017 war unser Ziel, die BauStatik noch weiter zu optimieren und zu beschleunigen. Dabei haben wir uns an vielen Anwenderwünschen orientiert und so die tägliche Arbeit mit dem Statik-Dokument erheblich beschleunigt.

Erreicht wurde das durch eine erhebliche Verkürzung der Rechenzeiten pro Modul, eine bessere Abgrenzung, wann im Fall einer Korrekturverfolung überhaupt zu rechnen ist und an vielen Stellen dadurch, dass die Überarbeitung am Dokument nicht mehr zwingend eine Neuberechnung eines Moduls nach sich zieht.

Insbesondere die finale Überarbeitung des Statik-Dokumentes – typischerweise kurz vor dem Abgeben der Statik an Auftraggeber oder Prüfer – profitiert von den Zeitgewinnen am meisten.

Alles in allem: "Die schnellste BauStatik aller Zeiten"

#### **Berechnungszeit der Module**

Alle BauStatik-Module wurden intensiv analysiert und optimiert. Auf einem zeitgemäßen Rechner lösen nun fast alle BauStatik-Module die gestellte Aufgabe mit einer Rechenzeit von unter einer Sekunde. Schnelle BauStatik-Module helfen Ihnen bei der Suche nach der idealen Lösung für ein Bauteil. Iterationsschritte, die Sie auf dem Weg zur bestmöglichen Ausführung benötigen, sind schnell abgeschlossen.

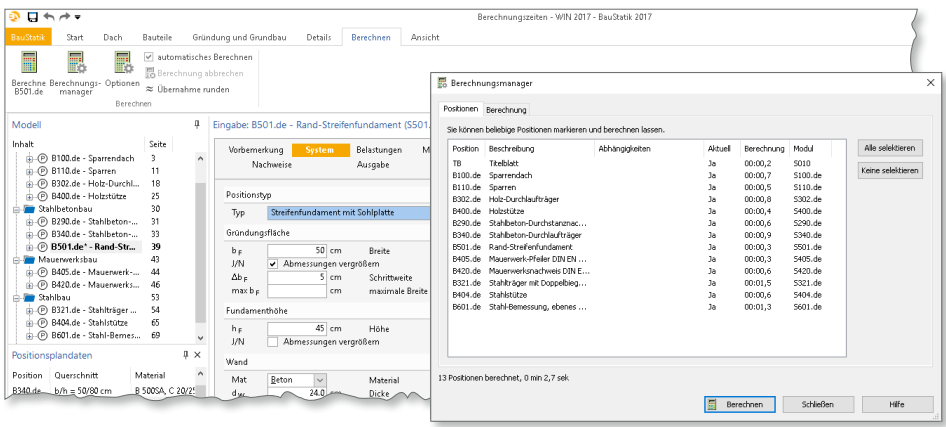

Beim Vergleich der Berechnungszeiten des Beispielprojektes "BauStatik 2016.pmp" (170 BauStatik-Positionen nach Eurocode), können wir im Mittel eine Einsparung von über 60 % messen. Die Einsparungen in den einzelnen Modulen erreichen sogar bis zu 90 %. Zur kurzen Übersicht zeigt die folgende Tabelle exemplarisch je Werkstoff drei bis vier Module mit ihren Einsparungen und Rechenzeiten.

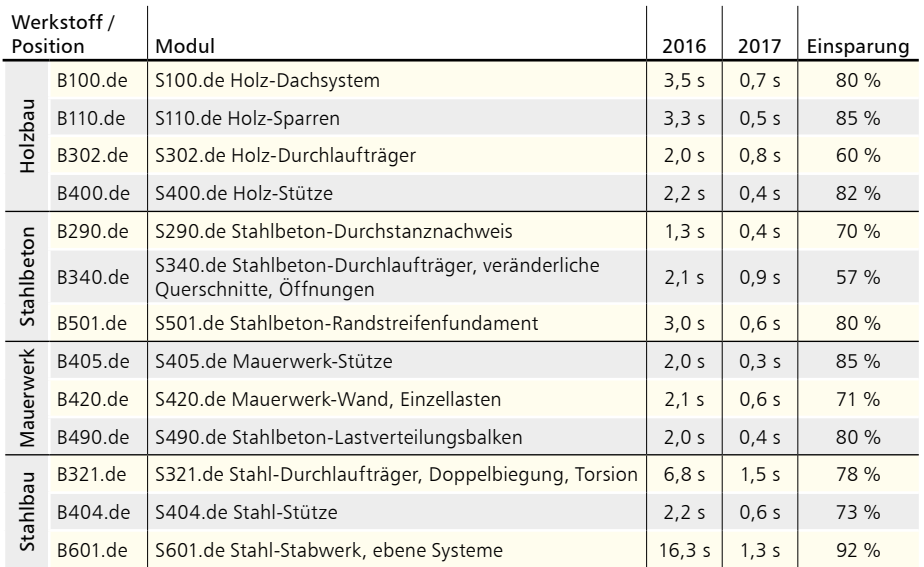

*Berechnung wurde mit einem Rechner mit i7-4710, 2.5GHz, SSD und 8 GB RAM durchgeführt.*

#### **30 BauStatik 2017**

#### **Lastabtrag ohne Neuberechnung**

Die Baustatik bietet in der Lastübernahme mit automatischer Korrekturverfolgung neben der Einzelwertübernahme auch den Lastabtrag, der in einem Schritt alle Auflagerreaktionen eines ausgewählten Lagers übernimmt. Hier erfolgt nun eine Überprüfung, ob eine Neuberechnung aufgrund veränderter Lastwerte überhaupt erforderlich ist. Geprüft wird auch, ob die neuen zu übernehmenden Lastwerte durch die gewählte Rundungsregel dennoch unverändert bleiben. So können viele unnötige Berechnungsvorgänge entfallen und Sie erhalten schneller Ihr aktuelles Dokument.

Die Abhängigkeiten in einem Modell können Sie über den Berechnungsmanager **<sup>1</sup>** , Register "Berechnen", Schaltfläche "Berechnungsmanager", einsehen.

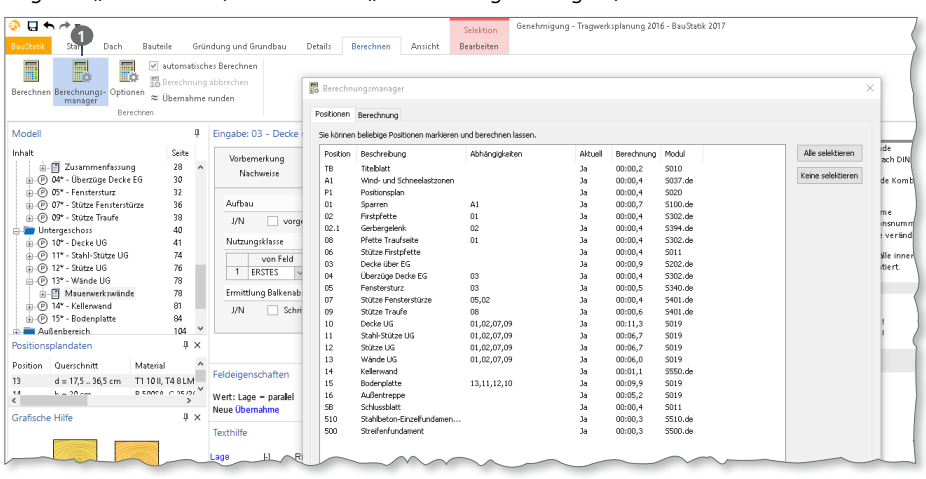

**Änderung des Ausgabe- oder Nachweisumfangs ohne Neuberechnung** Bei einigen zeitkritischen Modulen werden die letzten Ergebnisse gespeichert, damit der Ausgabe- und Nachweisumfang nachträglich verändert werden kann, ohne dass dazu eine vollständige Berechnung erforderlich wird.

**Position umbenennen ohne Neuberechnung**

Die Wartezeit für eine Neuberechnung und Erneuerung der Ausgabe entfällt komplett, wenn Sie z.B. die Position "03" umbenennen zur Position "03.1".

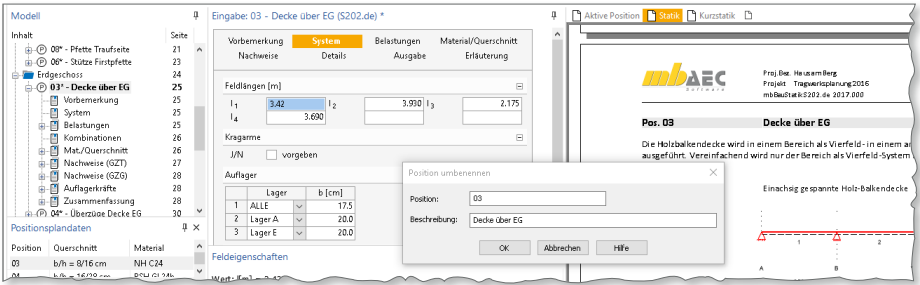

**TextEditor ohne Neuberechnung**

In jeder Position des Statik-Dokumentes können für individuelle Angaben und Beschreibungen die Vorbemerkungen **1** zu Beginn und die Erläuterungen als Abschluss einer Position genutzt werden. Grundlage hierfür ist der TextEditor, der die typischen Merkmale einer Textverarbeitungssoftware bietet.

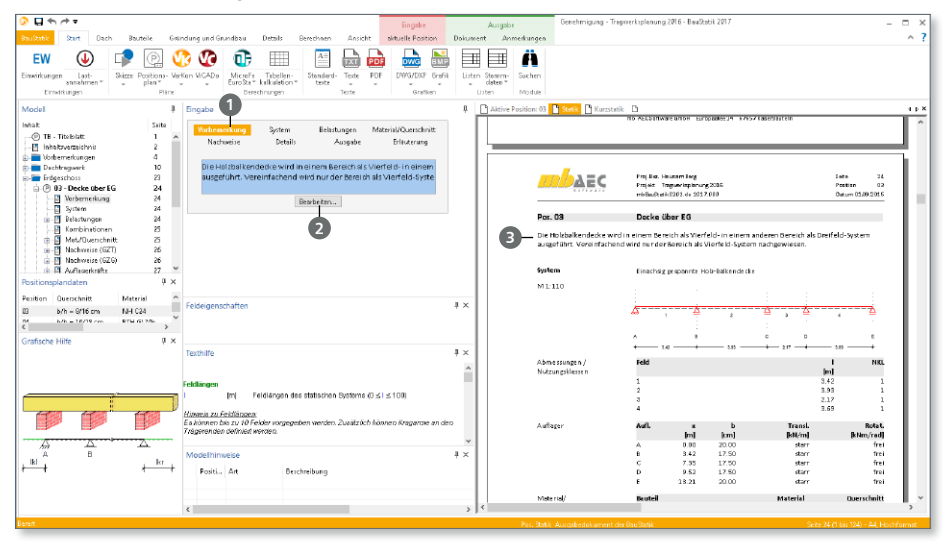

Wird in der BauStatik 2017 der TextEditor für Vorbemerkungen und Erläuterungen geöffnet **<sup>2</sup>** , wird nach Beendigung sofort der Text **3** ohne Neuberechnung in der Position angezeigt. Wartezeiten, besonders spürbar bei Modulen mit komplexen Berechnungen und Iterationen, entfallen in der Version 2017 komplett.

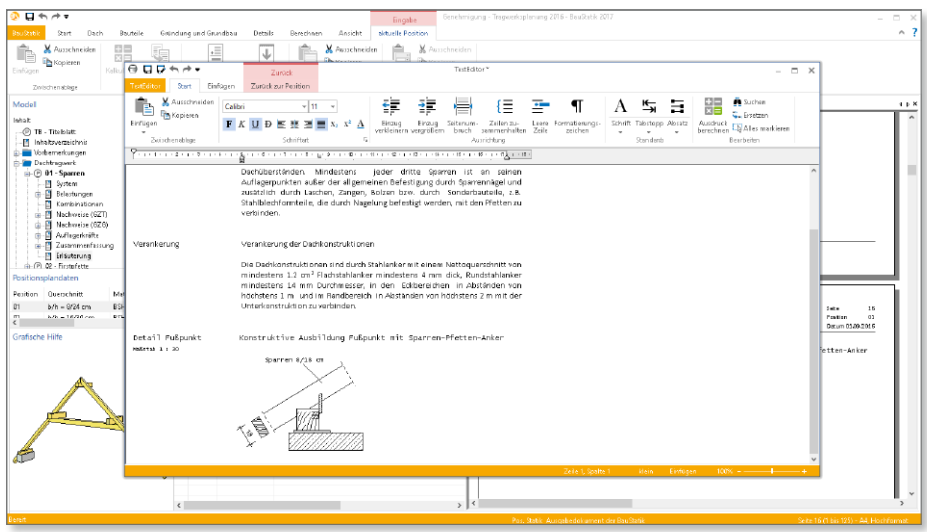

# <span id="page-31-0"></span>2 Office Dokumente einfügen

Mit dem neuen Modul "S009 Office einfügen " in der BauStatik 2017 werden Text- oder Tabellendokumente aus Microsoft Office direkt in das Statik-Dokument integriert.

Nachdem Sie eine neue Position mit dem Modul S009 erzeugt haben, erfolgt die Entscheidung für eine mit MS Word erstellte Textdatei oder eine mit MS Excel erzeugte Tabellenkalkulation. Diese Entscheidung ist notwendig, da durch einen Klick **1** in der BauStatik Word oder Excel zur Bearbeitung gestartet wird. Nach einer Änderung erhalten Sie sofort den aktualisierten Stand im Dokument angezeigt.

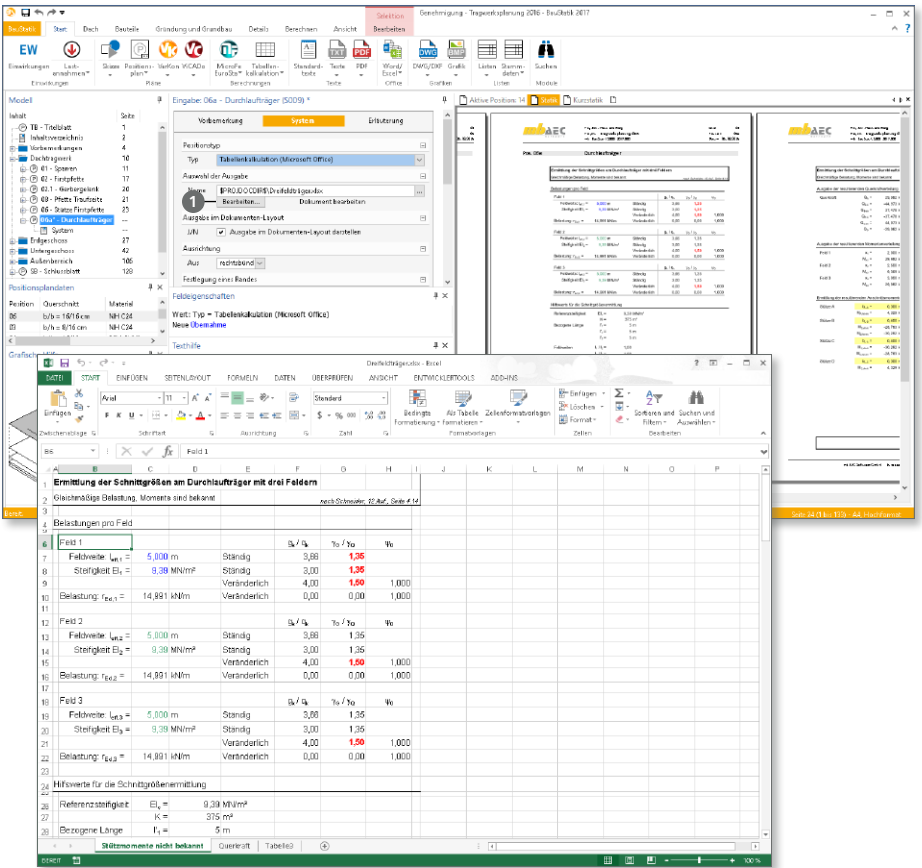

Besonders der direkte Wechsel zu Word oder Excel ermöglicht eine schnelle und effiziente Bearbeitung. Grundlage für den Start einer MS Office-Anwendung ist eine spezielle Schnittstelle von Microsoft.

Unterstützt werden die folgenden Office-Versionen: 2010, 2013 und 2016.

**Tipp: Verwaltung von Dateien im Projekt**

Für die Verwaltung von Dateien, die mit dem Modul S009 Teil des Statik-Dokumentes werden, ist es für Sie von Vorteil, diese Dateien über den ProjektManager in das Projekt zu kopieren.

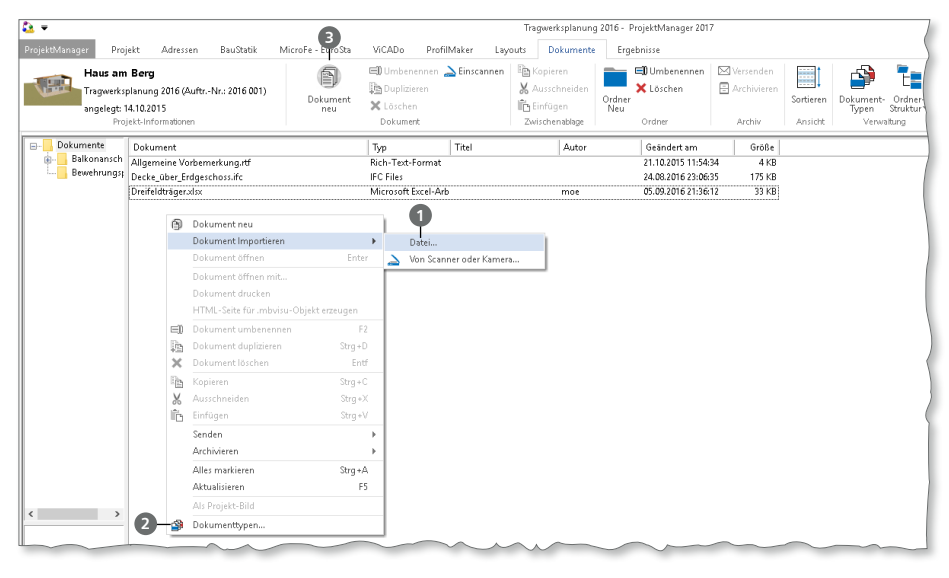

Sie erreichen dies über das Register "Dokumente" im ProjektManager. Hier können Sie die Dateien wahlweise per Drag-and-Drop, über die Zwischenablage oder über das Kon-

textmenü (rechte Maustaste), Eintrag "Dokument importieren" **1** in das Projekt einfügen.

Über den Kontextmenüeintrag "Dokumenttypen" **2** können Sie für beliebige Windows basierte Anwendungen, wie z.B. MS Word oder MS Excel, Dateien als Vorlagen erzeugen. Diese werden mit dem ProjektManager verwaltet und stehen somit in allen Projekten zur Auswahl.

Über die Schaltfläche "Dokument neu" **3** kann auf diese Vorlagen zugegriffen werden.

Durch das Einfügen in das Projekt erreichen Sie, dass immer alle notwendigen Dateien, auch nach

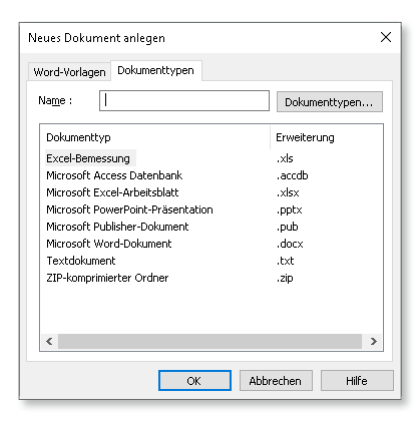

dem Versenden oder Archivieren, vorhanden sind. Darüber hinaus hilft es bei Projekten im Netz, denn der Datei-Pfad in "S009" wird als relativer Pfad verwaltet. Gleiches gilt für die Module S013, S014, S015, S016 sowie S018.

### <span id="page-33-0"></span>3 Neue Lastarten im Lastabtrag

Für den Lastabtrag stehen drei neue Lastarten zur Verwendung bereit. Zum einen die Lastarten "Punktlast aus Streckenlast" sowie "Blocklast aus Punktlast" ermöglichen das Umrechnen von kN in kN/m sowie umgekehrt von kN/m in kN. Somit wird ermöglicht, dass z.B. Lasten aus einer Deckenposition (kN/m) mit einer Lastlänge **1** direkt in ein Stützenbauteil (kN) übertragen werden.

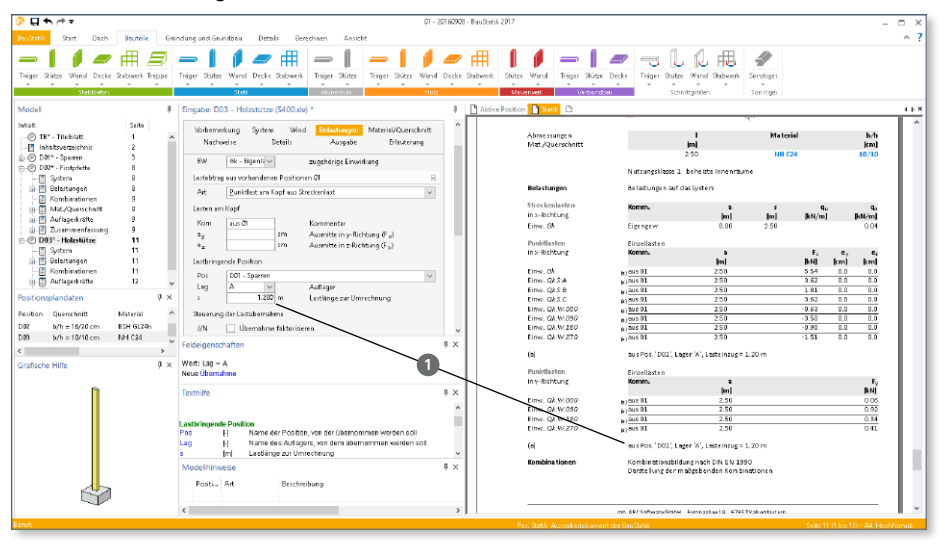

Zum anderen bietet die "Trapezlast" die Möglichkeit für die linke und rechte Lastordinate auf zwei unterschiedliche Positionen **2** zuzugreifen. Der Verlauf der Belastung zwischen den linken und rechten Lastordinaten erfolgt je Einwirkung linear.

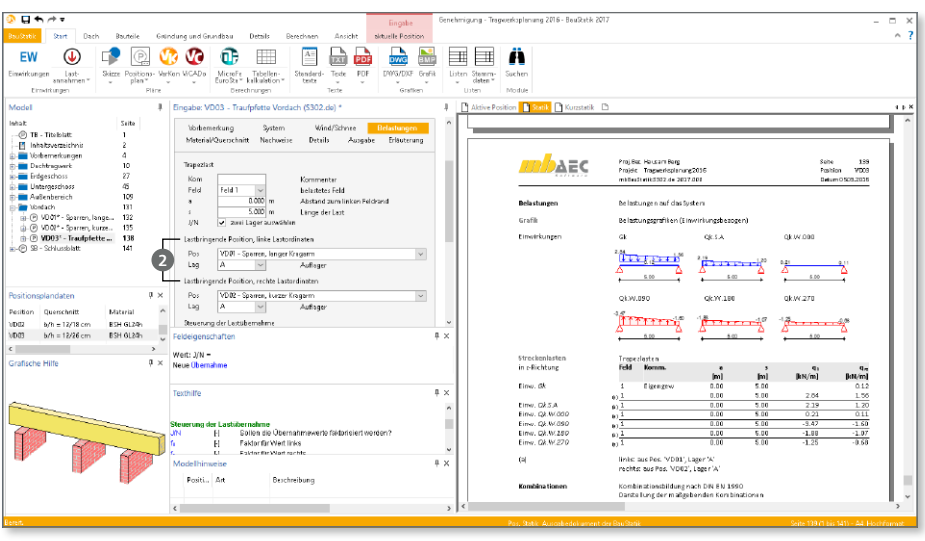

## <span id="page-34-0"></span>4 Einwirkungen in Lastabtrag zusammenfassen

Eine weitere wertvolle Erweiterung im Lastabtrag stellt die Möglichkeit dar, Lastanteile verschiedener Einwirkungen zusammenzufassen. Somit können Sie Einwirkungen im Lastabtrag ineinander überführen, ohne Lastanteile zu verlieren **<sup>1</sup>** . Denken Sie an größere Bürogebäude, bei denen Sie z.B. geringe Schneelasten zu den dominierenden Nutzlasten aus den Büroflächen addieren können.

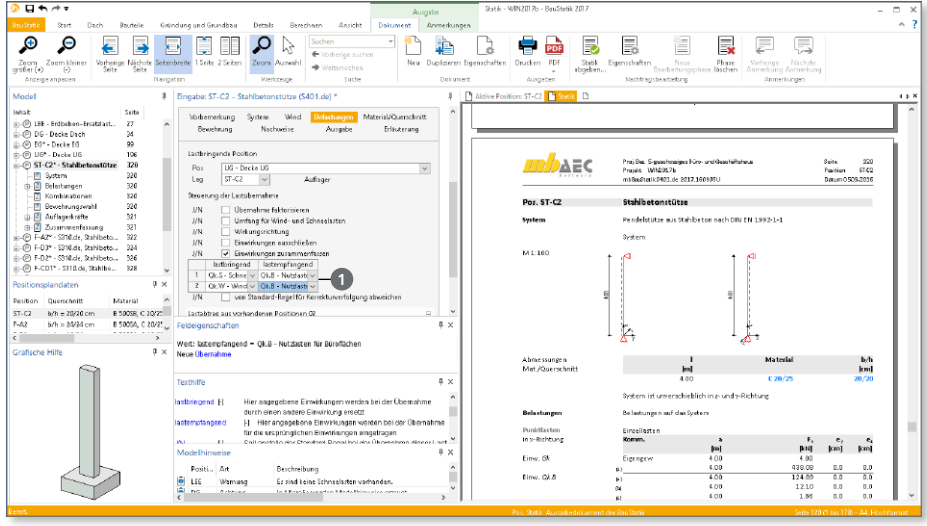

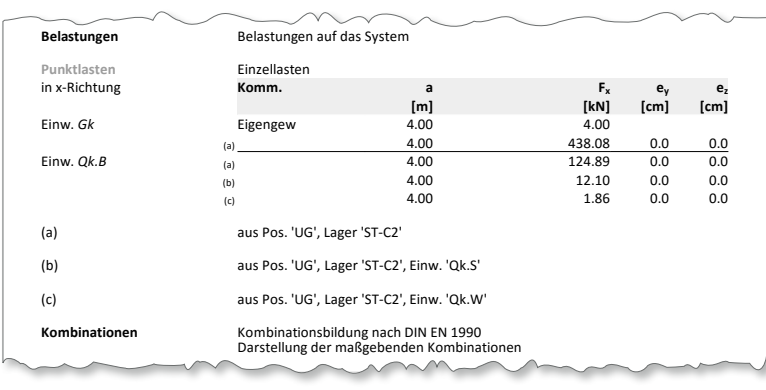

Berechnungen und Nachweise. Das Vorgehen liegt auf der sicheren Seite, da durch das Addieren auf die Reduktion durch den Kombinationsbeiwert verzichtet wird. Mit diesem Schritt reduzieren Sie den Ausgabeumfang und die Bearbeitungszeit Ihrer

# <span id="page-35-0"></span>5 Kombinationsbildung nach DIN EN 1990

Die automatische Kombinationsbildung für alle Einwirkungen auf einem Tragwerk stellt ein wertvolles und unverzichtbares Merkmal der BauStatik dar. Normativ beschrieben wird die Kombinationsbildung in den Normen bzw. Normreihen DIN EN 1990 und DIN EN 1991.

Mit der BauStatik 2017 werden die folgenden Anpassungen bei der Kombinationsbildung automatisch berücksichtigt:

**Wind- und Schneeeinwirkungen als Begleiteinwirkungen**

Gemäß den Angaben in DIN EN 1990/NA, NDP zu A.1.2.1(1) Anmerkung 2, ist es nicht erforderlich Schnee und Wind als Begleiteinwirkungen neben einer nichtklimatischen Leiteinwirkung zu berücksichtigen.

Bei Orten bis NN + 1000 m ist es ausreichend, nur eine der beiden klimatischen Einwirkungen als Begleiteinwirkung in den Kombinationen zu untersuchen. Tritt jedoch eine der klimatischen Einwirkungen (Wind oder Schnee) als Leiteinwirkung auf, wird die andere als Begleiteinwirkung berücksichtigt.

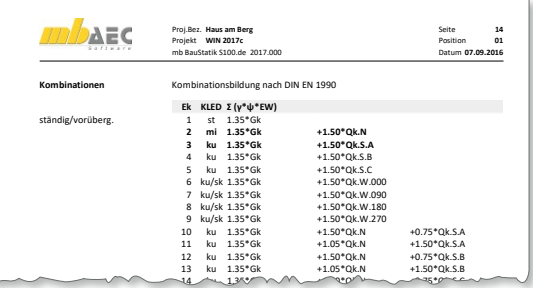

15 ku 1.35\*Gk +1.05\*Qk.N +1.50\*Qk.S.C

**Ständige Einwirkungen aus gleichem Ursprung**

Beim Nachweis des Grenzzustands für das Versagen des Tragwerks werden alle charakteristischen Werte von abhängigen ständigen Einwirkungen (d. h. die charakteristischen Werte der ständigen Einwirkungen stammen aus dem gleichen Ursprung) mit einem einheitlichen Faktor *γ*G,sup bzw. *γ*G,inf multipliziert. Dies wirkt sich z.B. bei den Modulen zum Grundbau aus, in denen z.B. die Einwirkung "Gk" für die einzelnen Lastanteile in "Gk. Fund" und "Gk.Boden" eingeteilt werden.

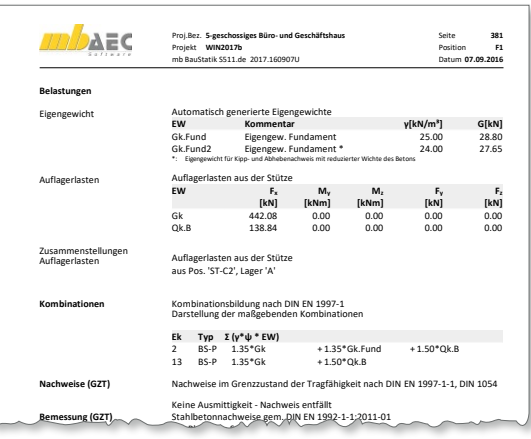

#### **Nutzlasten für Dächer**

Bei der automatischen Kombination der Lasten werden Nutzlasten (Kategorie H; Dach) gemäß DIN-EN 1991-1-1/NA Tab6.10DE nicht mehr mit Schneelasten kombiniert.

mb-Viewer Version 2017 - Copyright 2016 - mb AEC Software GmbH
## 6 Neue Materialauswahl für Holzbau

Die Auswahl des Holz-Materials erfolgt in der BauStatik 2017 in einem neuen, einheitlichen Dialog. Dieser fasst sowohl die Werkstoffe **1** wie Brettschichtholz oder Nadelholz, die Auswahl der Festigkeitsklasse **2** sowie die Steuerung von Erhöhungen, z.B. der Biegezugfestigkeit **<sup>3</sup>** , zusammen. Diese Umstellung strafft die Eingaben und ermöglicht somit z.B. im Modul S602.de eine tabellenorientierte Eingabe.

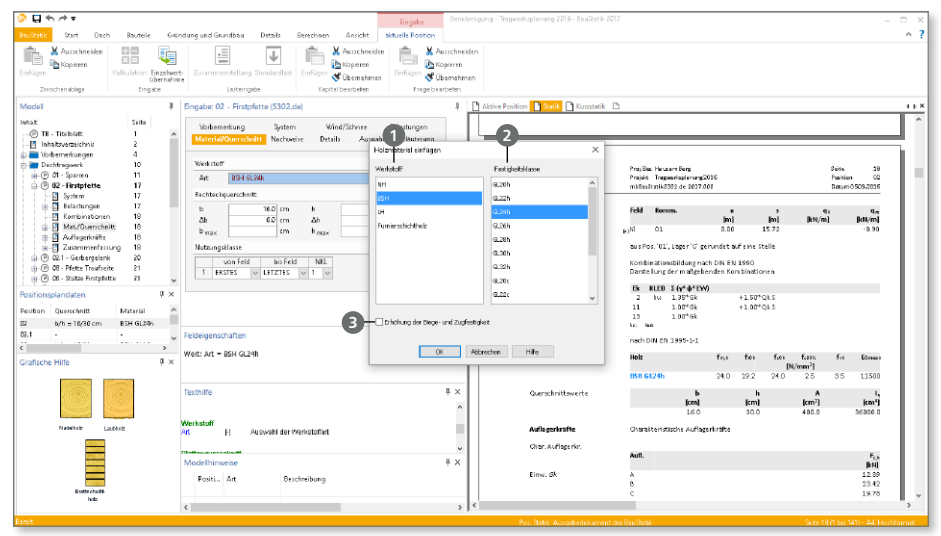

## 7 Materialkenngrößen Brettschichtholz

Die Materialkenngrößen für Brettschichtholz werden jetzt gemäß DIN EN 14080:2013 ermittelt. Diese Anpassung an die allgemein anerkannten Regeln der Technik steht in allen BauStatik-Modulen zum Holzbau mit Nachweisen von Brettschichtholz (BSH) bereit.

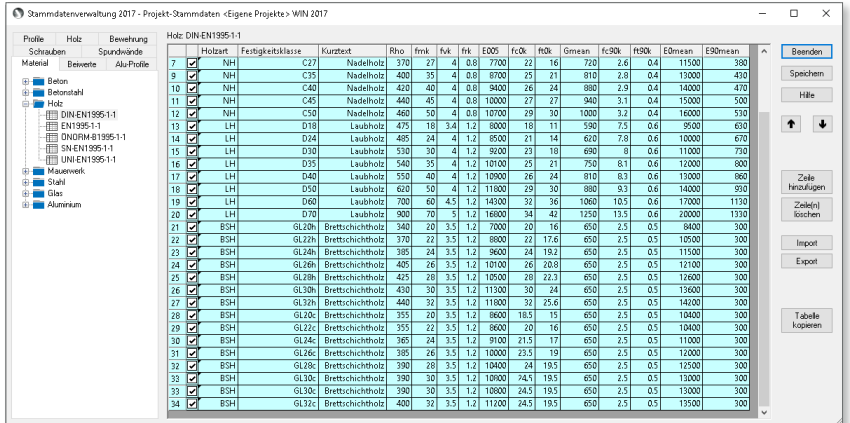

## 8 Übernahme Detailnachweise

Dank der Übergabe von nachweisrelevanten Werten zu Material, Querschnitt und Bemessungsschnittgrößen, erzeugen Sie in kürzester Zeit Detailnachweise als Zusatz zu Ihren Bauteilnachweis-Positionen.

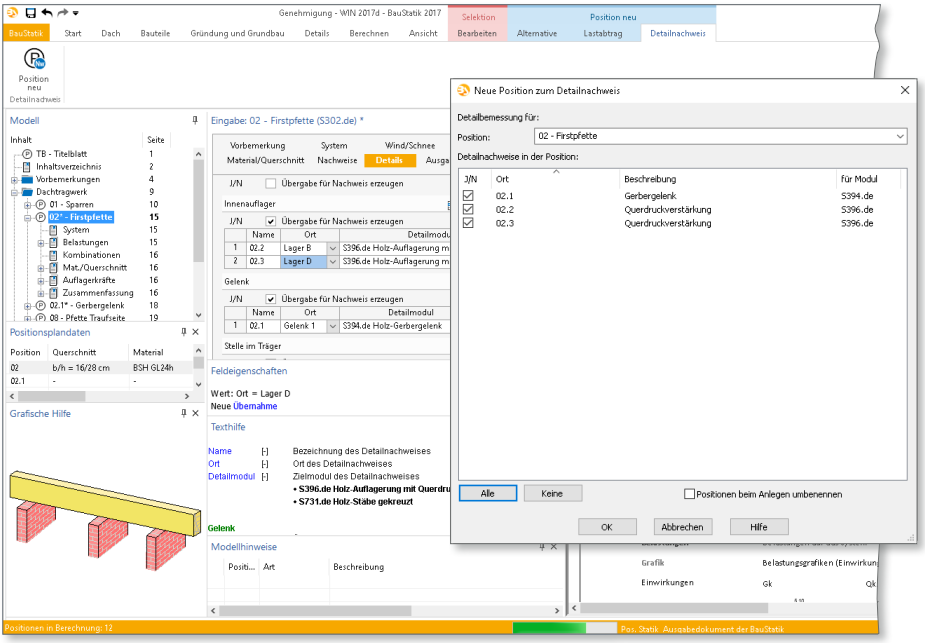

Die folgende Liste zeigt eine komplette Übersicht aller möglichen Übergaben zwischen Bauteil- und Detailposition bzw. Modul.

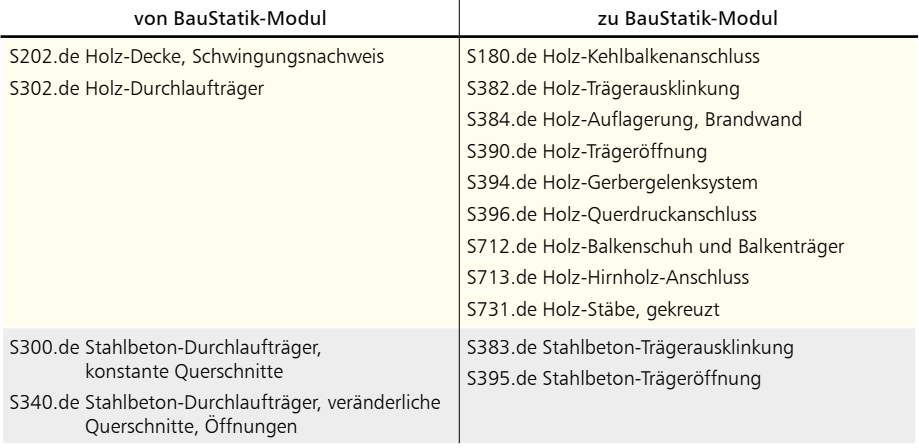

## **BauStatik 2017 39**

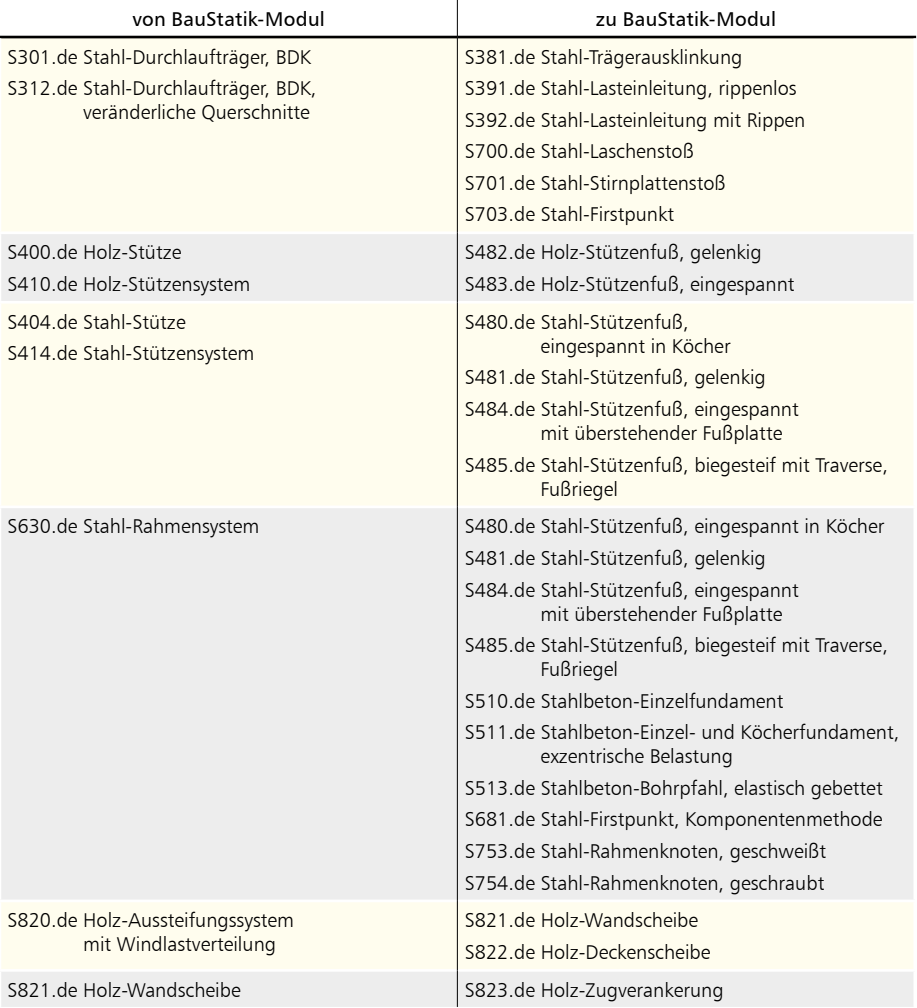

Das Kapitel "Zusammenfassung" zeigt in einer Tabelle alle in der Position vorhandenen Detail-Nachweisübergaben

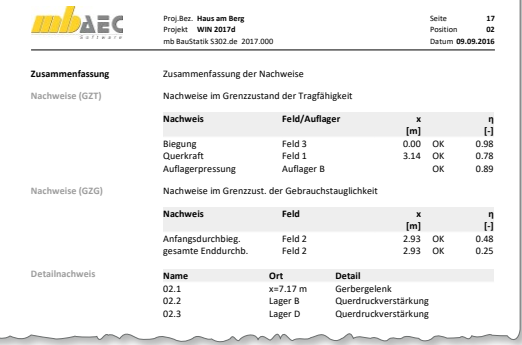

## 9 Laststellung je Lastangriff bei Stützensystemen

Die Module zur Berechnung von Stützensystemen (S410.de, S411.de, U412.de, S413.de, S414.de) zeichnen sich unter anderem dadurch aus, dass z.B. geschossorientiert über die Stützenhöhe Einzellasten aus anschließenden Bauteilen berücksichtigt werden können.

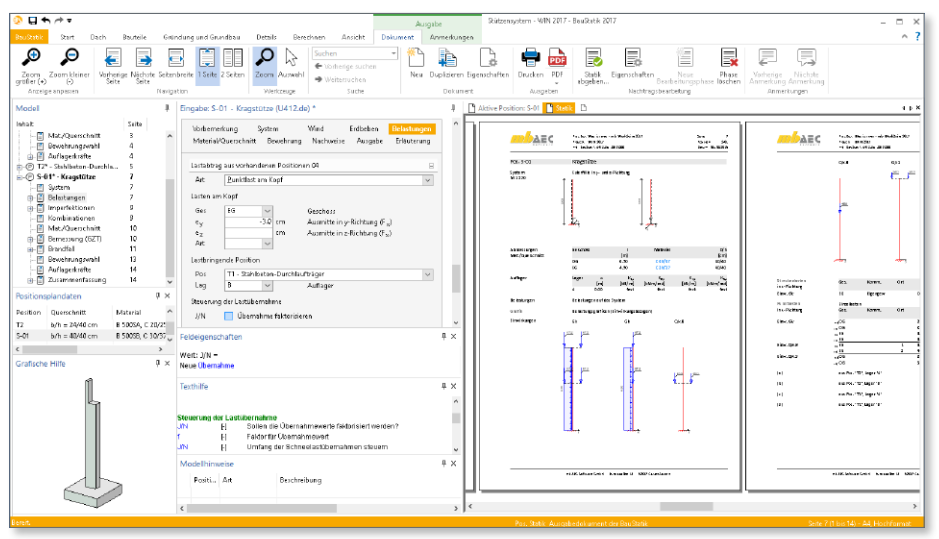

Werden nun an mehreren Lastangriffen Lastordinaten zu gleichen Einwirkungen eingetragen, können diese mit der BauStatik 2017 automatisiert ungünstig angeordnet werden. Möglich ist diese Untersuchung für alle Einwirkungen, für die der Lastansatz "Lasten innerhalb der Einwirkungen ungünstig" **1** gewählt wurde. Zu finden ist diese Einstellung über die Schaltfläche "Einwirkungen" im Register "Start".

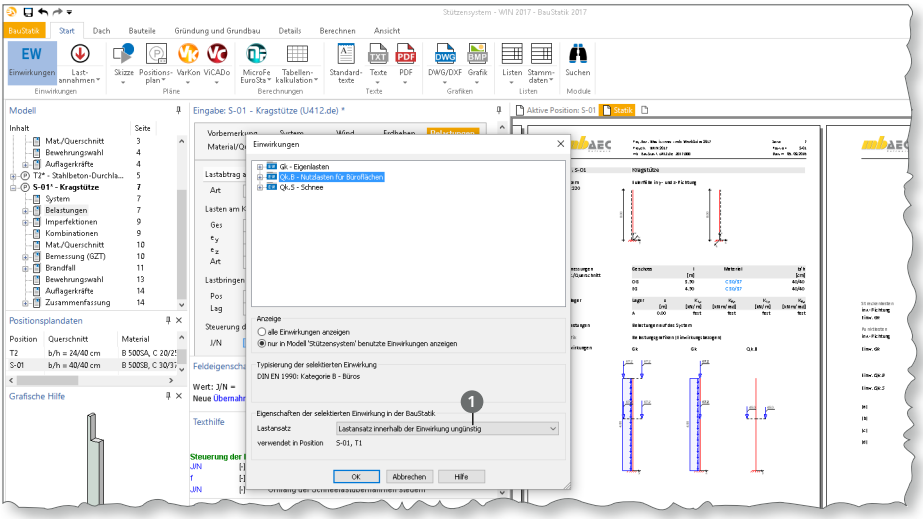

Mit der Option "ungünstige Laststellung unterdrücken" 2, die in der Eingabe der Positionen im Kapitel "Nachweise" zu finden ist, kann dieses neue Verhalten auch positionsbezogen deaktiviert werden.

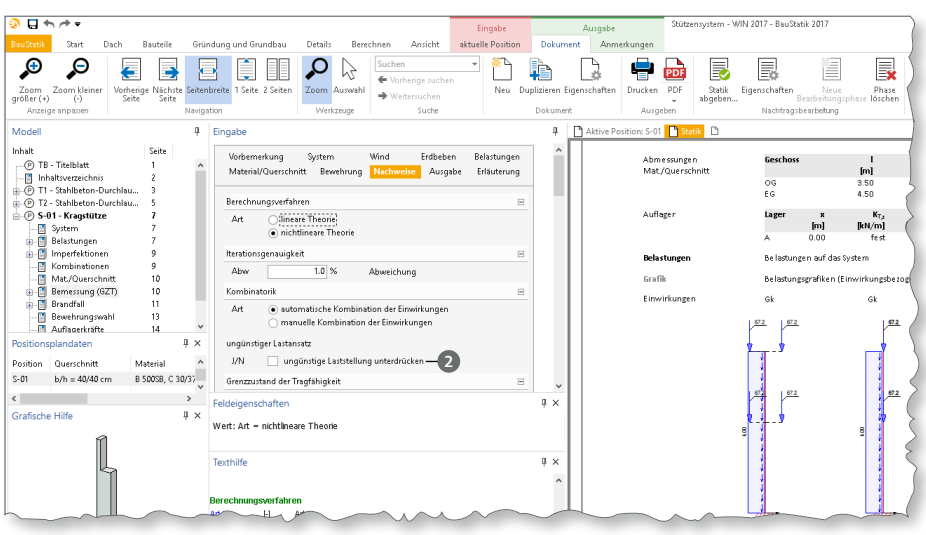

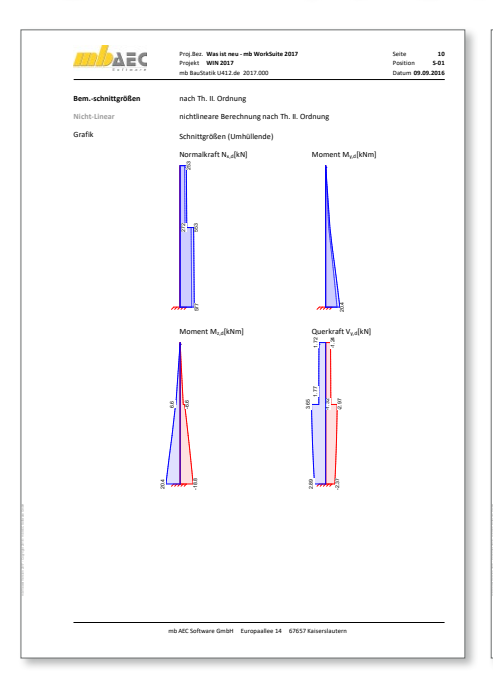

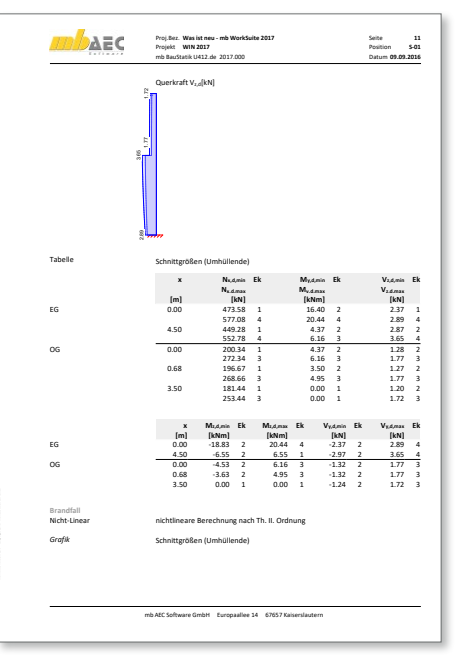

## 10 S018 Tabellenkalkulation

Alle werkstoff- bzw. normbezogenen Vorlagen zur Tabellenkalkulation wurden an den aktuellen Stand der Normung (Eurocodes) angepasst.

Die folgenden Vorlagen stehen in der mb WorkSuite zur Anwendung bereit:

**Stahlbetonbau**

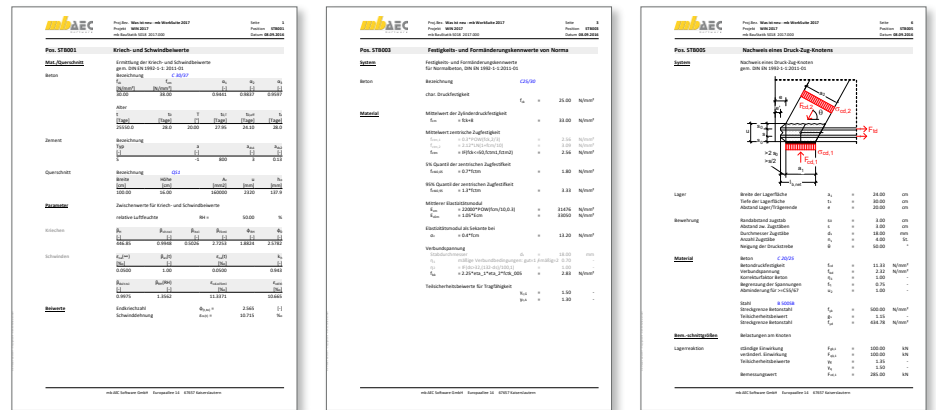

### **Stahlbau**

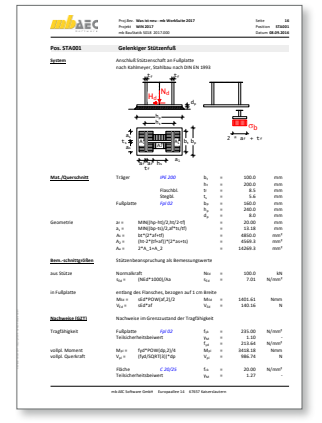

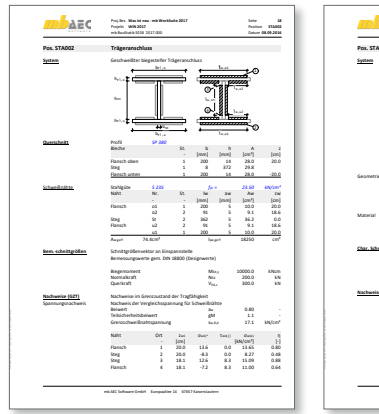

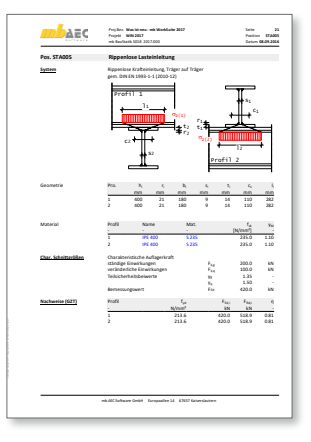

### **Holzbau**

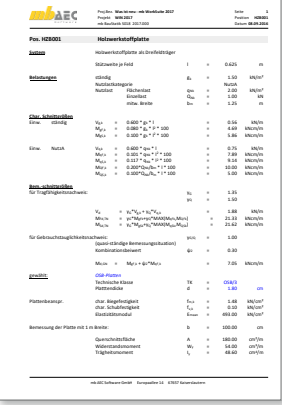

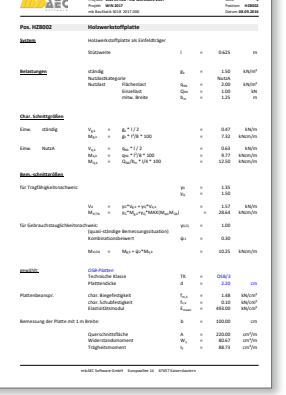

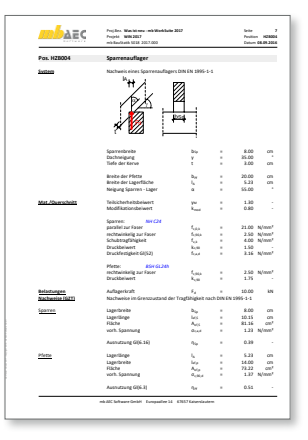

### **Mauerwerksbau**

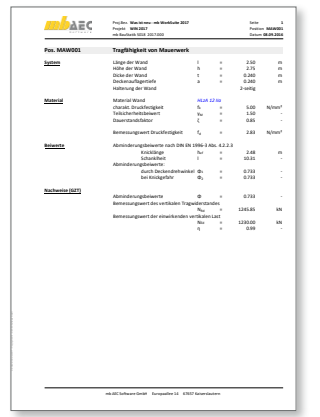

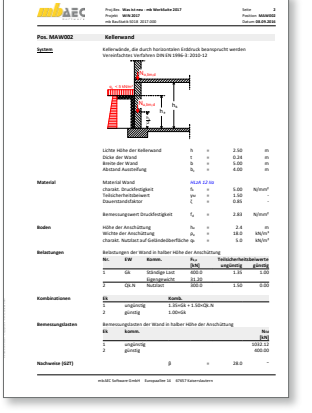

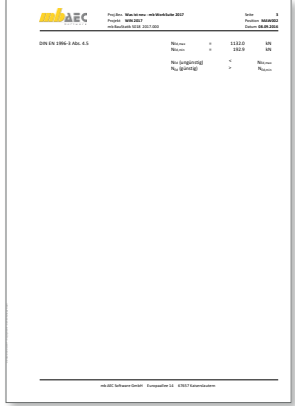

### **Geotechnik**

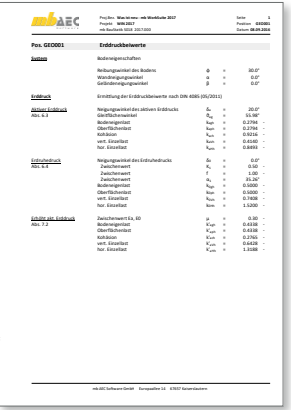

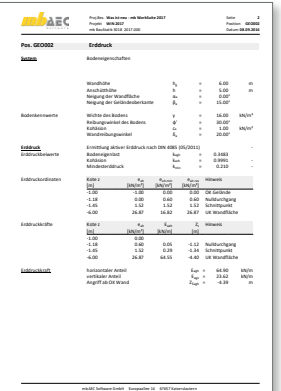

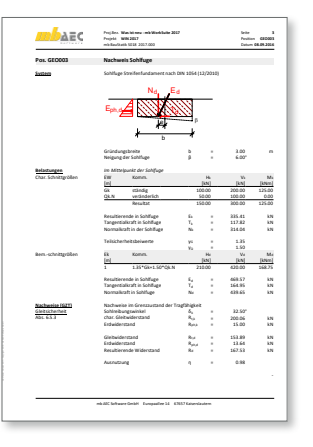

### **44 BauStatik 2017**

## 11 S045 Positionsplandaten

### **System**

- tabellarische Auflistung der Positionsplandaten aller Positionen im Projekt
- Gliederung wahlweise in eine oder mehrere Auswertungslisten
- freie Zuordnung von Positionen zu Auswertungslisten
- Auswahl vorhandener Positionen über Material
- alle Positionen im Projekt
- Bereiche "von Position" und "bis Position"
- gezielte Auswahl einzelner Positionen

## 12 S034.at Erddruckermittlung – ÖNORM B 4434:1993-01

### **System**

- Erddruck auf geneigte oder ebene Wandflächen
- ebene, geneigte oder geböschte Geländesituation
- Lastweiterleitung an BauStatik-, MicroFeoder EuroSta-Berechnungen möglich
- Grundlage für "Flächenlast Erddruck" in MicroFe 3D-Modellen
- Baugrund
	- geschichteter Baugrundaufbau
	- Berücksichtigung von ständigem Grundwasser

### **Belastung**

- auf Geländeoberfläche
	- Gleich-, Linien- und Punktlasten (H/V)
	- Streifen- und Blocklasten mit Berücksichtigung der Lastausbreitung
- Gründungslasten
	- Streifen- oder Blockfundamente mit Berücksichtigung der Lastausbreitung

**Ermittlung des Erddrucks**

- Grenzwertverfahren mit Beiwerten
- Erddruck oder Erdwiderstand
- aktiver, erhöht aktiver Erddruck oder Erdruhedruck sowie Zwischenwerte
- Umlagerung des Erddrucks
- Verdichtungserddruck
- Mindesterddruck

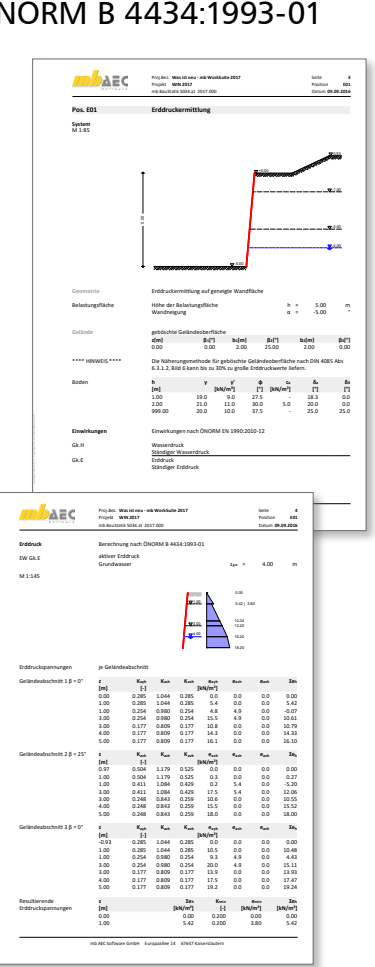

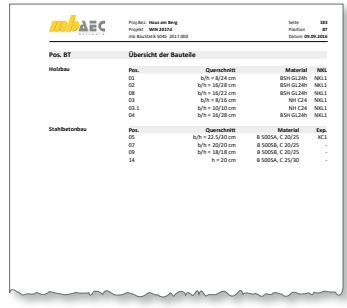

## 13 S232.de Stahlbeton-Treppenlauf mit Podest – EC 2, DIN EN 1992-1-1:2011-01

**System**

- zweiläufige Treppe; gerade, abgewinkelt oder gegenläufig
- allgemeine Treppe für freie Anordnung der Treppenläufe am Podest
- unterschiedliche Plattendicken für Treppenläufe und Podest
- frei drehbare oder elastisch eingespannte Endauflager und Treppenlauf-Podest-Anschlüsse
- zusätzliche Punkt- (Stütze oder Konsole) oder Linienlagerungen für das Podest

**Belastungen**

- Ermittlung des Eigengewichts von Treppenlauf und -stufen (automatisch)
- Gleichlasten aus Putz und Belag
- lotrechte Nutzlasten auf den Treppenläufen und auf dem Podest
- zusätzliche ständige bzw. veränderliche Gleichlasten

- Grenzzustand der Tragfähigkeit, EC 2
	- Ermittlung der Schnittgrößen über FE-Berechnung
	- Biegebemessung
	- Querkraftbemessung
	- Mindestbewehrungen
	- Konsolenbemessung An- und Austritt
	- Konsolenbemessung am Podest für Treppenlauf und Podest
- Grenzzustand der Gebrauchstauglichkeit, EC 2
	- Rissbreite
	- Biegeschlankheit
- Bewehrungswahl
	- Wahl der Biegebewehrung
	- Wahl der Querkraftbewehrung
	- Wahl der Konsolenbewehrung
	- Vorgabe von minimalem und maximalem Stabdurchmesser und Stababstand getrennt für Zug- und Querbewehrung

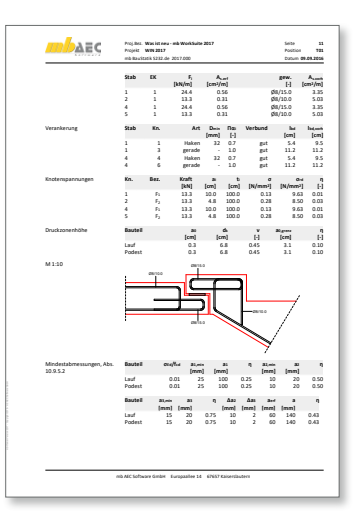

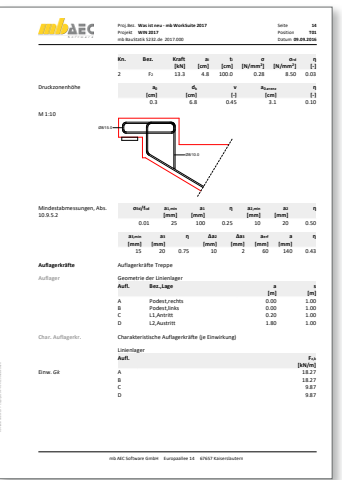

## 14 S325.de Aluminium-Durchlaufträger, Querschnittsnachweise – EC 9, DIN EN 1999-1-1:2014-03

**System**

- Einfeld- oder Durchlaufträger mit oder ohne Kragarme
- zweiachsige Beanspruchung (H/V)
- Querschnitte
	- Hohl-Profile (HQ, HR, KSH …)
	- U-Profile (U, UPE …)
	- L- und Z-Profile
	- Komplex-Profile für Aluminium können mit P200.de (ProfilMaker) erzeugt werden
- feldweise unterschiedliche Profile möglich
- Profil wahlweise 90° gedreht
- Momenten- und Querkraftgelenke
- Lagerungsbedingungen je Richtung (H/V)
- elastische Auflagerbedingungen

### **Material**

- Festigkeitsklassen für den Aluminiumbau nach EC 9
- Festigkeitsklassen erweiterbar

### **Belastungen**

- Ermittlung der Eigenlast (automatisch)
- Gleich- und Deckenlasten (H/V)
- Block- und Trapezlasten (H/V)
- Einzellasten und -momente (H/V)
- Auflagerverschiebung
- Temperaturlast
- Normalkraft (feldweise)
- Torsionsbeanspruchung durch wahlweise exzentrischen Lastangriff
- Übernahme von Wind- und Schneelasten aus S031.de

- Grenzzustand der Tragfähigkeit, EC 9
	- stranggepresste Profile
	- Ermittlung der Querschnittsklasse (b/t) und Nachweis der Klassen 1 bis 3
	- Querschnittsnachweise Verfahren Elastisch-Elastisch
	- Mauerwerksauflager nach EC 6
- Grenzzustand der Gebrauchstauglichkeit, EC 9
	- Verformungen

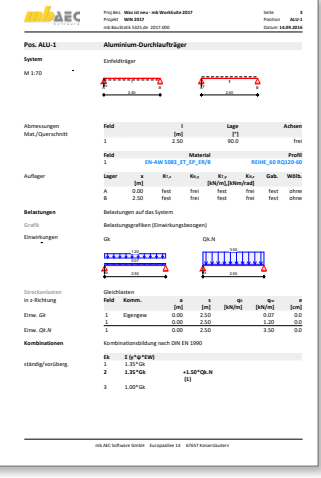

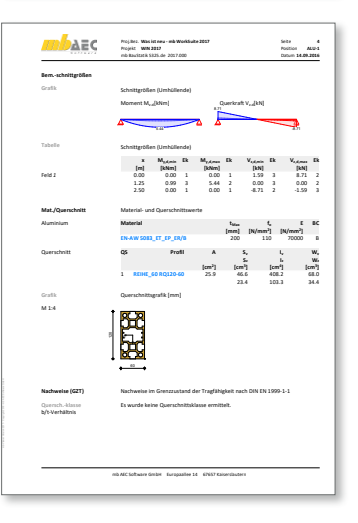

## 15 S407.de Stahlbeton-Stütze, unbewehrt – EC 2, DIN EN 1992-1-1:2011-01

### **System**

- Pendelstützen
- Rechteckquerschnitte
- Vorgabe der Knicklängen

### **Belastung**

- Ermittlung der Eigenlast (automatisch)
- Normalkraft am Stützenkopf (zentrisch oder exzentrisch)
- horizontale Einzellasten am Stützenkopf (x- und y-Richtung)
- Biegemomente an Stützenkopf und -fuß (um x- und y-Achse)
- Übernahme von Windlasten aus S031.de

- Grenzzustand der Tragfähigkeit, EC 2
	- Nachweis für Druckglied mit zweiachsiger Lastausmitte
	- Stabilitätsnachweis (Abs. 12.6.5.1)
	- Querschnittstragfähigkeit (Abs. 12.6.5.2)
	- Nachweis bis Festigkeitsklassen C35/45 / LC20/22 (Abs. 12.3.1)
	- Berücksichtigung der red. Dicke des Querschnitts (NCI zu 5.8.9)
	- Querkraftnachweis (NCI zu 12.6.3)
- Grenzzustand der Gebrauchstauglichkeit, EC 2
	- Betonzugspannungen

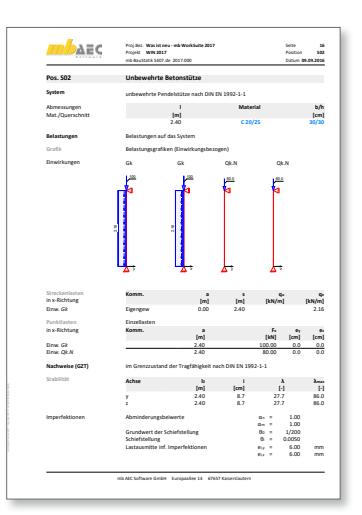

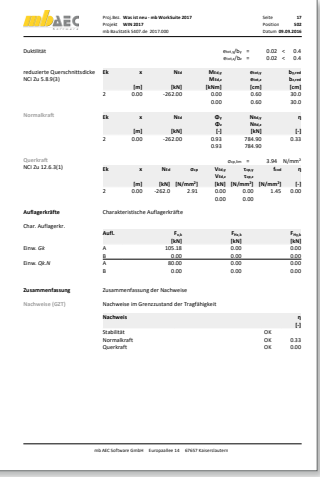

## 16 S630.de Stahl-Rahmensystem – EC 3, DIN EN 1993-1-1:2010-12

**System**

- Sattel- und Pultdachrahmen
- Zweigelenkrahmen oder freie Gelenkanordnung
- Vorgabe der Rahmenbreite, Traufhöhen und Dachneigungen
- unsymmetrische Dachneigungen und Traufhöhen
- wahlweise ein- oder beidseitig Seitenschiffe
- Querschnitte
	- I-Profile (HEA, HEB, …)
	- Hohl-Profile (HQ, HR, KSH, …)
	- Schweißprofile (symmetrisch)
- Ausbildung von Vouten
- Eingabe von Konsolen für Kranbelastungen
- elastische Auflagerbedingungen
- zusätzliche horizontale Lager
- Vorgabe von Lasteinzugsbreiten

### **Belastungen**

- Ermittlung der Eigenlast (automatisch)
- Eigenlasten infolge Gebäudehülle (je Stab)
- Punktlasten an den Stäben, global und lokal (F, M)
- Gleich-, Block- und Trapezlasten, global und lokal
- Flächen- und Streckenlasten (Sparren und Kehlbalken)
- Windlasten nach DIN EN 1991-1-4:2010-12 ◦ Unterwind an Giebel und Traufe
- Schneelasten nach DIN EN 1991-1-3:2010-12
	- Schneeüberhang und Schneefanggitter
	- Belastung für Norddeutsches Tiefland
- Berücksichtigung von Lagerreaktionen aus Kranbahnen
- Temperaturbelastungen und Auflagerverschiebungen

- Grenzzustand der Tragfähigkeit, EC 3
	- Ermittlung der Querschnittsklasse (c/t)
	- Berechnung nach Theorie II. Ordnung (Berechnungsverfahren b)
	- Ersatzstabverfahren (Berechnungsverfahren c)
	- Berücksichtigung von Imperfektionen (nach Norm oder manuell)
	- Verfahren Elastisch-Elastisch
	- Verfahren Elastisch-Plastisch
	- Biegeknicken und Biegedrillknicken (I-Profile)
- Grenzzustand der Gebrauchstauglichkeit, EC 3

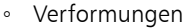

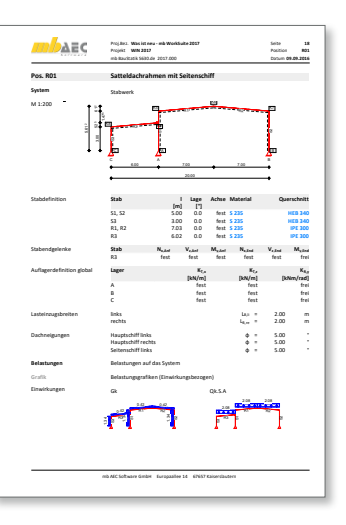

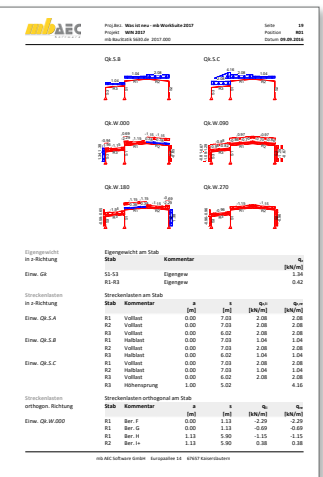

## 17 S681.de Stahl-Firstpunkt, Komponentenmethode – EC 3, DIN EN 1993-1-1:2010-12

**System**

- biegesteifer Trägerstoß mit Stirnplatten nach Komponentenmethode
- bündige oder überstehende Stirnplatte
- Dachneigung unterschiedlich je Dachseite
- 2 / 4 vertikale Schraubenreihen
- äußere Schraubenreihe oben oder unten
- Querschnitte
	- I-Profile (HEA, HEB, HEC, HEM, IPE, IPEo, …)
	- Schweißprofile (symmetrisch)

**Belastung**

- Vorgabe der Schnittgrößen links und rechts des Firstpunktes
- Ermittlung der resultierenden Knotenkräfte aus:
	- Normalkraft
	- Querkraft
	- Moment

- Grenzzustand der Tragfähigkeit, EC 3-1-8
	- Stirnplatte
	- Schweißnähte
	- Schraubenverbindung (SL, SLP)
	- Trägerprofil

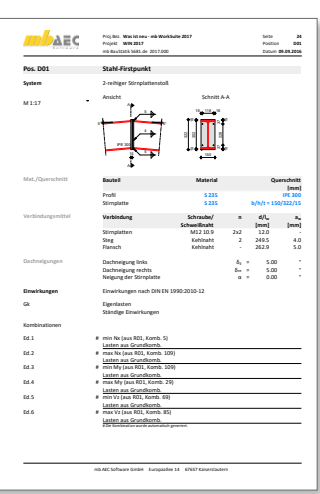

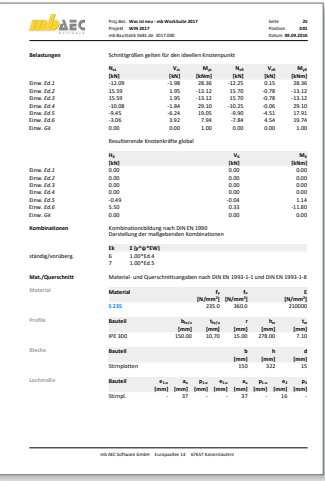

## 18 S823.de Holz-Zugverankerung – EC 5, DIN EN 1995-1-1:2010-12

### **System**

- Zugverankerung für den Holztafelbau
- Rechteckquerschnitt für Randrippe und horizontale Rippe
- Auswahl der Beplankung
	- Sperrholz und OSB-Platten
	- Spanplatten, kunstharzgebunden oder zementgebunden
	- Faser- und Gipskartonplatten
	- FERMACELL Gipsfaser-Platten
- Auswahl der Verbindungsmittel
	- Zuganker HD, HTT/LTT, HD2P, AH der Fa. Strong-Tie
	- CNA-Kammnägel

### **Belastungen**

• Zugkräfte in den Randrippen der Holz-Ständerwände

### **Material**

- Festigkeitsklassen für den Holzbau nach EC 5
- Ermittlung der Nutzungsklasse (NKL)
- Festigkeitsklassen in den Projekt-Stammdaten erweiterbar

- Grenzzustand der Tragfähigkeit, EC 5
- Nachweis des Stahlblechformteils
- Überprüfung der Randbedingungen
- Ermittlung der Nagelanzahl

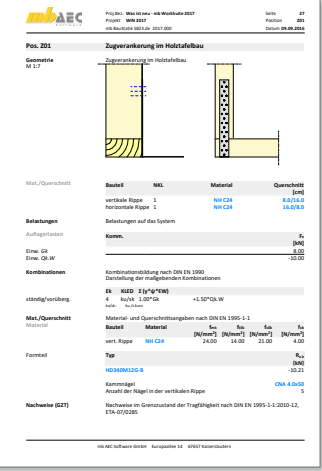

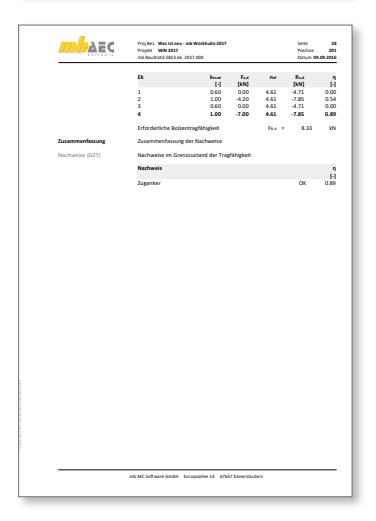

## 19 S834.de Stahl-Schubfeld – EC 3, DIN EN 1993-1-1:2010-12

### **System**

- Trapez-Profilbleche als Einfeldoder Durchlaufträger
- Vorgabe Schubfeldlänge und Anzahl
- vierseitig gelagertes Schubfeld (Längs- und Querträger)
- Spannrichtung wählbar

### **Belastung**

- Gleichlasten (horizontal)
- Einzellasten (horizontal)
- Auflagerlasten
- Windlasten nach DIN EN 1991-1-4:2010-12

- Grenzzustand der Tragfähigkeit, EC 3
	- Schubfluss
	- Stegbelastung (Profilblech)
	- Verbindungsmittel mit Längsträgern
	- Verbindungsmittel mit Querträgern

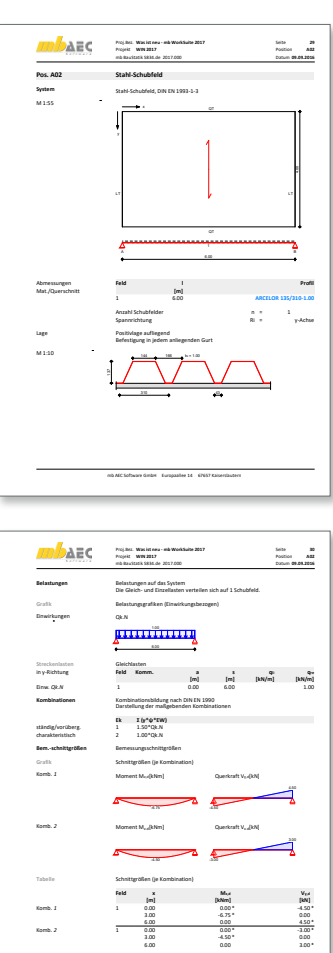

## 20 S854.at Brettsperrholz-Querschnitte erzeugen und nachweisen – EC 5, ÖNORM B 1995-1-1:2010-08

### **System**

- Vorgabe von Brettsperrholz-Querschnitten
- beliebige Anzahl von Schichten
- Import und Bearbeitung vorhandener Querschnitte
- Ausrichtung und Schichtdicken variabel
- Vorgabe des Füllgrades je Schicht
- Speichern von neuen Querschnitten in den Projekt-Stammdaten

### **Belastungen**

- Schnittgrößen infolge Plattenbeanspruchung
- Schnittgrößen infolge Scheibenbeanspruchung

- Biegung in Längs- und Querrichtung
- Querkraft in Längs- und Querrichtung
- Rollschubspannungsnachweis
- grafische Ausgabe der Spannungsverläufe im Querschnitt

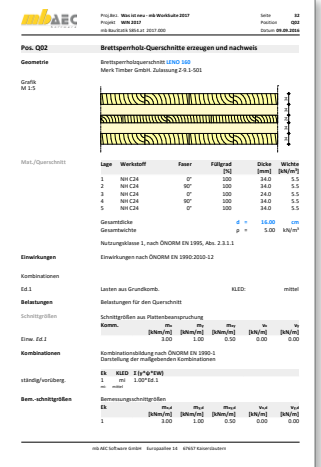

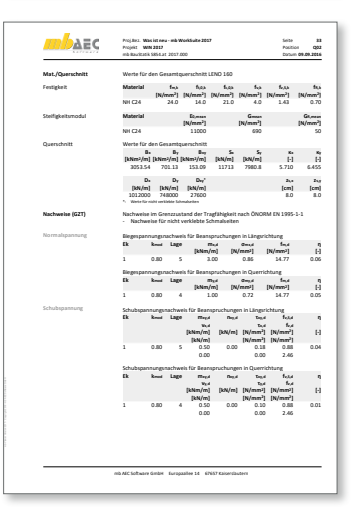

## 21 S880.de Verglasung, linienförmig gelagert – DIN 18808-1:2010-12, DIN 18008-2:2010-12

### **System**

- linienförmig gelagerte Verglasung (zwei- und vierseitig gelagert)
- Vertikal- und Horizontalverglasung
- Vorgabe der Neigung zur Vertikalen
- Nachweis von Einfach- und Isolierverglasung
- Verglasungstypen
	- Einfachverglasung
	- Isolierglas als Doppelverglasung
	- Isolierglas als Dreifachverglasung

### **Belastung**

- Ermittlung der Eigenlast (automatisch)
- Ermittlung der Wind- und Schneelasten nach DIN EN 1991-1-4 und DIN EN 1991-1-3 (automatisch)
- Berücksichtigung von Klimalasten

### **Scheibenaufbau**

- Einscheibenglas
- Verbundglas (VG)
- Verbund-Sicherheitsglas (VSG)
- beliebiger Scheibenaufbau
- getrennte Definition für alle Scheiben
- Vorgabe der PVB-Folie für Verbund-Sicherheitsglas

### **Material**

- Spiegelglas (SPG)
- Gussglas (Draht-, Ornament-, Drahtornamentglas)
- Einscheiben-Sicherheitsglas (ESG)
- teilvorgespanntes Glas (TVG)
- Verbund-Sicherheitsglas (VSG)
- Verbundglas (VG)

- Spannungsnachweise nach DIN 18008-1
- Überprüfung der konstruktiven Randbedingungen nach DIN 18008-2
- Untersuchungen der Hauptzugspannungen
- Berücksichtigung der zulässigen Spannungserhöhung
- Nachweis der Gebrauchstauglichkeit
	- Durchbiegung der Verglasung
	- Sehnenverkürzung
- Ausfall der oberen Scheibe bei Horizontalverglasung
- Nachweis mit und ohne Verbundwirkung bei Verbund-Sicherheitsglas (VSG)

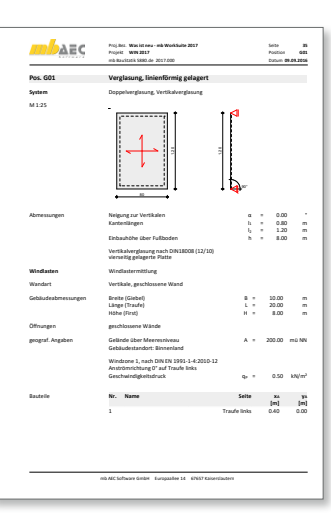

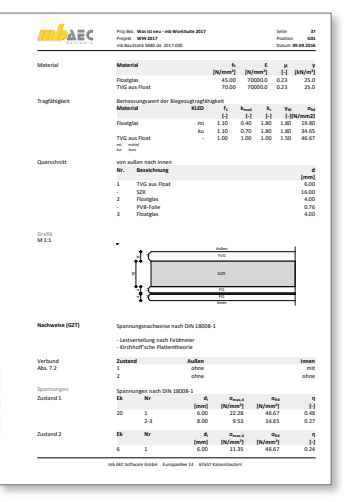

## 22 S881.de Absturzsichernde Verglasung, linienförmig gelagert – DIN 18008-4:2013-07, DIN 18808-1:2010-12, DIN 18008-2:2010-12

**System**

- absturzsichernde senkrechte Verglasung
- linienförmig gelagert (zwei- und vierseitig gelagert)
- Verglasungstypen
	- Einfachverglasung
	- Isolierglas als Doppelverglasung
	- Isolierglas als Dreifachverglasung
- Verglasungskategorien nach DIN 18008-4
	- Kategorie A: linienförmig gelagerte Verglasungen gemäß DIN 18008-2, die keinen tragenden Brüstungsriegel oder vorgesetzten Holm besitzen
	- Kategorie B: unten eingespannte linienförmig gelagerte Brüstungsverglasungen mit durchgehendem Handlauf
	- Kategorie C:
		- C1: Geländerausfachungen
		- C2: unterhalb eines lastabtragenden Querriegels befindliche linienförmig gelagerte Vertikalverglasung
		- C3: Verglasung der Kategorie A mit vorgesetztem lastabtragenden Holm

**Belastung**

- Ermittlung der Eigenlast (automatisch)
- Ermittlung der Windlasten nach DIN EN 1991-1-4 (automatisch)
- Berücksichtigung von Klimalasten
- Berücksichtigung von Holmlasten
- Aufteilung der Lasten auf die einzelnen Scheiben
- Ermittlung der Einwirkungskombinationen nach DIN 18008-1

**Scheibenaufbau**

- Einscheibenglas
- Verbundglas (VG)
- Verbund-Sicherheitsglas (VSG)

**Material**

- Spiegelglas (SPG)
- Gussglas (Draht-, Ornament-, Drahtornamentglas)
- Einscheiben-Sicherheitsglas (ESG)
- teilvorgespanntes Glas (TVG)
- Verbund-Sicherheitsglas (VSG)
- Verbundglas (VG)

- Spannungsnachweis unter statischer Belastung
- Spannungsnachweis unter stoßartiger Belastung
	- Pendelschlagversuch
	- Aufbauten nach DIN 18008-4
- Nachweis der Gebrauchstauglichkeit
	- Durchbiegung der Verglasung
	- Sehnenverkürzung
- Ausfall einer Scheibe bei Kategorie B
- Nachweis mit und ohne Verbundwirkung bei Verbund-Sicherheitsglas (VSG)

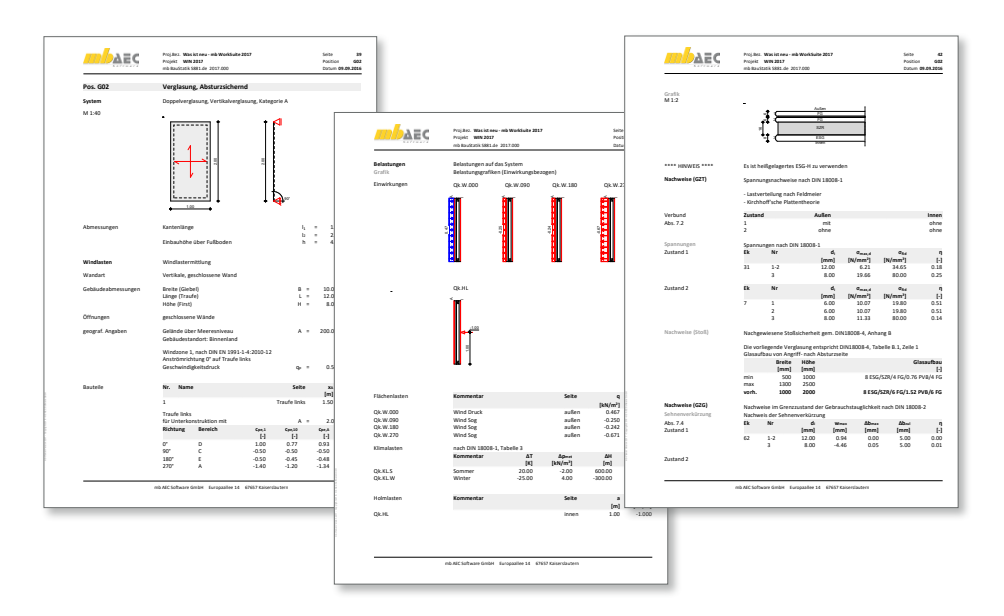

## 23 Erweiterungen in bestehenden Modulen

### **S018 Tabellenkalkulation**

• Anpassung der mb-Vorlagen an den aktuellen Stand der Eurocodes.

**S132.de Stahl-Pfette in Dachneigung**

• Für die Berechnung und Nachweisführung können Profile auch in einer um 90° gedrehten Lage berücksichtigt werden.

**S171.de Holz-Dachbinder, Satteldachbinder mit gekrümmter Unterkante**

- Berücksichtigung unterschiedlicher Traufhöhen durch Vorgabe eines Höhenunterschiedes bei den Auflagern.
- Vorgabe von unsymmetrischen Untergurtneigungen, wahlweise gekoppelt an die Obergurtneigung.
- Ausgabe der Stabilisierungslasten.

**S313.de Flach- und Fertigteilstürze**

- Erweiterung des Moduls um den weiteren Sturz-Hersteller "Ytong".
- Plansteine mit Dünnbettmörtel bei KS-Stürzen können verwendet werden.

**S340.de Stahlbeton-Durchlaufträger, veränderliche Querschnitte, Öffnungen**

• Brandschutznachweis Stufe 1 auf Grundlage von Tabellen nach DIN EN 1992-1-2, Tabelle 5.5.

**S353.de Holz-Durchlaufträger mit Verstärkung**

- Zur Steuerung des Verformungsnachweises wurde eine neue Option hinzugefügt. Somit kann festgelegt werden, zu welchem Zeitpunkt die Verstärkung angebracht wurde.
- Das Nagelbild kann jetzt auch grafisch ausgegeben werden.

**S410.de Holz-Stützensystem**

• Ermittlung der ungünstigen Laststellung je Lastangriff für alle Einwirkungen, bei denen der Lastansatz "Lasten innerhalb der Einwirkungen ungünstig" gewählt wurde.

**S411.de Stahlbeton-Stützensystem**

• Ermittlung der ungünstigen Laststellung je Lastangriff für alle Einwirkungen, bei denen der Lastansatz "Lasten innerhalb der Einwirkungen ungünstig" gewählt wurde.

**S413.de Stützensystem, Schnittgrößen, Verformungen**

• Ermittlung der ungünstigen Laststellung je Lastangriff für alle Einwirkungen, bei denen der Lastansatz "Lasten innerhalb der Einwirkungen ungünstig" gewählt wurde.

**S414.de Stahl-Stützensystem**

- Ermittlung der ungünstigen Laststellung je Lastangriff für alle Einwirkungen, bei denen der Lastansatz "Lasten innerhalb der Einwirkungen ungünstig" gewählt wurde.
- Die Ausgabe von zusätzlichen, gleichmäßig verteilten Ausgabestellen im Ausgabekapitel "Nachweise (GZT)" wurde ermöglicht.

**S500.de Stahlbeton-Streifenfundament**

• Umstellung der Eingaben

**S501.de Stahlbeton-Randstreifenfundament**

• Umstellung der Eingaben

**S502.de Stahlbeton-Fundamentbalken, elastisch gebettet**

• Umstellung der Eingaben

**S811.de Aussteifungssystem mit Windlastverteilung**

- Erweiterung um das Zusammenfassen von übereinander stehenden Wänden
- Grafische Darstellung der Schnittgrößen geschossübergreifend

**S854.de Brettsperrholz-Querschnitte erzeugen und nachweisen**

• Erweiterung der Liste der Hersteller um Binderholz, KLH, Stora Enso.

# 4 BauStatik.ultimate 2017

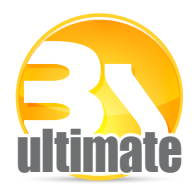

## 1 Allgemein

Das "U" in der Modulbezeichnung steht für "ultimate" und es kennzeichnet hochklassige, fachlich extrem anspruchsvolle, also ultimative BauStatik-Module, die wir in der BauStatik.ultimate-Klasse zusammenfassen.

Drei Gründe für die neuen BauStatik.ultimate-Module:

- Die extreme Leistungsfähigkeit der BauStatik.ultimate-Module soll auch namentlich hervorgehoben werden.
- Für die BauStatik.ultimate-Module wird es Angebote außerhalb der 10er, 5er und 4er-Pakete geben.
- Die sehr hohen Entwicklungskosten der BauStatik.ultimate-Module werden den für alle Anwender pauschalen Betrag der BauStatik-Serviceverträge nicht beeinflussen.

Die "U"-Module sind wie die "S"-, "C"-, "V"- und "X"-Module voll in die Dokument-orientierte Statik integriert.

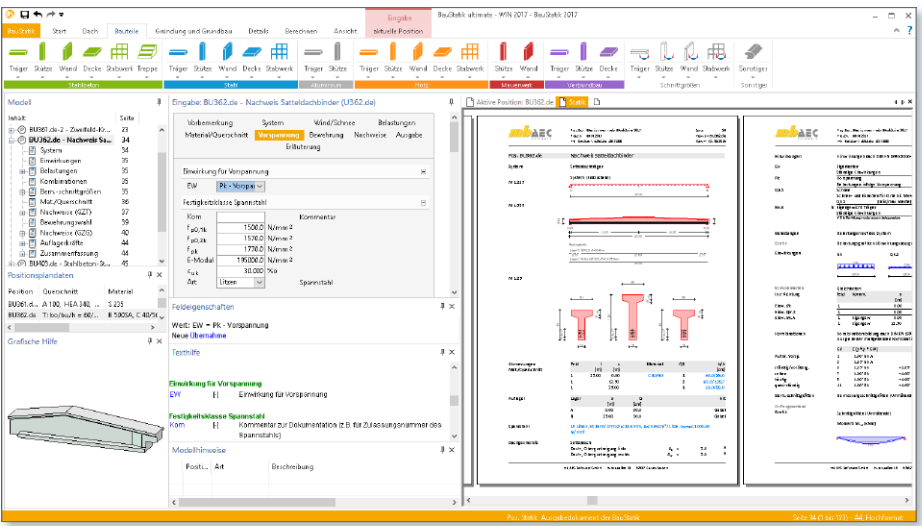

## 2 U355.de Aluminium-Durchlaufträger, Querschnitts- und Stabilitätsnachweise – EC 9, DIN EN 1999-1-1:2014-03

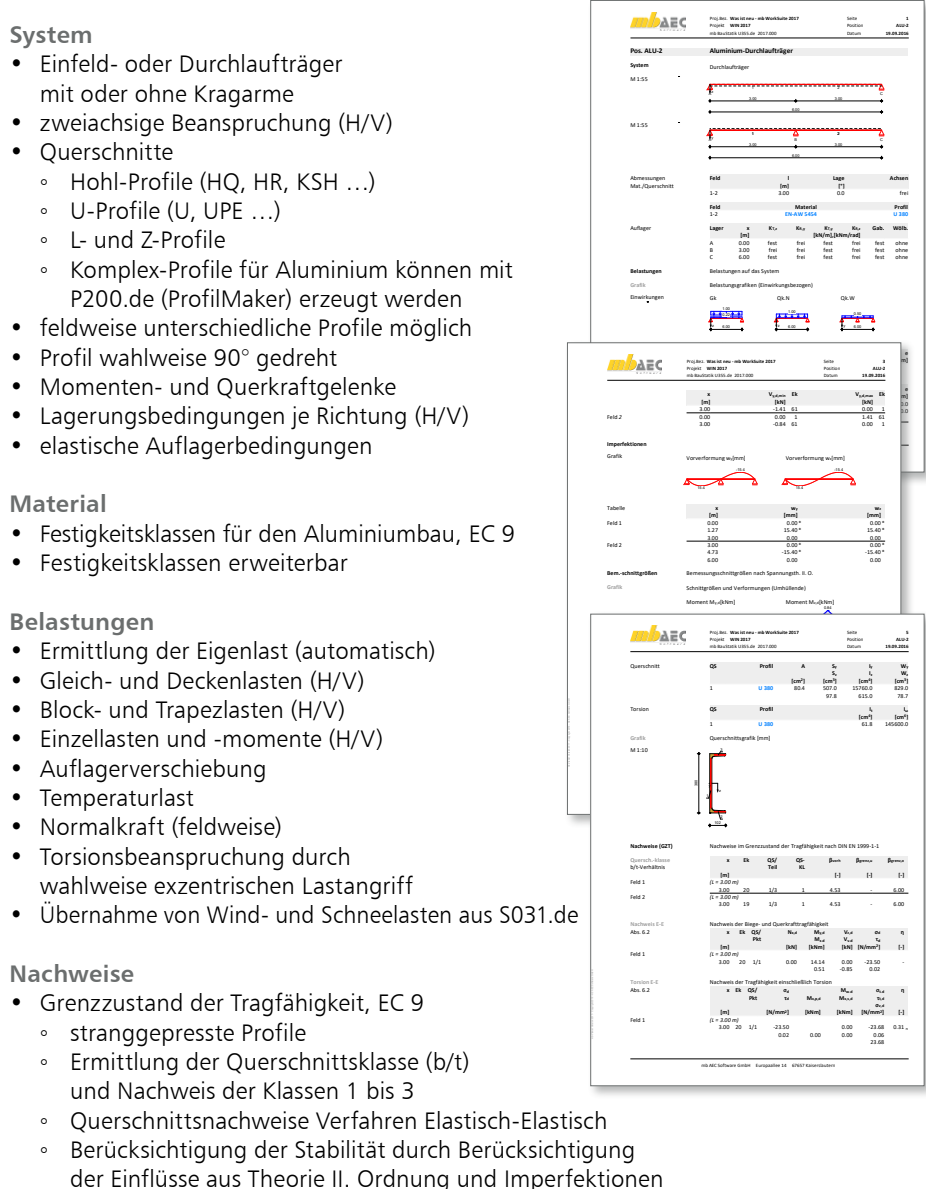

- Mauerwerksauflager nach EC 6
- Grenzzustand der Gebrauchstauglichkeit, EC 9
	- Verformungen

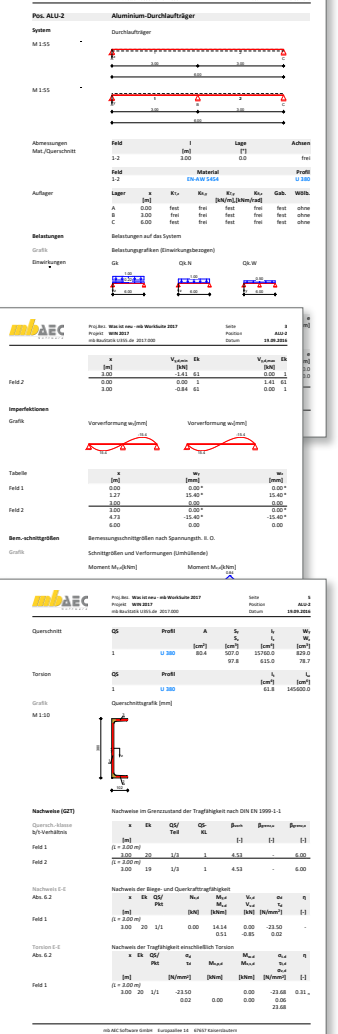

## 3 U369.de Stahlbeton-Einfeldträger, textilverstärkt – EC 2, DIN EN 1992-1-1:2011-01

### **System**

- Einfeldträger
- nachträglich unterseitig angebrachte Biegeverstärkung

### **Belastung**

- Ermittlung der Eigenlast (automatisch)
- Gleichlasten
- Vorbelastung
- Zusatzbelastung

### **Material/Querschnitt**

- **Bauteil** 
	- Normalbeton nach EC 2
	- Betonstahl nach EC 2
	- Vorgabe des Betonstahlquerschnitts
- Verstärkung
	- Vorgabe der Werkstoffkennlinie
	- automatische Ermittlung der
	- erforderlichen Lagenanzahl
	- Nachweis bei vorgegebener Lagenanzahl

### **Nachweise**

- Grenzzustand der Tragfähigkeit
	- Biegung
		- unverstärkter Querschnitt unter Vorbelastung
		- verstärkter Querschnitt unter Gesamtlast
	- Querkraft
		- Nachweis ohne Verstärkung unter Gesamtlast

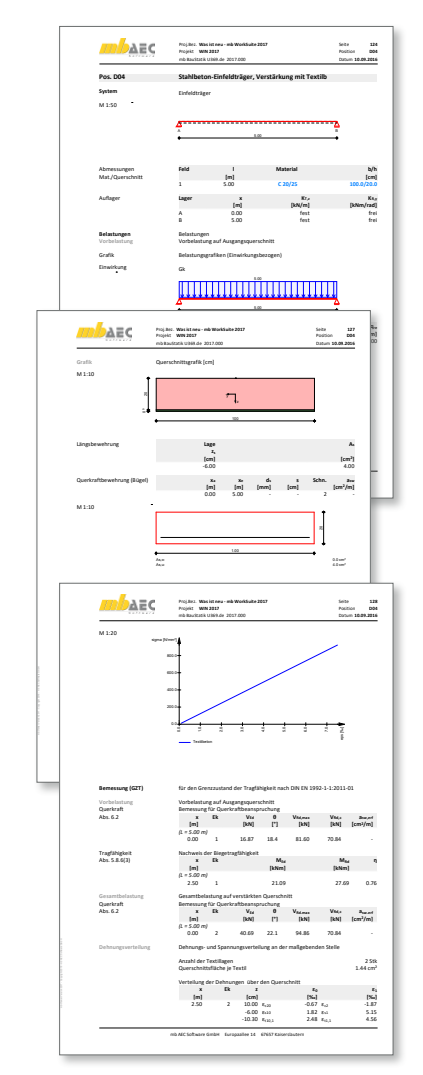

## 4 Erweiterungen in bestehenden Modulen

**U412.de Stahlbeton-Stützensystem mit Heißbemessung (Krag-, Pendel-, allg. Stützen)** 

• Ermittlung der ungünstigen Laststellung je Lastangriff für alle Einwirkungen, bei denen der Lastansatz "Lasten innerhalb der Einwirkungen ungünstig" gewählt wurde.

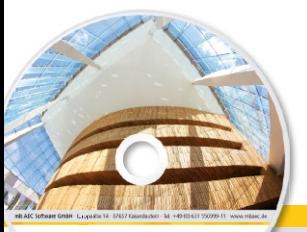

# **BauStatik 2017** Standard-Pakete

Architecture, Engineering, Con mb WorkSuite 2017 **AEC** 

- **Beton-** und Stahlbetonbau
- Grundbau
- Holzbau
- Stahlbau
- Mauerwerksbau
- Verbundbau
- Glasbau

© mb AEC Software GmbH. Es gelten unsere Allgemeinen Geschäfts bedingungen. Änderungen und Irrtümer vorbehalten.

Alle Preise zzgl. Versandkosten<br>und ges. MwSt. Hardlock für<br>Einzelplatzlizenz, je Arbeitsplatz<br>erforderlich (95,- EUR). Folgelizenz-/ Netzwerkbedingungen auf Anfrage. Unterstützte Betriebssysteme Windows® 7 (64) Windows® 8 (64) Windows® 10 (64)

Mit der "Dokument-orientierten Statik" bietet mb eine extrem leistungsfähige und umfangreiche Lösung für die Positionsstatik an. Jedes der über 200 einzelnen BauStatik-Module kann einzeln oder in Paketen erworben und eingesetzt werden.

Für eine Grundausstattung mit BauStatik-Modulen haben sich drei Standard-Pakete etabliert, die individuell ergänzt werden können.

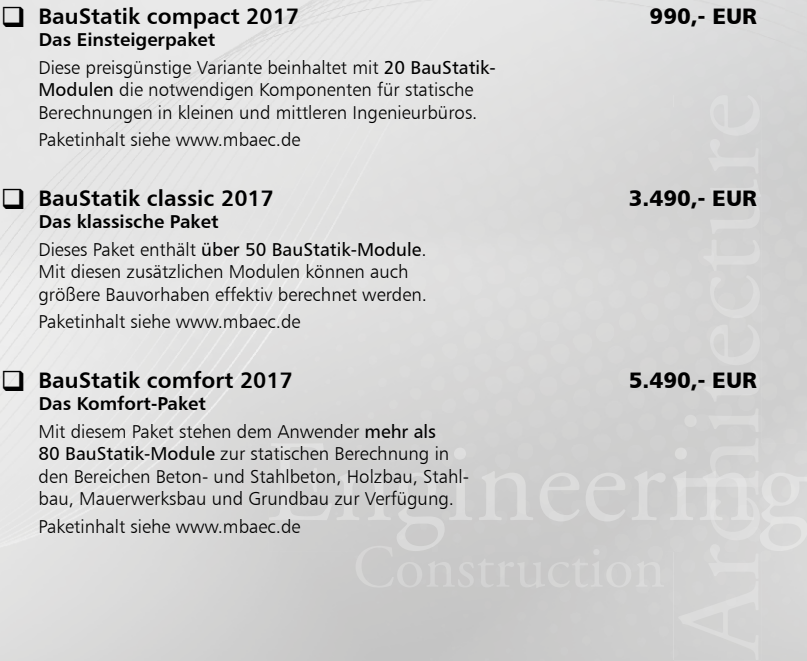

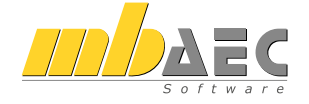

#### **Bitte Zutreffendes ankreuzen**

### **Bestellung**

\_\_\_\_\_\_\_\_\_\_\_\_\_\_\_\_\_\_\_\_\_\_\_\_ Hardlock-Nr. (falls vorhanden)

**Ich wünsche eine persönliche Beratung und bitte um Rückruf**

**Ich bitte um Zusendung von Informationsmaterial**

Bestellung **Antwort an mb AEC Software GmbH, Europaallee 14, 67657 Kaiserslautern Telefon: 0631 550999-11, E-Mail: info@mbaec.de, Internet: www.mbaec.de**

## **Fax 0631 550999-20**

**Absender:**

\_\_\_\_\_\_\_\_\_\_\_\_\_\_\_\_\_\_\_\_\_\_\_\_\_\_\_\_\_\_\_\_\_\_\_\_\_\_\_\_\_\_\_\_\_\_\_\_\_\_\_\_\_\_\_\_\_\_\_\_\_\_\_\_\_\_\_\_\_\_\_\_ Titel, Vorname, Name

 $\mathcal{L}_\text{max} = \mathcal{L}_\text{max} = \mathcal{$ Straße, Hausnummer (ggf. App.-Nr., etc.)

\_\_\_\_\_\_\_\_\_\_\_\_\_\_\_\_\_\_\_\_\_\_\_\_\_\_\_\_\_\_\_\_\_\_\_\_\_\_\_\_\_\_\_\_\_\_\_\_\_\_\_\_\_\_\_\_\_\_\_\_\_\_\_\_\_\_\_\_\_\_\_\_ PLZ/Ort

 $\mathcal{L}_\text{max} = \mathcal{L}_\text{max} = \mathcal{$ Telefon/Fax

\_\_\_\_\_\_\_\_\_\_\_\_\_\_\_\_\_\_\_\_\_\_\_\_\_\_\_\_\_\_\_\_\_\_\_\_\_\_\_\_\_\_\_\_\_\_\_\_\_\_\_\_\_\_\_\_\_\_\_\_\_\_\_\_\_\_\_\_\_\_\_\_ E-Mail

 $\mathcal{L}_\text{max} = \frac{1}{2} \sum_{i=1}^n \mathcal{L}_\text{max} = \frac{1}{2} \sum_{i=1}^n \mathcal{L}_\text{max} = \frac{1}{2} \sum_{i=1}^n \mathcal{L}_\text{max} = \frac{1}{2} \sum_{i=1}^n \mathcal{L}_\text{max} = \frac{1}{2} \sum_{i=1}^n \mathcal{L}_\text{max} = \frac{1}{2} \sum_{i=1}^n \mathcal{L}_\text{max} = \frac{1}{2} \sum_{i=1}^n \mathcal{L}_\text{max} = \frac{1}{2} \sum_{i=$ Firma Kunden-Nr. (falls vorhanden)

mb WorkSuite 2017 (Stand: September 2016) mb WorkSuite 2017 (Stand: September 2016)

# 5 VarKon 2017

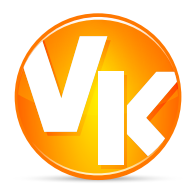

## 1 Allgemein

Mit VarKon-Modulen werden Schal- und Bewehrungspläne für Bauteile automatisiert und schnell erzeugt. Zusammen mit dem Bauteil werden die Bewehrung, der Bewehrungsauszug, die Beschriftung und die Bemaßung erzeugt und auf einem Plan dargestellt.

Das Erzeugen der Pläne erfolgt nicht auf dem Weg der grafischen Konstruktion, sondern über die Eingabe der entsprechenden Parameter in einer speziell hierfür vorbereiteten Benutzeroberfläche. So erlauben die VarKon-Module eine schnelle Generierung von Bewehrungsplänen ohne lange Einarbeitungszeit.

Darüber hinaus werden die VarKon-Module um vielfältige Grafikbearbeitungsoptionen ergänzt. So können Zeichnungen erstellt oder Dateien eingefügt werden.

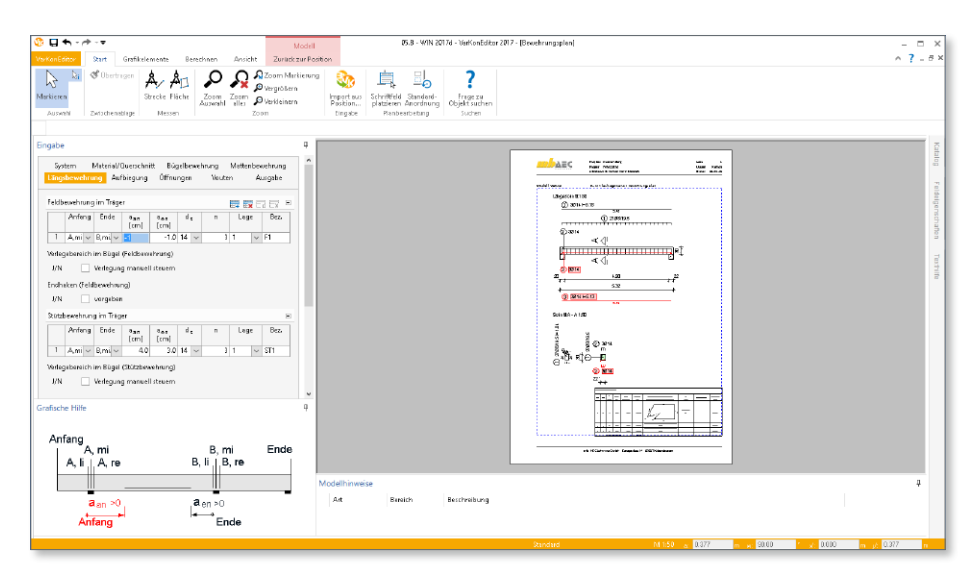

### 2 Import von Bemessungsergebnissen

Ein weiteres wichtiges Merkmal der VarKon-Module ist der Import aus einem BauStatik-Modul. Dank der Import-Möglichkeit wird mit einem Klick der Bewehrungsplan zu einer vorhandenen statischen Position erstellt.

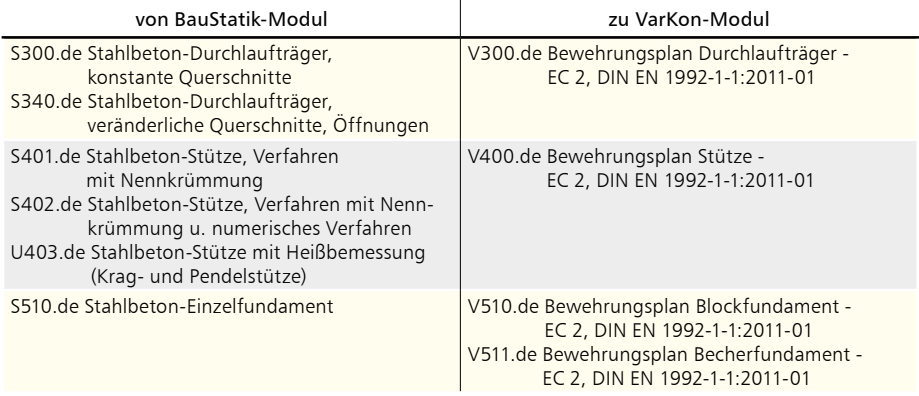

### 3 Speichern als PDF

Die Schaltfläche "PDF erzeugen" ermöglicht das Erzeugen von PDF-Dateien direkt im VarKonEditor. Als Speicherort wird das "Dokumente"-Verzeichnis des Projektes vorgeschlagen. In der Rubrik "Ausgaben" des Systemmenüs im VarKonEditor ist die Schaltfläche zu erreichen.

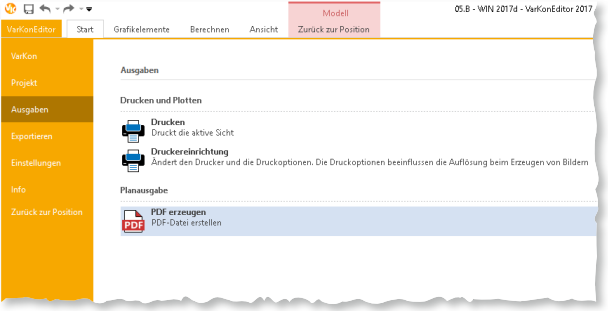

## 4 Speichern als DWG/DXF-Datei

Neben dem Speichern als PDF erhielt der VarKonEditor außerdem die Option, den Bewehrungsplan als DXFoder DWG-Datei zu speichern. Diese Option ist ebenfalls über das Systemmenü in der Rubrik "Exportieren" zu erreichen.

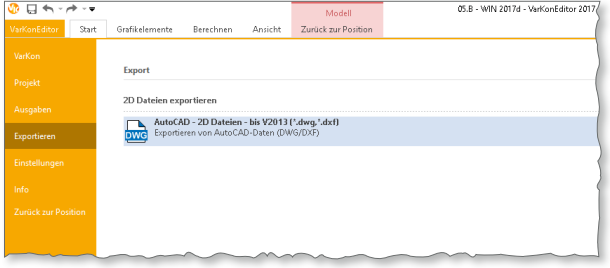

## 5 V400.de Bewehrungsplan Stütze

### **System**

- Stützen mit Rechteckoder Rundquerschnitt
- Vorgabe der Stützenlänge
- Vorgabe der Expositionsklassen
- Import aus den BauStatik-Modulen S401.de, S402.de und U403.de

**Bügelbewehrung**

- Festlegung verschiedener Bügel-**Article Seite Seite Seite Seite Seite Seite** Seite Seite Seite
- wahlweise automatisch verminderte Bügelabstände für Kopf- und Fußbereich
- verschiedene Bügeltypen wählbar (Haken, Winkelhaken)
- Rundstützen wahlweise mit Wendelbewehrung 3
- Zwischenbügel wahlweise als S-Haken, Rechteckbügel oder rautenförmige Bügel

**Längsbewehrung**

- e<br>Längsbewehrung<br>• Vorgabe von Eckbewehrung, doppelsymmetrisch oder je Ecke getrennt p<br>ה<br>מר
- Eckbewehrung wahlweise aus Einzelstäben oder Stabbündeln
- manuelle Verschiebung<br>aus der Ecke möglich aus der Ecke möglich v<br>er<br>a
- Vorgabe von seitlicher Bewehrung, symmetrisch, doppelsymmetrisch oder je Seite getrennt
- manuelle Verschiebung möglich

### **Anschlussbewehrung**

- wahlweise Endausbildung als Haken oder gerader Stab
- Verkröpfung möglich

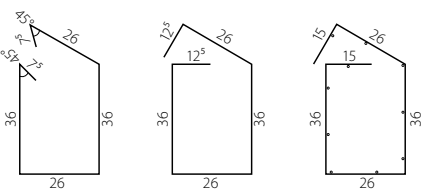

*Biegeformen Rechteckbügel*

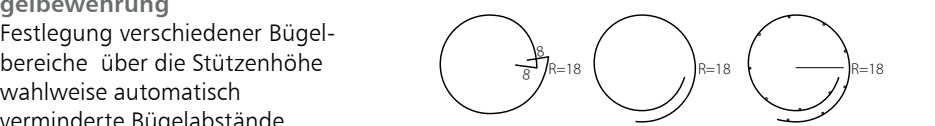

*Biegeformen Kreisbügel*

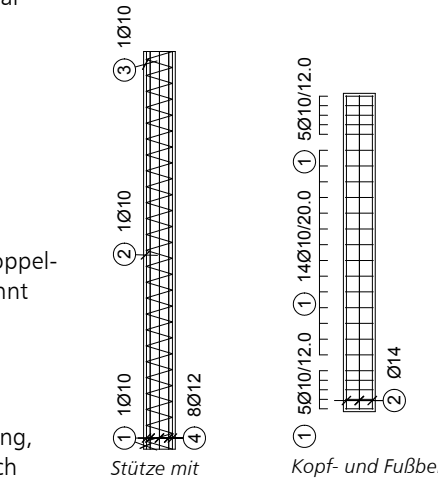

Wendel

*Kopf- und Fußbereich mit verminderten Bügelabständen*

Ø14

ົ

## 6 V510.de Bewehrungsplan Blockfundament

### **System**

- rechteckige Blockfundamente
- Vorgabe von Länge, Breite und Dicke
- Darstellung einer Sauberkeitsschicht mit wählbarer Dicke
- Lasteinleitung an Oberkante
	- infolge Stahlbetonstützen mit Rund- oder Rechteckquerschnitt
	- runde oder rechteckige Lasteinleitung ohne Materialbezug, z.B. für Holz- oder Stahlstützen
	- zentrische oder exzentrische Lasteinleitung
- wahlweise mit Überschüttung
- Vorgabe einer Geländehöhe an GOK
- Import aus den BauStatik-Modulen S510.de und S511.de

### **Material**

- Auswahl der Festigkeitsklassen für Beton u. Betonstahl
- Ermittlung der Betondecke über Expositionsklassen
- wahlweise manuelle Vorgabe der Betondeckung

**Fundamentbewehrung**

- Steuerung getrennt für Ober- und Unterseite und je Richtung
- Vorgabe von Stabstahl- oder Mattenbewehrung sowie aus beidem kombinierter Bewehrung
- Verteilung der Bewehrung erfolgt in Streifen, wahlweise mit gleichmäßigen oder ungleichmäßigen Breiten
- Auswahl der Biegeform
	- gerades Eisen
	- offener Bügel mit und ohne Haken
	- geschlossener Bügel

### **Anschlussbewehrung**

- Vorgabe von Anschlussbewehrung für Stahlbetonstützen mit Rund- oder Rechteckquerschnitt
- Eckbewehrung und seitliche Bewehrung für Rechteckquerschnitte
- Umfangsbewehrung für Kreisquerschnitte
- wahlweise mit Haken
- manuelle Anordnung im Querschnitt möglich
- Erzeugen von Bügeln für Anschlussbewehrung innerhalb und oberhalb des Fundaments

### **Durchstanzbewehrung**

- Schrägstäbe sowie Bügel tangential oder radial
- Auswahl der Reihenanzahl für Bügel
- detaillierte Beschreibung der Schrägstäbe

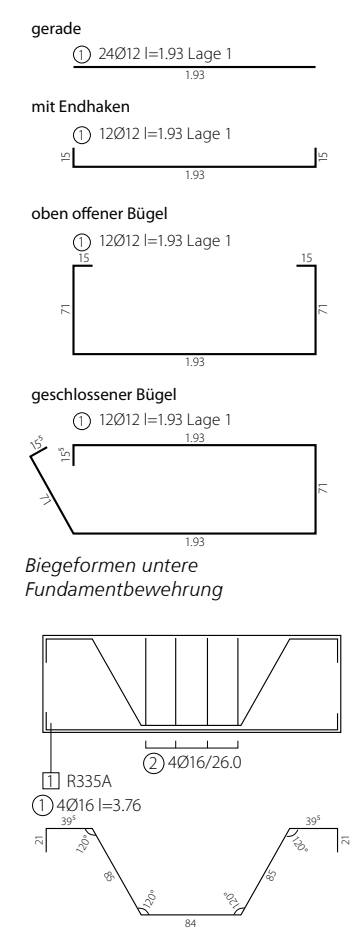

*Schnitt Schrägstäbe*

## 7 V511.de Bewehrungsplan Becherfundament

### **System**

- rechteckige Blockfundamente
- wahlweise verzahnte oder glatte Fuge
- Vorgabe von Länge, Breite und Dicke
- Darstellung einer Sauberkeitsschicht mit wählbarer Dicke
- Steuerung der Fuge inkl. Ausbildung der Verzahnung
- Lasteinleitung an Oberkante
	- infolge Stahlbetonstützen mit Rechteckquerschnitt
	- rechteckige Lasteinleitung ohne Materialbezug, z.B. für Holz- oder Stahlstützen
	- zentrische oder exzentrische Lasteinleitung
- wahlweise mit Überschüttung
- Vorgabe einer Geländehöhe an GOK
- Import aus den BauStatik-Modulen S510.de und S511.de

### **Material**

- Auswahl der Festigkeitsklassen für Beton und Betonstahl
- Ermittlung der Betondecke über Expositionsklassen
- wahlweise manuelle Vorgabe der Betondeckung

**Fundamentbewehrung**

- Steuerung getrennt für Ober- und Unterseite und je Richtung
- Vorgabe von Stabstahl- oder Mattenbewehrung sowie aus beidem kombinierter Bewehrung
- Verteilung der Bewehrung erfolgt in Streifen, wahlweise mit gleichmäßigen oder ungleichmäßigen Breiten
- Auswahl der Biegeform
	- gerades Eisen
	- offener Bügel mit und ohne Haken
	- geschlossener Bügel

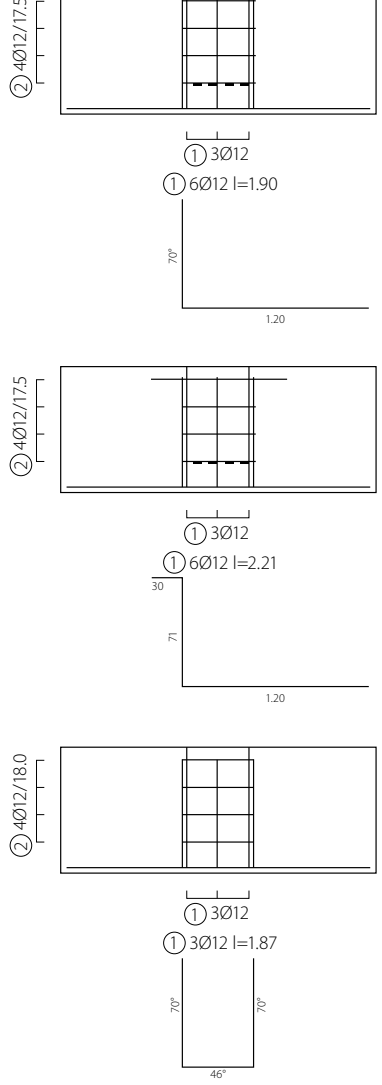

*Beispiele Biegeformen Vertikalbügel*

**Becherbewehrung**

- optimierte Steuerung der Bewehrung für verzahnte oder glatte Fugen bzw. Becher
- verzahnte Fugen
	- vertikale Bügel je Becherseite mit Biegeform
		- Haken
		- Aufbiegung mit und ohne Haken
		- oben geöffneter Bügel
	- horizontale Bügel, geschlossen
- glatte Fugen
	- horizontale Stäbe
		- Spaltzugbewehrung
		- Zugbewehrung
	- horizontale Bügel, geschlossen
	- vertikale Bügel
		- oben geöffneter Bügel
		- Bügel mit Aufbiegung sowie mit und ohne Haken

**Durchstanzbewehrung**

- Schrägstäbe sowie Bügel tangential oder radial
- Auswahl der Reihenanzahl für Bügel
- detaillierte Beschreibung der Schrägstäbe

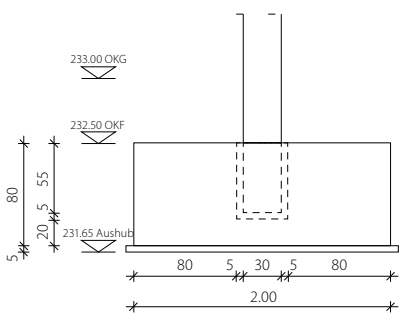

*Schalplan Becherfundament mit Höhenkoten*

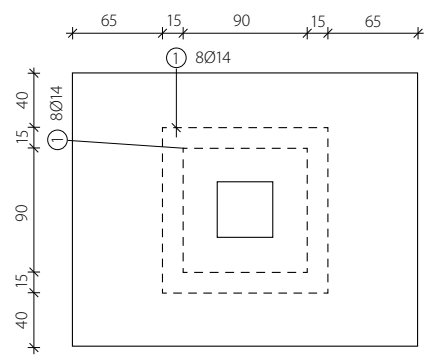

*Draufsicht tangentiale Bügelanordnung*

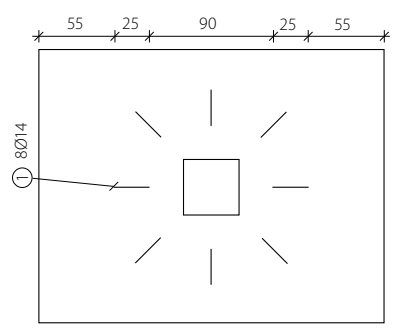

*Draufsicht radiale Bügelanordnung*

## 8 Erweiterungen in bestehenden Modulen

**V300.de Bewehrungsplan Durchlaufträger**

- Erweiterung um Startnummer für die Bewehrungspositionen
- Erweiterung um Zählfaktor für die Biegelisten
- Erweiterung Bügelmatten

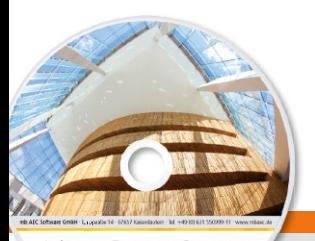

# **VarKon 2017** Schal- und Bewehrungspläne

Architecture. Engineering. C mb WorkSuite 2017 **AEC** 

Automatisierte Schalund Bewehrungspläne für Einzelbauteile

Mit VarKon-Modulen werden Schal- und Bewehrungspläne für Bauteile automatisiert erzeugt. Zusammen mit dem Bauteil werden die Bewehrung, Bewehrungsauszüge, Beschriftungen und Bemaßungen auf einem Plan erstellt.

Das Erzeugen der Pläne erfolgt nicht auf dem Weg der grafischen Konstruktion, sondern über die Eingabe der entsprechenden Parameter in einer speziell hierfür vorbereiteten Benutzeroberfläche. So erlauben die VarKon-Module eine schnelle Generierung von Bewehrungsplänen ohne lange Einarbeitungszeit.

Ein weiteres wichtiges Merkmal der VarKon-Module ist der Import aus einem BauStatik-Modul. Dank der Import-Möglichkeit wird mit einem Klick der Bewehrungsplan zu einer vorhandenen statischen Position erstellt.

### **VarKon-Module nach EC 2, DIN EN 1992-1-1:2011-01**

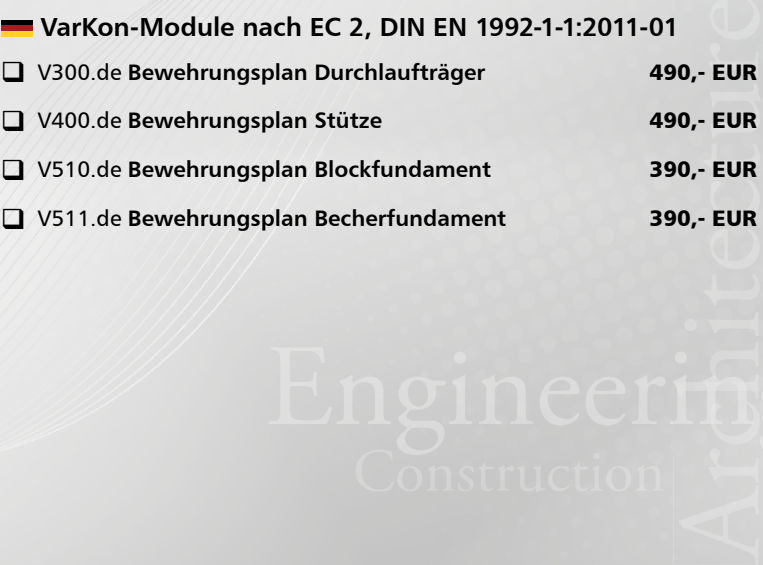

© mb AEC Software GmbH. Es gelten unsere Allgemeinen Geschäfts bedingungen. Änderungen und Irrtümer vorbehalten.

Alle Preise zzgl. Versandkosten<br>und ges. MwSt. Hardlock für Einzelplatzlizenz, je Arbeitsplatz<br>erforderlich (95,- EUR). Folgelizenz-/ Netzwerkbedingungen auf Anfrage. Unterstützte Betriebssysteme

Windows® 7 (64) Windows® 8 (64) Windows® 10 (64)

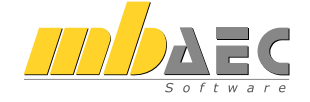

#### **Bitte Zutreffendes ankreuzen**

### **Bestellung**

\_\_\_\_\_\_\_\_\_\_\_\_\_\_\_\_\_\_\_\_\_\_\_\_ Hardlock-Nr. (falls vorhanden)

**Ich wünsche eine persönliche Beratung und bitte um Rückruf**

**Ich bitte um Zusendung von Informationsmaterial**

Bestellung **Antwort an mb AEC Software GmbH, Europaallee 14, 67657 Kaiserslautern Telefon: 0631 550999-11, E-Mail: info@mbaec.de, Internet: www.mbaec.de**

 $\mathcal{L}_\text{max} = \frac{1}{2} \sum_{i=1}^n \mathcal{L}_\text{max} = \frac{1}{2} \sum_{i=1}^n \mathcal{L}_\text{max} = \frac{1}{2} \sum_{i=1}^n \mathcal{L}_\text{max} = \frac{1}{2} \sum_{i=1}^n \mathcal{L}_\text{max} = \frac{1}{2} \sum_{i=1}^n \mathcal{L}_\text{max} = \frac{1}{2} \sum_{i=1}^n \mathcal{L}_\text{max} = \frac{1}{2} \sum_{i=1}^n \mathcal{L}_\text{max} = \frac{1}{2} \sum_{i=$ 

## **Fax 0631 550999-20**

**Absender:**

Firma Kunden-Nr. (falls vorhanden)

\_\_\_\_\_\_\_\_\_\_\_\_\_\_\_\_\_\_\_\_\_\_\_\_\_\_\_\_\_\_\_\_\_\_\_\_\_\_\_\_\_\_\_\_\_\_\_\_\_\_\_\_\_\_\_\_\_\_\_\_\_\_\_\_\_\_\_\_\_\_\_\_ Titel, Vorname, Name

\_\_\_\_\_\_\_\_\_\_\_\_\_\_\_\_\_\_\_\_\_\_\_\_\_\_\_\_\_\_\_\_\_\_\_\_\_\_\_\_\_\_\_\_\_\_\_\_\_\_\_\_\_\_\_\_\_\_\_\_\_\_\_\_\_\_\_\_\_\_\_\_ Straße, Hausnummer (ggf. App.-Nr., etc.)

\_\_\_\_\_\_\_\_\_\_\_\_\_\_\_\_\_\_\_\_\_\_\_\_\_\_\_\_\_\_\_\_\_\_\_\_\_\_\_\_\_\_\_\_\_\_\_\_\_\_\_\_\_\_\_\_\_\_\_\_\_\_\_\_\_\_\_\_\_\_\_\_ PLZ/Ort

 $\mathcal{L}_\text{max} = \mathcal{L}_\text{max} = \mathcal{$ Telefon/Fax

\_\_\_\_\_\_\_\_\_\_\_\_\_\_\_\_\_\_\_\_\_\_\_\_\_\_\_\_\_\_\_\_\_\_\_\_\_\_\_\_\_\_\_\_\_\_\_\_\_\_\_\_\_\_\_\_\_\_\_\_\_\_\_\_\_\_\_\_\_\_\_\_ E-Mail

# 6 ViCADo.ing 2017

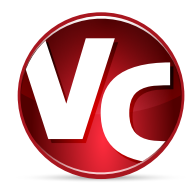

## 1 Das schnellste ViCADo.ing

Mit ViCADo.ing nutzen Sie ein modernes CAD-System, das durch seine konsequente 3D-Gebäudemodellierung besticht. Diese gewährleistet eine einzigartige Durchgängigkeit von der Planung des Tragwerks über die Massenermittlung bis hin zur Ausarbeitung der Positions-, Schal- und Bewehrungsplanung.

Durch intensive Analysen und Auswertungen wurden markante Punkte optimiert. Dank wesentlicher Umstellungen werden Sie bei der täglichen Arbeit von einem schnelleren Arbeiten mit ViCADo profitieren.

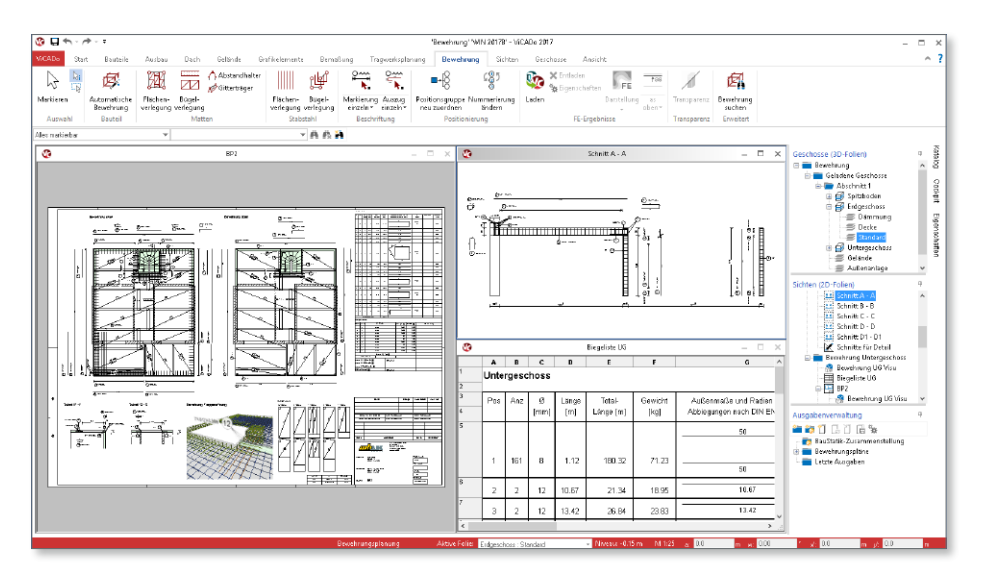

### **Sicherungskopien**

Mit der neuen Datenhaltung für ViCADo-Modelle sind die Einstellungen, die zur automatischen Sicherung vorhanden waren, nicht mehr erforderlich. Dies führt zu einer entscheidenden Beschleunigung, da Unterbrechungen in einem festgelegten zeitlichen Intervall entfallen.

**Darstellung von Texten**

Die Darstellung von Texten in den Sichten des Modells wurde beschleunigt. Hiervon profitieren Sie bei Sichten mit mehreren Texten, was z.B. bei Plansichten häufig der Fall ist. Durch die Beschleunigung erfolgt die Anzeige der Sicht zum einen schneller, zum anderen wirkt sich die Optimierung positiv auf das Zoomen oder Ausschnitt-Verschieben aus.

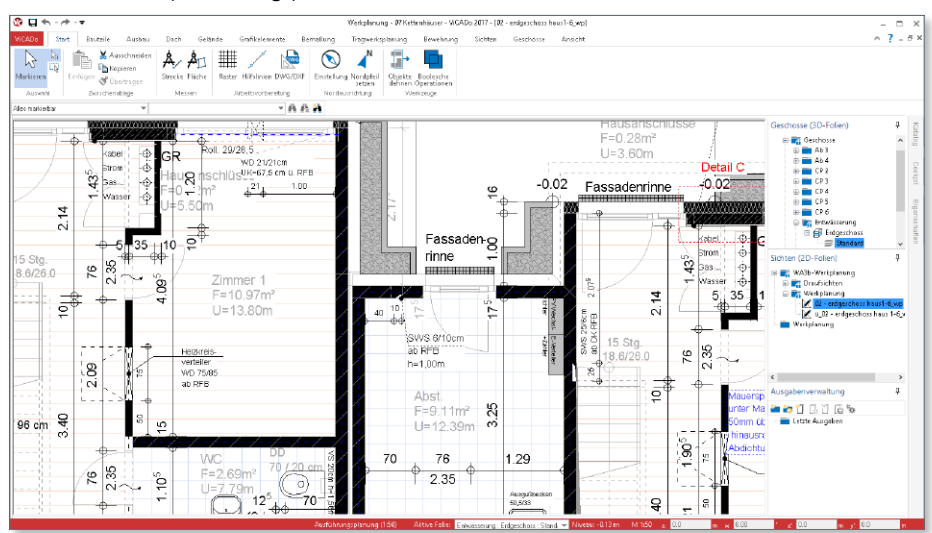

### **Modell-Versionen**

 $Q$  $\Box$   $\leftrightarrow$   $\rightarrow$   $\rightarrow$ 

Mit den Modell-Versionen können Sie jederzeit Zwischenstände von Ihrem Modell erzeugen. Jede Modell-Version kann eine individuelle Bezeichnung erhalten, um sie sicher von anderen Modell-Versionen unterscheiden zu können.

Modell-Version erstellen  $\times$ Mit Modell-Versionen können Sie den aktuellen Modellstand sichern. Sie<br>können iderzeit zu älteren Ständen zurückkehren. Beschreibung zur neuen Modell-Version: Eingabe der Fenster als blaue Kunststofffenster. Heller\_08-08-15 - 2015-05a HELLER Bauge

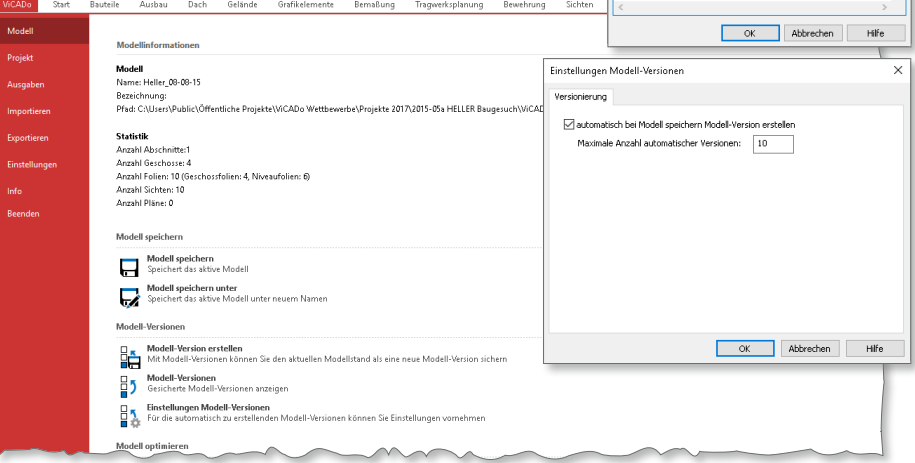

### **72 ViCADo.ing 2017**

### **Zoomverhalten**

Verschiedene Anpassungen führen in ViCADo.ing zu einem deutlich beschleunigten Zoomverhalten.

Bei schnell aufeinanderfolgenden Zoomschritten, wie es z.B. durch schnelles Drehen am Mausrad entsteht, wird nur der letzte Schritt in hoher Qualität ausgeführt.

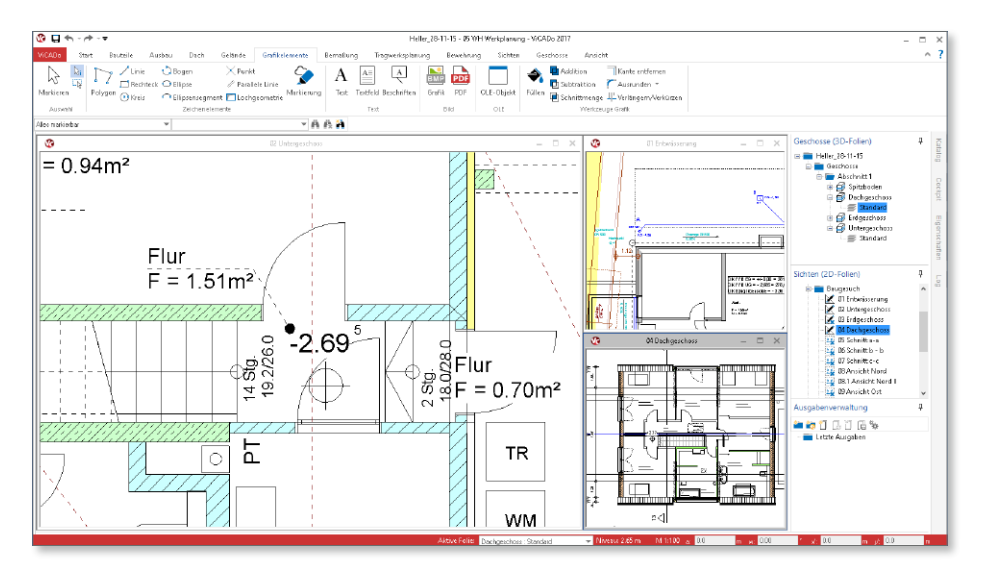

Der Zoomfaktor wurde von "1,1" auf "1,5" erhöht. Diese Einstellung können Sie selbst, über das Systemmenü Rubrik "Einstellungen", Option "Weitere Optionen", Register "Grafik", beeinflussen.

Auch die Darstellungsoptimierung für die Texte in den Sichten helfen, das Zoomverhalten zu beschleunigen.

### **Generelles Arbeiten**

Darüber hinaus wurden sehr viele Bereiche optimiert, was Sie beim täglichen Arbeiten spüren werden. Zum Beispiel wurden Kopier-Vorgänge beschleunigt oder auch das Laden von Bauteilvorlagen und Sichten überarbeitet.
### 2 Modellstart

Direkt der erste Schritt bei der Arbeit mit ViCADo, der Start des Modells, wurde deutlich beschleunigt und die Wartezeit somit reduziert. Dank der Umstellungen beim Modellstart wurden die bisherigen Optionen, wie die Auswahl von Sichten oder 3D-Folien, überflüssig.

Kern der Umstellungen beim Start eines ViCADo-Modells ist, dass Sie immer das erhalten, was Sie aktuell benötigen, und nicht mehr alles, was möglich wäre.

Im Folgenden werden zwei Modelle exemplarisch mit ihren Ladezeiten aufgezeigt und der Zeitgewinn gegenüber der Version 2016 beim Ladevorgang dargestellt.

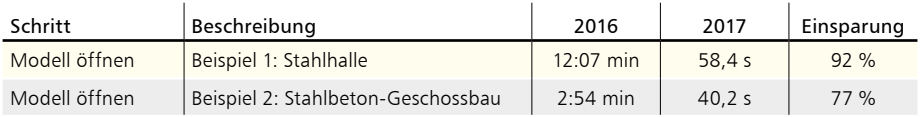

*Berechnung wurde mit einem Rechner mit i7-4710, 2.5GHz und 8 GB RAM durchgeführt.*

#### **Beispiel 1: Stahlhalle**

Bei dem Beispiel "Stahlhalle" handelt es sich um ein Projekt aus der Praxis. Es beinhaltet eine detaillierte Stahlbau-Werkplanung inkl. Stahlbetonbauteile wie z.B. der Pfahlgründung.

**CAD-Modell:**

- Abmessungen Modell (inkl. Gelände): 91,7 m Länge; 72,7 m Breite
- 257 Sichten; 32 Pläne

**Beispiel 2: Stahlbeton-Geschossbau**

Das Beispiel "Geschossbau" beschreibt ein dreigeschossiges Bürogebäude mit Keller. Es beinhaltet das 3D-Gebäudemodell inkl. der kompletten Bewehrungsplanung, vom Keller bis in die Dachdecke.

**CAD-Modell:**

- Abmessungen Modell (inkl. Gelände): 60,8 m Länge; 16,4 m Breite
- 464 Sichten; 76 Pläne

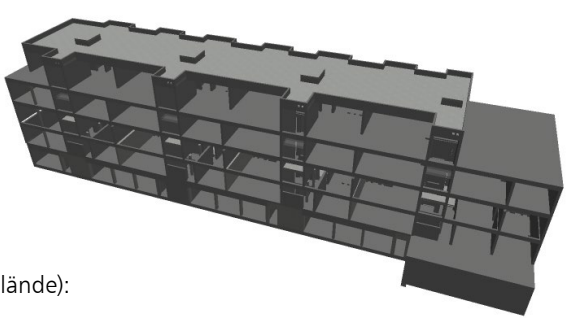

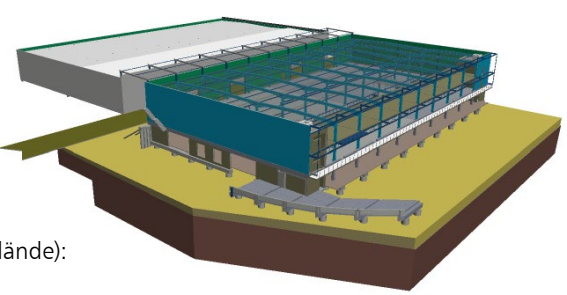

### 3 Sichten auswählen

Nach dem Start des gewünschten ViCADo-Modells erscheint der neue Dialog "Sichten auswählen". Er bietet Ihnen als Vorschlag die Sichten, die Sie zuletzt verwendet haben. Ihre Bearbeitung geht somit nahtlos weiter.

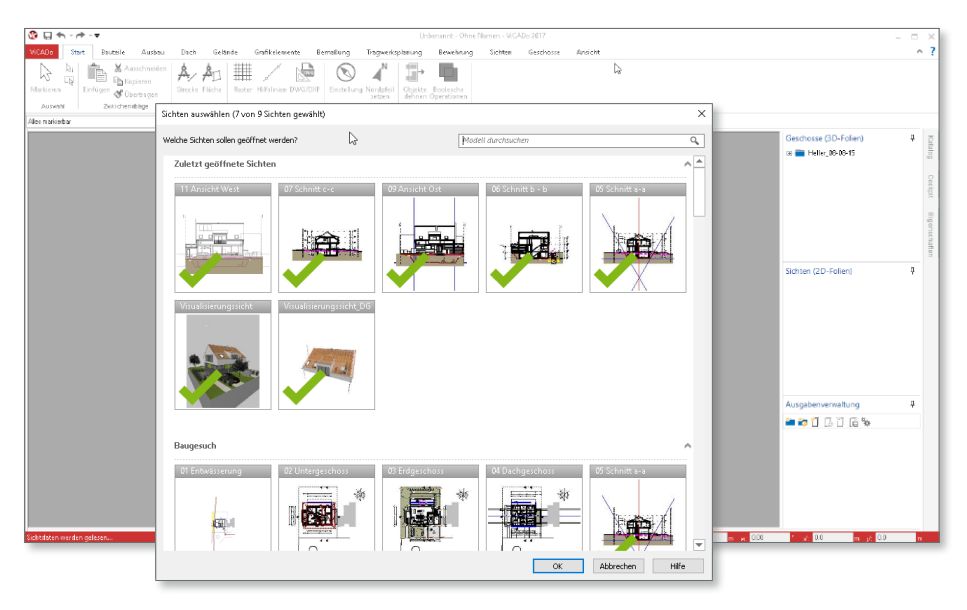

Die zuletzt verwendeten Sichten bekommen Sie direkt angezeigt. Diese sind, durch den grünen Haken erkennbar, bereits ausgewählt. Entsprechend der von Ihnen vorgegeben maximalen Fensteranzahl können Sie Sichten auswählen. Dank der Vorschaubilder und der Suchfunktion am oberen Rand geschieht die Auswahl mühelos. Mit einem einfachen Klick selektieren und deselektieren Sie Sichten.

Dank der Sichten-Auswahl beim Modellstart steigen Sie exakt an der richtigen Stelle in die Bearbeitung ein. Darüber hinaus beschleunigt die Auswahl deutlich den Modellstart. Die komplexe Auswahl von zu ladenden Folien und Abschnitten entfällt somit.

Der Dialog "Sichten auswählen" ist auch während der Arbeit im Modell nutzbar. Sie finden die Option im Register "Ansicht". Sie können somit in einem Schritt einzelne oder alle Sichten auswechseln, wenn z.B. die Bearbeitung in einem anderen Geschoss fortgesetzt werden soll.

Tipp: Sie erreichen den Dialog auch über den Tastaturbefehl "Strg+Tab".

#### 4 Fensteranzahl steuern

Die Arbeit mit ViCADo.ing zeichnet sich unter anderem dadurch aus, dass Sie bei der Eingabe mehrere Sichten, also mehrere Blickwickel, auf Ihr 3D-Gebäudemodell sehen können. Sie arbeiten z.B. in einer Draufsicht und sehen parallel in Schnitten und Visualisierungen, wie durch Ihre Eingaben das Gebäudemodell wächst.

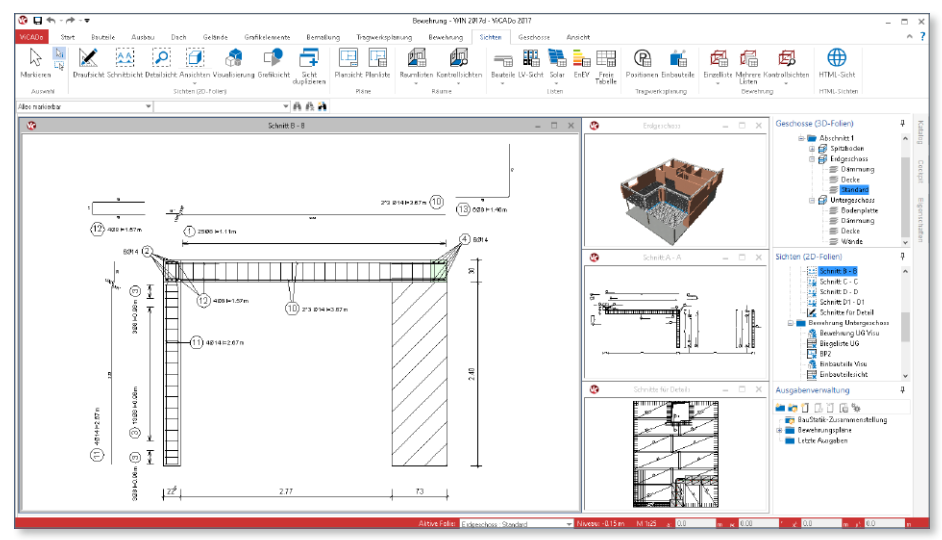

Jede neue Sicht, die Sie erzeugen, oder jede vorhandene Sicht, die Sie öffnen, reiht sich mit einem weiteren Fenster in die ViCADo-Oberfläche ein.

Ab einer gewissen Fensteranzahl kann der Überblick verloren gehen. Sie werden also die Sichten schließen müssen, die Sie für den aktuellen Bearbeitungsstand nicht benötigen.

An dieser Stelle hilft Ihnen ViCADo.ing 2017 durch die Vorgabe einer maximalen Fensteranzahl. Da die Entscheidung für die Anzahl der maximal gleichzeitig vorhandenen Sichten in Abhängigkeit des Monitors und auch des Anwenders steht, können Sie diese frei in den Grundeinstellungen vorgeben.

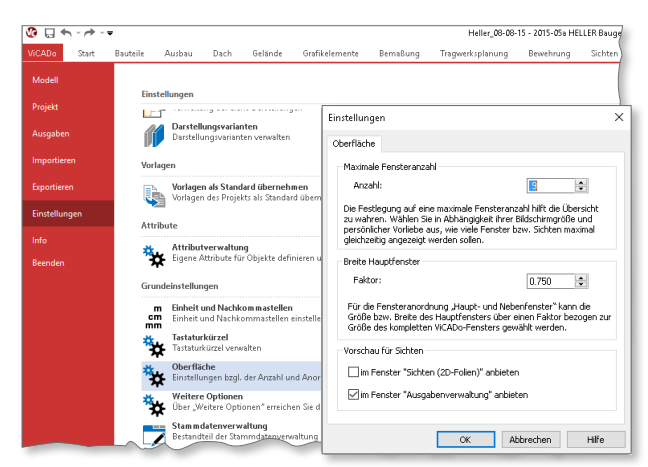

#### 5 Einbauteile

#### **Darstellungsvarianten**

Im EinbauteileEditor können bis zu sechs verschiedene Ersatzdarstellungen **1** erzeugt und verwaltet werden. Dies ermöglicht, die Darstellung von Einbauteilen in Schnitten und Draufsichten mühelos an die verschiedenen Aufgaben der Planung anzupassen. Eine zentrale Verwaltung der Bezeichnungen der Ersatzdarstellungen hilft zu strukturieren und somit die Übersicht zu behalten.

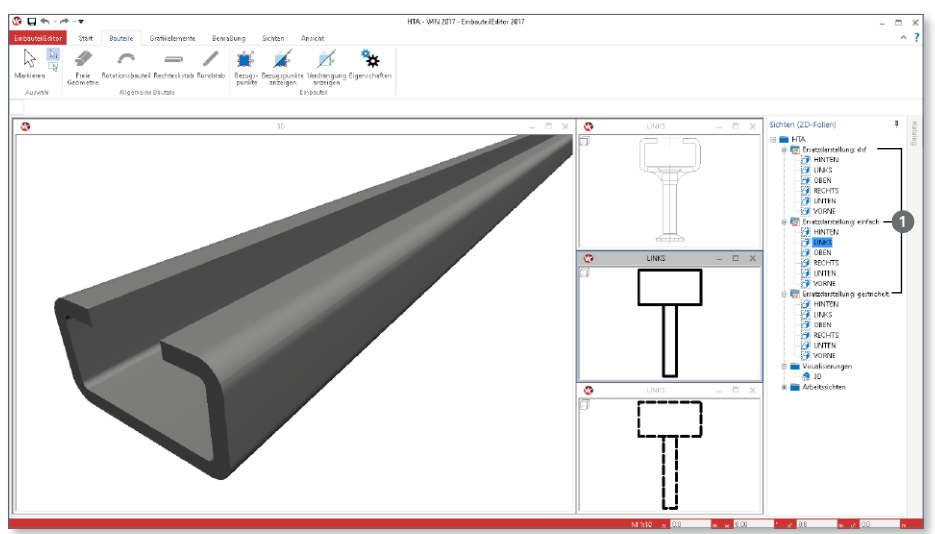

Die Darstellungsvarianten können in den Vorlagen den Sichtdarstellungen **2** zugeordnet werden und ermöglichen somit eine schnelle Planerstellung.

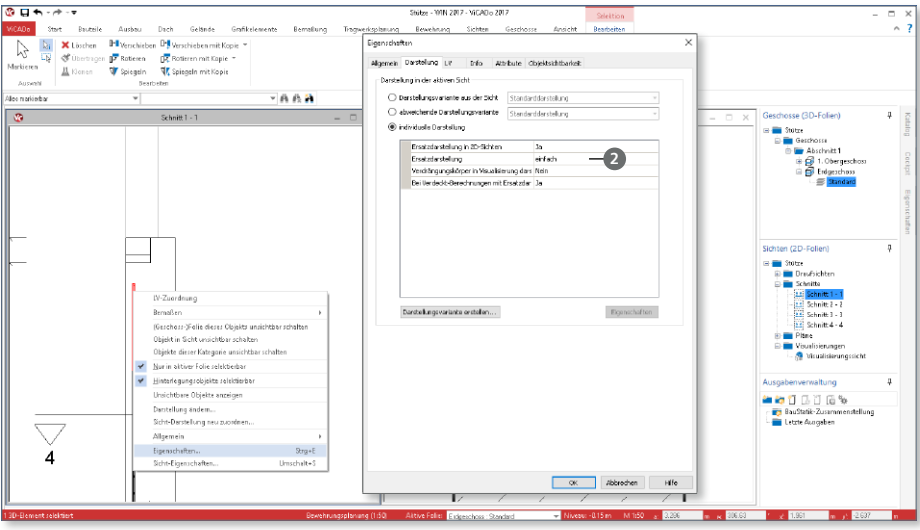

#### **Bemaßung an Verdrängungskörper**

Um auch für Einbauteile eine angebundene Bemaßung zu erreichen, können die Abmessungen des Verdrängungskörpers genutzt werden. Hierzu ist der Verdrängungskörper im EinbauteileEditor von seinen Abmessungen entsprechend zu wählen. Die Anbindung der Bemaßung funktioniert auch, wenn die verdrängende Wirkung deaktiviert wurde.

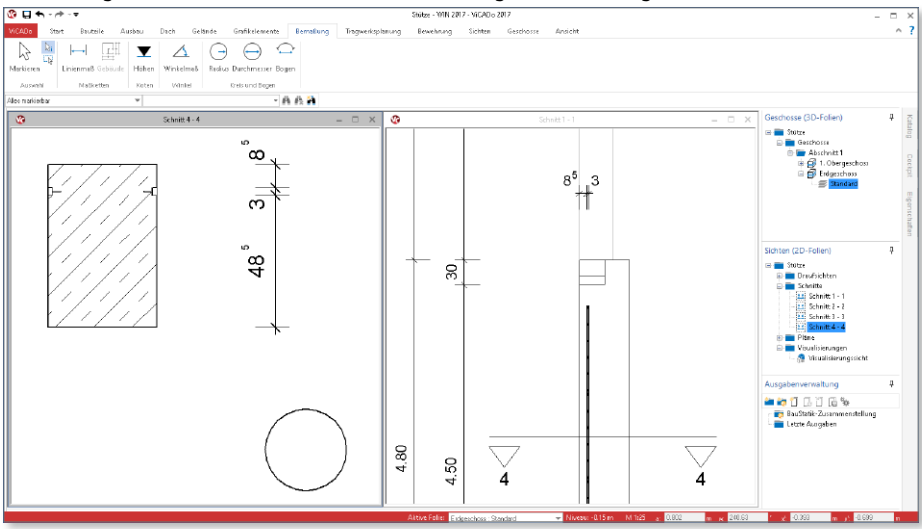

### 6 Zugriff auf Projekt-Variablen

Innerhalb der mb WorkSuite und ViCADo.ing stehen eine Vielzahl von Variablen bereit, um den Eingabeaufwand von Texteingaben zu minimieren und zu automatisieren. Als klassisches Beispiel ist der Planstempel zu nennen. Hier werden automatisiert Angaben zu den Projektbeteiligten aus dem ProjektManager angezeigt. Der Zugriff zu den Variablen erfolgt in der mb WorkSuite durch die Eingabe von "%%" **<sup>1</sup>** . Im Folgenden erscheint eine Liste mit allen möglichen Variablen. Dank des neuen Suchfeldes erreichen Sie mühelos die gesuchte Variable, denn durch eine Eingabe, z.B. "Bauherr", reduziert sich entsprechend die Anzahl in der Auswahlliste auf die Variablen zu den Bauherren.

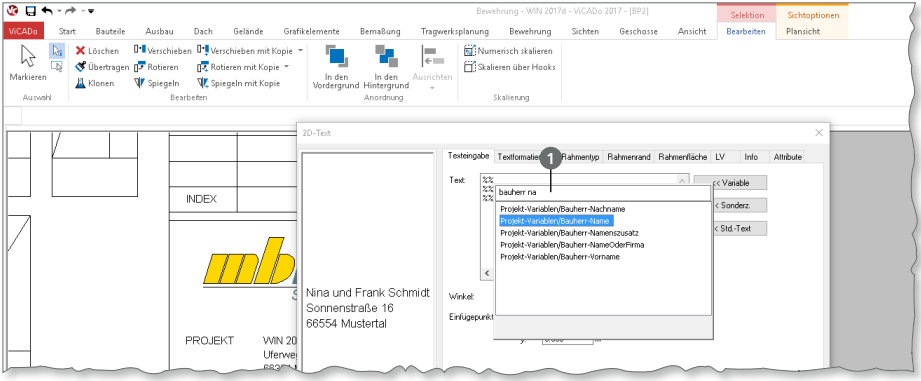

### 7 Schwerpunkt für Bauteile

Für einzelne oder mehrere Bauteile lässt sich der Schwerpunkt über die Option "Schwerpunkt" **1** aus dem Register "Tragwerksplanung" erzeugen.

Der Schwerpunkt kann sowohl für ein einzelnes Bauteil als auch als Gesamtschwerpunkt für mehrere Bauteile, z.B. für Fertigteilstützen mit Stütze, Fundament und Konsolen, erzeugt werden.

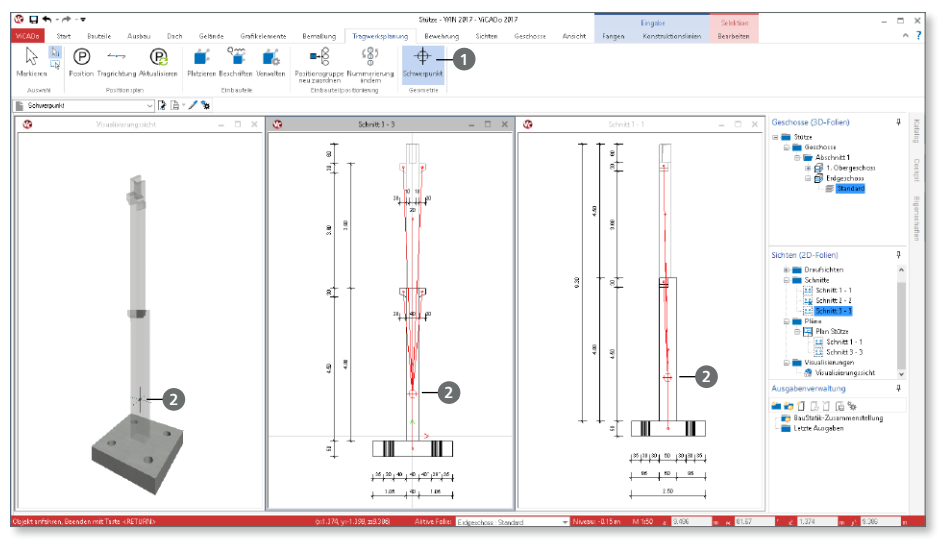

Die Ermittlung erfolgt unter Berücksichtigung der 3D-Geometrie sowie der Wichte des gewählten Materials. Für die Darstellung des Schwerpunktes wird ein spezielles 3D-Objekt **<sup>2</sup>** erzeugt, welches wahlweise über die Kategorie "Schwerpunkt" **3** in den entsprechenden Sichten zugeschaltet werden kann. Die zu berücksichtigenden 3D-Bauteile können je Schwerpunkt jederzeit verändert werden. Dies wird über die Schaltfläche "Modifizieren" aus dem Kontextregister zum Schwerpunkt erreicht.

Ein markierter Schwerpunkt zeigt über rot eingefärbte Bezugslinien zur Information die Abhängigkeiten zu den Bauteilen an.

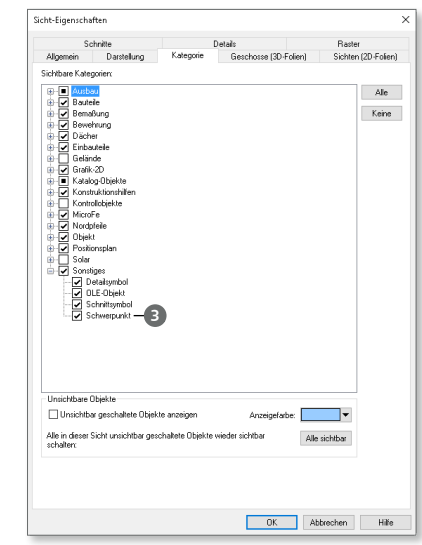

### 8 MicroFe-Übergabe mit Kategorien

Mit der Bauteil-Übergabe von ViCADo.ing zu MicroFe steht ein besonders effizientes Werkzeug bereit. Es ist besonders effektiv, da redundante Eingaben ein und derselben Bauteile in CAD und FEM entfallen.

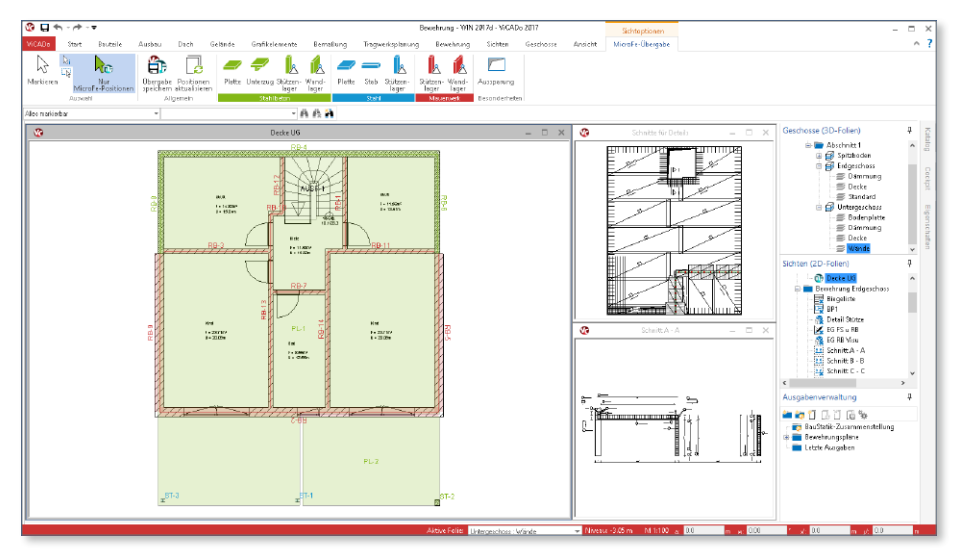

Die Übergabe wird mit der Schaltfläche "Übergabe" im Register "Tragwerksplanung" gestartet.

Die folgenden Dialoge bieten auf Grundlage der Struktur des 3D-Gebäudemodells sowohl die Geschossfolien, als auch die Kategorien der Bauteile zur Auswahl an, um den Modellumfang auf das Tragwerksmodell für die Berechnung mit MicroFe zu reduzieren.

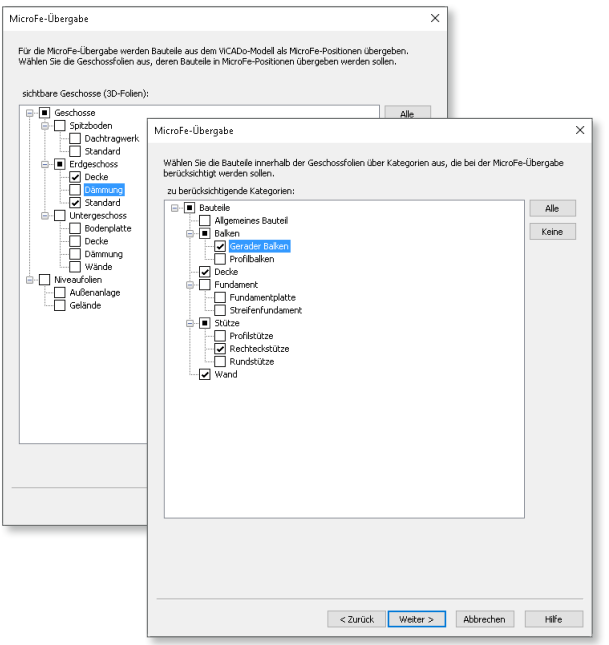

### 9 Anzeige des Zoom-Ausschnittes

Zu einer typischen Arbeitsumgebung in ViCADo.ing gehört das parallele Anzeigen von mehreren Sichten, zwischen denen Sie während der Bearbeitung wechseln. Auch nach dem Austausch der Hauptsicht kann es besonders hilfreich sein, in den einzelnen Sichten zu erkennen, welchen Bereich Sie gezoomt hatten. Mit der Option "Zoom Info" **1** aus dem Register "Ansicht" werden die Zoombereiche sichtbar. Mit einem Klick auf die Schaltfläche wird die Darstellung an- und abgeschaltet.

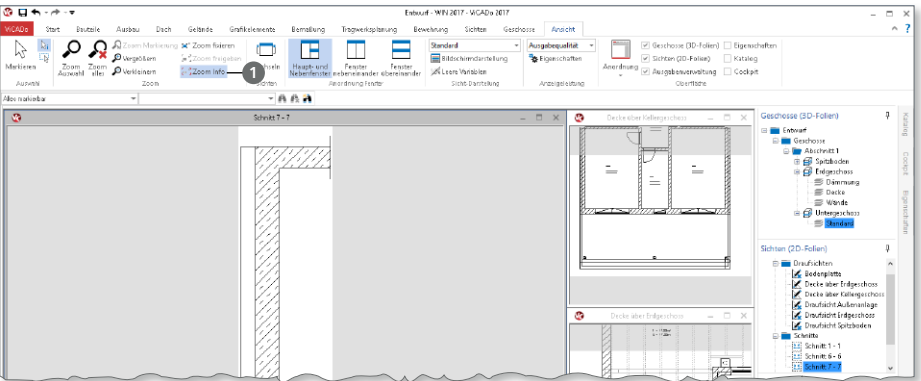

### 10 Zoom-Ausschnitt fixieren

Besonders bei großen Modellen hilft die Option "Zoom fixieren" <sup>1</sup>. Sie arbeiten z.B. mit einer DWG-Datei als Hinterlegungsgrafik. In der Datei befinden sich nebeneinander die Grundrisse EG und OG. Wählen Sie den Zoomausschnitt **2** passend für das EG und nutzen Sie "Zoom fixieren" mit der Taste "0" (Zoom Alles), um den Fokus auf das EG nicht zu verlieren und den kompletten Plan angezeigt zu bekommen.

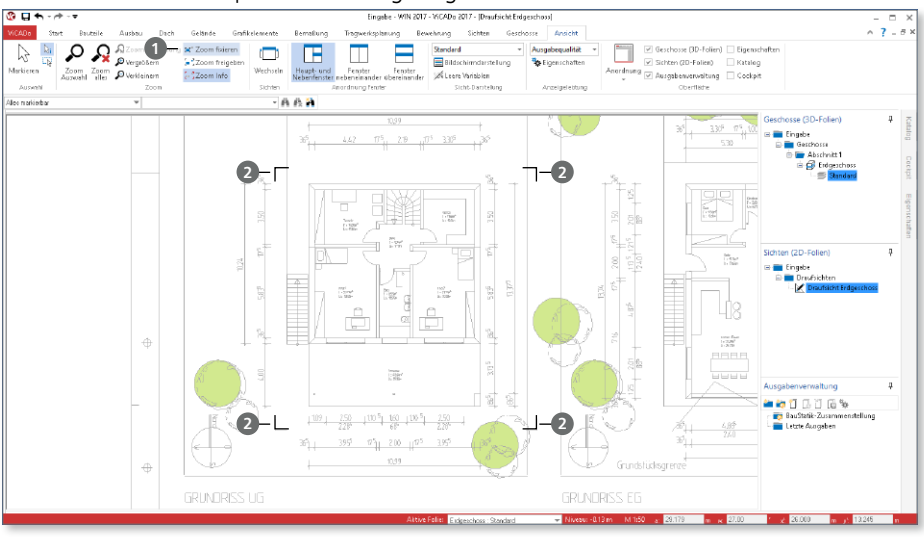

#### 11 Textfelder

Im Register "Grafikelemente" reiht sich in der Gruppe "Text" die neue Schaltfläche "Textfeld" ein. Mit ihr steht der aus der BauStatik bekannte "TextEditor" zur Bearbeitung von Texten in Sichten und Plänen bereit.

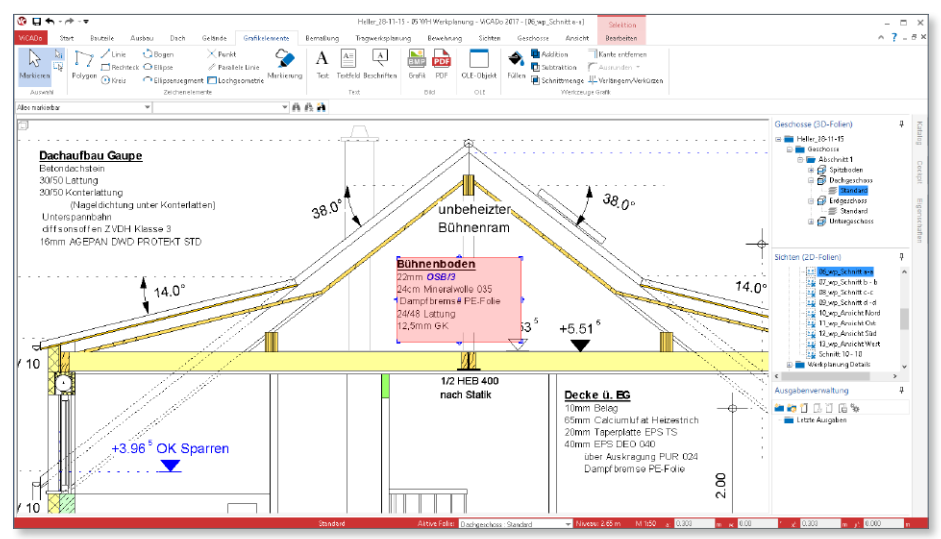

Mit dem TextEditor können Sie umfangreiche Textformatierungen wie Unterstreichung oder Einfärbung für einzelne Wörter oder Abschnitte erreichen. Darüber hinaus können mit dem Textfeld auch Standardtexte, die bisher nur für die BauStatik nutzbar waren, auch in ViCADo.ing verwendet werden.

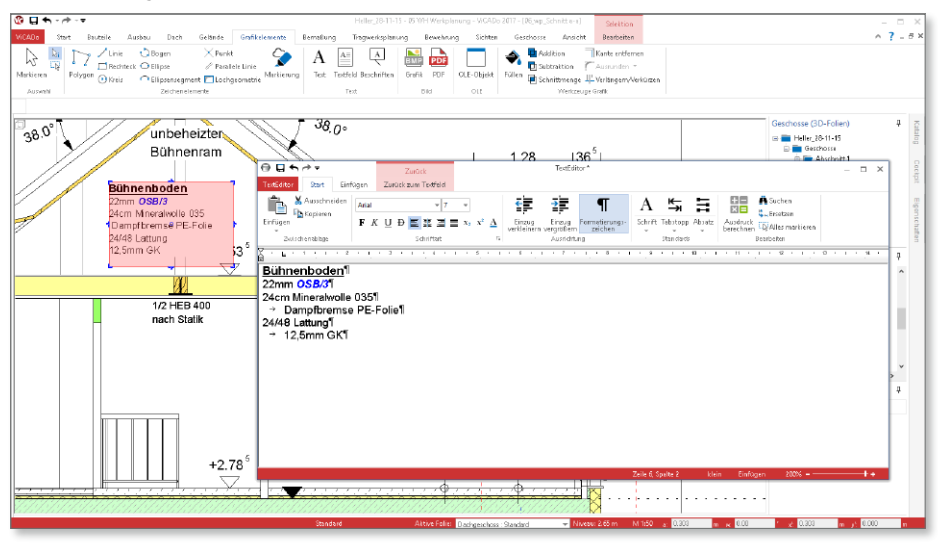

#### 12 Objekt-Beschriftungen

Die Objekt-Beschriftungen sind frei platzierbare Texte, die mit einem Objekt aus dem Gebäudemodell in Verbindung gestellt werden können. Dank dieser Verbindung lassen sich die Texte mittels Variablen mit Eigenschaften und Attributen aus den Objekten kombinieren.

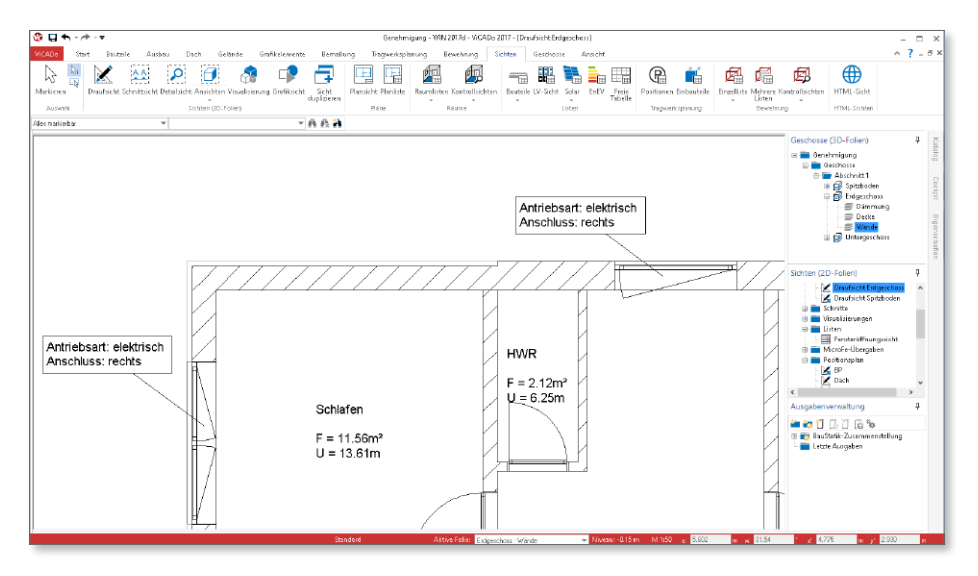

Den Zugriff auf die Variablen erreichen Sie über die Eigenschaften der Beschriftungen. Sie können hier wahlweise über die Schaltfläche "Variablen" **1** oder durch die Eingabe von "%%" **<sup>2</sup>** , auf die Variablen zugreifen.

Tragen Sie in dem Eingabefeld **3** einen Suchbegriff ein, z.B. "att", um den Umfang der möglichen Eigenschaften und Attributen einzugrenzen. **<sup>2</sup> <sup>3</sup>**

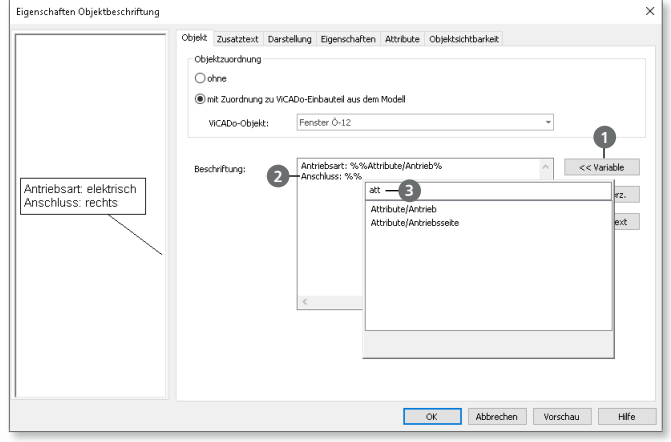

### 13 Attribute für Bauteile

Mit den Attributen **1** für Bauteile und Objekte haben Sie umfangreiche Möglichkeiten, Ihr 3D-Gebäudemodell mit zusätzlichen Informationen anzureichern. Jedes Attribut besteht aus einem Namen, einem Typ, einer Einheit und natürlich einem Wert.

Nutzen Sie die Attribute, um z.B. bei jedem Fenster die gleichen Ausstattungsmerkmale zu hinterlegen.

Grundsätzlich besitzt jedes Objekt im Gebäudemodell Eigenschaften. Diese stehen in Abhängigkeit zum Objekt, wie z.B. die Höhe oder Breite einer Tür. Über die Attribute können die Objekte individuelle Informationen erhalten.

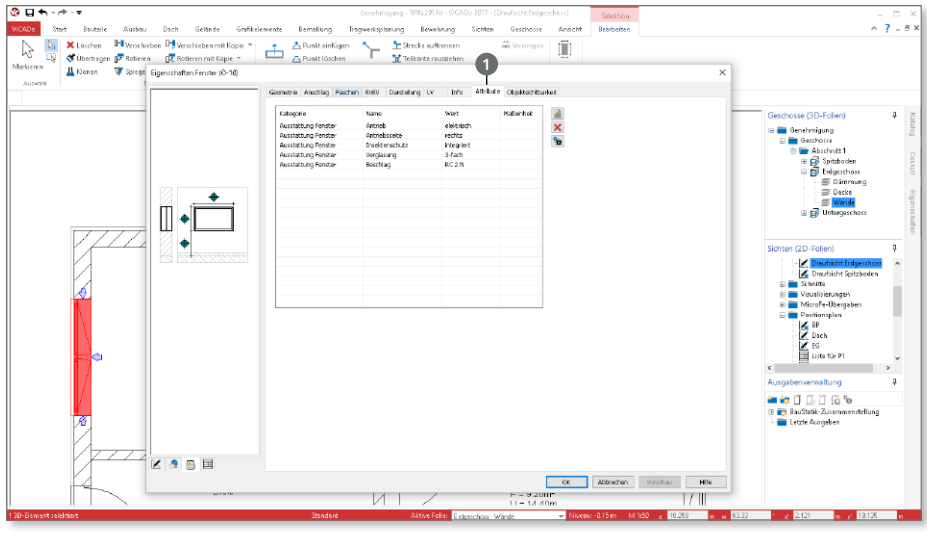

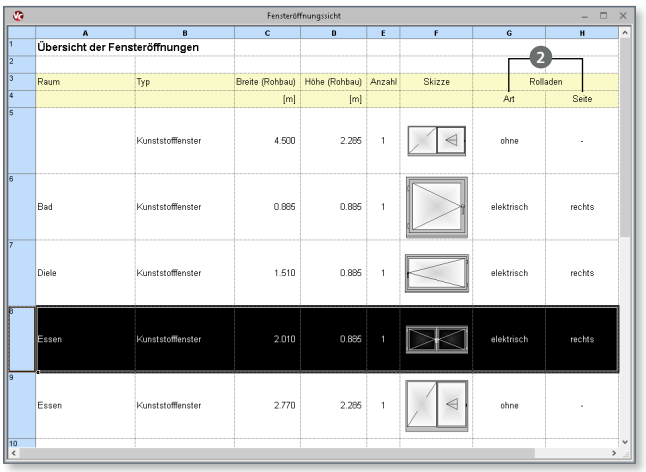

Alle Eigenschaften und Attribute können in speziellen Listensichten für z.B. Türen und Fenster ausgegeben werden **<sup>2</sup>** .

Darüber hinaus können über Listensichten "Mengenermittlung" individuelle Listen bzw. Tabellen erstellt werden. Um wiederholende Eingaben zu vermeiden, können Attribute in der Attributverwaltung **<sup>3</sup>** projektbezogen gesammelt werden.

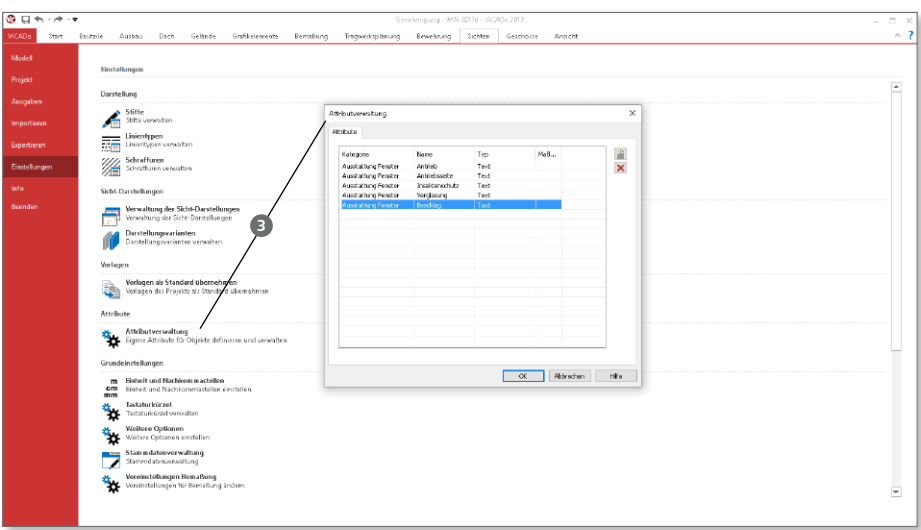

## 14 Dialoglisten mit Gruppierungsfunktion

Eine übersichtliche Projektund Modellstruktur erlaubt bei der Bearbeitung einen schnellen Zugriff auf die jeweils benötigten Informationen und Objekte. Hierfür wurden in ViCADo.ing zahlreiche Listen in Dialogen hinsichtlich ihrer Funktionalität vereinheitlicht.

Diese Vereinheitlichung erstreckt sich mit der Version 2017 auch auf den Dialog "Sichten wählen und im Plan platzieren". Alle platzierbaren Sichten können sortiert und gruppiert angezeigt und somit sicherer und schneller platziert werden.

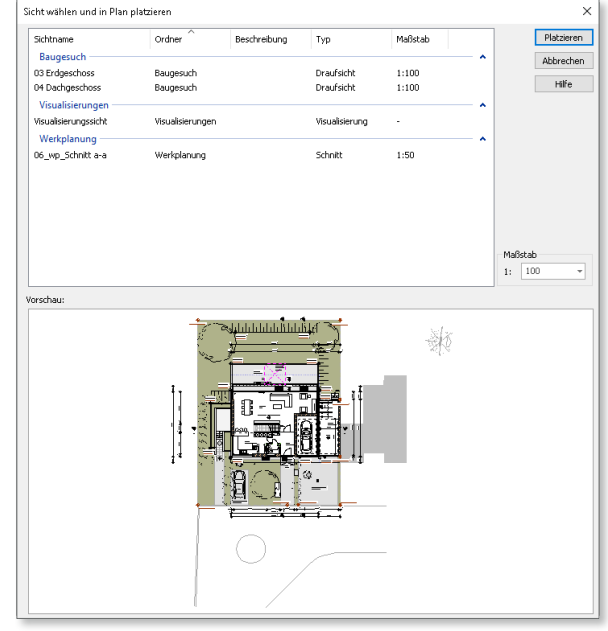

### 15 Ausgaben für Staffelbewehrung

Verlegungen mit ähnlichen Biegeformen und gleichmäßig gestaffelten Lagen können in ViCADo.ing als Staffelbewehrung ausgegeben werden.

Dies ist z.B. bei Bügeln im Bereich von Vouten bei Trägern der Fall. Die neue Darstellung von Staffelbewehrung **1** in den Biegelisten wurde überarbeitet und lässt nun keine Fragen mehr offen.

Durch die Anzeige der Schrittweite der Staffelung **2** lassen

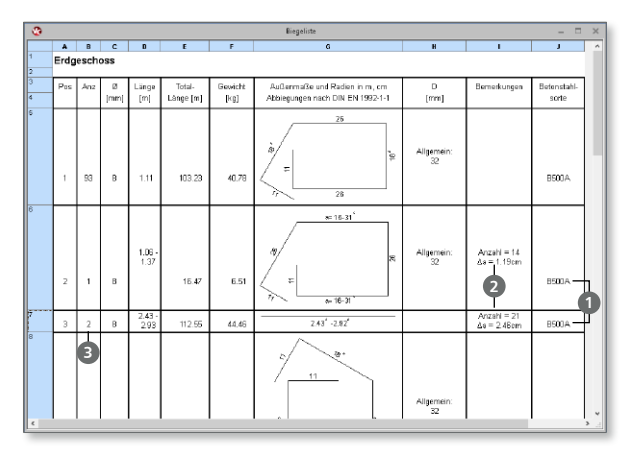

sich die einzelnen Zwischenmaße leicht bestimmen. Darüber hinaus spiegelt die Anzahl **<sup>3</sup>** nun den Staffelbereich wider, was beim Zusammenfassen gleicher Staffelbereiche ebenfalls hilft, Klarheit beim Leser zu erreichen.

### 16 Export der Bewehrung bei IFC-Export

Für den Datenaustausch über das IFC-Format können mit ViCADo.ing 2017 auch die Bewehrungselemente berücksichtigt werden. Somit können z.B. Teilmodelle, die nur aus der Bewehrungsplanung bestehen, exportiert werden.

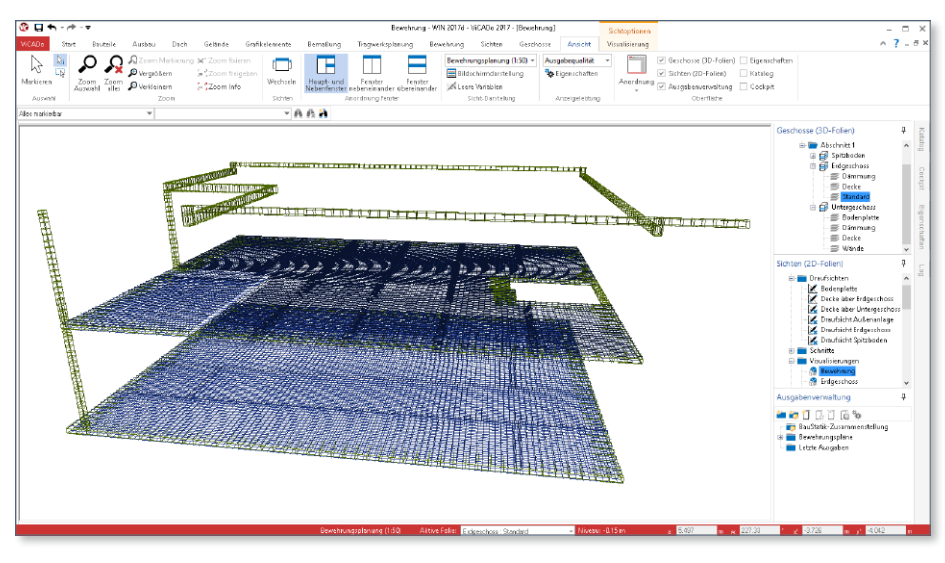

### 17 Export von Biegelisten

ViCADo.ing 2017 unterstützt den Export von Bewehrungsdaten im ABS-Format **1** gemäß der BVBS-Richtlinie "Datenaustausch von Bewehrungsdaten". Dies erleichtert die Kommunikation mit dem Hersteller der Biegeformen, da die manuelle Übertragung der geometrischen Biegeangaben entfällt und die Bewehrungsliste direkt in die Biegemaschine eingelesen werden kann.

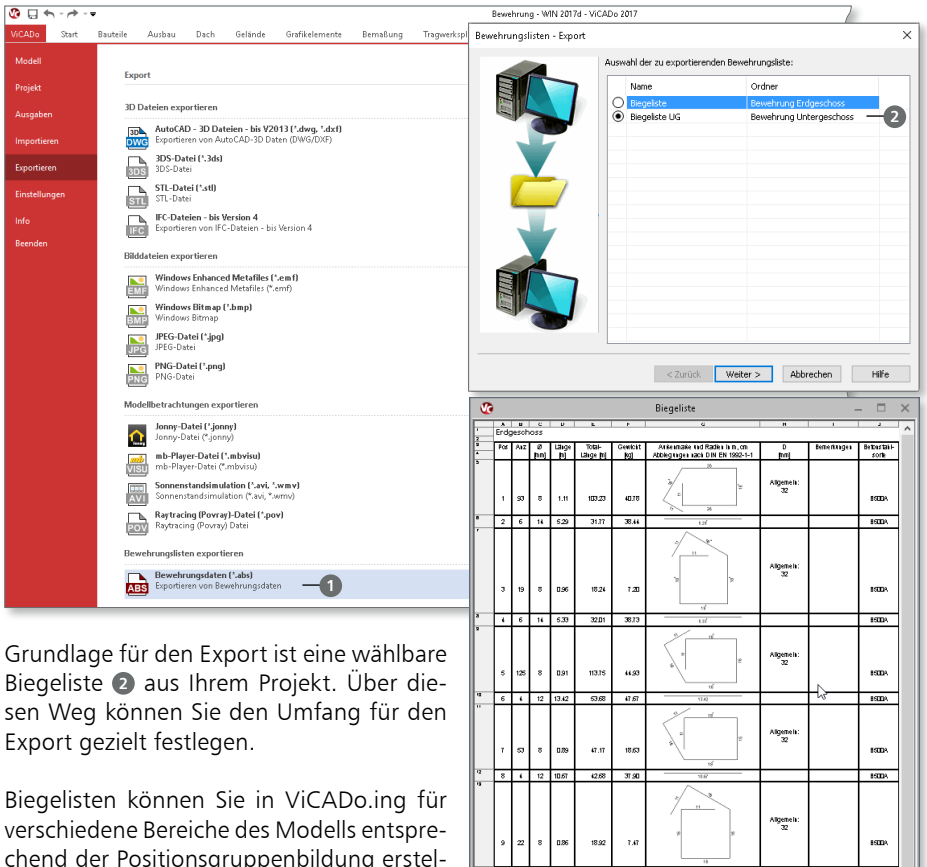

 $\epsilon$  $\overline{16}$ 36  $_{22B}$ 28.68

ï  $\bar{\mathbf{a}}$ ្វុត  $n<sup>o</sup>$  $1290$ 

 $\overline{\phantom{0}}$ 

 $\circ$ 1.40  $8.40$  $3.32$ 

 $151$  $6.28$  $2.48$ 

103 8,68  $3.63$ 

7.00 2.00 Algenetic<br>66

Algeneis:

Aligenela:<br>32

Algemen

Algemen:

Algemen

ism.

ism:

tem»

**KOD** 

tom-

1500

chend der Positionsgruppenbildung erstellen. Durch die Auswahl einer vorhandenen Biegeliste ist es möglich, z.B. Geschossoder 3D-Folienbezogen Bewehrungsdaten zu exportieren und auszutauschen. Über den Folienbezug ist auch ein bauteilbezogener Export umsetzbar.

#### 18 Umstellung der Datenhaltung

Wesentlicher Bestandteil der Optimierungsaufgabe war die Umstellung bei der Datenhaltung der ViCADo-Modelle. Die neue Datenhaltung fasst alle Modellinformationen in einer Datei und nicht mehr in vielen Dateien zusammen. Diese Umstellung bringt Ihnen viele Vorteile:

#### **Sicherheit bei der Datensicherung**

Die neue Datenhaltung des eigentlichen ViCADo-Modells in einer Datei erhöht Ihre Sicherheit bei der Projektbearbeitung. Denn viele Software-Lösungen oder Cloud-Dienste gleichen die Inhalte von Verzeichnissen zwischen Ihrem lokalen Rechner und dem externen Datenspeicher ab und bei nur einer Datei ist Ihr Modell immer komplett gesichert.

#### **Sicherungskopien**

 $\overline{w}$  of  $\overline{w}$ 

Automatische Speichervorgänge, die Sie bisher kannten, sind überflüssig. Im Hintergrund ist immer eine komplette Sicherung ohne Performanceverlust vorhanden. Alle Eingaben sind sofort sicher. Darüber hinaus können Sie gezielt manuell oder automatisch mit dem Speichern des Modells eine Modell-Version erzeugen ([Seite 71\)](#page-70-0).

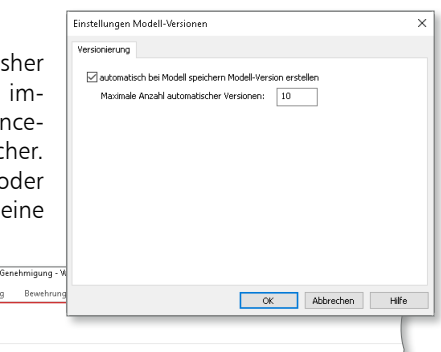

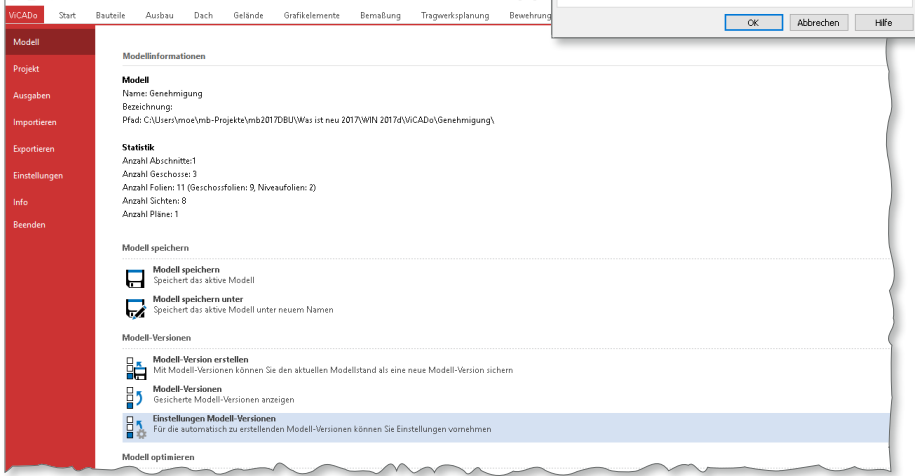

#### **Schnelles Speichern**

Sobald Sie ein Modell speichern, entstehen nur sehr geringe Wartezeiten, da Ihre Modelle im Prinzip immer gespeichert sind.

# 7 ViCADo.arc 2017

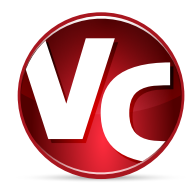

### 1 Das schnellste ViCADo.arc

Mit ViCADo.arc nutzen Sie ein modernes CAD-System, das durch seine konsequente 3D-Gebäudemodellierung besticht. Diese gewährleistet eine einzigartige Durchgängigkeit vom Entwurf inkl. Kostenschätzung über die Visualisierung bis hin zur Ausführungsplanung, Mengenermittlung und Ausschreibung.

Durch intensive Analysen und Auswertungen wurden markante Punkte optimiert. Dank wesentlicher Umstellungen werden Sie bei der täglichen Arbeit von einem schnelleren Arbeiten mit ViCADo profitieren.

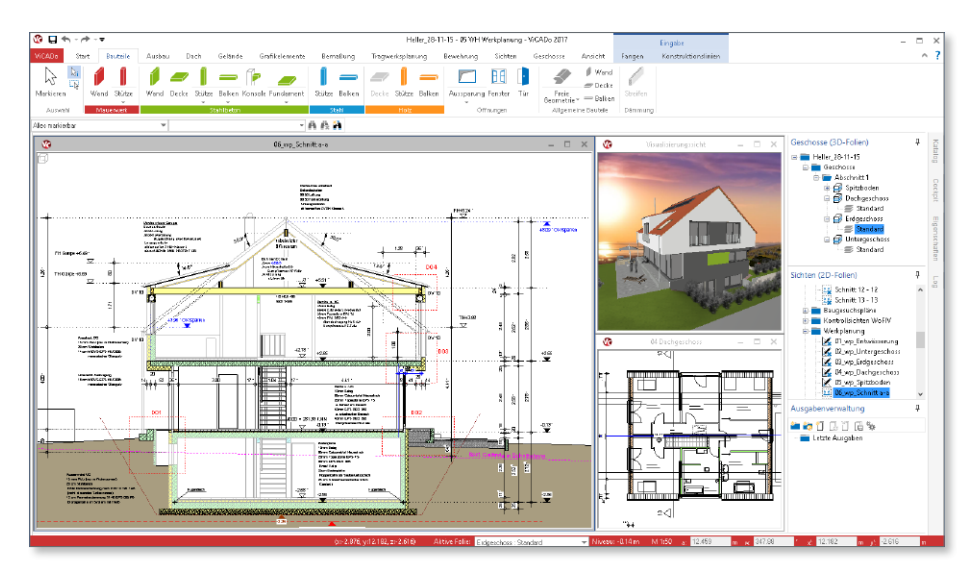

#### **Sicherungskopien**

Mit der neuen Datenhaltung für ViCADo-Modelle sind die Einstellungen, die zur automatischen Sicherung vorhanden waren, nicht mehr erforderlich. Dies führt zu einer entscheidenden Beschleunigung, da Unterbrechungen in einem festgelegten zeitlichen Intervall entfallen.

**Darstellung von Texten**

Die Darstellung von Texten in den Sichten des Modells wurde beschleunigt. Hiervon profitieren Sie bei Sichten mit mehreren Texten, was z.B. bei Plansichten häufig der Fall ist. Durch die Beschleunigung erfolgt die Anzeige der Sicht zum einen schneller, zum anderen wirkt sich die Optimierung positiv auf das Zoomen oder Ausschnitt-Verschieben aus.

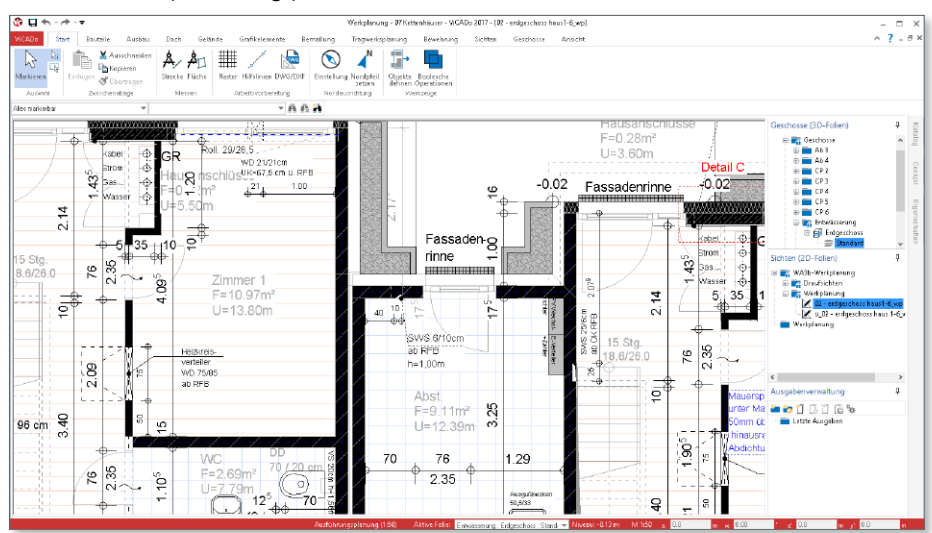

#### <span id="page-88-0"></span>**Modell-Versionen**

 $Q$   $\Box$   $A \rightarrow A \rightarrow$ 

Mit den Modell-Versionen können Sie jederzeit Zwischenstände von Ihrem Modell erzeugen. Jede Modell-Version kann eine individuelle Bezeichnung erhalten, um sie sicher von anderen Modell-Versionen unterscheiden zu können.

Modell-Version erstellen  $\times$ Mit Modell-Versionen können Sie den aktuellen Modellstand sichern. Sie<br>können iderzeit zu älteren Ständen zurückkehren. Beschreibung zur neuen Modell-Version: Eingabe der Fenster als blaue Kunststofffenster. Heller 08-08-15 - 2015-05a HELLER Bauge

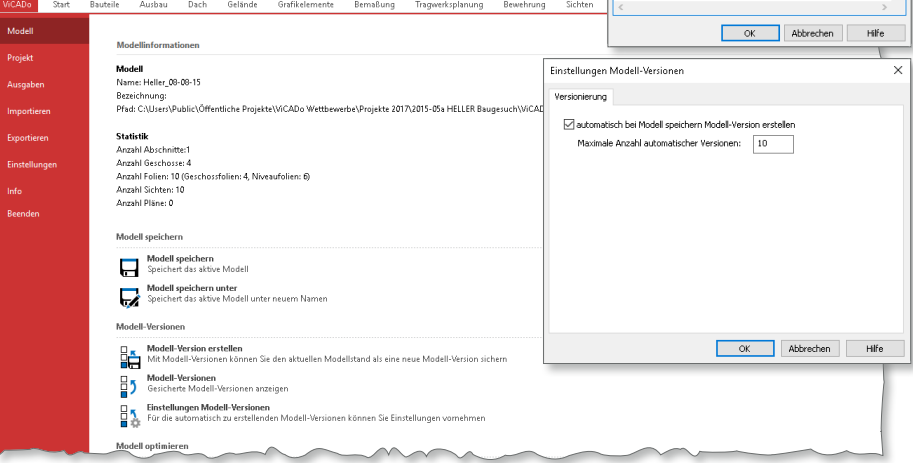

#### **Zoomverhalten**

Verschiedene Anpassungen führen in ViCADo.arc zu einem deutlich beschleunigten Zoomverhalten.

Bei schnell aufeinanderfolgenden Zoomschritten, wie es z.B. durch schnelles Drehen am Mausrad entsteht, wird nur der letzte Schritt in hoher Qualität ausgeführt.

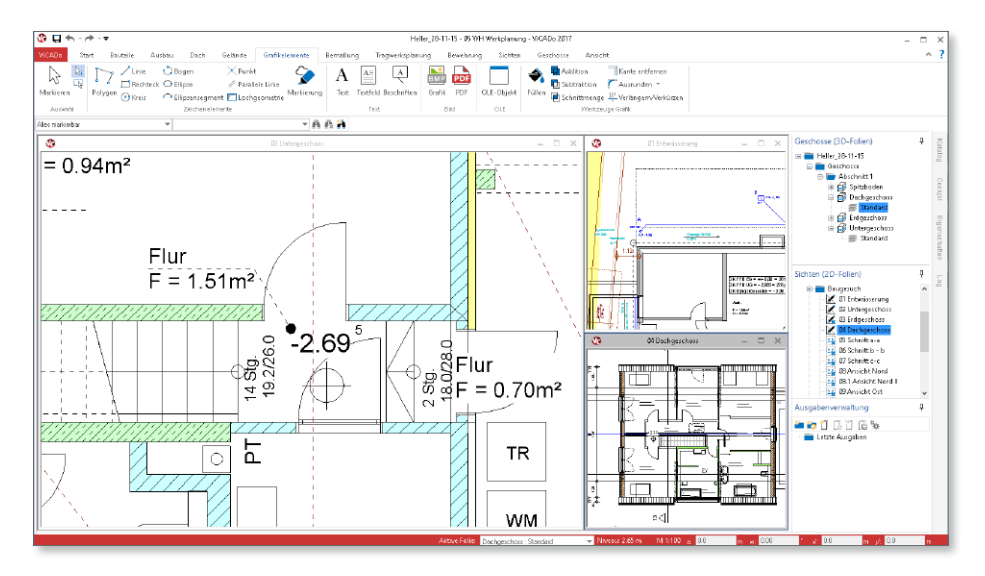

Der Zoomfaktor wurde von "1,1" auf "1,5" erhöht. Diese Einstellung können Sie selbst, über das Systemmenü Rubrik "Einstellungen", Option "Weitere Optionen", Register "Grafik", beeinflussen.

Auch die Darstellungsoptimierung für die Texte in den Sichten helfen, das Zoomverhalten zu beschleunigen.

#### **Generelles Arbeiten**

Darüber hinaus wurden sehr viele Bereiche optimiert, was Sie beim täglichen Arbeiten spüren werden. Zum Beispiel wurden Kopier-Vorgänge beschleunigt oder auch das Laden von Bauteilvorlagen und Sichten überarbeitet.

### 2 Modellstart

Direkt der erste Schritt bei der Arbeit mit ViCADo, der Start des Modells, wurde deutlich beschleunigt und die Wartezeit somit reduziert. Dank der Umstellungen beim Modellstart wurden die bisherigen Optionen, wie die Auswahl von Sichten oder 3D-Folien, überflüssig.

Kern der Umstellungen beim Start eines ViCADo-Modells ist, dass Sie immer das erhalten, was Sie aktuell benötigen, und nicht mehr alles, was möglich wäre.

Im Folgenden werden zwei Modelle exemplarisch mit ihren Ladezeiten aufgezeigt und der Zeitgewinn gegenüber der Version 2016 beim Ladevorgang dargestellt.

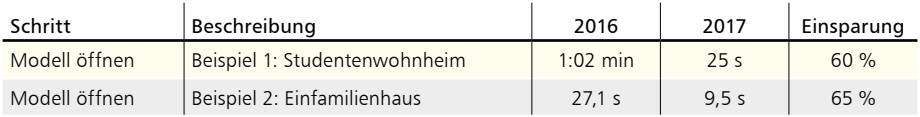

*Berechnung wurde mit einem Rechner mit i7-4710, 2.5GHz und 8 GB RAM durchgeführt.*

**Beispiel 1: Studentenwohnheim**

Bei dem Beispiel "Studentenwohnheim" handelt es sich um ein Projekt aus der Praxis. Es beinhaltet die Werkplanung für ein Studentenwohnheim.

**CAD-Modell:**

- Abmessungen Modell: 80,3 m Länge; 45,8 m Breite
- 206 Sichten; 43 Pläne

**Beispiel 2: Einfamilienhaus** Das Beispiel "Einfamilienhaus" beschreibt ein zweigeschossiges Wohngebäude mit Keller. Es beinhaltet die Baugesuchs- und Werkplanung vom Keller bis ins Dachgeschoss.

**CAD-Modell:**

- Abmessungen Modell (inkl. Gelände): 26,3 m Länge; 20,2 m Breite
- 142 Sichten; 30 Pläne

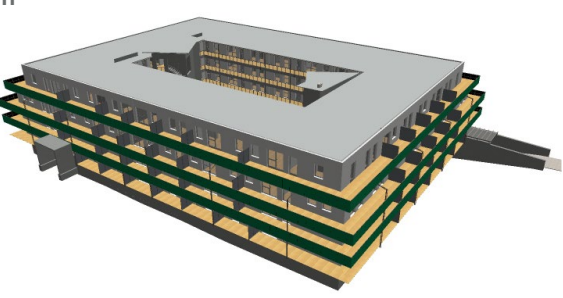

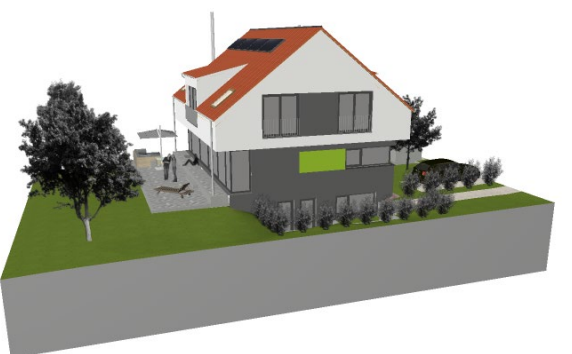

### 3 Sichten auswählen

Nach dem Start des gewünschten ViCADo-Modells erscheint der neue Dialog "Sichten auswählen". Er bietet Ihnen als Vorschlag die Sichten, die Sie zuletzt verwendet haben. Ihre Bearbeitung geht somit nahtlos weiter.

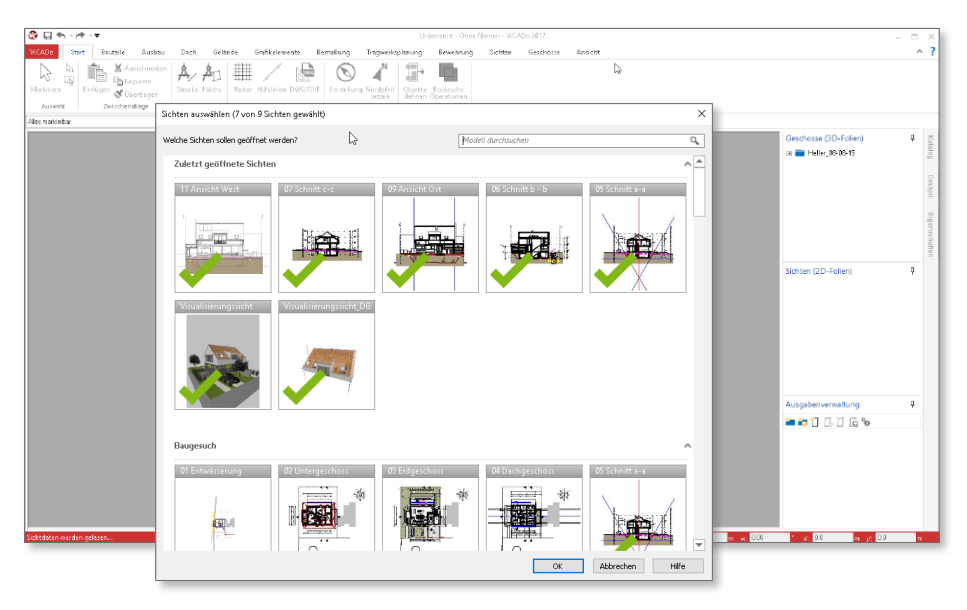

Die zuletzt verwendeten Sichten bekommen Sie direkt angezeigt. Diese sind, durch den grünen Haken erkennbar, bereits ausgewählt. Entsprechend der von Ihnen vorgegeben maximalen Fensteranzahl können Sie Sichten auswählen. Dank der Vorschaubilder und der Suchfunktion am oberen Rand geschieht die Auswahl mühelos. Mit einem einfachen Klick selektieren und deselektieren Sie Sichten.

Dank der Sichten-Auswahl beim Modellstart steigen Sie exakt an der richtigen Stelle in die Bearbeitung ein. Darüber hinaus beschleunigt die Auswahl deutlich den Modellstart. Die komplexe Auswahl von zu ladenden Folien und Abschnitten entfällt somit.

Der Dialog "Sichten auswählen" ist auch während der Arbeit im Modell nutzbar. Sie finden die Option im Register "Ansicht". Sie können somit in einem Schritt einzelne oder alle Sichten auswechseln, wenn z.B. die Bearbeitung in einem anderen Geschoss fortgesetzt werden soll.

Tipp: Sie erreichen den Dialog auch über den Tastaturbefehl "Strg+Tab"

#### 4 Fensteranzahl steuern

Die Arbeit mit ViCADo.arc zeichnet sich unter anderem dadurch aus, dass Sie bei der Eingabe mehrere Sichten, also mehrere Blickwickel, auf Ihr 3D-Gebäudemodell sehen können. Sie arbeiten z.B. in einer Draufsicht und sehen parallel in Schnitten und Visualisierungen, wie durch Ihre Eingaben das Gebäudemodell wächst.

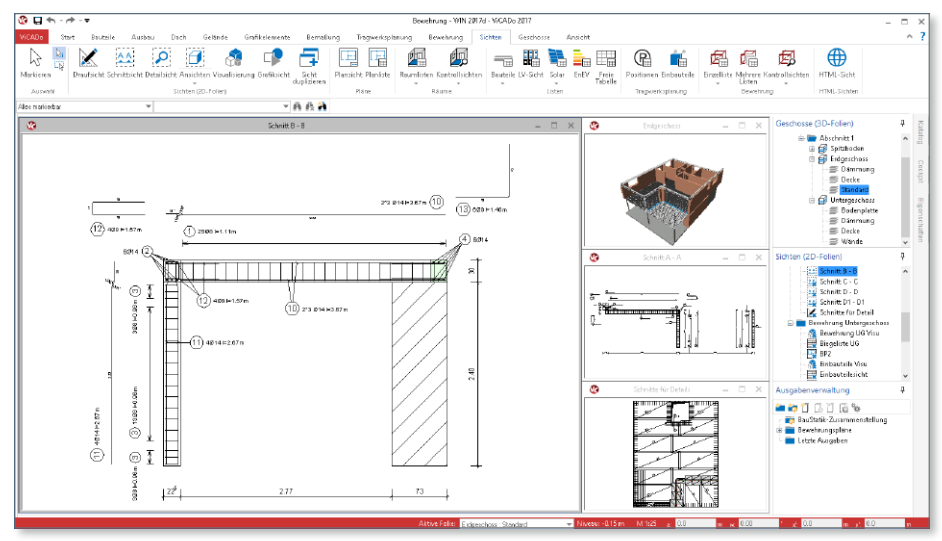

Jede neue Sicht, die Sie erzeugen, oder jede vorhandene Sicht, die Sie öffnen, reiht sich mit einem weiteren Fenster in die ViCADo-Oberfläche ein.

Ab einer gewissen Fensteranzahl kann der Überblick verloren gehen. Sie werden also die Sichten schließen müssen, die Sie für den aktuellen Bearbeitungsstand nicht benötigen.

An dieser Stelle hilft Ihnen ViCADo.arc 2017 durch die Vorgabe einer maximalen Fensteranzahl. Da die Entscheidung für die Anzahl der maximal gleichzeitig vorhandenen Sichten in Abhängigkeit des Monitors und auch des Anwenders steht, können Sie diese frei in den Grundeinstellungen vorgeben.

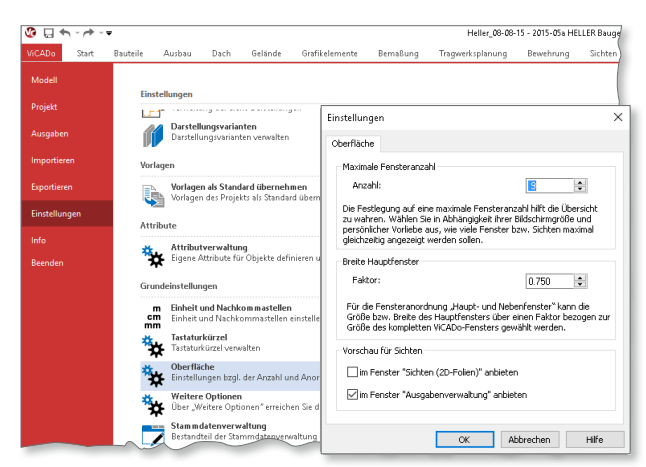

### 5 Zugriff auf Projekt-Variablen

Innerhalb der mb WorkSuite und ViCADo.arc stehen eine Vielzahl von Variablen bereit, um den Eingabeaufwand von Texteingaben zu minimieren und zu automatisieren. Als klassisches Beispiel ist der Planstempel zu nennen. Hier werden automatisiert Angaben zu den Projektbeteiligten aus dem ProjektManager angezeigt. Der Zugriff zu den Variablen erfolgt in der mb WorkSuite durch die Eingabe von "%%" **<sup>1</sup>** . Anschließend erscheint eine Liste mit den möglichen Variablen. Dank des neuen Suchfeldes erreichen Sie mühelos die gesuchte Variable, denn durch eine Eingabe, z.B. "Bauherr", reduziert sich entsprechend die Anzahl in der Auswahlliste auf die Variablen zu den Bauherren.

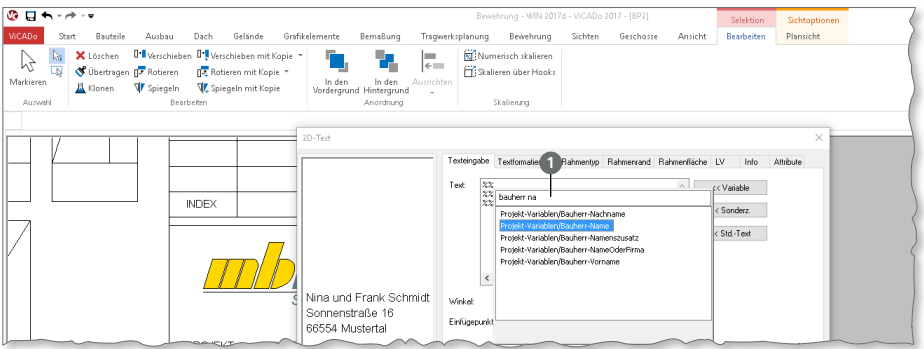

#### 6 Rohbauöffnungsmaße für Fenster

Besonders bei einem Wandaufbau mit einer Vorsatzschale als Verblendmauerwerk und Anschlag hilft die neue Auswahl bei "Maßbezug der Rohbauöffnungsmaße" **<sup>1</sup>** , um eindeutig den Bezug der Abmessungen der Öffnung festzulegen. Die Abmessungen werden im Dialog angezeigt, so dass die Auswirkungen der Option direkt geprüft werden können.

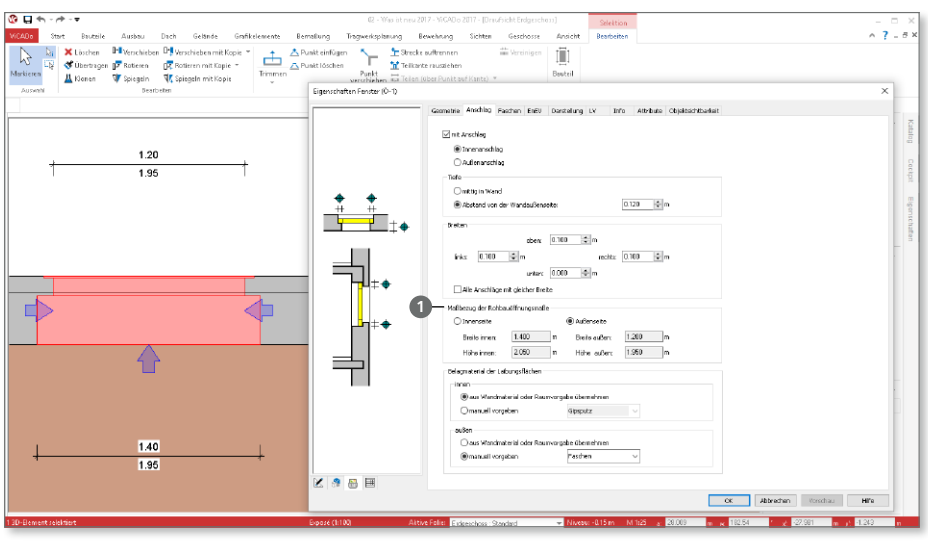

### 7 Bemaßung von Fenstern

Wird ein Fenster mit Anschlag geplant, unterscheiden sich die Öffnungsmaße zwischen Innen- und Außenseite. Bei einer Maßkette kann als 2. Maßzahl **1** die Höhe der Öffnungen erscheinen.

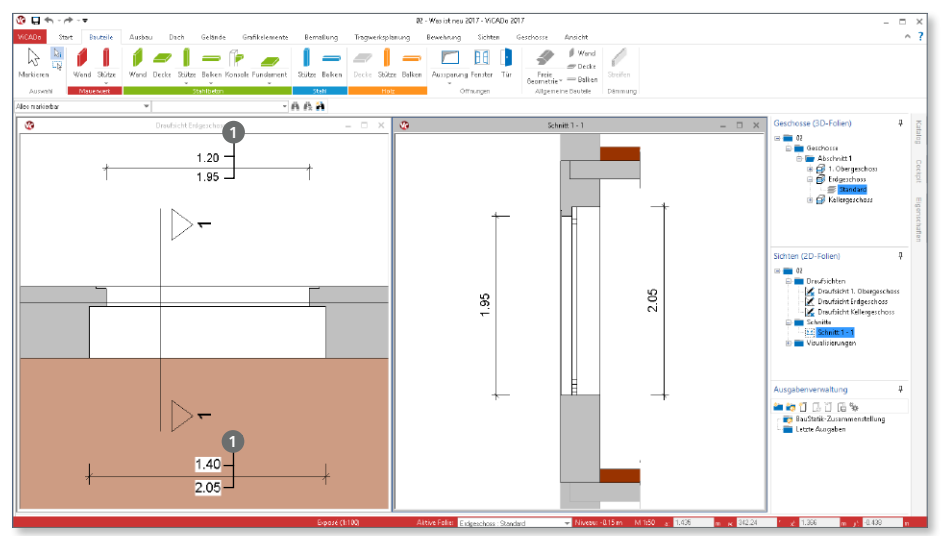

Hier ermöglicht die Gruppe "Bezugsseite" Linienmaß-Eigenschaften eine gezielte Steuerung. Als Voreinstellung finden Sie hier "Laibungsseite automatisch ermitteln" 2. Mit dieser Automatik wird erreicht, dass z.B. bei Markierung der Fensteröffnung an der Innenseite der Wand auch die dort vorhandene Höhe an der Maßzahl erscheint.

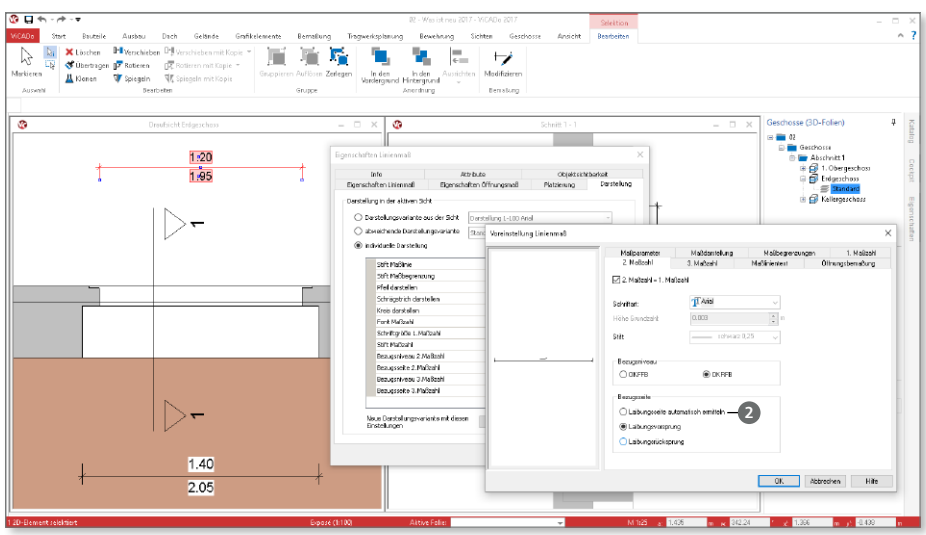

#### 8 Eigenschaften der Fensterbänke

Als weitere wichtige Leistungserweiterung bei den Fenstern ist die unabhängige detaillierte Steuerung der Fensterbänke unter "Zusatzbauteile".

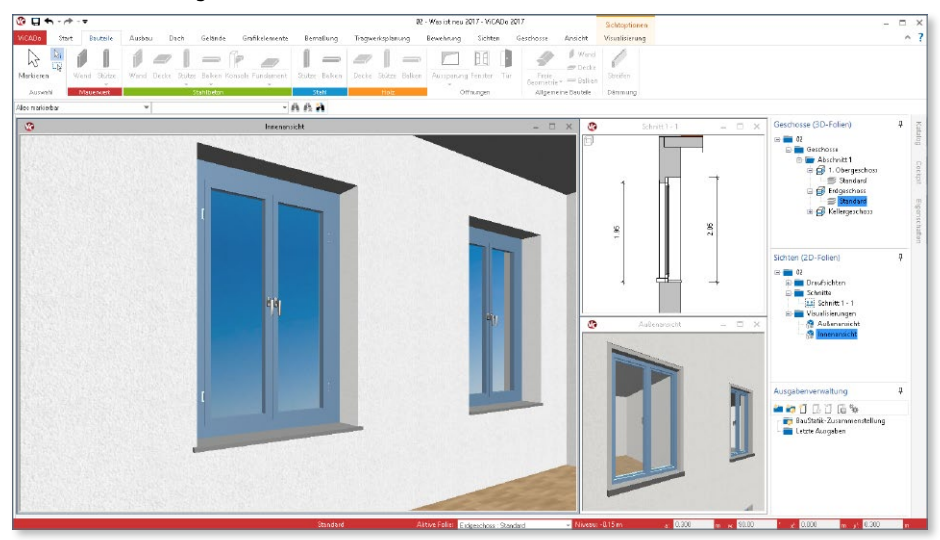

Die Fensterbänke **1** innen und außen können komplett unabhängig gesteuert werden und erweitern somit deutlich die Möglichkeiten bei den

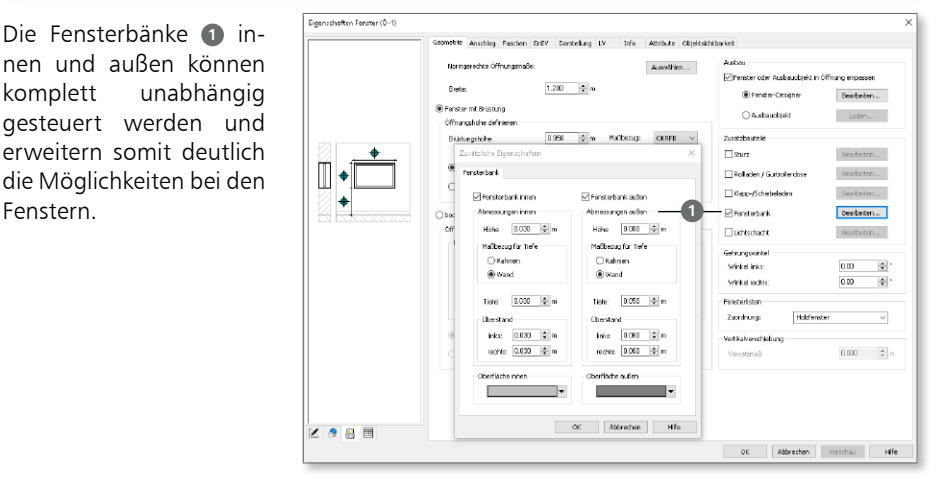

### 9 Erweiterung im GAEB-Format

Für die einzelnen Positionen im Leistungsverzeichnis-Katalog können die Ordnungszahlen der Kostengruppen der Stufe 3 nach DIN 276 eingetragen werden.

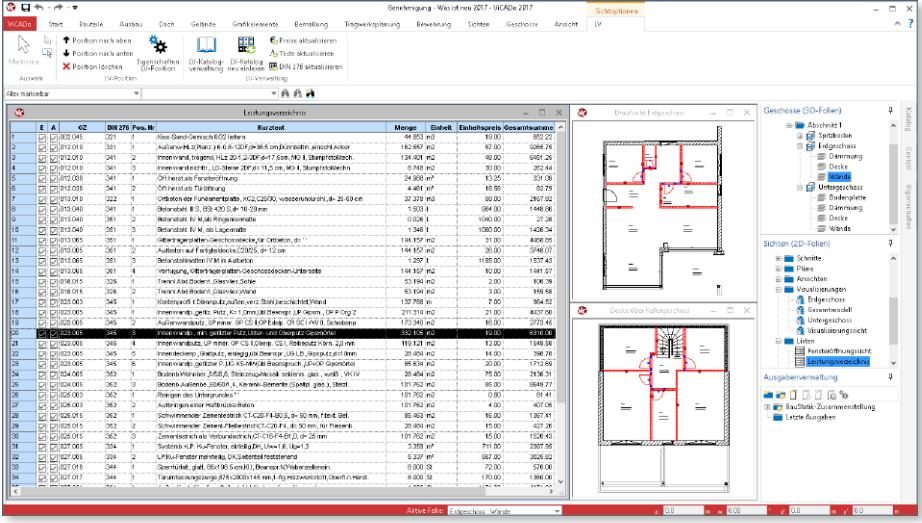

Darüber hinaus wird beim Datenaustausch mit einer AVA-Software die Information zur Kostengruppe der Stufe 3 **1** berücksichtigt und sowohl beim Import als auch beim Export mit erfasst.

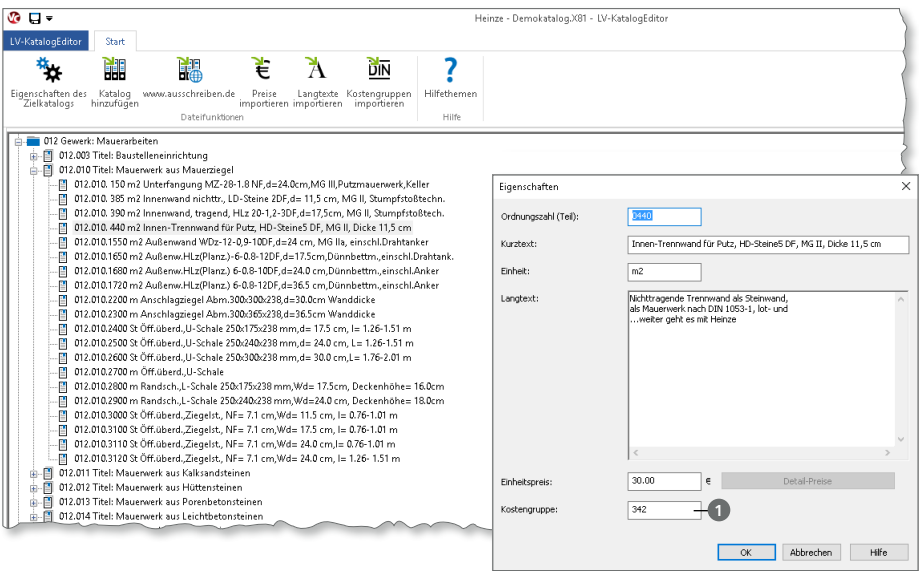

### 10 Anzeige des Zoom-Ausschnittes

Zu einer typischen Arbeitsumgebung in ViCADo.arc gehört das parallele Anzeigen von mehreren Sichten, zwischen denen Sie während der Bearbeitung wechseln. Auch nach dem Austausch der Hauptsicht kann es besonders hilfreich sein, in den einzelnen Sichten zu erkennen, welchen Bereich Sie gezoomt hatten. Mit der Option "Zoom Info" **1** aus dem Register "Ansicht" werden die Zoombereiche sichtbar. Mit einem Klick auf die Schaltfläche wird die Darstellung an- und abgeschaltet.

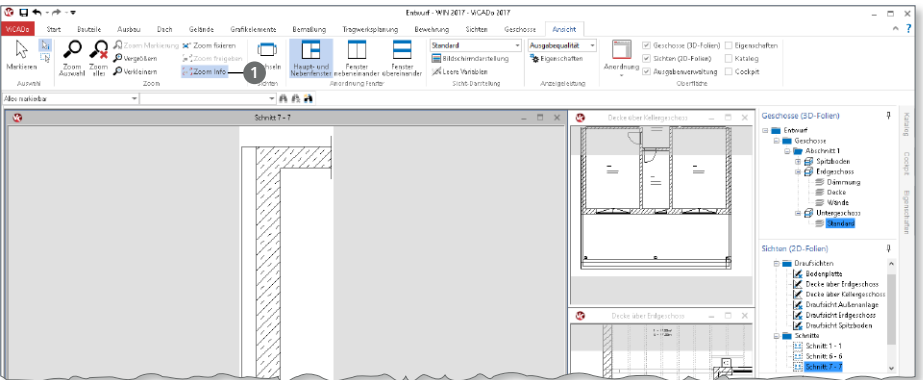

### 11 Zoom-Ausschnitt fixieren

Besonders bei großen Modellen hilft die Option "Zoom fixieren" **1.** Sie arbeiten z.B. mit einer DWG-Datei als Hinterlegungsgrafik. In der Datei befinden sich nebeneinander die Grundrisse EG und OG. Wählen Sie den Zoomausschnitt **2** passend für das EG und nutzen Sie "Zoom fixieren" mit der Taste "0" (Zoom Alles), um den Fokus auf das EG nicht zu verlieren und den kompletten Plan angezeigt zu bekommen.

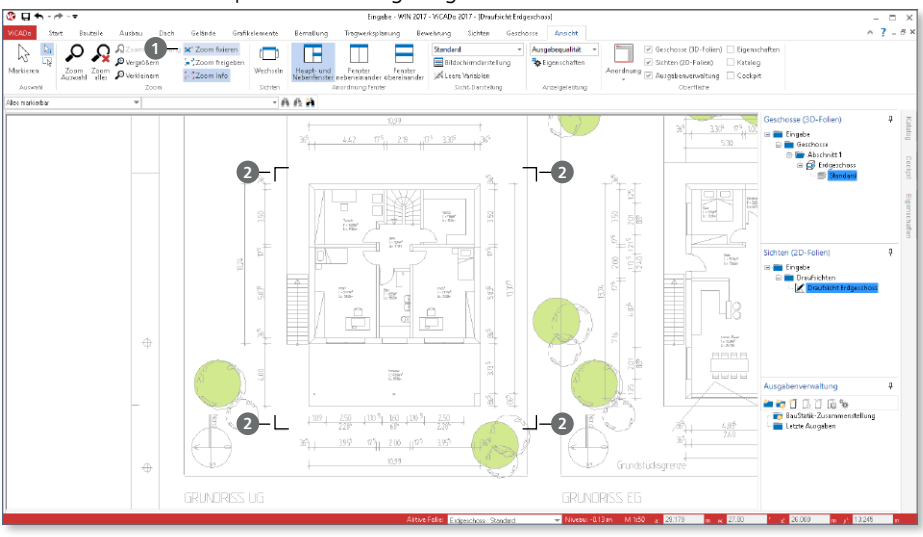

#### 12 Textfelder

Im Register "Grafikelemente" reiht sich in der Gruppe "Text" die neue Schaltfläche "Textfeld" ein. Mit ihr steht der aus der BauStatik bekannte "TextEditor" zur Bearbeitung von Texten in Sichten und Plänen bereit.

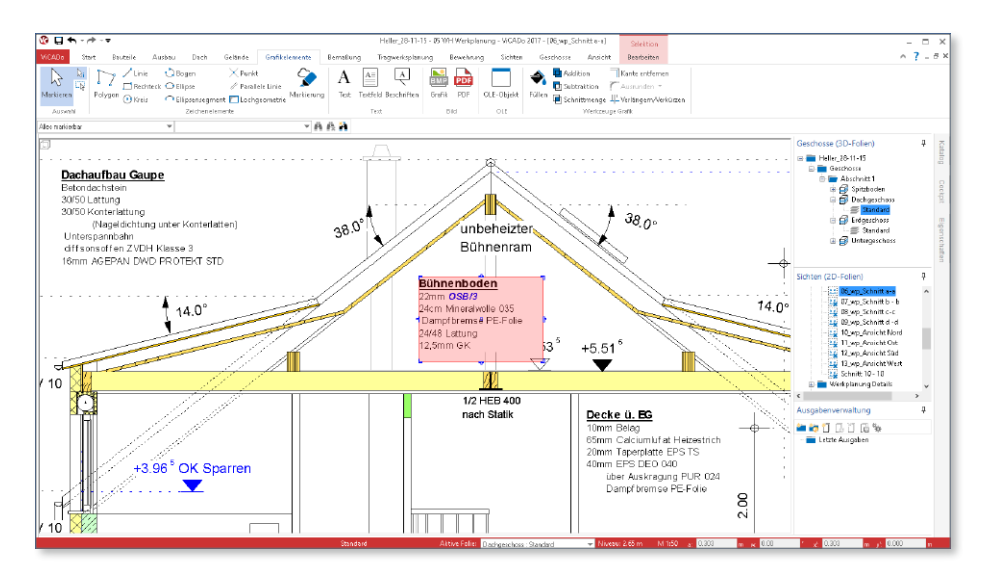

Mit dem TextEditor können Sie umfangreiche Textformatierungen wie Unterstreichung oder Einfärbung für einzelne Wörter oder Abschnitte erreichen.

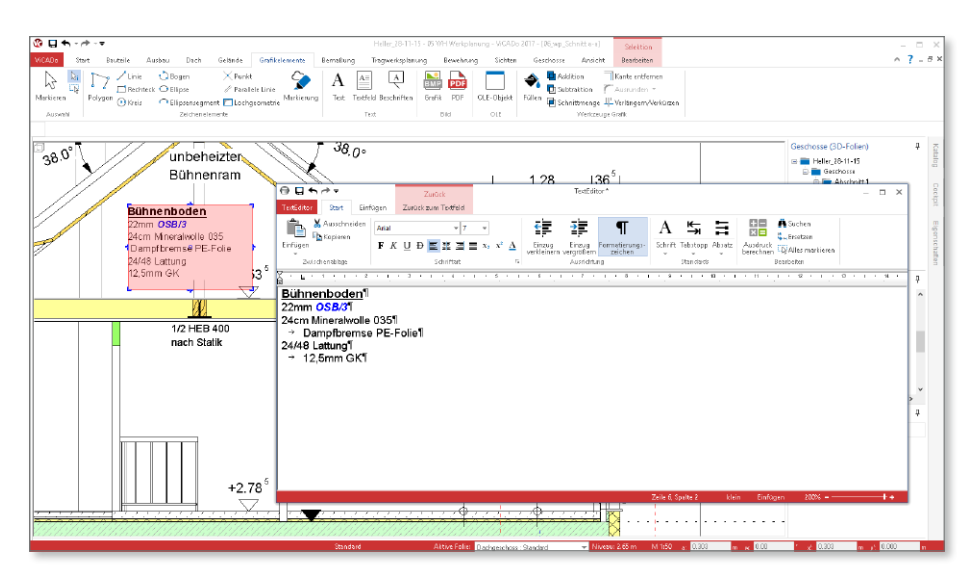

### 13 Raumbeschriftung

Von der neuen Möglichkeit, Texte individuell mit dem TextEditor zu bearbeiten, profitieren Sie auch bei der Steuerung der Raumbeschriftungen. Hier können Sie mit ViCADo.arc vielfältige Formatierungsoptionen nutzen.

Erzeugen Sie z.B. fett gedruckte Raumnamen mit optisch zurückgesetzten Raumgrößen in kursivem Schriftstil.

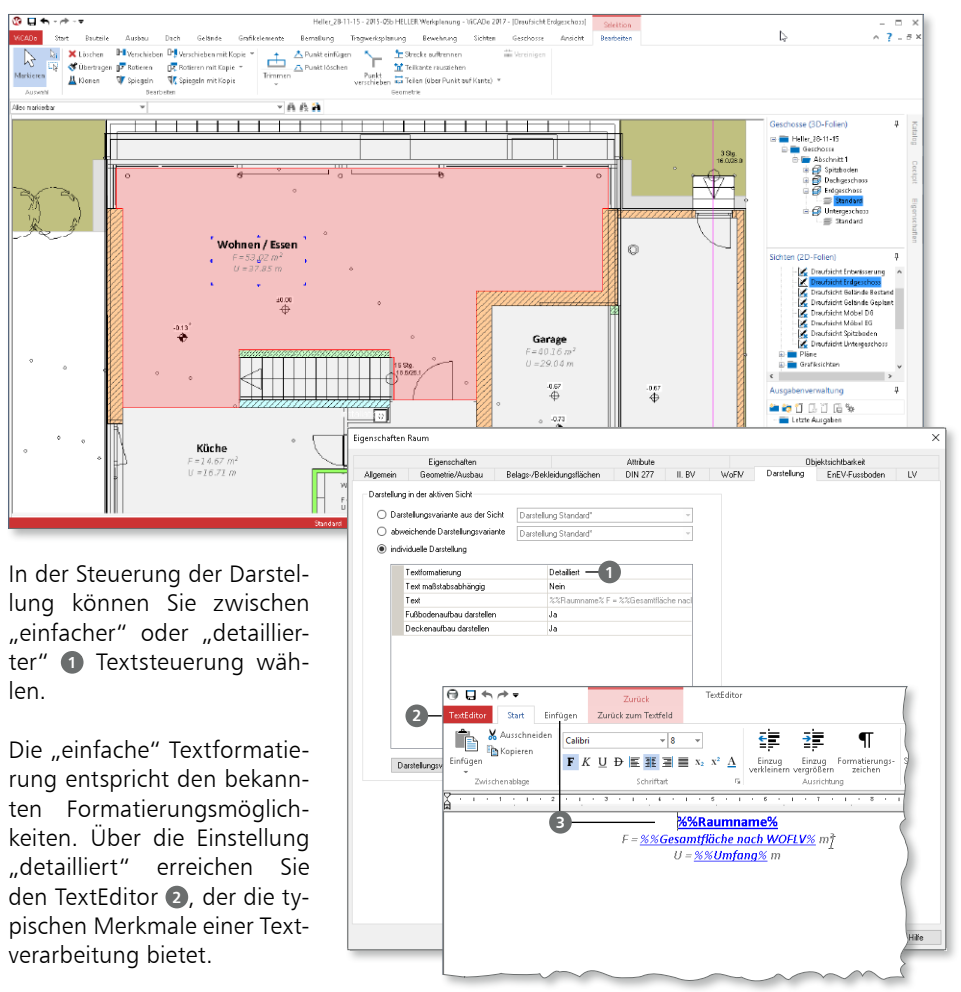

Mit Hilfe der Eingabe von "%%" oder auch über die Schaltfläche "Variable" aus dem Register "Einfügen" **3** erhalten Sie Zugriff auf alle Variablen des Raumes und des Projektes. Der TextEditor bereichert Ihre Ausgaben um vielfältige Formatierungsmöglichkeiten.

### 14 Objekt-Beschriftungen

Die Objekt-Beschriftungen sind frei platzierbare Texte, die mit einem Objekt aus dem Gebäudemodell in Verbindung gestellt werden können. Dank dieser Verbindung lassen sich die Texte mittels Variablen mit Eigenschaften und Attributen aus den Objekten kombinieren.

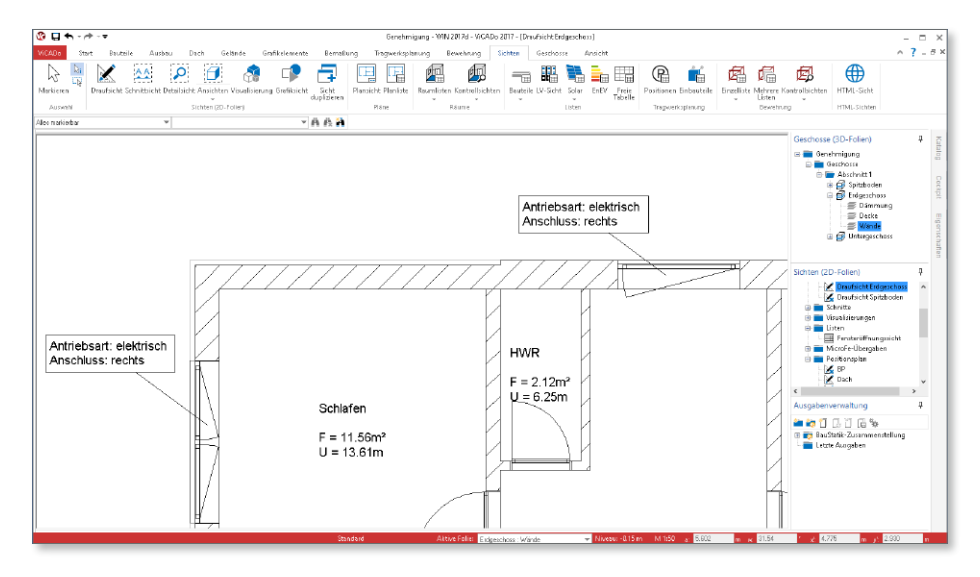

Den Zugriff auf die Variablen erreichen Sie über die Eigenschaften der Beschriftungen. Sie können hier wahlweise über die Schaltfläche "Variablen" **1** oder durch die Eingabe von "%%" **<sup>2</sup>** , auf die Variablen zugreifen.

Tragen Sie in dem Eingabefeld **3** einen Suchbegriff ein, z.B. "att", um den Umfang der möglichen Eigenschaften und Attribu-

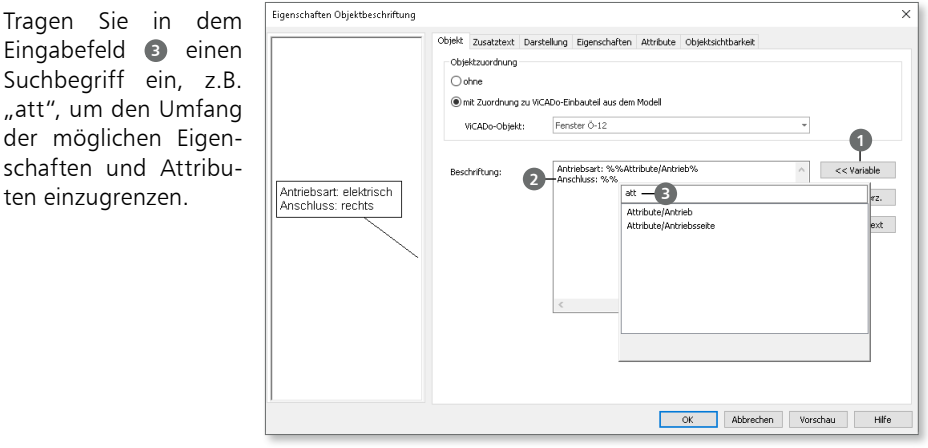

### 15 Attribute für Bauteile

Mit den Attributen **1** für Bauteile und Objekte haben Sie umfangreiche Möglichkeiten, Ihr 3D-Gebäudemodell mit zusätzlichen Informationen anzureichern. Jedes Attribut besteht aus einem Namen, einem Typ, einer Einheit und natürlich einem Wert.

Nutzen Sie die Attribute, um z.B. bei jedem Fenster die gleichen Ausstattungsmerkmale zu hinterlegen.

Grundsätzlich besitzt jedes Objekt im Gebäudemodell Eigenschaften. Diese stehen in Abhängigkeit zum Objekt, wie z.B. die Höhe oder Breite einer Tür. Über die Attribute können die Objekte individuelle Informationen erhalten.

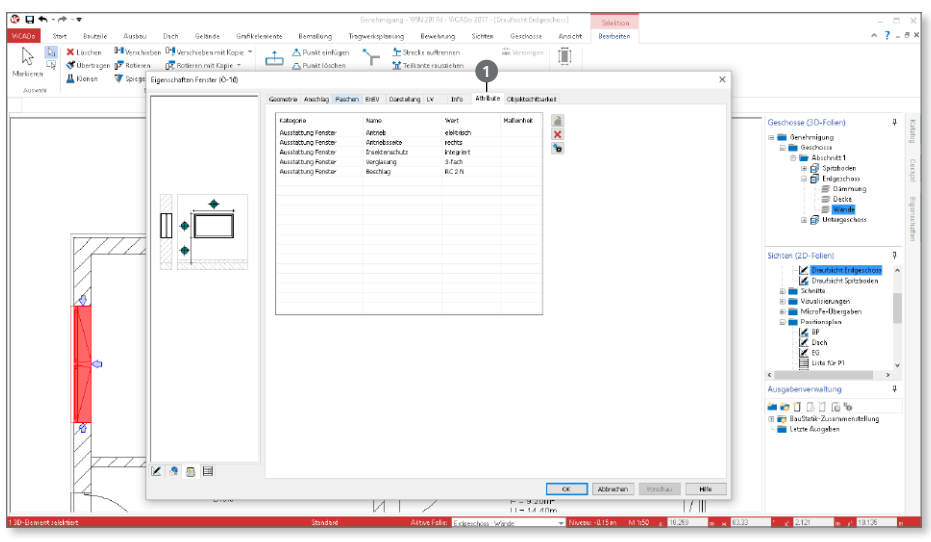

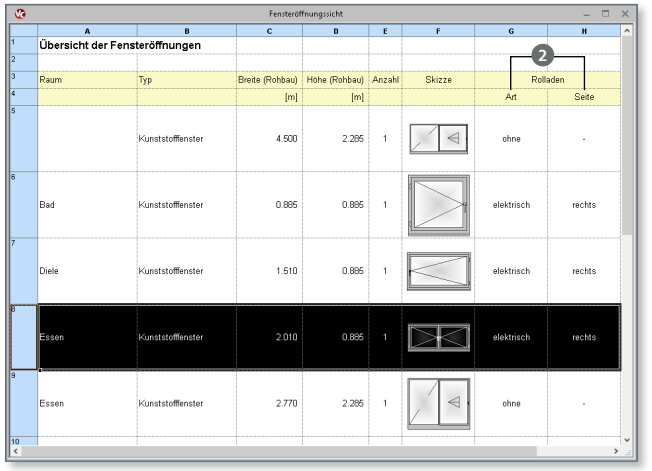

Alle Eigenschaften und Attribute können in speziellen Listensichten für z.B. Türen und Fenster ausgegeben werden **<sup>2</sup>** .

Darüber hinaus können über Listensichten "Mengenermittlung" individuelle Listen bzw. Tabellen erstellt werden.

Um wiederholende Eingaben zu vermeiden, können Attribute in der Attributverwaltung **<sup>3</sup>** projektbezogen gesammelt werden.

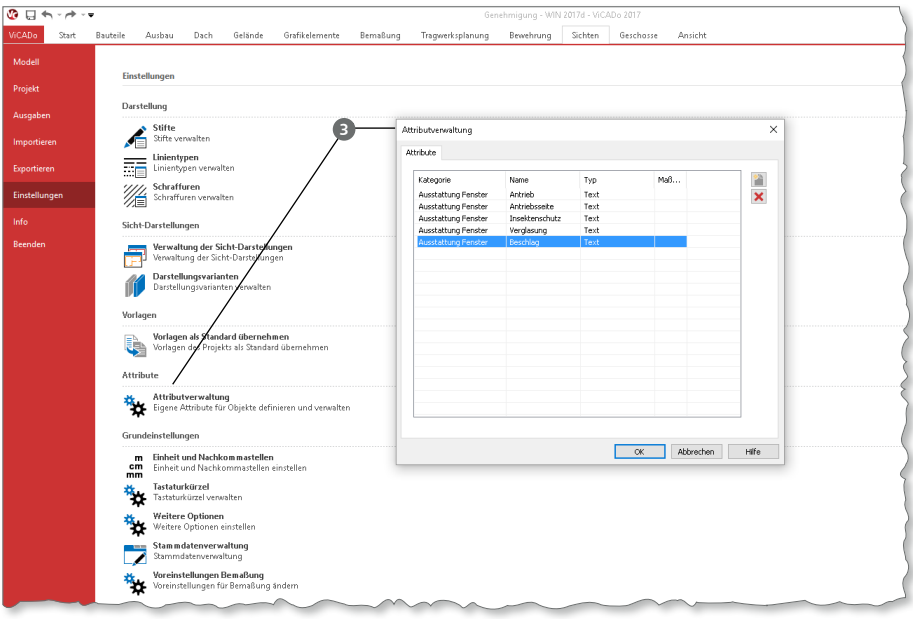

#### 16 Umstellung der Datenhaltung

Wesentlicher Bestandteil der Optimierungsaufgabe war die Umstellung bei der Datenhaltung der ViCADo-Modelle. Die neue Datenhaltung fasst alle Modellinformationen in einer Datei und nicht mehr in vielen Dateien zusammen. Diese Umstellung bringt Ihnen viele Vorteile:

#### **Sicherheit bei der Datensicherung**

**Dach Collection** 

Die neue Datenhaltung des eigentlichen ViCADo-Modells in einer Datei erhöht Ihre Sicherheit bei der Projektbearbeitung. Denn viele Software-Lösungen oder Cloud-Dienste gleichen die Inhalte von Verzeichnissen zwischen Ihrem lokalen Rechner und dem externen Datenspeicher ab und bei nur einer Datei ist Ihr Modell immer komplett gesichert.

#### **Sicherungskopien**

 $\bullet$  and  $\bullet$ 

Automatische Speichervorgänge, die Sie bisher kannten, sind überflüssig. Im Hintergrund ist immer eine komplette Sicherung ohne Performanceverlust vorhanden. Alle Eingaben sind sofort sicher. Darüber hinaus können Sie gezielt manuell oder automatisch mit dem Speichern des Modells eine Modell-Version erzeugen ([Seite 89\)](#page-88-0).

Grafikelemente

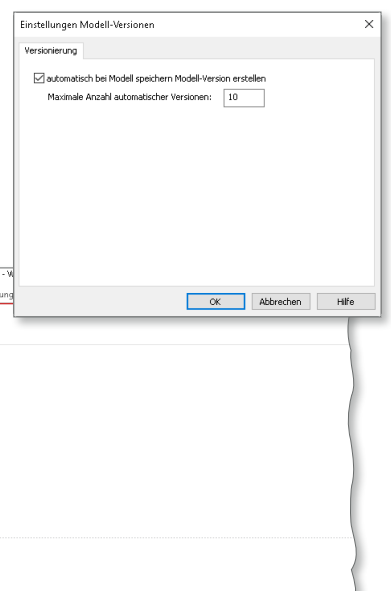

#### 104Do Start Bauteile Ausbau BernaBung Tragwerksplanung **Modell** Modellinformationen Modell .<br>Ausnahen Name: Genehmigung **Bezeichnung** Pfad: C:\Users\moe\mb-Projekte\mb2017DBU\Was ist neu 2017\WIN 2017d\ViCADo\Genehmigung\ **Importieren Exportieren** Anzahl Abschnitte:1 **Finstellunger** Anzahl Geschosse: 3 Anzahl Folien: 11 (Geschossfolien: 9, Niveaufolien: 2) Anzahl Sichten: 8 Anzahl Pläne: 1 Reender Modell speichern Modell speichern<br>Speichert das aktive Modell Modell speichern unter<br>Speichert das aktive Modell unter neuem Namen De Modell-Version erstellen<br>De Mit Modell-Versionen können Sie den aktuellen Modellstand als eine neue Modell-Version sichern<br><mark>미</u>는</mark> Mit Modell-Versionen können Sie den aktuellen Modellstand als eine neue Modell-Version si Modell-Versionen<br>
Sesicherte Modell-Versionen anzeigen under Einstellungen Modell-Versionen<br>Ein Stürt die automatisch zu erstellenden Modell-Versionen können Sie Einstellungen vornehmen<br>Ein Stürt die automatisch zu erstellenden Modell-Versionen können Sie Einstellungen vornehm Modell ontimieren

Genehmigung

#### **Schnelles Speichern**

Sobald Sie ein Modell speichern, entstehen nur sehr geringe Wartezeiten, da Ihre Modelle im Prinzip immer gespeichert sind.

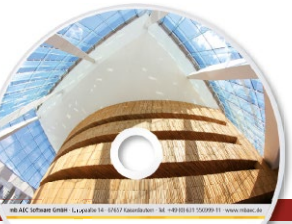

## **ViCADo 2017** CAD für Architektur & Tragwerksplanung

Architecture. Engineering. Const. mb Work Suite 2017 AEC

3D-CAD-System für **Architektur**  $\blacksquare$  Tragwerksplanung ViCADo ist ein modernes, objektorientiertes CAD-Programm, das den Anwender in allen Phasen der Projektabwicklung unterstützt. Eine intuitive Benutzeroberfläche, Durchgängigkeit des Modells und intelligente Objekte sind die wesentlichen Leistungsmerkmale von ViCADo.

#### **ViCADo für Architektur**

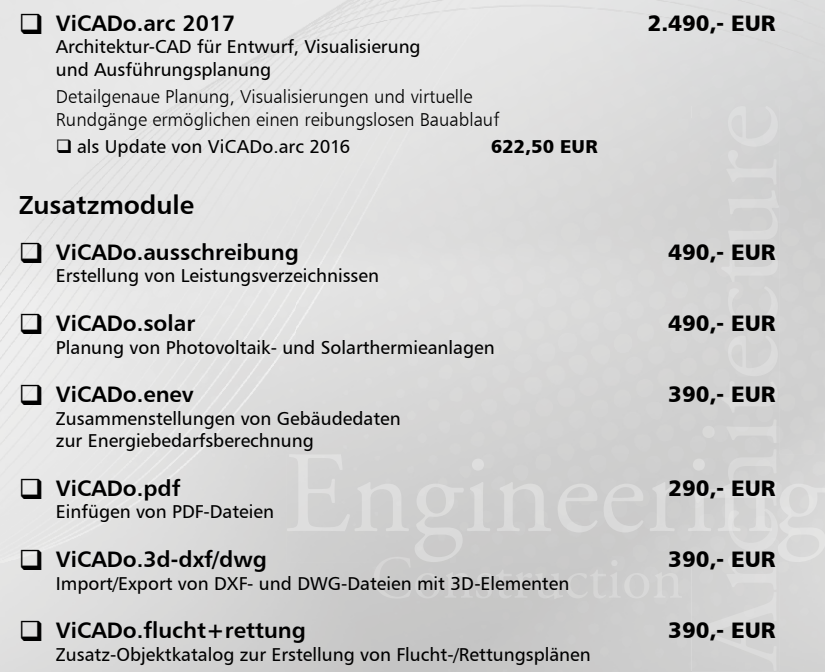

© mb AEC Software GmbH. Es gelten unsere Allgemeinen Geschäfts bedingungen. Änderungen und Irrtümer vorbehalten.

Alle Preise zzgl. Versandkosten<br>und ges. MwSt. Hardlock für<br>Einzelplatzlizenz, je Arbeitsplatz<br>erforderlich (95,- EUR). Folgelizenz-/ Netzwerkbedingungen auf Anfrage. Unterstützte Betriebs systeme: Windows® 7 (64) Windows® 8 (64)

Windows® 10 (64)

 $\overline{\circ}$ 

#### **Bitte Zutreffendes ankreuzen**

#### **Bestellung**

\_\_\_\_\_\_\_\_\_\_\_\_\_\_\_\_\_\_\_\_\_\_\_\_ Hardlock-Nr. (falls vorhanden)

**Ich wünsche eine persönliche Beratung und bitte um Rückruf**

**Ich bitte um Zusendung von Informationsmaterial**

Bestellung **Antwort an mb AEC Software GmbH, Europaallee 14, 67657 Kaiserslautern Telefon: 0631 550999-11, E-Mail: info@mbaec.de, Internet: www.mbaec.de**

## **Fax 0631 550999-20**

**Absender:**

 $\mathcal{L}_\text{max} = \frac{1}{2} \sum_{i=1}^n \mathcal{L}_\text{max} = \frac{1}{2} \sum_{i=1}^n \mathcal{L}_\text{max} = \frac{1}{2} \sum_{i=1}^n \mathcal{L}_\text{max} = \frac{1}{2} \sum_{i=1}^n \mathcal{L}_\text{max} = \frac{1}{2} \sum_{i=1}^n \mathcal{L}_\text{max} = \frac{1}{2} \sum_{i=1}^n \mathcal{L}_\text{max} = \frac{1}{2} \sum_{i=1}^n \mathcal{L}_\text{max} = \frac{1}{2} \sum_{i=$ 

Titel, Vorname, Name

\_\_\_\_\_\_\_\_\_\_\_\_\_\_\_\_\_\_\_\_\_\_\_\_\_\_\_\_\_\_\_\_\_\_\_\_\_\_\_\_\_\_\_\_\_\_\_\_\_\_\_\_\_\_\_\_\_\_\_\_\_\_\_\_\_\_\_\_\_\_\_\_ Straße, Hausnummer (ggf. App.-Nr., etc.)

\_\_\_\_\_\_\_\_\_\_\_\_\_\_\_\_\_\_\_\_\_\_\_\_\_\_\_\_\_\_\_\_\_\_\_\_\_\_\_\_\_\_\_\_\_\_\_\_\_\_\_\_\_\_\_\_\_\_\_\_\_\_\_\_\_\_\_\_\_\_\_\_ PLZ/Ort

 $\mathcal{L}_\text{max} = \mathcal{L}_\text{max} = \mathcal{$ Telefon/Fax

\_\_\_\_\_\_\_\_\_\_\_\_\_\_\_\_\_\_\_\_\_\_\_\_\_\_\_\_\_\_\_\_\_\_\_\_\_\_\_\_\_\_\_\_\_\_\_\_\_\_\_\_\_\_\_\_\_\_\_\_\_\_\_\_\_\_\_\_\_\_\_\_ E-Mail

#### Firma Kunden-Nr. (falls vorhanden)

### \_\_\_\_\_\_\_\_\_\_\_\_\_\_\_\_\_\_\_\_\_\_\_\_\_\_\_\_\_\_\_\_\_\_\_\_\_\_\_\_\_\_\_\_\_\_\_\_\_\_\_\_\_\_\_\_\_\_\_\_\_\_\_\_\_\_\_\_\_\_\_\_

# 8 MicroFe 2017

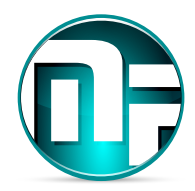

### 1 Das schnellste MicroFe

Bei MicroFe handelt es sich um ein leistungsstarkes FE-System, das speziell für die Belange der Tragwerksplanung im Bauwesen konzipiert und optimiert wurde.

Die positionsorientierte, grafische Eingabe von Bauteilen ermöglicht eine praxisbezogene und vor allem schnelle Tragwerksplanung. Die Umsetzung in das abstrakte, mathematische FE-Modell erfolgt in MicroFe automatisch. Dadurch ist sichergestellt, dass überall dort FE-Knoten vorhanden sind, wo sie für die Berechnung benötigt werden. Dies erleichtert und beschleunigt deutlich die Modellierung des Tragwerks.

Darüber hinaus bietet MicroFe eine Vielzahl ingenieurmäßiger Auswertungen der FE-Berechnung. Von der umfangreichen und detaillierten Stahlbetonbemessung von Platten und Scheiben, über Detailnachweise wie "Durchstanzen", bis hin zu Lagernachweisen der lastempfangenden Bauteile, die im schnellen Alltagsgeschäft viel Zeit und Geld sparen.

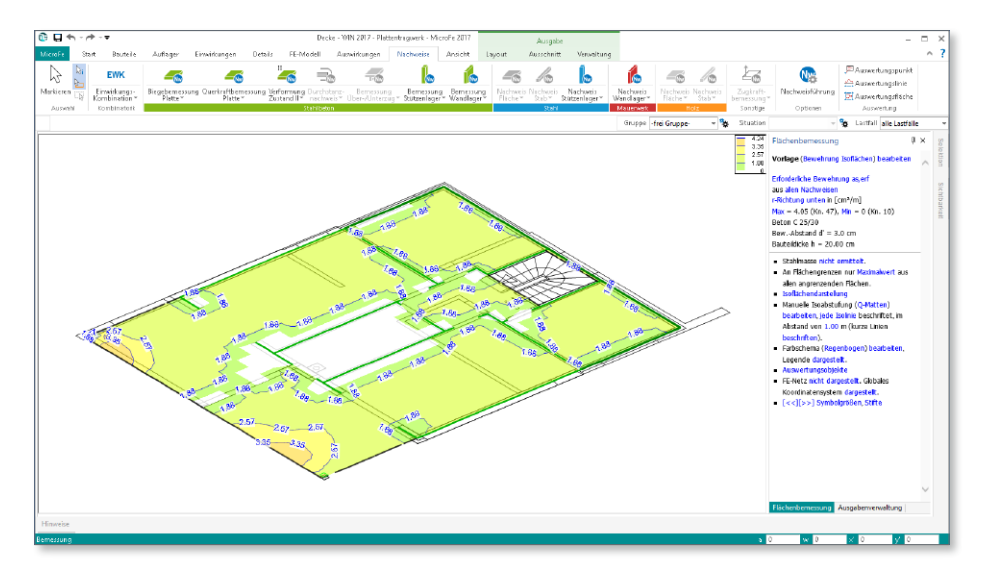

**Beispiel: Bürogebäude** In der folgenden Übersicht werden anhand eines mehrgeschossigen Bürogebäudes die Ergebnisse der Optimierung dargestellt.

Das Beispiel entspricht dem Fachbuch "Stahlbeton-Projekt: 5-geschossiges Büro- und Geschäftshaus, Konstruktion und Berechnung nach Eurocode 2" von Prof. Jens Minnert.

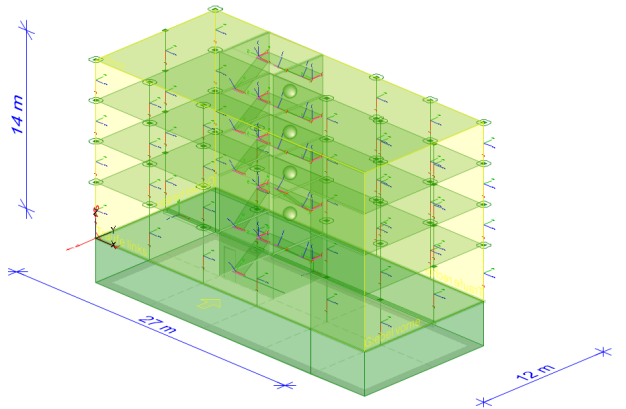

**FE-Modell:**

- Abmessungen: 12 m Breite; 27 m Länge; 14 m Höhe über GOK
- 142 Positionen (9892 Elemente und 10287 Knoten)
- 68 Lastfälle (Eigenlasten, Nutzlasten in Lastfeldern je Decke, Windlasten auf die Fassade, Schneelasten und Erdbeben-Ersatzlasten)

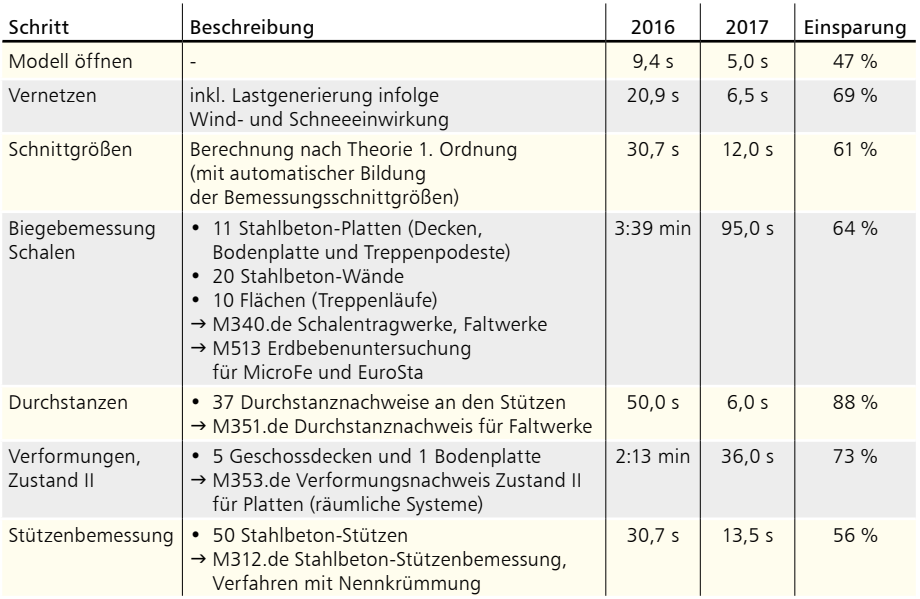

*Die einzelnen Bearbeitungsschritte wurden in der Version 2017 gemessen.* 

*Durchgeführt wurde die Berechnung mit einem Rechner mit i7-4710 Prozessor, 2.5 GHz und 8 GB RAM.*

## 2 Ausgabe der Auflagerkräfte

Die Ausgaben zur Berechnung und Nachweisführung stehen sowohl grafisch in der "Grafischen Ergebnisdarstellung" als auch tabellarisch in der "Positionsorientierten Ergebnisdarstellung" zur Ausgabe bereit.

Für die Auflagerergebnisse folgen in der aktuellen Version die grafische und die positionsorientierte Ergebnisdarstellung denselben Einstelloptionen. In jedem Fall kann z.B. eine lastfallbezogene oder eine einwirkungsbezogene Darstellung gewählt werden.

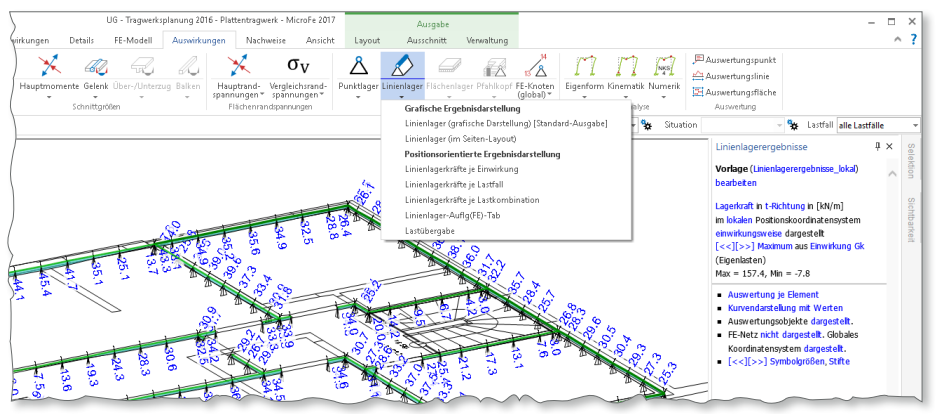

In der positionsorientierten Darstellung sind wahlweise ein Kurvenverlauf sowie eine Tabelle, sortiert nach Lager-Position, enthalten. Eine Übersichtsgrafik mit der Lage der Lager-Positionen kann ebenfalls enthalten sein.

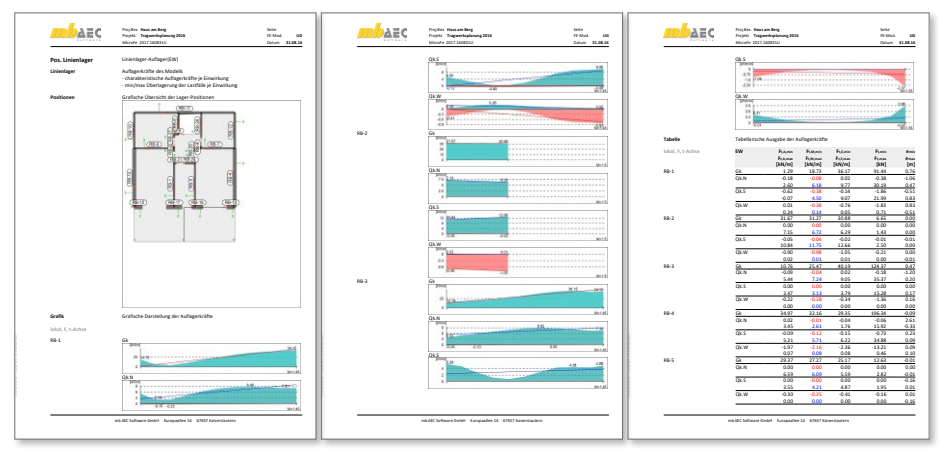

Eine getrennte Ausgabe für Punktlager und bauteilbezogene Stützenlager erfolgt nicht mehr.
# 3 Ausgabenverwaltung mit Kapiteln

Alle Ausgaben und Ergebnisse, die Sie in der Ausgabenverwaltung zu einem kompletten Dokument zusammenstellen können, besitzen nun als Eigenschaft ein Ausgabenkapitel, dem sie angehören. So wird z.B. der Lastplan im Kapitel "Belastungen" und der Durchstanznachweis **1** im Kapitel "Bemessung (GZT)" 2 angezeigt.

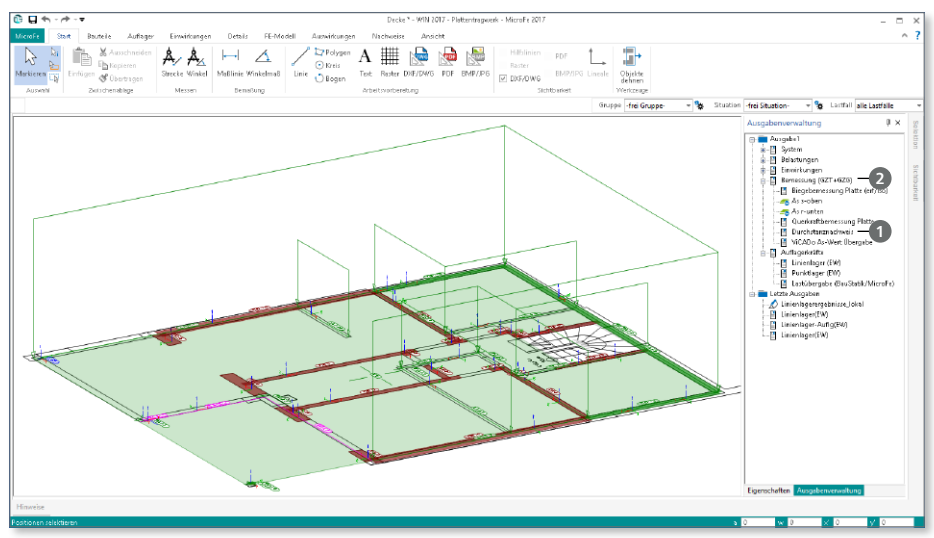

Die Auswahl des Kapitels **3** je Ausgabe ist sinnvoll vorbelegt und kann wahlweise auch frei eingefügt oder nachträglich verändert werden.

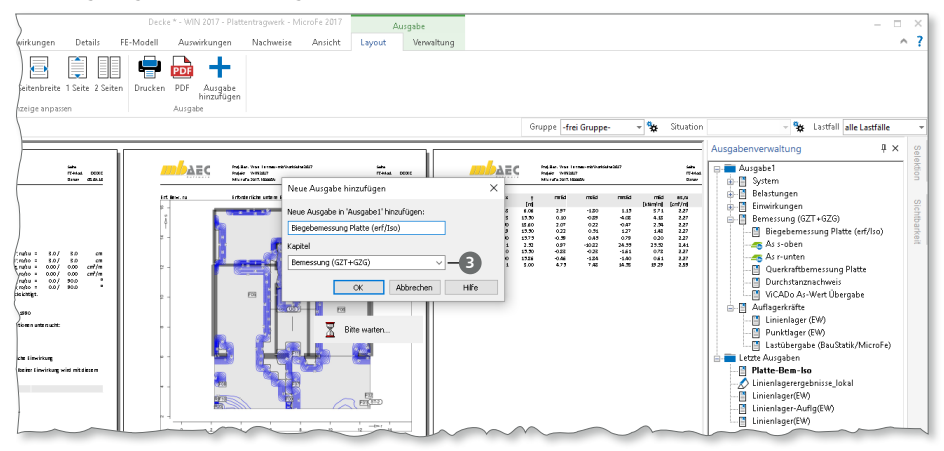

Gibt es mehrere Ausgaben für ein Kapitel, wenn z.B. die Ausgabe "Lastplan" um grafische Ergebnisdarstellungen erweitert wird, so erscheinen alle im Kapitel "Belastungen".

Alle Bezeichnungen, die Sie den einzelnen Kapiteln oder auch Ergebnissen zuweisen, erscheinen nach dem Einfügen in die BauStatik mit S019 unverändert im Statik-Dokument.

Die vorgeschlagenen Kapitelnamen **4** folgen dem Grundprinzip, das Sie aus der BauStatik bereits kennen. Somit erreichen Sie ein noch durchgängigeres Statik-Dokument in der BauStatik.

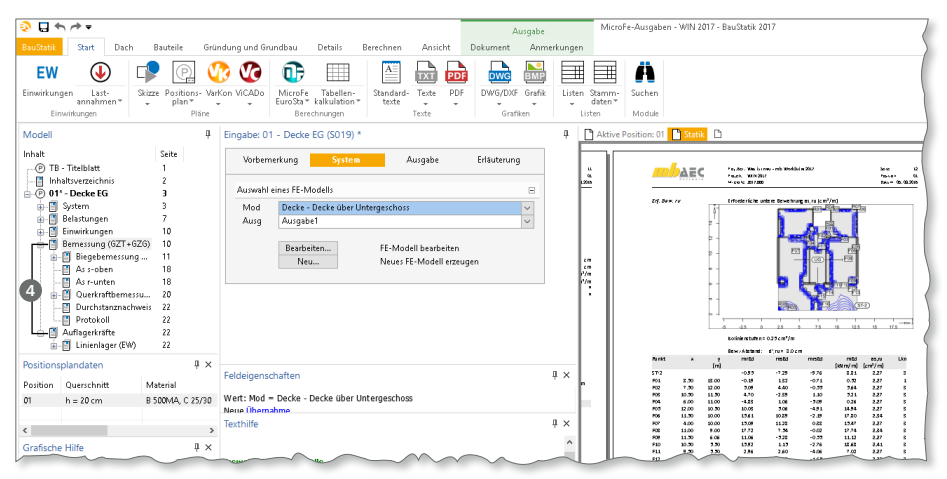

Über die Steuerung der Sichtbarkeit von einzelnen oder mehreren Kapiteln in der BauStatik kann der Ausgabeumfang der MicroFe-Berechnung, auch nach dem Einfügen in der BauStatik, verändert werden. Ermöglicht wird dies über den Eintrag "Sichtbar" im Kontextmenü **<sup>5</sup>** .

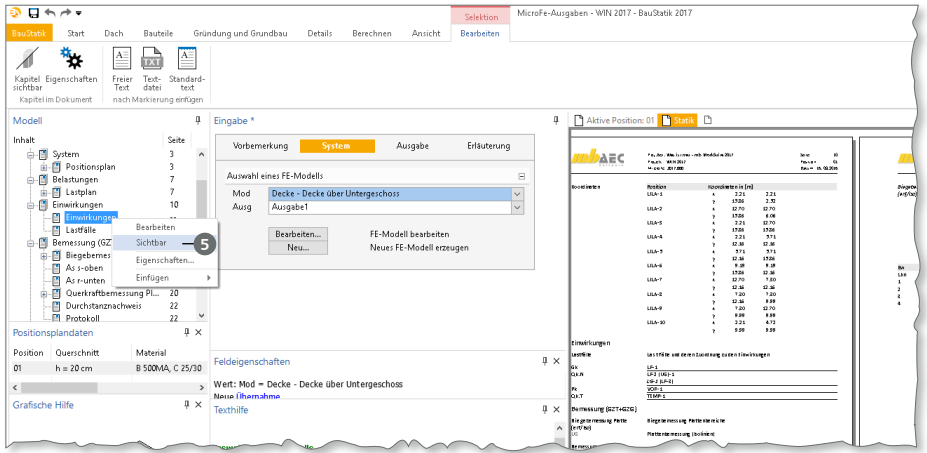

## 4 Verwaltung der Vorlagen für Ausgaben

Wurde in einem MicroFe-Modell eine Ausgabe zusammengestellt, kann diese als Vorlage **<sup>1</sup>** für weitere Ausgaben im selben oder in folgenden Modellen genutzt werden.

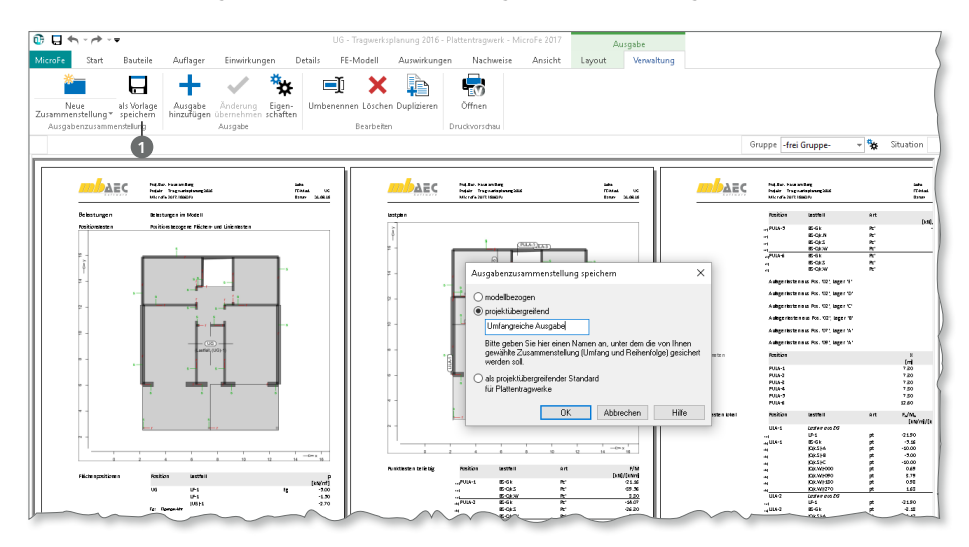

Mit dem Dialog "Zusammenstellungen verwalten" **2** haben Sie alle Ihre Vorlagen für Zusammenstellungen aufgelistet im Blick und können diese z.B. umbenennen.

Alle Vorlagen werden zentral auf dem Rechner verwaltet **3** und können somit in allen Projekten und Modellen genutzt werden.

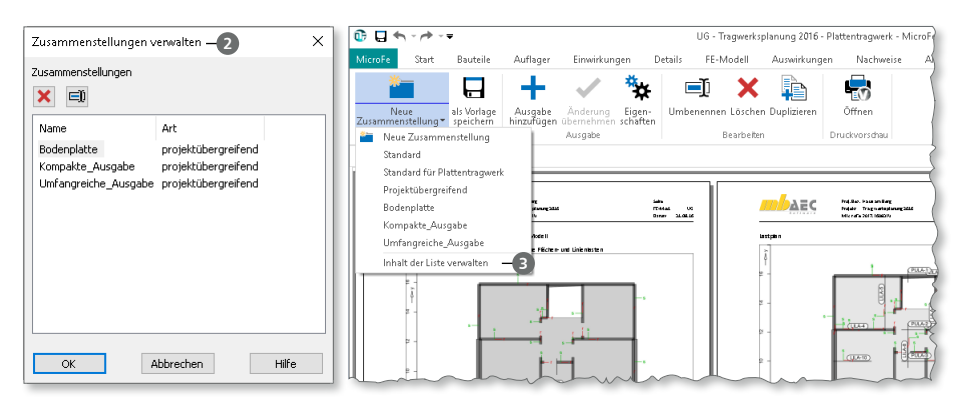

# 5 Flächengelenke für 2D-Scheiben

Für Scheibenmodelle (2D-Modell), die mit MicroFe als Stahlbeton-, Stahl- oder auch Brettsperrholz-Tragwerk modelliert werden, besteht in MicroFe 2017 die Möglichkeit, Flächengelenke **1** in das Modell zu integrieren. Besonders für herstellungs- oder transportbedingte Fugen stellen die Flächengelenke eine wertvolle Erweiterung dar.

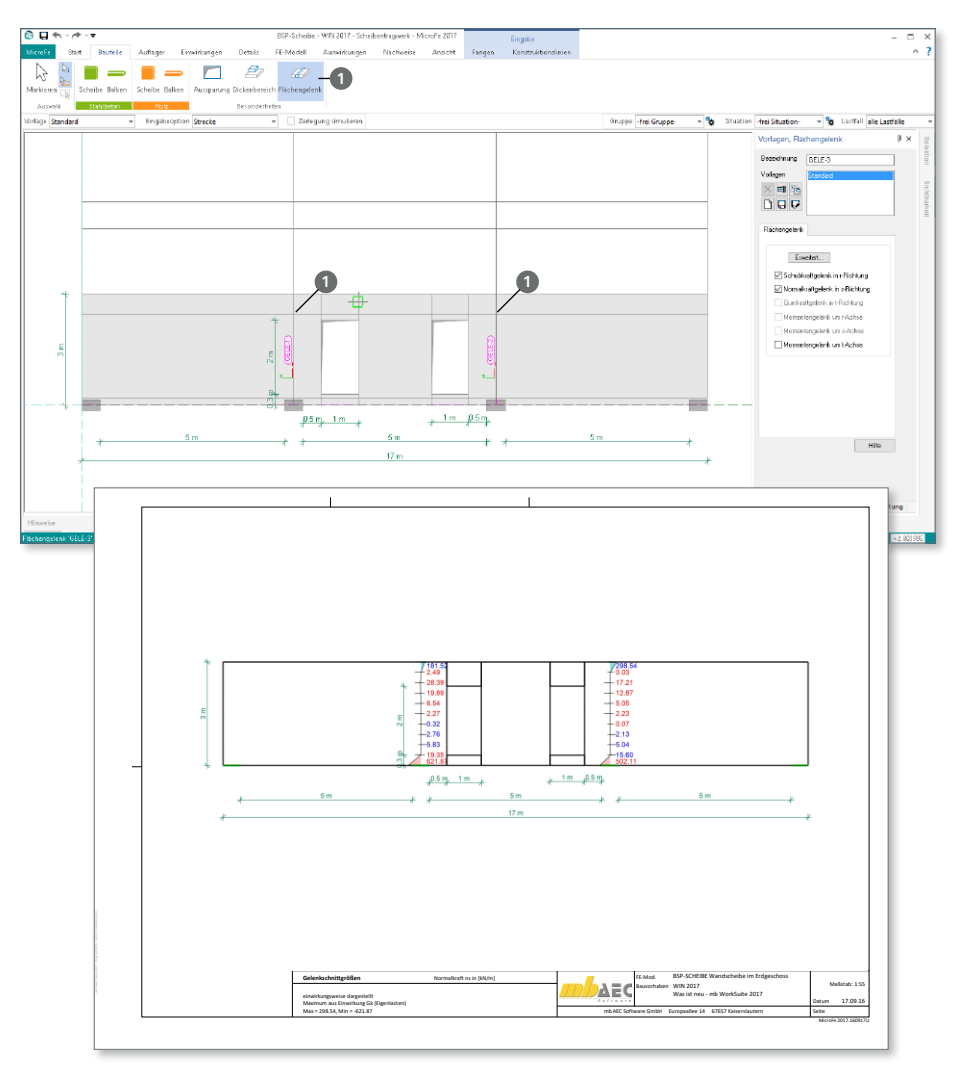

Ebenso wie bei den Platten- und Schalenelementen können die linearen Gelenkeigenschaften mit den Zusatzmodulen M522 um einseitige und dem Modul M524 um nichtlineare Eigenschaften erweitert werden.

### 6 Kombinationsbildung nach DIN EN 1990

Die automatische Kombinationsbildung für alle Einwirkungen auf ein Tragwerk stellt ein wertvolles und unverzichtbares Merkmal von MicroFe dar. Normativ beschrieben wird die Kombinationsbildung in den Normen bzw. Normreihen DIN EN 1990 und DIN EN 1991.

Mit MicroFe 2017 werden die folgenden Anpassungen bei der Kombinationsbildung automatisch berücksichtigt:

**Wind- und Schneeeinwirkungen als Begleiteinwirkungen**

Gemäß den Angaben in DIN EN 1990/NA, NDP zu A.1.2.1(1) Anmerkung 2, ist es nicht erforderlich, Schnee und Wind als Begleiteinwirkungen neben einer nichtklimatischen Leiteinwirkung zu berücksichtigen. Bei Orten bis NN + 1000 m ist es ausreichend, nur eine der beiden klimatischen Einwirkungen als Begleiteinwirkung in den Kombinationen zu untersuchen. Tritt jedoch eine der klimatischen Einwirkungen (Wind oder Schnee) als Leiteinwirkung auf, wird die andere als Begleiteinwirkung berücksichtigt.

#### **Nutzlasten für Dächer**

Bei der automatischen Kombination der Lasten werden Nutzlasten (Kategorie H; Dach) gemäß DIN EN 1991-1-1/NA Tab6.10DE nicht mehr mit Schneelasten kombiniert.

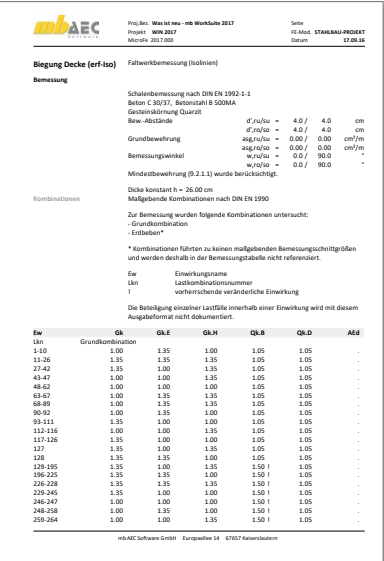

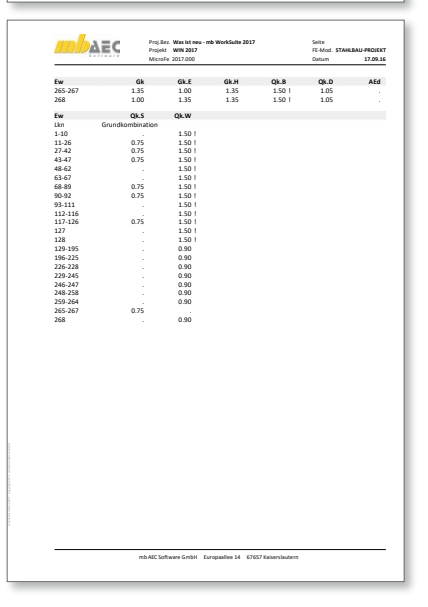

# 7 Übergabe Detailnachweise

Dank der Übergabe von nachweisrelevanten Werten zu Material, Querschnitt und Bemessungsschnittgrößen, erzeugen Sie in kürzester Zeit Detailnachweise mit BauStatik-Modulen als Zusatz zu Ihrem MicroFe-Modell.

Erreicht wird dies über spezielle Detail-Nachweisübergaben, die automatisch an Stellen wie z.B. Durchstanznachweisen oder Pfahlköpfen im Modell erzeugt werden. Wichtig für das Anlegen der Detailnachweis-Positionen in der BauStatik ist das Einfügen einer Ausgabe des Modells in das entsprechende Statik-Modell mit dem Modul S019.

Die folgende Liste zeigt eine komplette Übersicht der möglichen Übergaben zu Detailmodulen in der BauStatik.

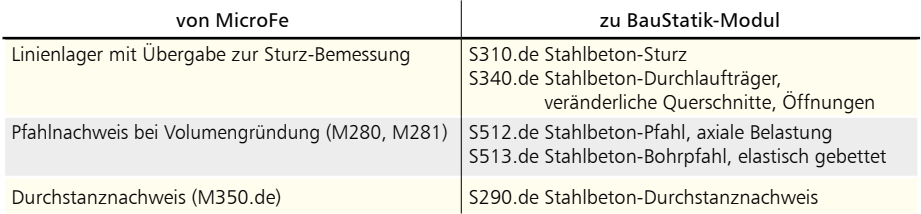

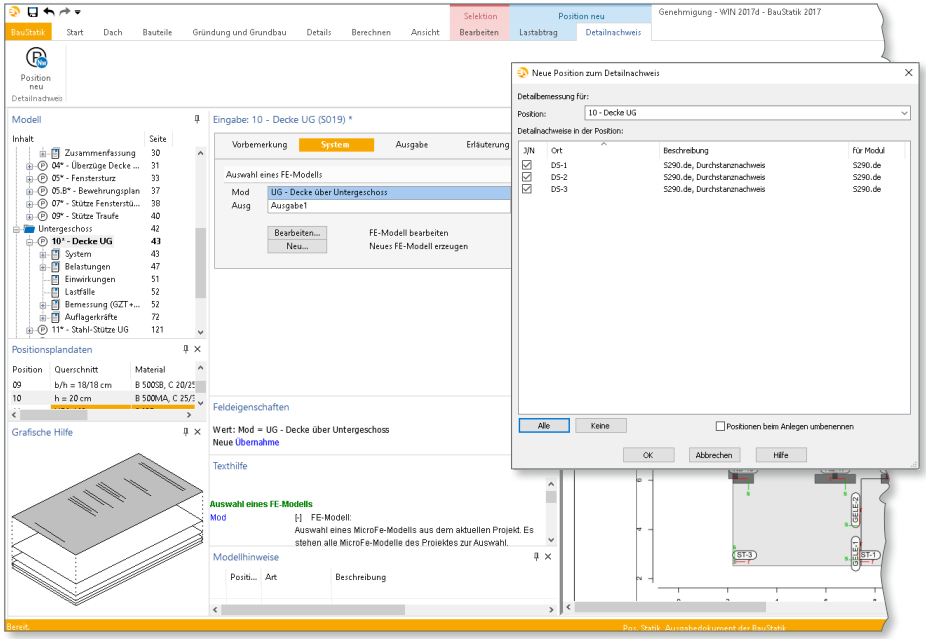

# 8 Grafische Darstellung der Unterzugsschnittgrößen

Mit MicroFe 2017 steht die aus EuroSta bekannte Schnittgrößendarstellung "Kurvendarstellung mit Extremwerten" **1** auch in MicroFe zur Auswahl. In 2D-Modellen kann Sie z.B. bei den Unterzugsschnittgrößen eingesetzt werden.

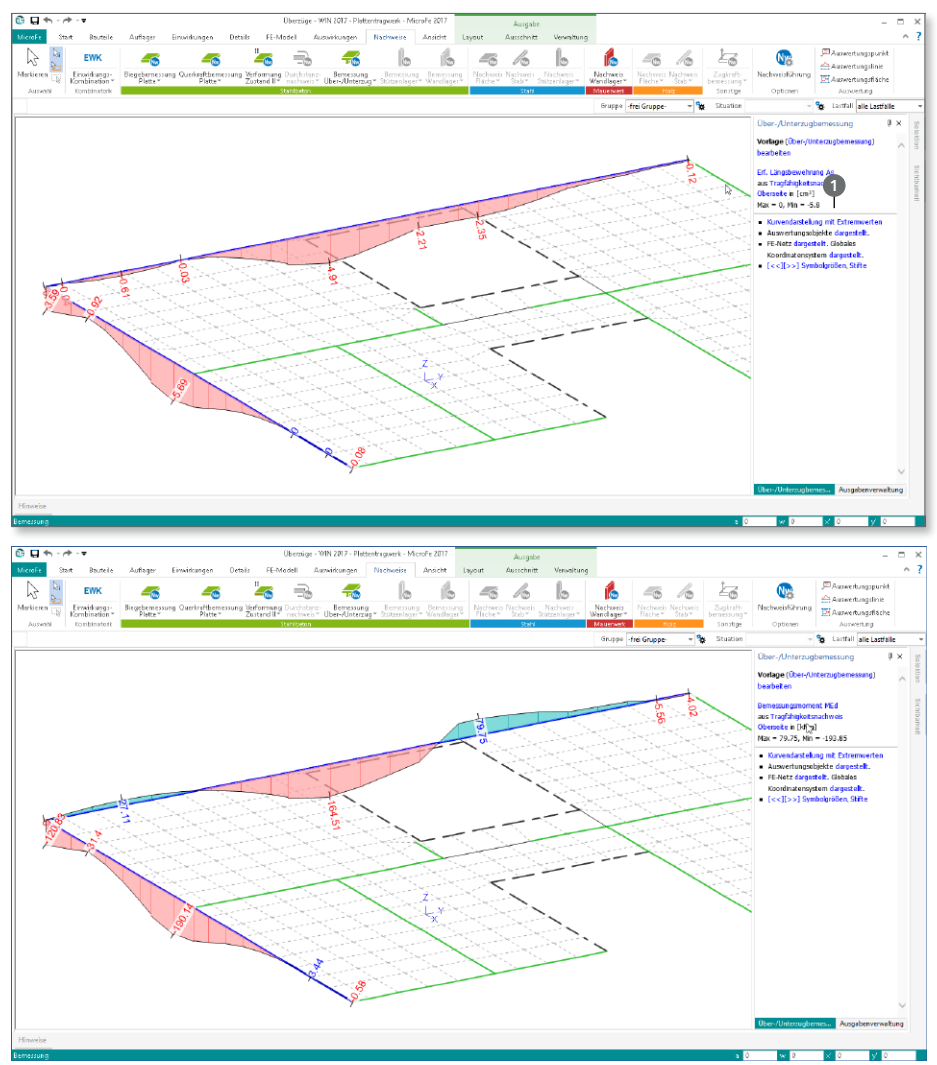

Die neue Darstellung zeichnet sich im Vergleich zu bisherigen durch weniger Beschriftungen entlang des Kurvenverlaufes aus. Dies schafft bessere Lesbarkeit, besonders bei komplexeren Modellen.

## 9 M361.de Stahlbeton-Wand – EC 2, DIN EN 1992-1-1:2011-01

#### **System**

- Nachweis der Stahlbeton-Wand-Positionen
- Materialauswahl für Stahlbeton in Linienlager-Positionen
	- Eigenschaften für Nachweis
	- zwei-, drei- oder vierseitig gelagerte Wände
	- wahlweise Einspannung an Wandkopf- und / oder -fuß
- Vorgabe der Bewehrungsabstände und einer Grundbewehrung

### **Belastung**

- Ermittlung der Wandeigenlast für Nachweis am Fuß (automatisch)
- Nachweis mit Auflagerkräften der Linienlager
- Berücksichtigung der Auflagerkräfte aus angrenzendem Linienlager mit Sturzbemessung

### **Nachweise**

- Grenzzustand der Tragfähigkeit, EC 2
	- Ermittlung der Knicklänge
	- Nachweisführung für Biegung mit Druckkraft in Nachweisabschnitten
	- Überprüfung der Schlankheit
	- Bemessung nach dem Verfahren mit Nennkrümmung
	- Nachweis der Zugkeildeckung
	- Nachweis der Querkrafttragfähigkeit in Längsrichtung
	- Ermittlung der horizontalen und vertikalen Bewehrung

### **Ausgabe**

- kompakte tabellarische Ausgabe für alle Lager-Positionen
- wahlweise mit Zwischenwerten

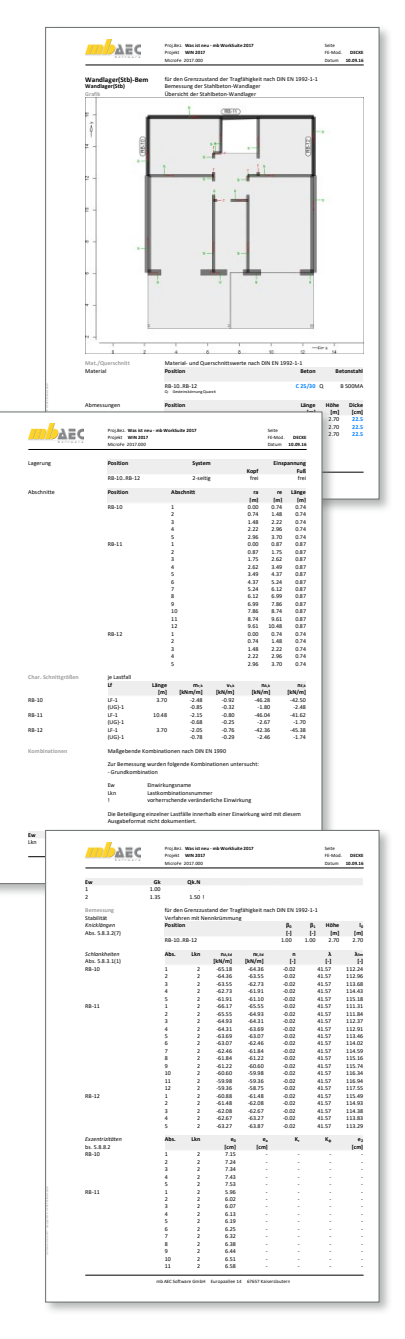

### 10 Erweiterungen in bestehenden Modulen

**M322.de Scheibentragwerke aus Brettsperrholz**

- Erweiterung der Liste der Hersteller um Binderholz, KLH, Stora Enso
- Auswahl für verleimte oder unverleimte Schmalseite zur Steuerung der Schubtragfähigkeit

**M332.de Plattentragwerke aus Brettsperrholz**

- Erweiterung der Liste der Hersteller um Binderholz, KLH, Stora Enso
- Auswahl für verleimte oder unverleimte Schmalseite zur Steuerung der Schubtragfähigkeit

**M342.de Schalentragwerke, Faltwerke aus Brettsperrholz**

- Erweiterung der Liste der Hersteller um Binderholz, KLH, Stora Enso
- Auswahl für verleimte oder unverleimte Schmalseite zur Steuerung der Schubtragfähigkeit

**M313.de Stahlbeton-Stützenbemessung (ebene Systeme)** 

• Bemessungsausgabe über S019 erzeugt Positionsplandaten

**M315.de Stahl-Stützennachweis (ebene Systeme)** 

• Nachweisausgabe über S019 erzeugt Positionsplandaten

**M360.de Mauerwerk-Wandnachweis (ebene Systeme)** 

• Nachweisausgabe über S019 erzeugt Positionsplandaten

# 9 EuroSta.stahl 2017

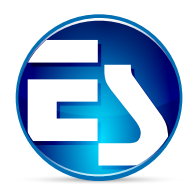

# 1 Das schnellste EuroSta

Bei EuroSta handelt es sich um ein leistungsstarkes FE-System, das speziell für die Belange der Tragwerksplanung im Bauwesen konzipiert und optimiert wurde.

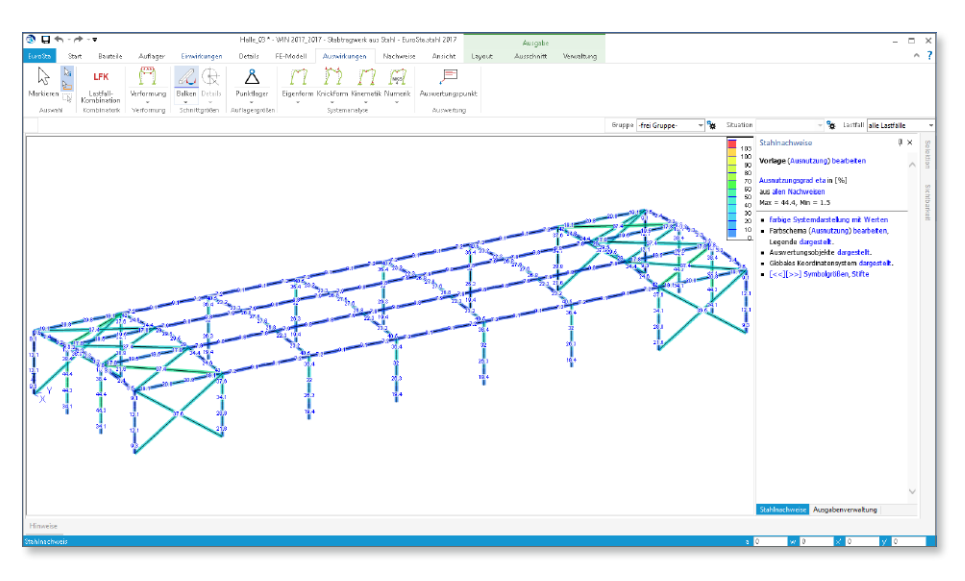

Die positionsorientierte, grafische Eingabe von Bauteilen ermöglicht eine praxisbezogene und vor allem schnelle Tragwerksplanung. Die Umsetzung in das abstrakte, mathematische Stabwerk-Modell erfolgt in EuroSta automatisch. Dadurch ist sichergestellt, dass überall dort Knoten vorhanden sind, wo sie für die Berechnung benötigt werden. Dies erleichtert und beschleunigt deutlich die Modellierung des Tragwerks.

Darüber hinaus bietet EuroSta eine Vielzahl ingenieurmäßiger Auswertungen der FE-Berechnung – von umfangreichen und detaillierten Stahlbaunachweisen bis zu den Übergaben für die Detail-Nachweise in der BauStatik, die im schnellen Alltagsgeschäft viel Zeit und Geld sparen.

**Beispiel: Große Stahlhalle mit Fachwerkbindern**

Das Beispiel zeigt eine große Stahlhalle mit einer Länge von 111,1 m und 31,2 m Breite. An diesem Beispiel werden ein Teil der Ergebnisse der Optimierung dargestellt.

Das Beispiel ist von Größe und Grundprinzip einem Anwenderprojekt nachempfunden.

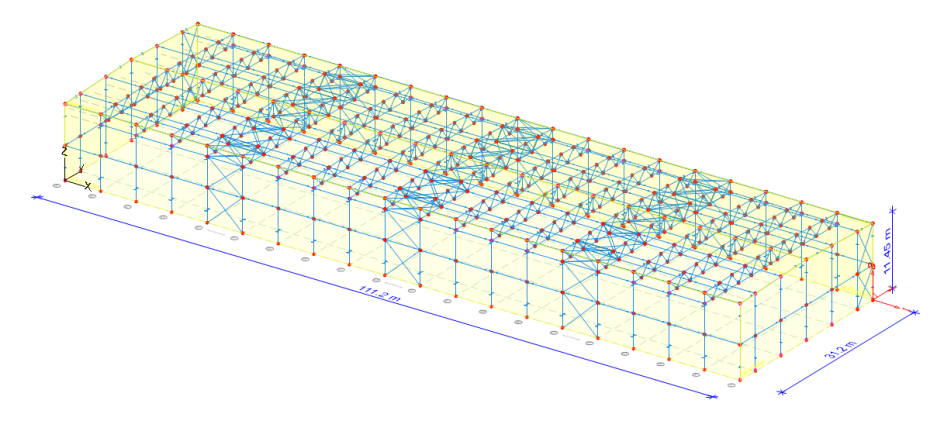

**Stabwerksmodell:**

- Abmessungen: 111,1 m Länge; 31,2 m Breite; 11,45 m Höhe über GOK
- 1111 Positionen (828 Knoten und 1688 Stabelemente)
- 9 Lastfälle (Eigenlasten, Dach- und Fassadenlasten, Windlasten auf Dach- und Wandflächen sowie Schneelasten)

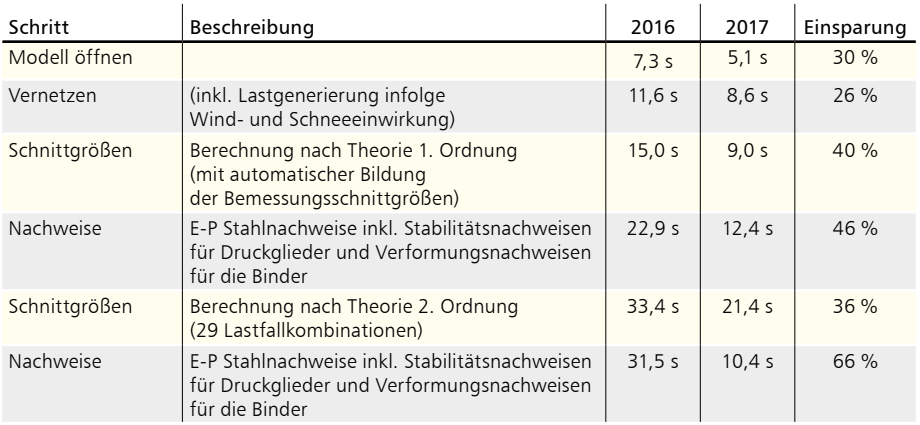

*Die einzelnen Bearbeitungsschritte wurden in der Version 2017 gemessen.* 

*Durchgeführt wurde die Berechnung mit einem Rechner mit i7-4710 Prozessor, 2.5 GHz und 8 GB RAM.* 

# 2 Imperfektionen

Für die Berechnung des Modells nach Theorie II. Ordnung sind Imperfektionen (Schiefstellungen und Vorkrümmungen) zu berücksichtigen.

Hierzu werden im Modell die Stützen, die mit Imperfektionen untersucht werden sollen, mit Imperfektions-Positionen **1** ausgestattet. Diese können auch mehrere Stäbe umfassen. Jede Imperfektions-Position erhält Angaben zur Größe der Schiefstellung und Vorkrümmung sowie zur Richtung der Imperfektionen.

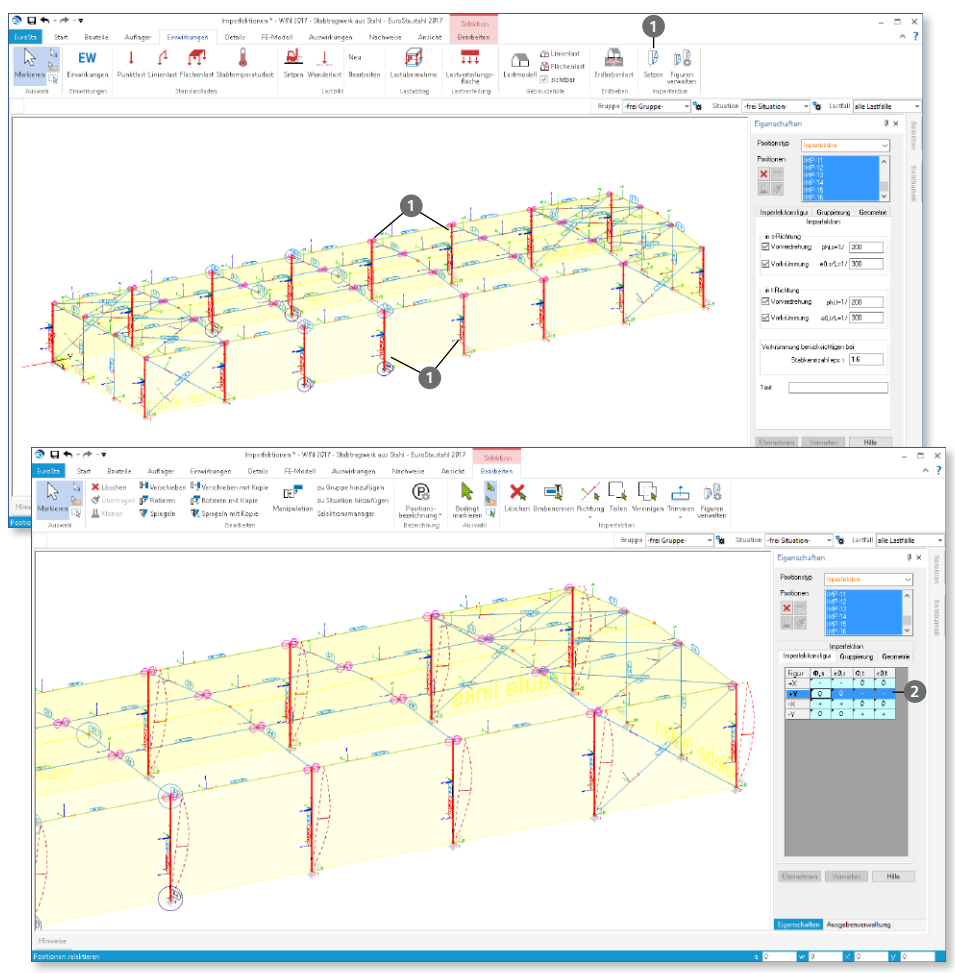

Für ein Tragwerk ist es nicht ausreichend nur eine Richtung für die Imperfektionen zu untersuchen. Es ist daher möglich, mit einer Imperfektions-Position mehrere Richtungen der Imperfektionen vorzugeben. Hierfür werden die Imperfektionsfiguren **2** angeboten.

# 3 Ausgabenverwaltung mit Kapiteln

Alle Ausgaben und Ergebnisse, die Sie in der Ausgabenverwaltung zu einem kompletten Dokument zusammenstellen können, besitzen nun als Eigenschaft ein Ausgabenkapitel, dem sie angehören. So wird z.B. der Lastplan im Kapitel "Belastungen" **1** und der Durchstanznachweis im Kapitel "Nachweise (GZT+GZG)" **2** angezeigt.

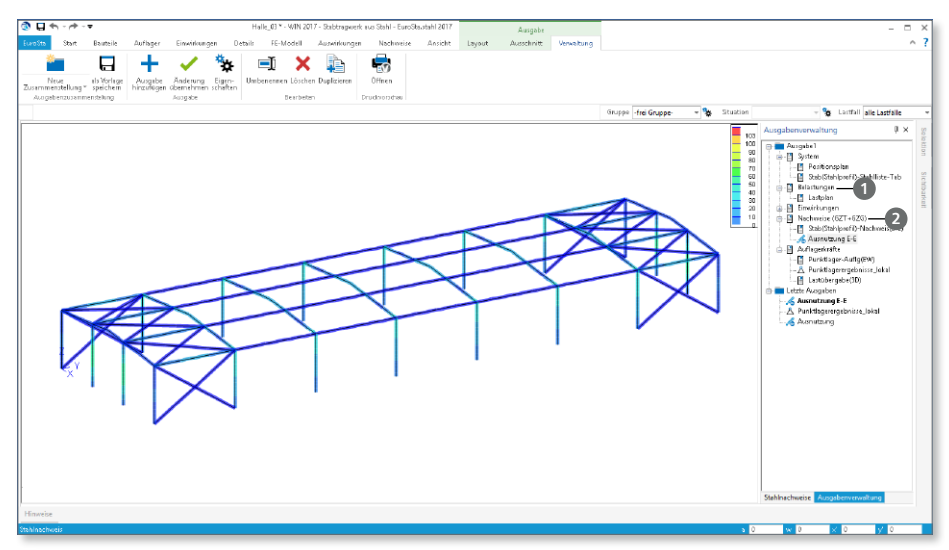

Die Auswahl des Kapitels **3** je Ausgabe ist sinnvoll vorbelegt und kann wahlweise auch frei eingefügt oder nachträglich verändert werden.

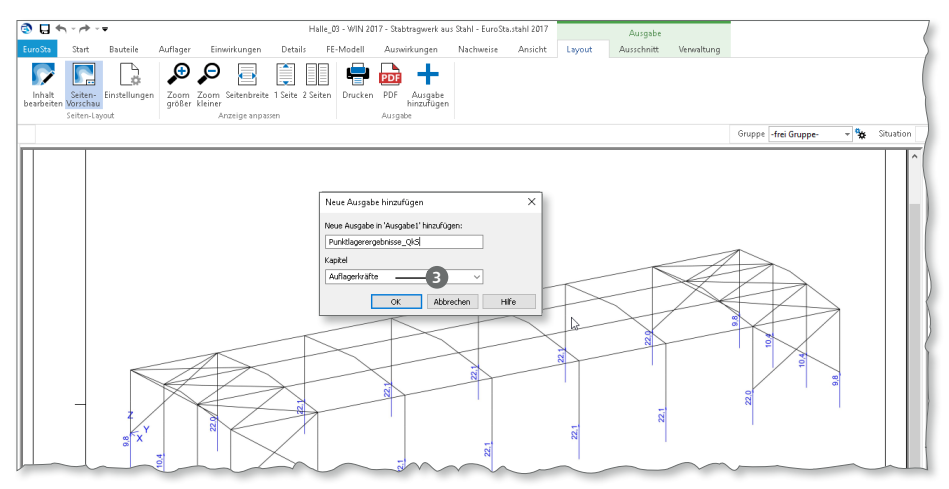

Gibt es mehrere Ausgaben für ein Kapitel, wenn z.B. die Ausgabe "Lastplan" um grafische Ergebnisdarstellungen erweitert wird, so erscheinen alle im Kapitel "Belastungen".

Alle Bezeichnungen, die Sie den einzelnen Kapiteln oder auch Ergebnissen zuweisen, erscheinen nach dem Einfügen in die BauStatik mit S019 unverändert im Statik-Dokument.

Die vorgeschlagenen Kapitelnamen **4** folgen dem Grundprinzip, das Sie aus der BauStatik bereits kennen. Somit erreichen Sie ein noch durchgängigeres Statik-Dokument in der BauStatik.

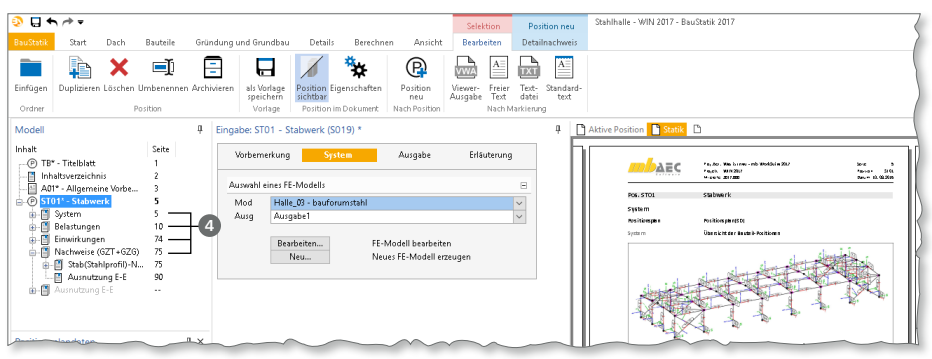

# 4 Verwaltung der Vorlagen für Ausgaben

Wurde in einem EuroSta-Modell eine Ausgabe zusammengestellt, kann diese als Vorlage für weitere Ausgaben im selben oder in folgenden Modellen genutzt werden.

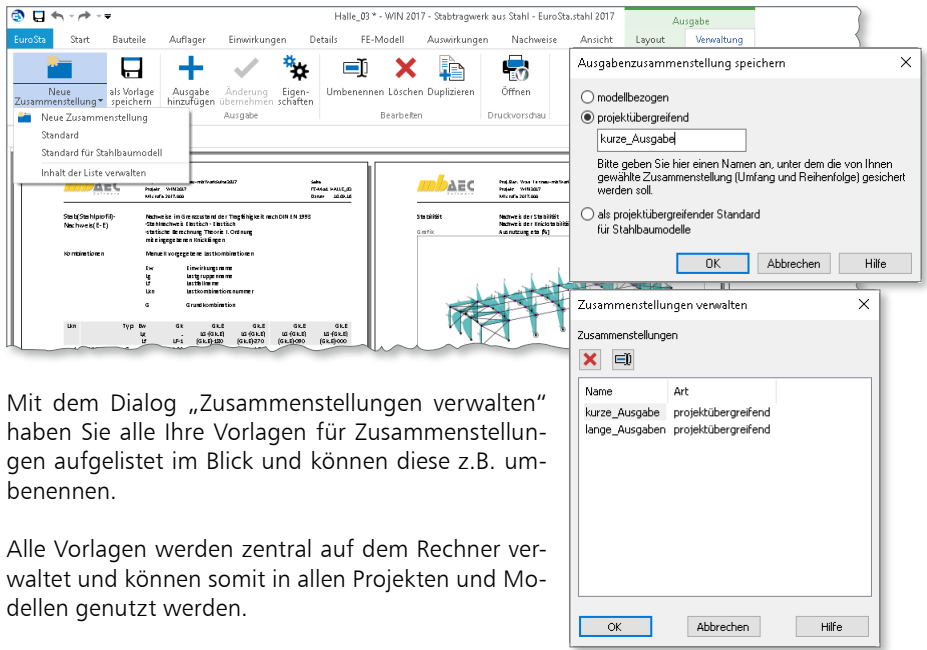

# 5 Übergabe Detailnachweise

Dank der Übergabe von nachweisrelevanten Werten zu Material, Querschnitt und Bemessungsschnittgrößen, erzeugen Sie in kürzester Zeit Detailnachweise mit BauStatik-Modulen als Zusatz zu Ihrem EuroSta.stahl-Stabwerk. Erreicht wird dies über spezielle Detail-Nachweispositionen, die an der gewünschten Stelle im Modell platziert werden.

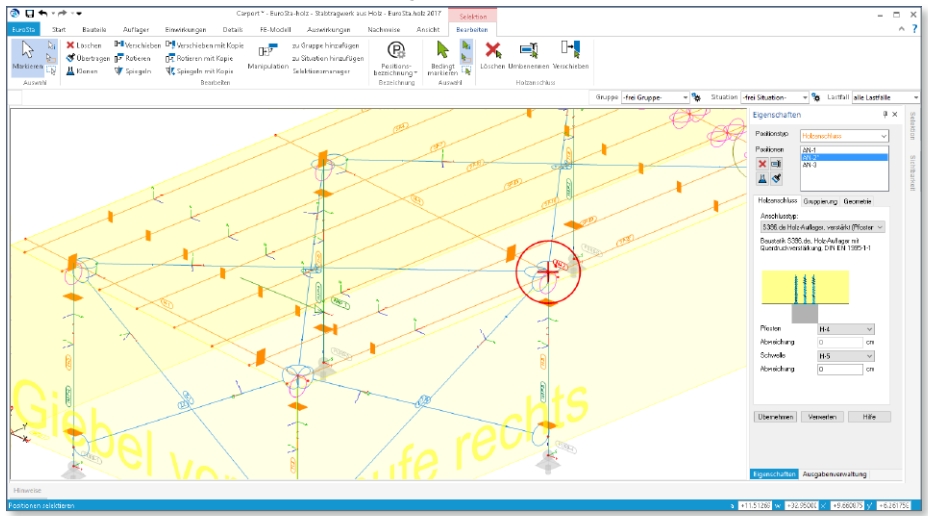

Wichtig für das Anlegen der Detailnachweis-Positionen in der BauStatik ist das Einfügen einer Ausgabe des Modells in das entsprechende Statik-Modell mit dem Modul S019. Die folgende Liste zeigt eine komplette Übersicht der möglichen Übergaben:

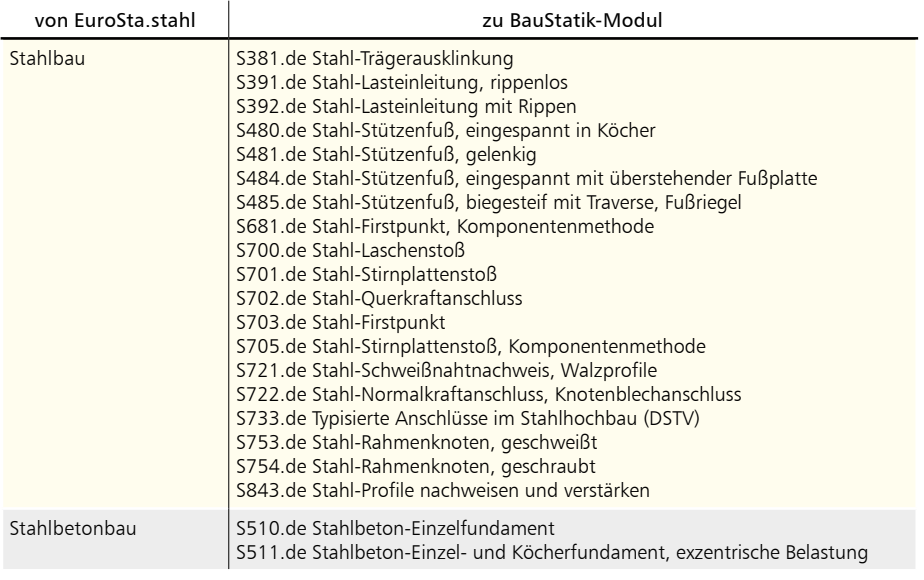

# 6 Nachweis der Querschnittsklasse 4

Querschnitte der Klasse 4 sind solche Querschnitte, bei denen örtliches Beulen vor Erreichen der Streckgrenze in einem oder mehreren Teilen des Querschnitts auftritt. Die Klassifizierung eines Querschnitts ist vom c/t-Verhältnis seiner druckbeanspruchten Teile abhängig. Das c/t-Verhältnis ist dabei kombinationsabhängig und damit ist auch die Querschnittseinstufung kombinationsabhängig. Die Nachweisführung der Querschnitte der Klasse 4 erfolgt mit effektiven Breiten, um die Abminderung der Beanspruchbarkeit infolge lokalen Beulens zu berücksichtigen.

In EuroSta.stahl 2017 können auch die Querschnitte, die in einer Bauteil-Position in die Querschnittsklasse 4 fallen, nachgewiesen werden.

# AEC Pingamat. **QK-02**<br>Pingamat **QK-02**<br>MicroFe 2017.000 VaU *21.09.16* **QK4 Normalspannungen** Nachweis der Normalspannungen **Grafik** Ausnutzung eta [%] **Normalspannungen r Lkn NEd MEd,s MEd,t σEd QK η [m] [kN] [kNm] [kNm] [N/mm²] [%]** S-1 0.00 1 0.00 0.00 450.00 411.8 4 98.0 0.56 1 0.00 0.00 400.00 366.0 3# 87.1 1.11 1 0.00 0.00 350.00 320.2 3# 76.2 1.67 1 0.00 0.00 300.00 274.5 3# 65.4 2.22 1 0.00 0.00 250.00 228.7 3# 54.5 2.78 1 0.00 0.00 200.00 183.0 3# 43.6 3.33 1 0.00 0.00 150.00 137.2 3# 32.7 3.89 1 0.00 0.00 100.00 91.5 3# 21.8 4.44 1 0.00 0.00 50.00 45.7 3# 10.9 5.00 1 0.00 0.00 0.00 0.0 3# 0.0 QK 3#: gemäß DIN EN 1993-1-1, 5.5.2(9) QK 4 für Querschnittsnachweise als QK 3 behandelt mb AEC Software GmbH Europaallee 14 67657 Kaiserslautern

# 7 Kombinationsbildung nach DIN EN 1990

Die automatische Kombinationsbildung für alle Einwirkungen auf ein Tragwerk stellt ein wertvolles und unverzichtbares Merkmal von EuroSta dar. Normativ beschrieben wird die Kombinationsbildung in den Normen bzw. Normreihen DIN EN 1990 und DIN EN 1991.

Mit EuroSta 2017 werden die folgenden Anpassungen bei der Kombinationsbildung automatisch berücksichtigt:

#### **Wind- und Schneeeinwirkungen als Begleiteinwirkungen**

Gemäß den Angaben in DIN EN 1990/NA, NDP zu A.1.2.1(1) Anmerkung 2, ist es nicht erforderlich, Schnee und Wind als Begleiteinwirkungen neben einer nichtklimatischen Leiteinwirkung zu berücksichtigen. Bei Orten bis  $NN + 1000$  m ist es ausreichend. nur eine der beiden klimatischen Einwirkungen als Begleiteinwirkung in den Kombinationen zu untersuchen. Tritt jedoch eine der klimatischen Einwirkungen (Wind oder Schnee) als Leiteinwirkung auf, wird die andere als Begleiteinwirkung berücksichtigt.

#### DAEC Proj.Bez. **EuroSta.holz Berechnungsoptionen 46** Seite MicroFe 2017.160917U **18.09.2016** Datum **Kombinationen** Maßgebende Kombinationen nach DIN EN 1990 Zur Bemessung wurden folgende Kombinationen untersucht: - Grundkombination Ew Einwirkungsname Lkn Lastkombinationsnummer ! vorherrschende veränderliche Einwirkung Die Beteiligung einzelner Lastfälle innerhalb einer Einwirkung wird mit diesem Ausgabeformat nicht dokumentiert. **Lkn Grundkombination Ew Gk Qk.N Pk Qk.S Qk.W**  1-3 1.00 1.50 ! 1.00 . . 4-6 1.35 1.50 ! 1.00 . . 7-8 1.00 1.50 ! 1.00 . 0.90 9 1.35 1.05 1.00 1.50 ! . 10 1.35 . 1.00 1.50 ! .  $11$   $1.35$   $1.00$   $1.00$   $1.00$ 12 1.00 1.50 ! 1.00 . 0.90 13-14 1.35 1.05 1.00 1.50 ! 0.90 15 1.00 . 1.00 . . Lkn Seltene Kombination für Nachweis der elastischen Anfangsdurchbiegung 16-17 1.00 1.00 ! 1.00 . 0.60 18 1.00 0.70 1.00 1.00 ! . 19-20 1.00 0.70 1.00 1.00 ! 0.60 21 1.00 . 1.00 1.00 ! . Lkn Seltene Kombination für Nachweis der Enddurchbiegung 22-23 1.80 1.24 ! 1.80 . 0.60 24 1.80 0.94 1.80 1.00 ! . 25-26 1.80 0.94 1.80 1.00 ! 0.60 27 1.80 . 1.80 1.00 . Lkn Quasi-ständige Kombination für Nachweis des Durchhang 28-30 1.80 0.54 1.80 . . 31 1.80 . 1.80 . . mb AEC Software GmbH Europaallee 14 67657 Kaiserslautern

#### **Nutzlasten für Dächer**

Bei der automatischen Kombination der Lasten werden Nutzlasten (Kategorie H; Dach) gemäß DIN-EN 1991-1-1/NA Tab6.10DE nicht mehr mit Schneelasten kombiniert.

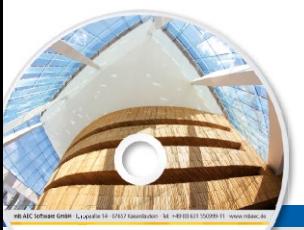

Architecture, Engineering, Cou mb WorkSuite 2017

AEC

- Beton- und Stahlbetonbau
- Grundbau
- **Holzbau**
- Stahlbau
- Mauerwerksbau
- Verbundbau
- Glashau

© mb AEC Software GmbH. Es gelten unsere Allgemeinen Geschäfts bedingungen. Änderungen und Irrtümer vorbehalten.

Alle Preise zzgl. Versandkosten<br>und ges. MwSt. Hardlock für Einzelplatzlizenz, je Arbeitsplatz<br>erforderlich (95,- EUR). Folgelizenz-/ Netzwerkbedingungen auf Anfrage. Unterstützte Betriebssysteme Windows® 7 (64) Windows® 8 (64) Windows® 10 (64)

 $\overline{\phantom{a}}$ 

#### **Bitte Zutreffendes ankreuzen**

#### **Bestellung**

\_\_\_\_\_\_\_\_\_\_\_\_\_\_\_\_\_\_\_\_\_\_\_\_ Hardlock-Nr. (falls vorhanden)

**Ich wünsche eine persönliche Beratung und bitte um Rückruf**

**Ich bitte um Zusendung von Informationsmaterial**

# Was ist neu – mb WorkSuite 2017 **EuroSta.stahl 2017 125 EuroSta 2017**

# Stabtragwerke aus Holz oder Stahl

EuroSta dient der Berechnung und Bemessung von ebenen und räumlichen Stabtragwerken. Es bietet eine effektive, grafische Bearbeitung der Tragstruktur durch Integration von Eingabe / Statik / Nachweise / Bemessung einschließlich Systemknickstabilität, Eigenschwingungen und Numerik/Kinematik-Tests bis hin zur Anschlussbemessung.

### **EuroSta.holz 2017**

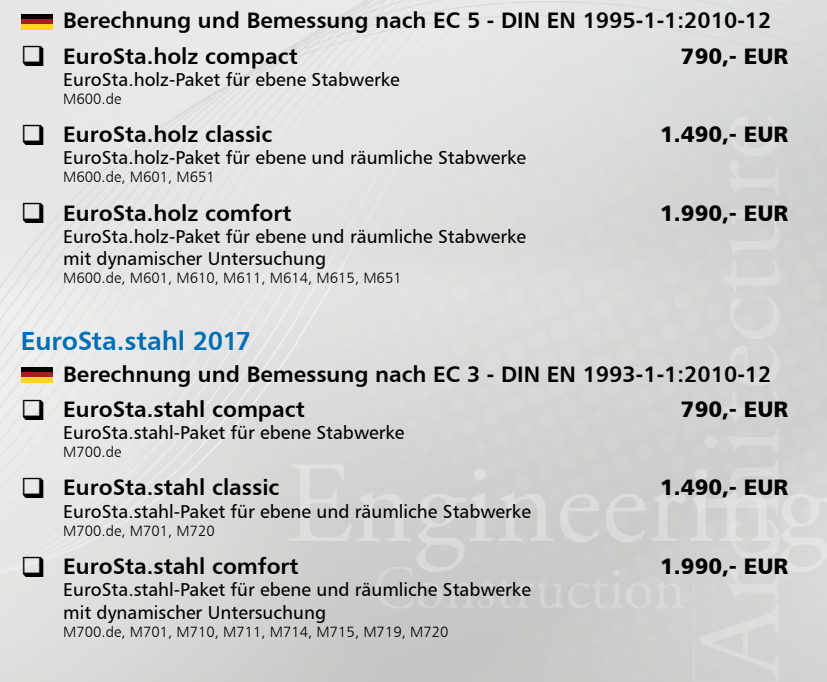

mit dynamischer Untersuchung M700.de, M701, M710, M711, M714, M715, M719, M720

Bestellung **Antwort an mb AEC Software GmbH, Europaallee 14, 67657 Kaiserslautern Telefon: 0631 550999-11, E-Mail: info@mbaec.de, Internet: www.mbaec.de**

# **Fax 0631 550999-20**

**Absender:**

 $\mathcal{L}_\text{max} = \frac{1}{2} \sum_{i=1}^n \mathcal{L}_\text{max} = \frac{1}{2} \sum_{i=1}^n \mathcal{L}_\text{max} = \frac{1}{2} \sum_{i=1}^n \mathcal{L}_\text{max} = \frac{1}{2} \sum_{i=1}^n \mathcal{L}_\text{max} = \frac{1}{2} \sum_{i=1}^n \mathcal{L}_\text{max} = \frac{1}{2} \sum_{i=1}^n \mathcal{L}_\text{max} = \frac{1}{2} \sum_{i=1}^n \mathcal{L}_\text{max} = \frac{1}{2} \sum_{i=$ 

Titel, Vorname, Name

\_\_\_\_\_\_\_\_\_\_\_\_\_\_\_\_\_\_\_\_\_\_\_\_\_\_\_\_\_\_\_\_\_\_\_\_\_\_\_\_\_\_\_\_\_\_\_\_\_\_\_\_\_\_\_\_\_\_\_\_\_\_\_\_\_\_\_\_\_\_\_\_ Straße, Hausnummer (ggf. App.-Nr., etc.)

\_\_\_\_\_\_\_\_\_\_\_\_\_\_\_\_\_\_\_\_\_\_\_\_\_\_\_\_\_\_\_\_\_\_\_\_\_\_\_\_\_\_\_\_\_\_\_\_\_\_\_\_\_\_\_\_\_\_\_\_\_\_\_\_\_\_\_\_\_\_\_\_ PLZ/Ort

 $\mathcal{L}_\text{max} = \mathcal{L}_\text{max} = \mathcal{$ Telefon/Fax

\_\_\_\_\_\_\_\_\_\_\_\_\_\_\_\_\_\_\_\_\_\_\_\_\_\_\_\_\_\_\_\_\_\_\_\_\_\_\_\_\_\_\_\_\_\_\_\_\_\_\_\_\_\_\_\_\_\_\_\_\_\_\_\_\_\_\_\_\_\_\_\_ E-Mail

#### Firma Kunden-Nr. (falls vorhanden)

\_\_\_\_\_\_\_\_\_\_\_\_\_\_\_\_\_\_\_\_\_\_\_\_\_\_\_\_\_\_\_\_\_\_\_\_\_\_\_\_\_\_\_\_\_\_\_\_\_\_\_\_\_\_\_\_\_\_\_\_\_\_\_\_\_\_\_\_\_\_\_\_

# 10 EuroSta.holz 2017

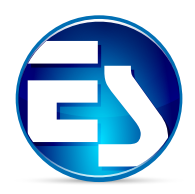

# 1 Das schnellste EuroSta

Bei EuroSta handelt es sich um ein leistungsstarkes FE-System, das speziell für die Belange der Tragwerksplanung im Bauwesen konzipiert und optimiert wurde.

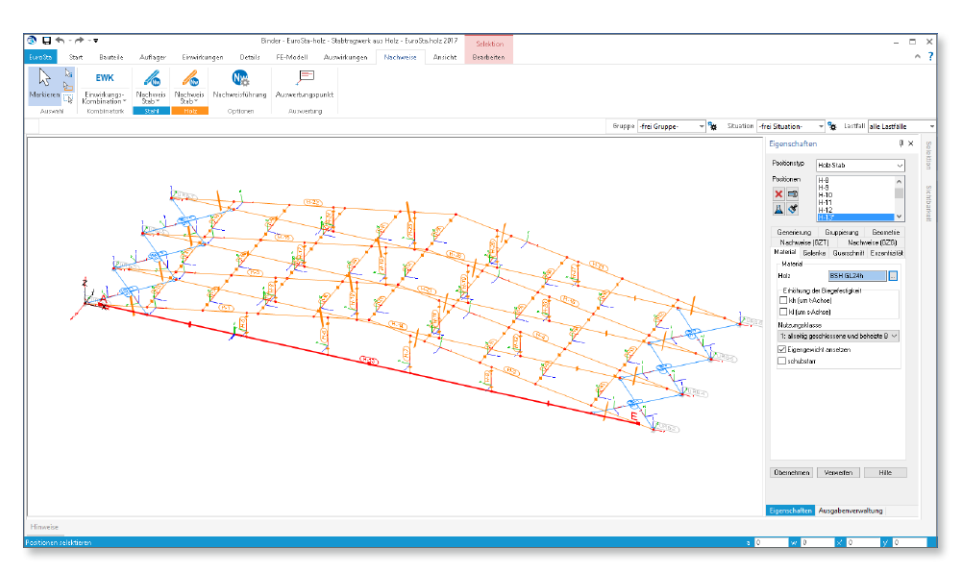

Die positionsorientierte, grafische Eingabe von Bauteilen ermöglicht eine praxisbezogene und vor allem schnelle Tragwerksplanung. Die Umsetzung in das abstrakte, mathematische Stabwerk-Modell erfolgt in EuroSta automatisch. Dadurch ist sichergestellt, dass überall dort Knoten vorhanden sind, wo sie für die Berechnung benötigt werden. Dies erleichtert und beschleunigt deutlich die Modellierung des Tragwerks.

Darüber hinaus bietet EuroSta eine Vielzahl ingenieurmäßiger Auswertungen der FE-Berechnung – von umfangreichen und detaillierten Stahlbaunachweisen bis zu den Übergaben für die Detail-Nachweise in der BauStatik, die im schnellen Alltagsgeschäft viel Zeit und Geld sparen.

**Beispiel: Dachkonstruktion "Bauen im Bestand"** 

Das Beispiel zeigt eine große Dachkonstruktion mit einer Länge von ca. 45 m und einer Breite von ca. 18 m. An diesem Beispiel werden ein Teil der Ergebnisse der Optimierung dargestellt.

Das Beispiel ist von Größe und Grundprinzip einem Anwenderprojekt nachempfunden.

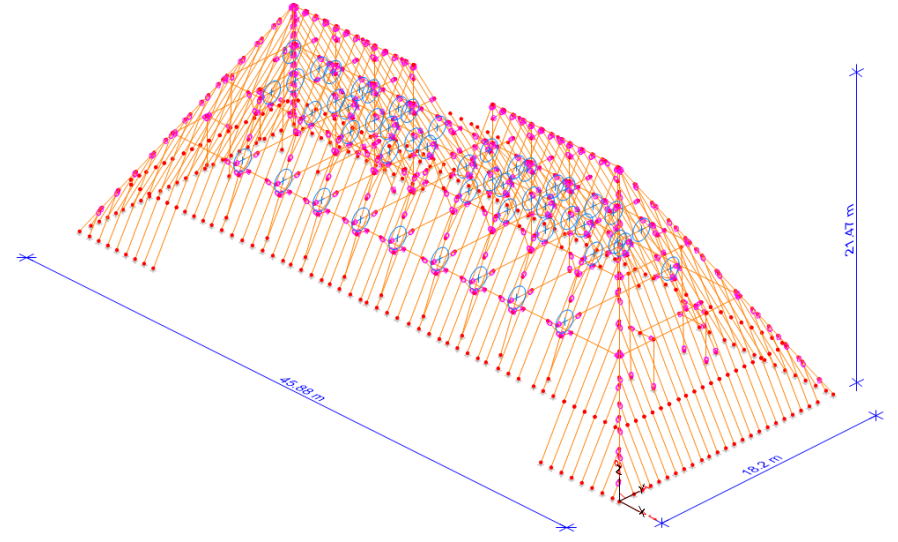

**FE-Modell:**

- Abmessungen: 45,88 m Länge; 18,2 m Breite; 21,47 m Höhe
- 675 Positionen (3724 Knoten und 3590 Stabelemente)
- 8 Lastfälle (Eigenlasten, Windlasten sowie Schneelasten auf Dachflächen; mit autom. Verteilung auf die Stäbe)

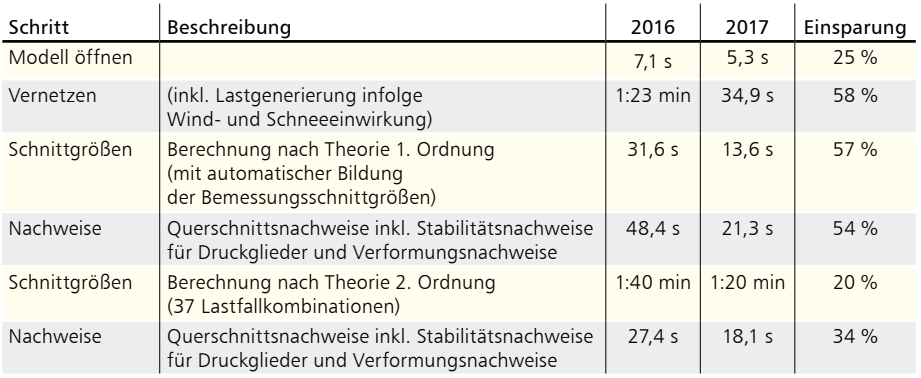

*Die einzelnen Bearbeitungsschritte wurden in der Version 2017 gemessen. Durchgeführt wurde die Berechnung mit einem Rechner mit i7-4710 Prozessor, 2.5 GHz und 8 GB RAM.* 

# 2 Imperfektionen

Für die Berechnung des Modells nach Theorie II. Ordnung sind Imperfektionen (Schiefstellungen und Vorkrümmungen) zu berücksichtigen.

Hierzu werden im Modell die Stützen, die mit Imperfektionen untersucht werden sollen, mit Imperfektions-Positionen **1** ausgestattet. Diese können auch mehrere Stäbe umfassen. Jede Imperfektions-Position erhält Angaben zur Größe der Schiefstellung und Vorkrümmung sowie zur Richtung der Imperfektionen.

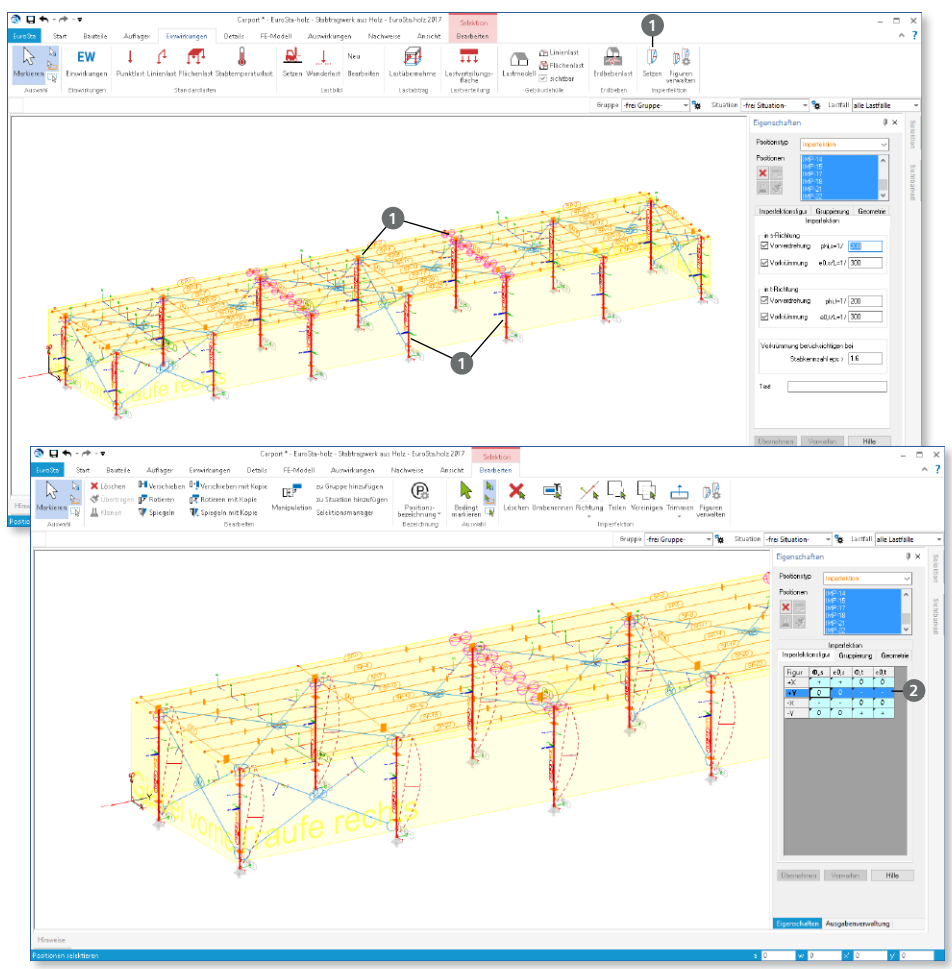

Für ein Tragwerk ist es nicht ausreichend nur eine Richtung für die Imperfektionen zu untersuchen. Es ist daher möglich, mit einer Imperfektions-Position mehrere Richtungen der Imperfektionen vorzugeben. Hierfür werden die Imperfektionsfiguren **2** angeboten.

# 3 Ausgabenverwaltung mit Kapiteln

Alle Ausgaben und Ergebnisse, die Sie in der Ausgabenverwaltung zu einem kompletten Dokument zusammenstellen können, besitzen nun als Eigenschaft ein Ausgabenkapitel, dem sie angehören. So wird z.B. der Lastplan im Kapitel "Belastungen" 1 und der Durchstanznachweis im Kapitel "Nachweise (GZT+GZG)" **2** angezeigt.

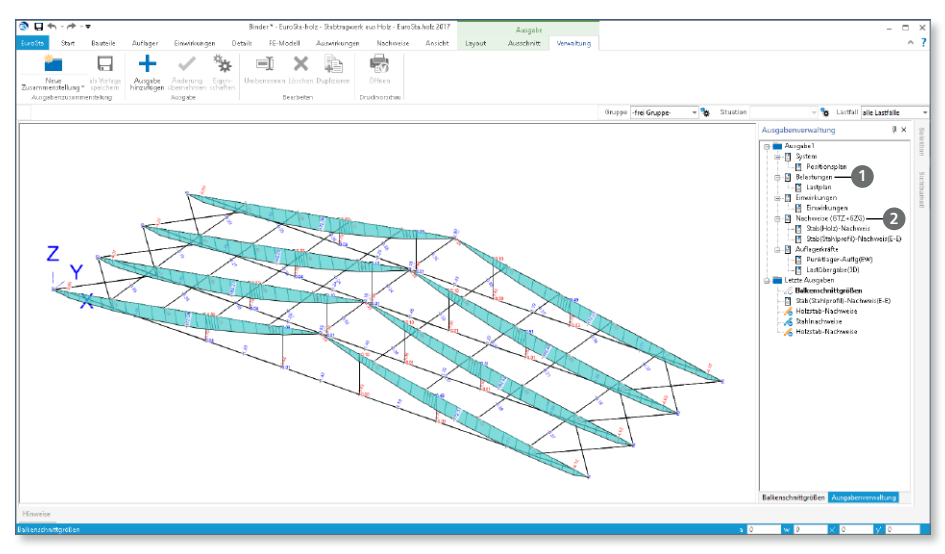

Die Auswahl des Kapitels **3** je Ausgabe ist sinnvoll vorbelegt und kann wahlweise auch frei eingefügt oder nachträglich verändert werden.

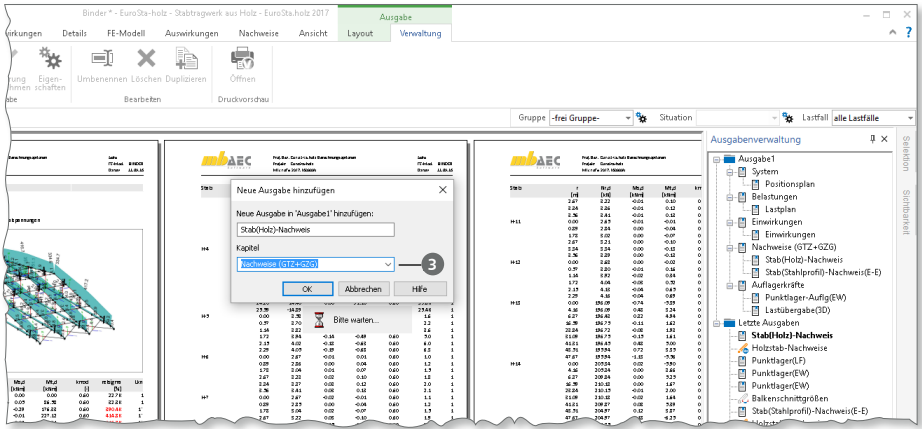

Gibt es mehrere Ausgaben für ein Kapitel, wenn z.B. die Ausgabe "Lastplan" um grafische Ergebnisdarstellungen erweitert wird, so erscheinen alle im Kapitel "Belastungen".

Alle Bezeichnungen, die Sie den einzelnen Kapiteln oder auch Ergebnissen zuweisen, erscheinen nach dem Einfügen in die BauStatik mit S019 unverändert im Statik-Dokument.

Die vorgeschlagenen Kapitelnamen **4** folgen dem Grundprinzip, das Sie aus der BauStatik bereits kennen. Somit erreichen Sie ein noch durchgängigeres Statik-Dokument in der BauStatik.

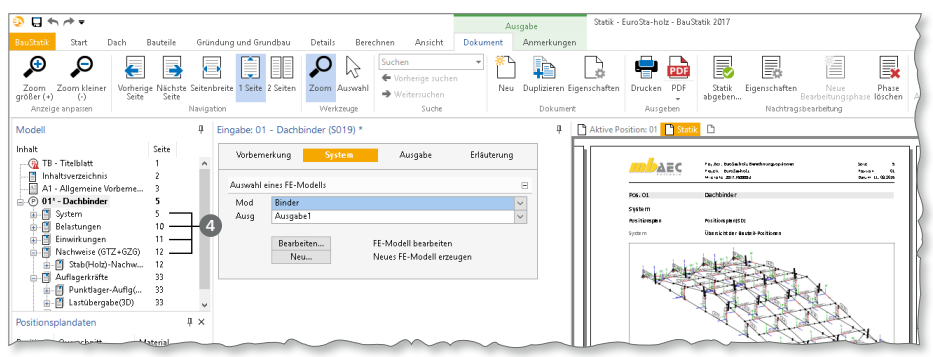

# 4 Verwaltung der Vorlagen für Ausgaben

Wurde in einem EuroSta-Modell eine Ausgabe zusammengestellt, kann diese als Vorlage für weitere Ausgaben im selben oder in folgenden Modellen genutzt werden.

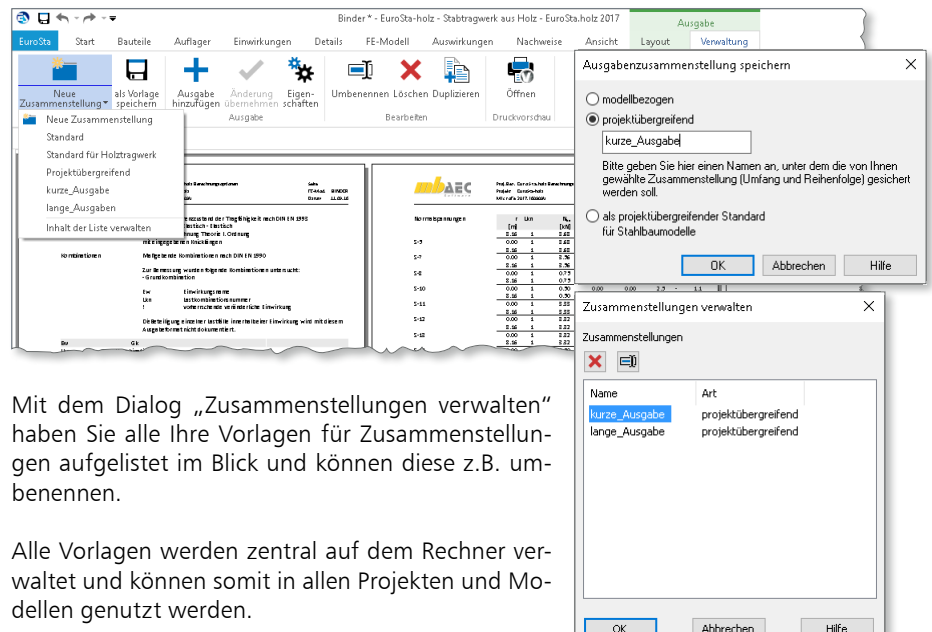

# 5 Übernahme Detailnachweise

Dank der Übergabe von nachweisrelevanten Werten zu Material, Querschnitt und Bemessungsschnittgrößen, erzeugen Sie in kürzester Zeit Detailnachweise mit BauStatik-Modulen als Zusatz zu Ihrem EuroSta.holz-Stabwerk. Erreicht wird dies über spezielle Detail-Nachweispositionen, die an der gewünschten Stelle im Modell platziert werden.

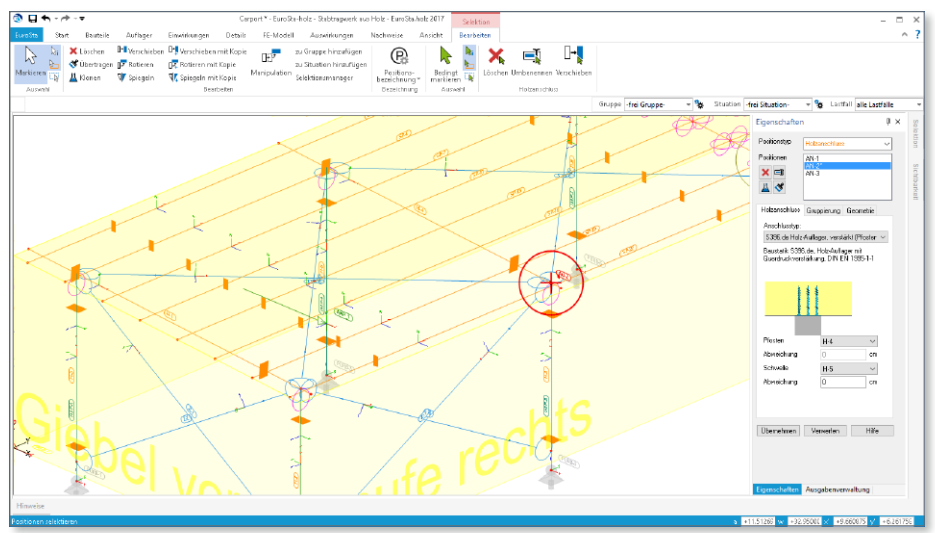

Wichtig für das Anlegen der Detailnachweis-Positionen in der BauStatik ist das Einfügen einer Ausgabe des Modells in das entsprechende Statik-Modell mit dem Modul S019.

Die folgende Liste zeigt eine komplette Übersicht der möglichen Übergaben zu Detailmodulen in der BauStatik:

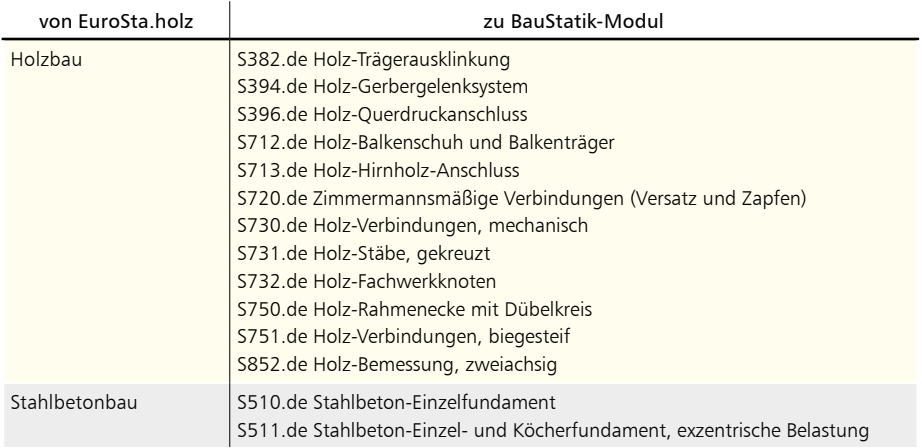

# 6 Materialkenngrößen Brettschichtholz

Die Materialkenngrößen für Brettschichtholz werden jetzt gemäß DIN EN 14080:2013 ermittelt. Diese Anpassung an die allgemein anerkannten Regeln der Technik steht in allen BauStatik-Modulen zum Holzbau mit Nachweisen von Brettsperrholz (BSH) bereit.

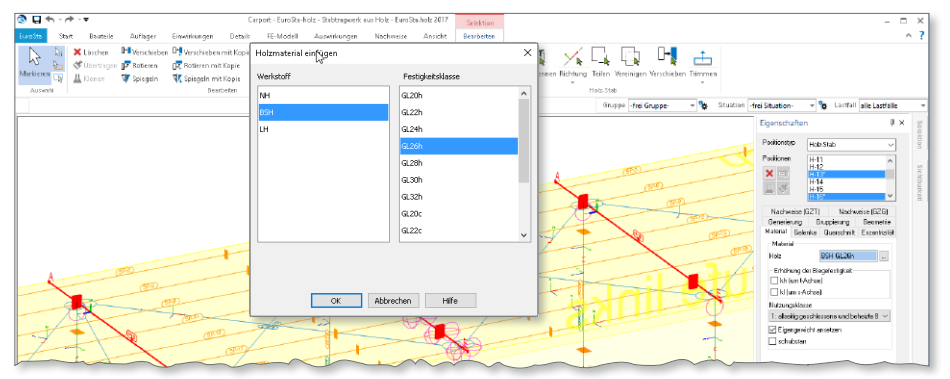

# 7 Kombinationsbildung nach DIN EN 1990

Die automatische Kombinationsbildung für alle Einwirkungen auf ein Tragwerk stellt ein wertvolles und unverzichtbares Merkmal von EuroSta dar. Normativ beschrieben wird die Kombinationsbildung in den Normen bzw. Normreihen DIN EN 1990 und DIN EN 1991.

Mit EuroSta 2017 werden die folgenden Anpassungen bei der Kombinationsbildung automatisch berücksichtigt:

#### **Wind- und Schneeeinwirkungen als Begleiteinwirkungen**

Gemäß den Angaben in DIN EN 1990/NA, NDP zu A.1.2.1(1) Anmerkung 2, ist es nicht erforderlich, Schnee und Wind als Begleiteinwirkungen neben einer nichtklimatischen Leiteinwirkung zu berücksichtigen. Bei Orten bis  $NN + 1000$  m ist es ausreichend, nur eine der beiden klimatischen Einwirkungen als Begleiteinwirkung in den Kombinationen zu untersuchen. Tritt jedoch eine der klimatischen Einwirkungen (Wind oder Schnee) als Leiteinwirkung auf, wird die andere als Begleiteinwirkung berücksichtigt.

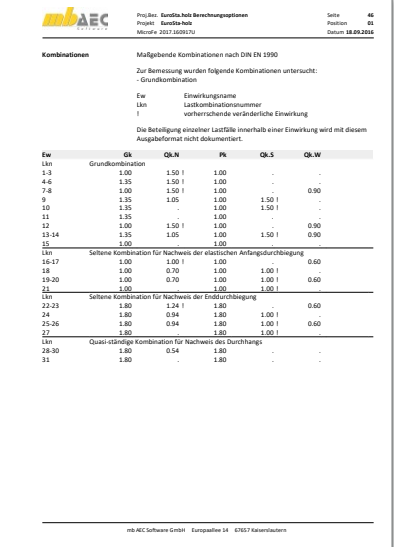

#### **Nutzlasten für Dächer**

Bei der automatischen Kombination der Lasten werden Nutzlasten (Kategorie H; Dach) gemäß DIN-EN 1991-1-1/NA Tab6.10DE nicht mehr mit Schneelasten kombiniert.

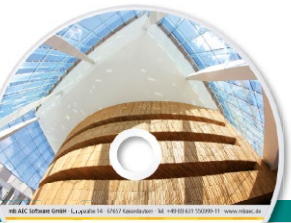

# Was ist neu – mb WorkSuite 2017 **MicroFe 2017**

# Finite Elemente-System für das Bauwesen

Architecture, Engineering, Ca mb WorkSuite 2017 AEC

MicroFe ist ein modular aufgebautes Finite-Elemente-Programm, das speziell für die Anforderungen der Tragwerksplanung im Bauwesen konzipiert wurde. Es dient der Analyse und Bemessung (Stahlbeton) von ebenen und räumlichen Stab- und Flächen tragwerken. Spezielle Eingabemodule (Platte, Scheibe, allg. 3D-Faltwerk, Geschossbauten...) ermöglichen eine zügige und komfortable Eingabe verschiedenster Tragsysteme.

■ grafische Eingabe ■ Visualisierung ■ Unterzugsbemessung

#### Finite Elemente-System zur Berechnung und Bemessung von:

- **Platten**
- Scheiben
- Faltwerken
- Stabtragwer
- Mischsystem
- Stahlbeton
- Stahl- und H

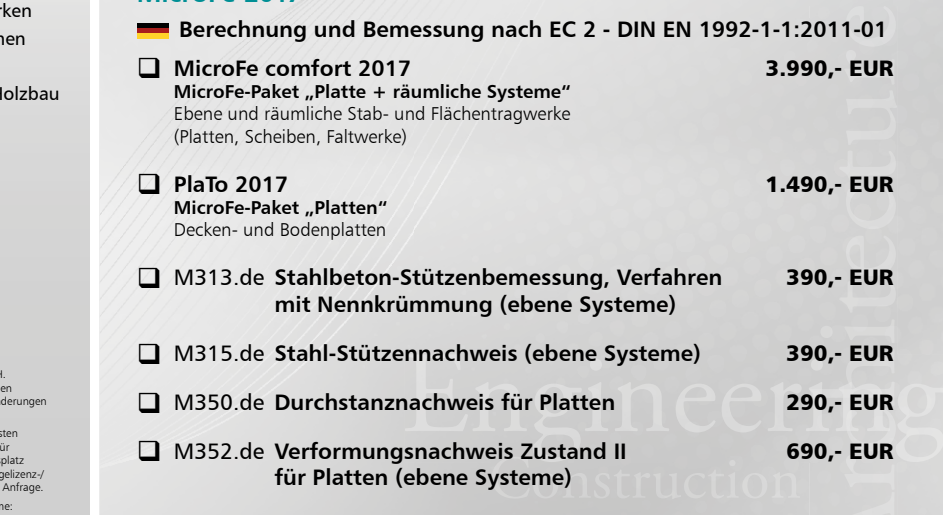

**Die Leistungen in Stichworten:**

**MicroFe 2017**

Bettungszifferverfahren Beteifezifferverfahren

© mb AEC Software GmbH. Es gelten unsere Allgemein Geschäfts bedingungen. Änderungen und Irrtümer vorbehalten.

Alle Preise zzgl. Versandkosten<br>und ges. MwSt. Hardlock für Einzelplatzlizenz, je Arbeitsplatz<br>erforderlich (95,- EUR). Folgelizenz-/ Netzwerkbedingungen auf Unterstützte Betriebssysteme

Windows® 7 (64) Windows® 8 (64) Windows® 10 (64)

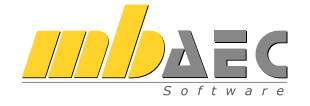

**Bitte Zutreffendes ankreuzen**

#### **Bestellung**

\_\_\_\_\_\_\_\_\_\_\_\_\_\_\_\_\_\_\_\_\_\_\_\_ Hardlock-Nr. (falls vorhanden)

**Ich wünsche eine persönliche Beratung und bitte um Rückruf**

**Ich bitte um Zusendung von Informationsmaterial**

Bestellung **Antwort an mb AEC Software GmbH, Europaallee 14, 67657 Kaiserslautern Telefon: 0631 550999-11, E-Mail: info@mbaec.de, Internet: www.mbaec.de**

# **Fax 0631 550999-20**

**Absender:**

\_\_\_\_\_\_\_\_\_\_\_\_\_\_\_\_\_\_\_\_\_\_\_\_\_\_\_\_\_\_\_\_\_\_\_\_\_\_\_\_\_\_\_\_\_\_\_\_\_\_\_\_\_\_\_\_\_\_\_\_\_\_\_\_\_\_\_\_\_\_\_\_

 $\mathcal{L}_\text{max} = \frac{1}{2} \sum_{i=1}^n \mathcal{L}_\text{max} = \frac{1}{2} \sum_{i=1}^n \mathcal{L}_\text{max} = \frac{1}{2} \sum_{i=1}^n \mathcal{L}_\text{max} = \frac{1}{2} \sum_{i=1}^n \mathcal{L}_\text{max} = \frac{1}{2} \sum_{i=1}^n \mathcal{L}_\text{max} = \frac{1}{2} \sum_{i=1}^n \mathcal{L}_\text{max} = \frac{1}{2} \sum_{i=1}^n \mathcal{L}_\text{max} = \frac{1}{2} \sum_{i=$ Firma Kunden-Nr. (falls vorhanden)

2011-01<br>90, - EUR<br>90, - EUR<br>90, - EUR<br>90, - EUR<br>90, - EUR<br>90, - EUR

390,- EUR

690,- EUR

1.490,- EUR

Titel, Vorname, Name

\_\_\_\_\_\_\_\_\_\_\_\_\_\_\_\_\_\_\_\_\_\_\_\_\_\_\_\_\_\_\_\_\_\_\_\_\_\_\_\_\_\_\_\_\_\_\_\_\_\_\_\_\_\_\_\_\_\_\_\_\_\_\_\_\_\_\_\_\_\_\_\_ Straße, Hausnummer (ggf. App.-Nr., etc.)

\_\_\_\_\_\_\_\_\_\_\_\_\_\_\_\_\_\_\_\_\_\_\_\_\_\_\_\_\_\_\_\_\_\_\_\_\_\_\_\_\_\_\_\_\_\_\_\_\_\_\_\_\_\_\_\_\_\_\_\_\_\_\_\_\_\_\_\_\_\_\_\_ PLZ/Ort

 $\mathcal{L}_\text{max} = \mathcal{L}_\text{max} = \mathcal{$ Telefon/Fax

\_\_\_\_\_\_\_\_\_\_\_\_\_\_\_\_\_\_\_\_\_\_\_\_\_\_\_\_\_\_\_\_\_\_\_\_\_\_\_\_\_\_\_\_\_\_\_\_\_\_\_\_\_\_\_\_\_\_\_\_\_\_\_\_\_\_\_\_\_\_\_\_ E-Mail

# 11 CoStruc 2017

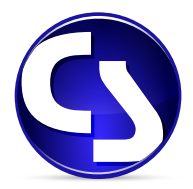

# 1 Allgemein

Mit CoStruc bietet die mb AEC Software GmbH Programme des konstruktiven Verbundbaus an. Diese leistungsfähigen Verbundbau-Programme der Kretz Software GmbH für Träger, Stützen, Decken und Querschnittsbetrachtungen sind in die BauStatik und somit in die Dokument-orientierte Statik integriert.

Sie finden die CoStruc-Module in der Gruppe "Verbundbau" im Register "Bauteile".

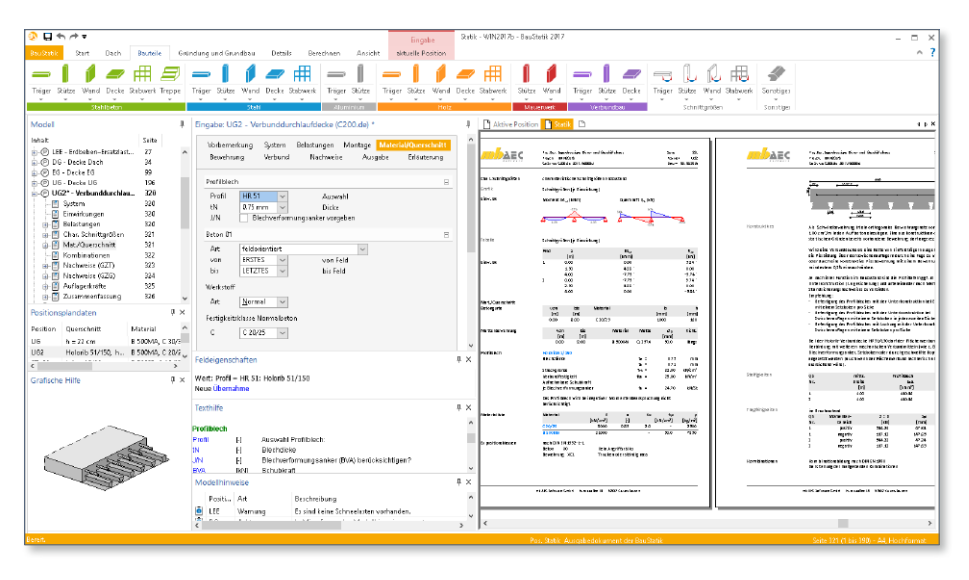

Dank dieser Integration kommen Sie als CoStruc-Anwender in den Genuss derselben Vorteile und Erweiterungen der BauStatik in der Version 2017.

### 2 Neue Lastarten im Lastabtrag

Für den Lastabtrag stehen drei neue Lastarten zur Verwendung bereit. Zum einen die Lastarten "Punktlast aus Streckenlast" sowie "Blocklast aus Punktlast" ermöglichen das Umrechnen von kN in kN/m sowie umgekehrt von kN/m in kN. Somit wird ermöglicht, dass z.B. Lasten aus einer Deckenposition (kN/m) direkt in ein Stützenbauteil (kN) übertragen werden.

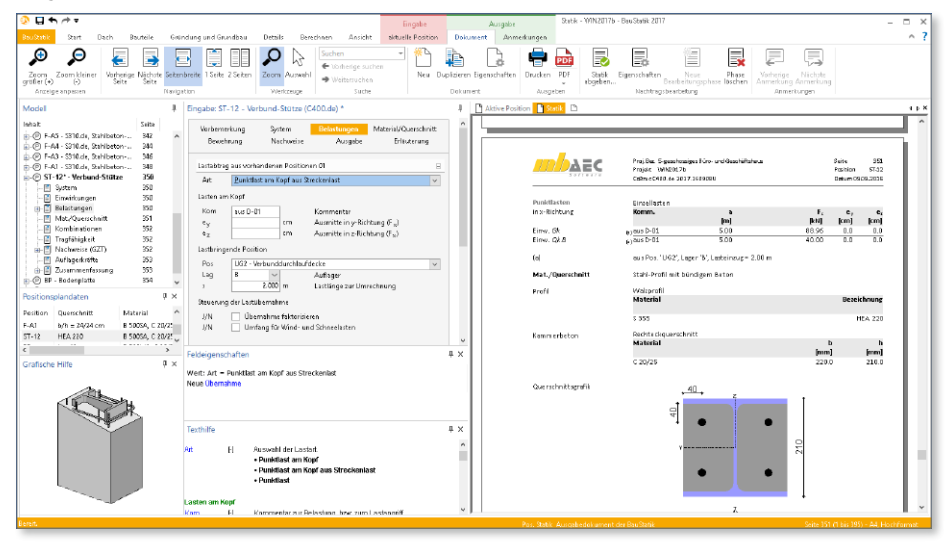

Zum anderen bietet die "Trapezlast" die Möglichkeit für die linke und rechte Lastordinate auf zwei unterschiedliche Positionen zuzugreifen. Der Verlauf der Belastung zwischen den linken und rechten Lastordinaten erfolgt je Einwirkung linear.

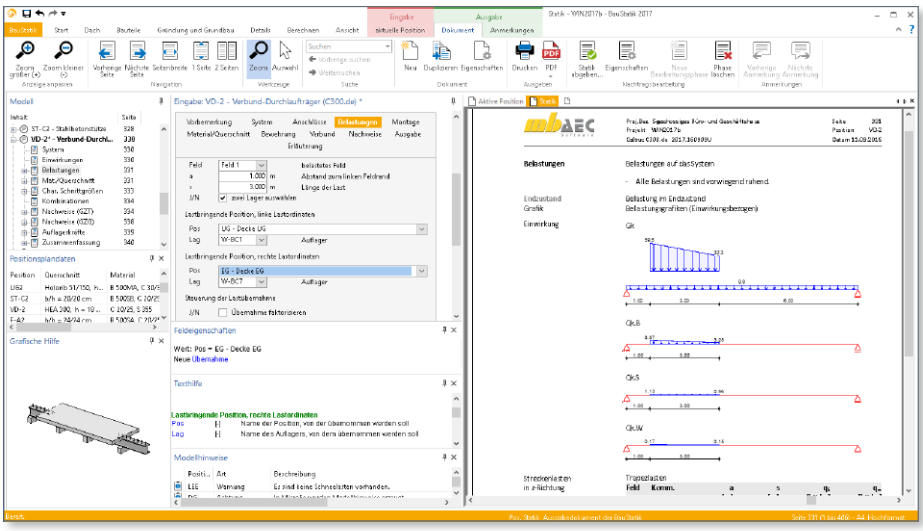

## 3 Einwirkungen in Lastabtrag zusammenfassen

Eine weitere wertvolle Erweiterung im Lastabtrag stellt die Möglichkeit dar, Lastanteile verschiedener Einwirkungen zusammenzufassen. Somit können Sie Einwirkungen im Lastabtrag ineinander überführen ohne Lastanteile zu verlieren. Denken Sie an größere Bürogebäude, bei denen Sie z.B. geringe Schneelasten zu den dominierenden Nutzlasten aus den Büroflächen addieren können.

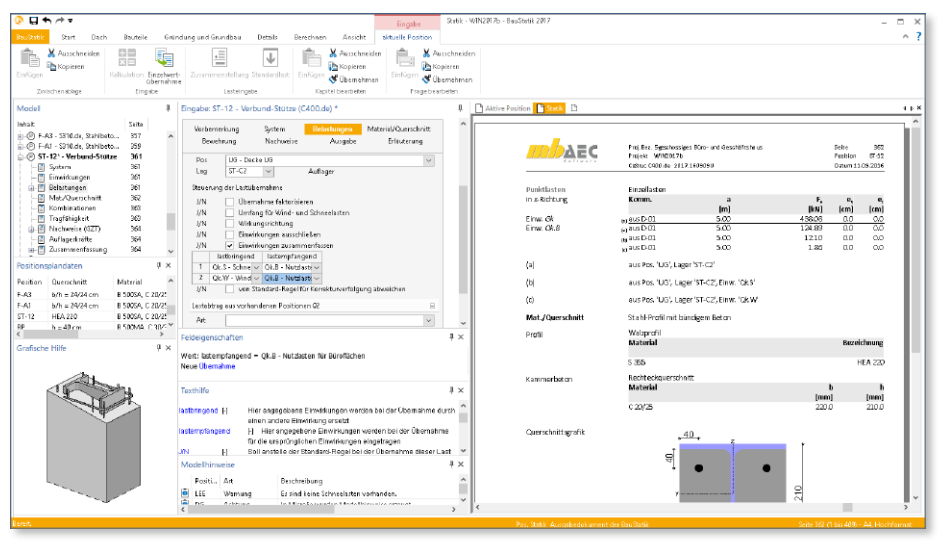

Mit diesem Schritt reduzieren Sie den Ausgabeumfang und die Bearbeitungszeit Ihrer Berechnungen und Nachweise. Das Vorgehen liegt auf der sicheren Seite, da durch das Addieren auf die Reduktion durch den Kombinationsbeiwert verzichtet wird.

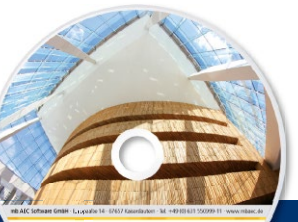

# **CoStruc 2017 137 CoStruc 2017**

Verbundbau-Programme der Kretz Software GmbH

Architecture, Engineering, Ca mb WorkSuite 2017 DAEC

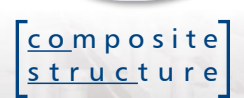

Die CoStruc-Module der Kretz Software GmbH bieten eine zuverlässige Berechnung und Nachweisführung für Verbundtragwerke. Sie sind nahtlos in die BauStatik der mb AEC Software GmbH integriert. Berechnungen mit Verbundbau-Modulen lassen sich einfach und effektiv mit Berechnungen durch BauStatik-Module, z.B. aus dem Bereich Stahl- oder Stahlbetonbau ergänzen.

#### **Verbundbau-Programme nach EC 4, DIN EN 1994-1-1:2010-12**

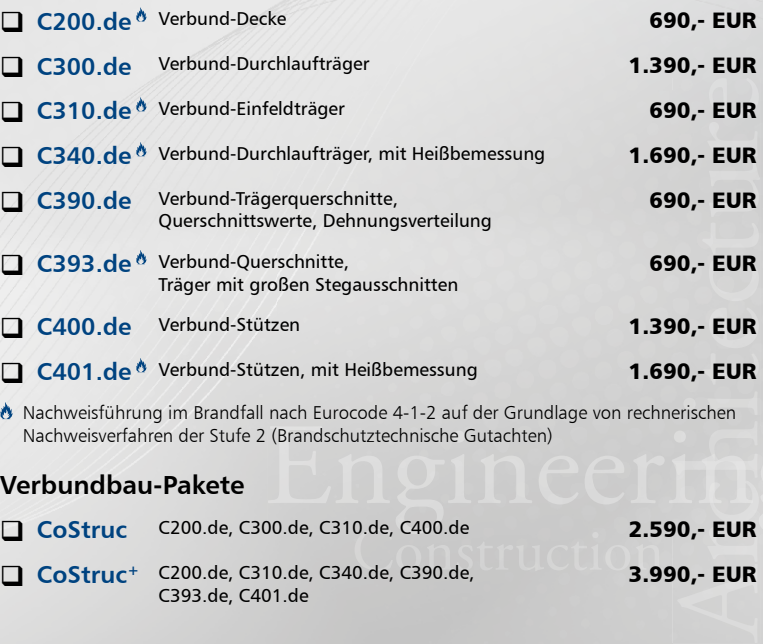

 Nachweisführung im Brandfall nach Eurocode 4-1-2 auf der Grundlage von rechnerischen Nachweisverfahren der Stufe 2 (Brandschutztechnische Gutachten)

#### **Verbundbau-Pakete**

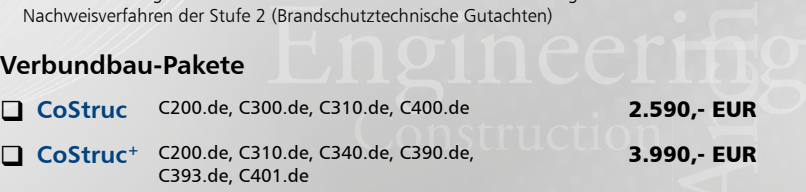

# Bestellung **Antwort an mb AEC Software GmbH, Europaallee 14, 67657 Kaiserslautern**

© mb AEC Software GmbH. Es gelten unsere Allgemeinen Geschäfts bedingungen. Änderungen und Irrtümer vorbehalten. Alle Preise zzgl. Versandkosten<br>und ges. MwSt. Hardlock für Einzelplatzlizenz, je Arbeitsplatz<br>erforderlich (95,- EUR). Folgelizenz-/ Netzwerkbedingungen auf Anfrage. Unterstützte Betriebs systeme: Windows® 7 (64) Windows® 8 (64) Windows® 10 (64)

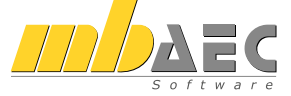

**Fax 0631 550999-20**

**Telefon: 0631 550999-11, E-Mail: info@mbaec.de, Internet: www.mbaec.de**

**Absender:**

#### **Bitte Zutreffendes ankreuzen**

#### **Bestellung**

\_\_\_\_\_\_\_\_\_\_\_\_\_\_\_\_\_\_\_\_\_\_\_\_ Hardlock-Nr. (falls vorhanden)

**Ich wünsche eine persönliche Beratung und bitte um Rückruf**

**Ich bitte um Zusendung von Informationsmaterial**

 $\mathcal{L}_\text{max} = \frac{1}{2} \sum_{i=1}^n \mathcal{L}_\text{max} = \frac{1}{2} \sum_{i=1}^n \mathcal{L}_\text{max} = \frac{1}{2} \sum_{i=1}^n \mathcal{L}_\text{max} = \frac{1}{2} \sum_{i=1}^n \mathcal{L}_\text{max} = \frac{1}{2} \sum_{i=1}^n \mathcal{L}_\text{max} = \frac{1}{2} \sum_{i=1}^n \mathcal{L}_\text{max} = \frac{1}{2} \sum_{i=1}^n \mathcal{L}_\text{max} = \frac{1}{2} \sum_{i=$ Firma Kunden-Nr. (falls vorhanden)

\_\_\_\_\_\_\_\_\_\_\_\_\_\_\_\_\_\_\_\_\_\_\_\_\_\_\_\_\_\_\_\_\_\_\_\_\_\_\_\_\_\_\_\_\_\_\_\_\_\_\_\_\_\_\_\_\_\_\_\_\_\_\_\_\_\_\_\_\_\_\_\_ Titel, Vorname, Name

 $\mathcal{L}_\text{max} = \mathcal{L}_\text{max} = \mathcal{$ Straße, Hausnummer (ggf. App.-Nr., etc.)

\_\_\_\_\_\_\_\_\_\_\_\_\_\_\_\_\_\_\_\_\_\_\_\_\_\_\_\_\_\_\_\_\_\_\_\_\_\_\_\_\_\_\_\_\_\_\_\_\_\_\_\_\_\_\_\_\_\_\_\_\_\_\_\_\_\_\_\_\_\_\_\_ PLZ/Ort

 $\mathcal{L}_\text{max} = \mathcal{L}_\text{max} = \mathcal{$ Telefon/Fax

\_\_\_\_\_\_\_\_\_\_\_\_\_\_\_\_\_\_\_\_\_\_\_\_\_\_\_\_\_\_\_\_\_\_\_\_\_\_\_\_\_\_\_\_\_\_\_\_\_\_\_\_\_\_\_\_\_\_\_\_\_\_\_\_\_\_\_\_\_\_\_\_ E-Mail

# 12 ProfilMaker 2017

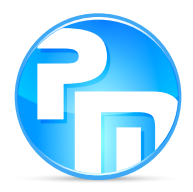

# 1 Allgemein

Der mb-ProfilMaker ist für die Bearbeitung von selbst definierten Profilquerschnitten konzipiert. Dazu gehören das Erzeugen neuer Querschnitte, die Berechnung der Spannungen aus beliebigen Beanspruchungen.

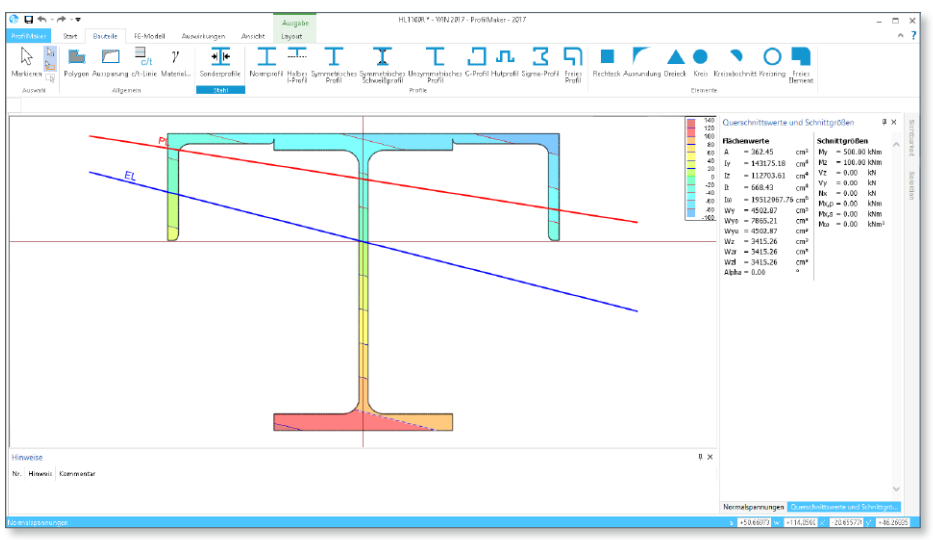

Die selbst definierten Profile können sowohl grafisch als auch tabellarisch dokumentiert werden. Das Speichern der definierten Profile in den Projekt-Stammdaten ermöglicht die Verwendung z.B. in BauStatik-Positionen.

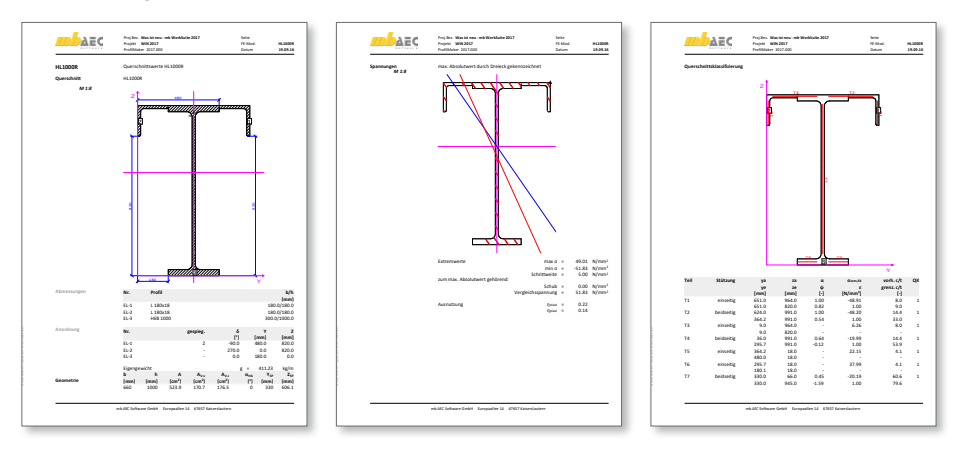

# 2 Hut-, Sigma- und C-Profile

Die Erzeugung von Hut-, Sigma- und C-Profilen **1** gehört mit der mb WorkSuite 2017 zum Standardumfang des ProfilMakers. Dies gilt sowohl für den Stahlbau (P100.de) als auch für den Aluminiumbau (P200.de).

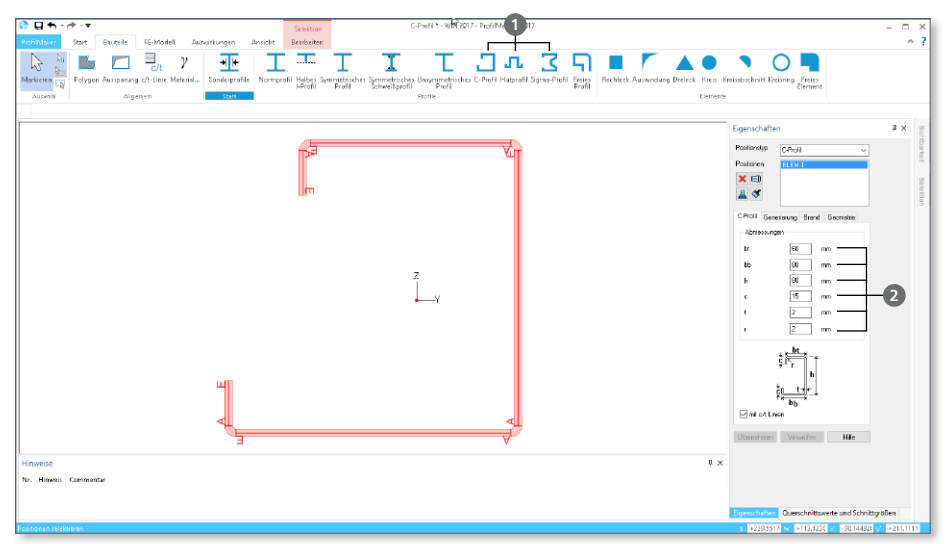

Die Definition der Profil-Geometrie erfolgt über eine feste Anzahl von Parametern (Hutund C-Profil 6 Parameter **<sup>2</sup>** , Sigma-Profil 8 Parameter), was eine besonders schnelle Eingabe ermöglicht. Für die Querschnittsklassifizierung nach EC 3 für den Stahlbau und EC 9 für den Aluminiumbau werden direkt mit dem Profil die c/t- bzw. b/t-Linien erzeugt.

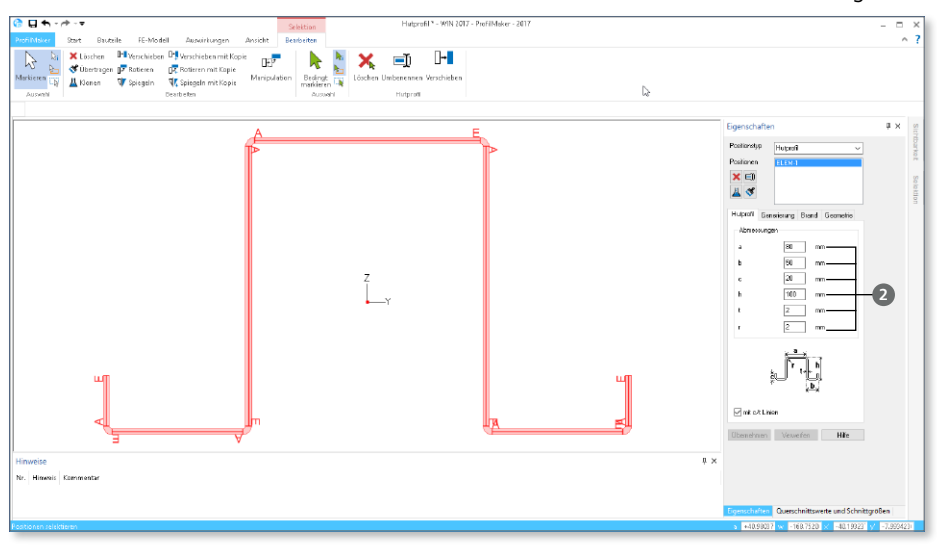

# 3 P200.de Aluminiumprofile erzeugen

Das neue ProfilMaker-Modul P200.de ist ein wichtiger Bestandteil des neuen Werkstoffes Aluminium, der mit der mb WorkSuite 2017 Einzug genommen hat.

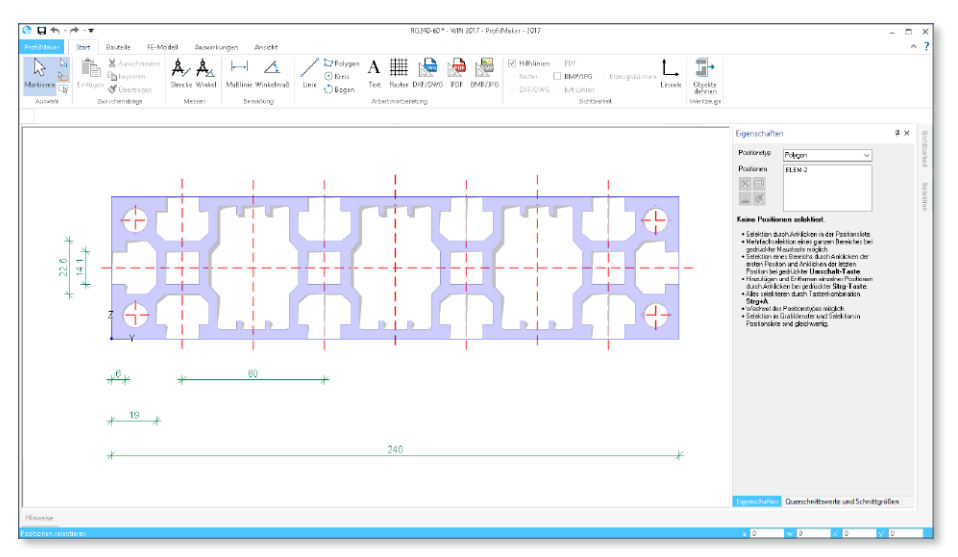

Ein wesentliches Merkmal von Bauteilen, die in Aluminium ausgeführt werden wie z.B. Tragkonstruktionen von Solaranlagen oder nachträglich montierte Balkone, sind die vielfältigen Querschnittsformen, die für die statischen Anforderungen durch die Hersteller optimiert wurden. Mit dem Modul P200.de ist es mit geringem Aufwand möglich, individuelle Querschnitte zu erzeugen und in den Projekt-Stammdaten abzulegen.

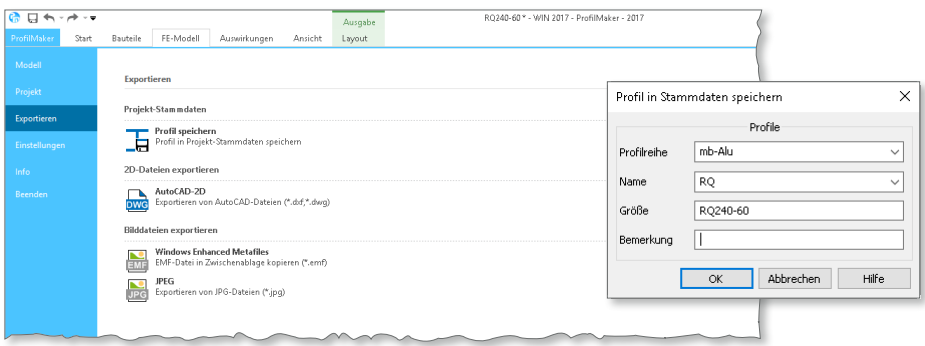

Das Erzeugen erfolgt sehr umfangreich über einzelne Elemente und Vorgabe der b/t-Linien, was die Bestimmung der Querschnittsklasse in den Modulen ermöglicht.

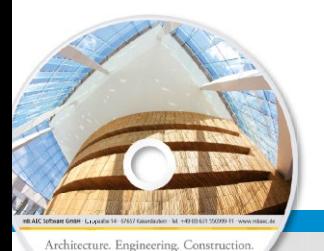

# **ProfilMaker 2017 141 ProfilMaker 2017** Analyse beliebig komplexer Profile

Was ist neu – mb WorkSuite 2017

Individuelle Profile

mb WorkSuite 2017 **AEC** 

für die mb WorkSuite

Der mb-ProfilMaker ist für die Bearbeitung von selbst definierten Profilquerschnitten konzipiert. Unterstützt werden Vollquerschnitte und dünn- und dickwandige Profile. Diese werden aus Normprofilen, deren Teilquerschnitten oder geometrischen Formen frei zusammengesetzt. Direkt im ProfilMaker (P100.de) können Querschnittswerte und Spannungen aus beliebiger Beanspruchung ermittelt werden.

Innerhalb der mb WorkSuite sind die definierten Profile in ViCADo, BauStatik, MicroFe und EuroSta verwendbar.

### **ProfilMaker nach EC 3, DIN EN 1993-1-1:2010-12**

#### P100.de **Erzeugen, Berechnen, Nachweisen beliebiger, auch dünnwandiger Profile**

10, - EUR<br>0, - EUR<br>0, - EUR 990,- EUR

Mit der mb WorkSuite 2017 gehört die Erzeugung von Hut-, Sigma- und C-Profilen zum Standardumfang des ProfilMakers

#### **ProfilMaker nach EC 9, DIN EN 1999-1-1:2014-03**

#### P200.de **Aluminium-Profile erzeugen**

Entrugner information die für die statischen An-<br>Christisformen, die für die statischen An-<br>Christisformen, die für die statischen An-<br>Christisformen Sie individuelle Spezialprofile<br>Christian Projekt-Stammdaten ablegen.<br>Co In die mb WorkSuite 2017 hält mit Aluminium ein neuer Werkstoff Einzug. Ein wesentliches Merkmal von Aluminium- Bauteilen (z.B. Tragkonstruktionen von Solaranlagen oder nachträglich montierte Balkone) sind die vielfältigen Querschnittsformen, die für die statischen Anforderungen durch die Hersteller optimiert wurden. Mit dem Modul P200.de können Sie individuelle Spezialprofile erzeugen und in den Projekt-Stammdaten ablegen.

0,- EUR

© mb AEC Software GmbH. Es gelten unsere Allgemeinen Geschäfts bedingungen. Änderungen und Irrtümer vorbehalten.

Alle Preise zzgl. Versandkosten<br>und ges. MwSt. Hardlock für Einzelplatzlizenz, je Arbeitsplatz<br>erforderlich (95,- EUR). Folgelizenz-/ Netzwerkbedingungen auf Anfrage. Unterstützte Betriebs systeme:

Windows® 7 (64) Windows® 8 (64) Windows® 10 (64)

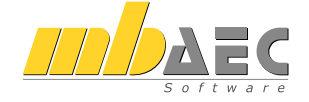

#### **Bitte Zutreffendes ankreuzen**

#### **Bestellung**

\_\_\_\_\_\_\_\_\_\_\_\_\_\_\_\_\_\_\_\_\_\_\_\_ Hardlock-Nr. (falls vorhanden)

**Ich wünsche eine persönliche Beratung und bitte um Rückruf**

**Ich bitte um Zusendung von Informationsmaterial**

Bestellung **Antwort an mb AEC Software GmbH, Europaallee 14, 67657 Kaiserslautern Telefon: 0631 550999-11, E-Mail: info@mbaec.de, Internet: www.mbaec.de**

Firma Kunden-Nr. (falls vorhanden)

# **Fax 0631 550999-20**

**Absender:**

\_\_\_\_\_\_\_\_\_\_\_\_\_\_\_\_\_\_\_\_\_\_\_\_\_\_\_\_\_\_\_\_\_\_\_\_\_\_\_\_\_\_\_\_\_\_\_\_\_\_\_\_\_\_\_\_\_\_\_\_\_\_\_\_\_\_\_\_\_\_\_\_ Titel, Vorname, Name

 $\mathcal{L}_\text{max} = \mathcal{L}_\text{max} = \mathcal{$ Straße, Hausnummer (ggf. App.-Nr., etc.)

\_\_\_\_\_\_\_\_\_\_\_\_\_\_\_\_\_\_\_\_\_\_\_\_\_\_\_\_\_\_\_\_\_\_\_\_\_\_\_\_\_\_\_\_\_\_\_\_\_\_\_\_\_\_\_\_\_\_\_\_\_\_\_\_\_\_\_\_\_\_\_\_ PLZ/Ort

 $\mathcal{L}_\text{max} = \mathcal{L}_\text{max} = \mathcal{$ Telefon/Fax

\_\_\_\_\_\_\_\_\_\_\_\_\_\_\_\_\_\_\_\_\_\_\_\_\_\_\_\_\_\_\_\_\_\_\_\_\_\_\_\_\_\_\_\_\_\_\_\_\_\_\_\_\_\_\_\_\_\_\_\_\_\_\_\_\_\_\_\_\_\_\_\_ E-Mail

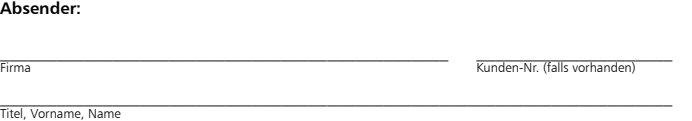

# 13 Servicevertragskonditionen

## 1 Programmsysteme

**mb AEC Software GmbH**

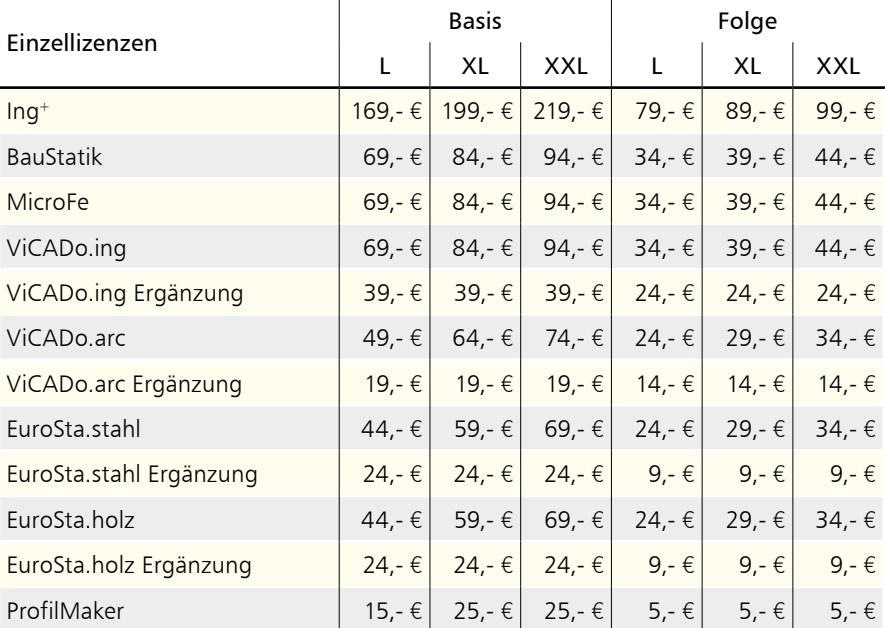

**Kretz Software GmbH**

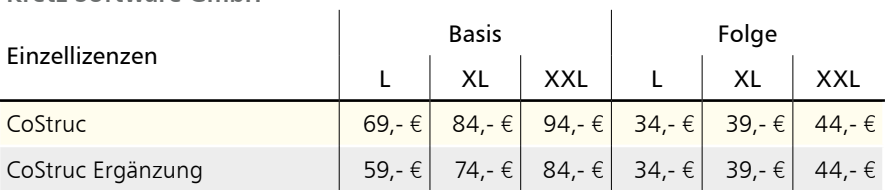

# 2 BauStatik-Module

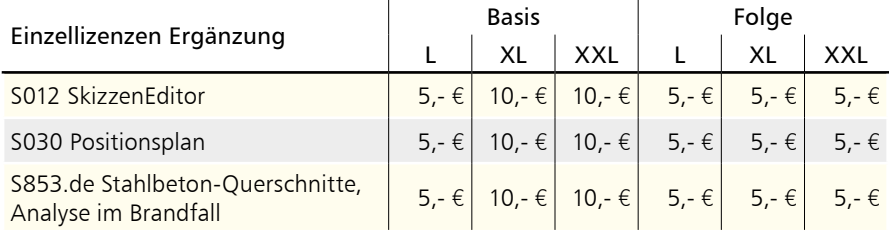

 $\overline{a}$ 

# 3 BauStatik.ultimate-Module

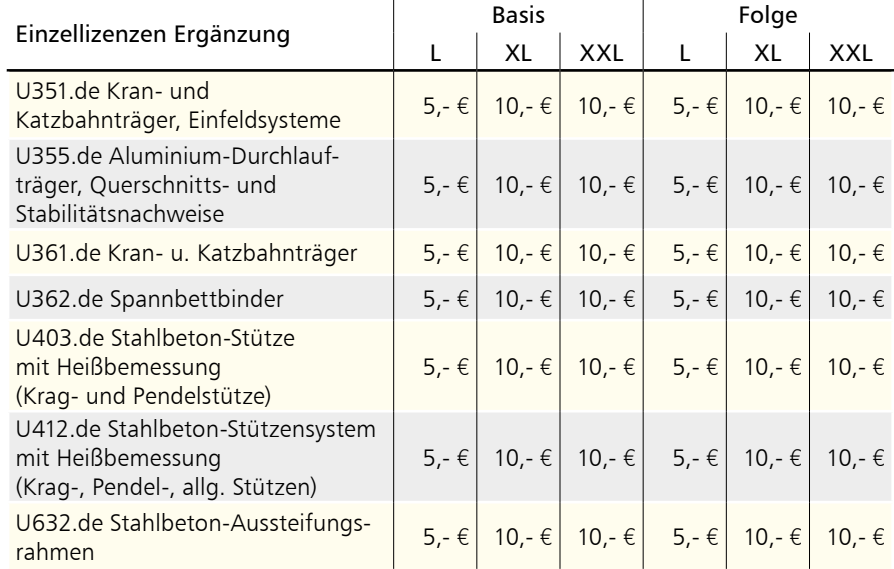

## 4 VarKon-Module

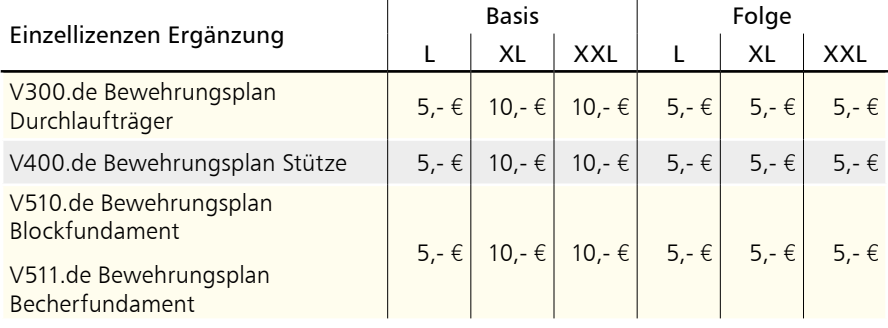

#### **144 Servicevertragskonditionen**

# 5 MicroFe-Module

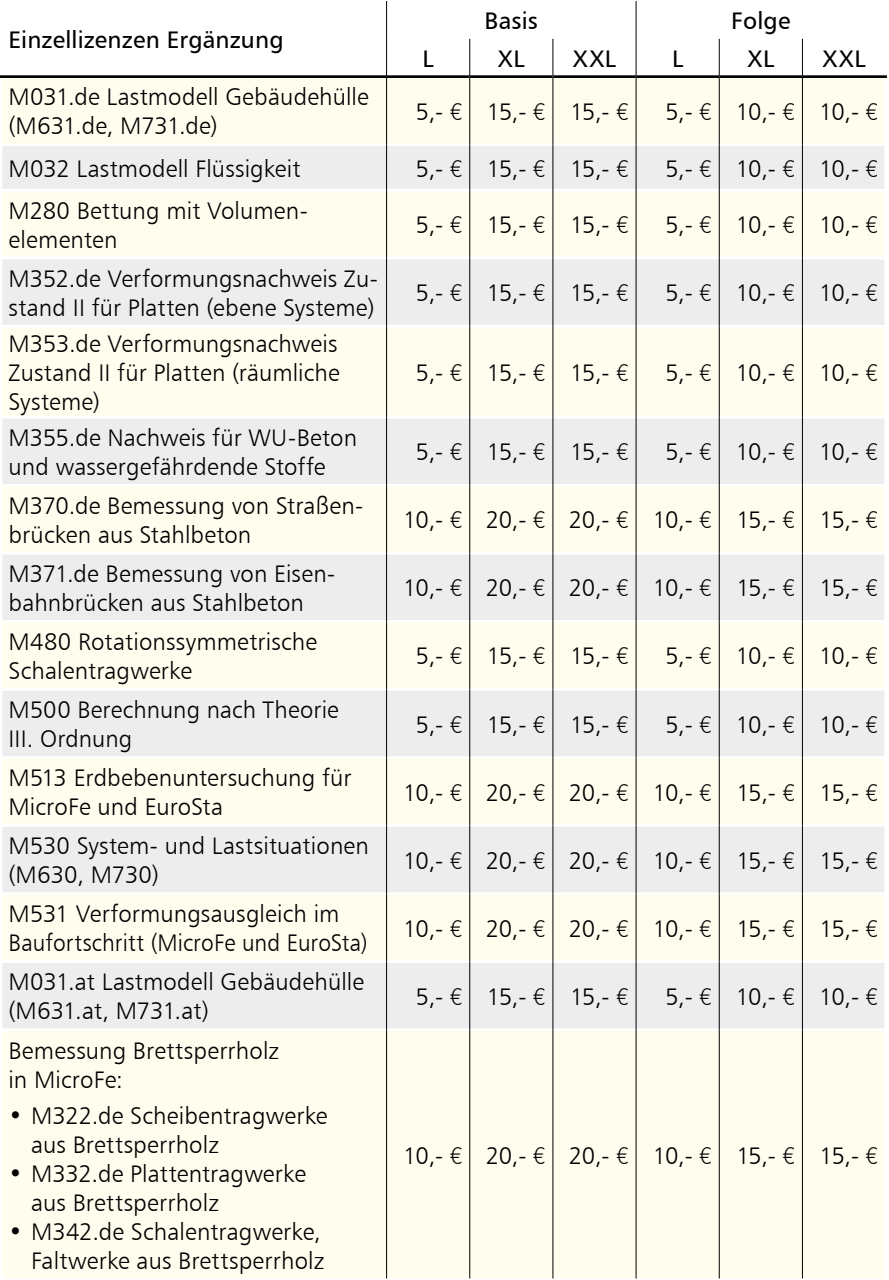
## <span id="page-144-0"></span>6 ViCADo-Module

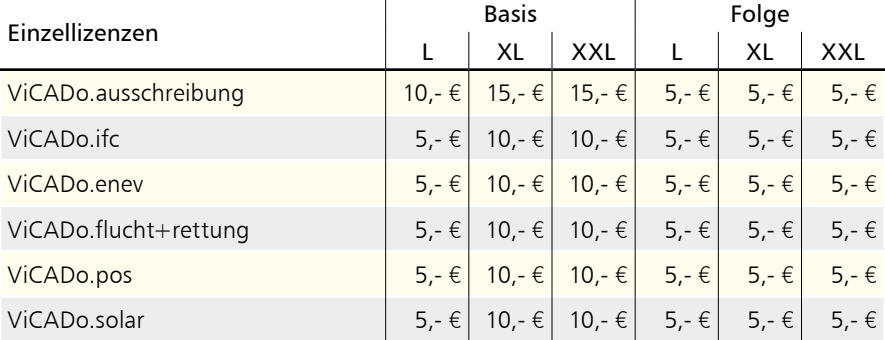

Monatliche Kosten zzgl. MwSt. Die Angaben beziehen sich auf Einzelarbeitsplätze. Netzwerknutzung auf Anfrage. Änderungen und Irrtümer vorbehalten.

- Der Servicevertrag (SV) "Basis" gilt für die 1. Nutzung.
- Der SV "Folge" gilt für eine Folgenutzung, ist also ab der 2. Nutzung je Folgenutzung abzuschließen.
- Folge- und Ergänzungsverträge sind in derselben Option (L, XL, XXL) abzuschließen wie der Basisvertrag.
- Der SV "BauStatik" beinhaltet alle BauStatik-Module eines Arbeitsplatzes, außer der unter ["2 BauStatik-Module"](#page-142-0) aufgeführten Module.
- Der SV "MicroFe" beinhaltet alle MicroFe-Module eines Arbeitsplatzes, außer der unter ["5 MicroFe-Module"](#page-143-0) aufgeführten Module.
- Der SV "EuroSta.stahl" beinhaltet alle EuroSta.stahl-Module eines Arbeitsplatzes, außer M730 und M731.de bzw. M731.at (siehe ["5 MicroFe-Module"\)](#page-143-0).
- Der SV "EuroSta.holz" beinhaltet alle EuroSta.holz-Module eines Arbeitsplatzes, außer M630 und M631.de bzw. M631.at (siehe ["5 MicroFe-Module"\)](#page-143-0).
- Der SV "Ing+" beinhaltet die SV "BauStatik", "MicroFe" und "ViCADo.ing" eines Arbeitsplatzes.
- Der SV "Ing+" ist an einen Hardlock gebunden, d.h. er kann nur abgeschlossen werden, wenn BauStatik, MicroFe und ViCADo.ing auf einem Hardlock lizenziert sind.
- Der SV "CoStruc" beinhaltet alle CoStruc -Module eines Arbeitsplatzes.
- Der SV "ViCADo.ing" beinhaltet ViCADo.ing sowie alle ViCADo-Zusatzmodule eines Arbeitsplatzes, außer der unter ["6 ViCADo-Module"](#page-144-0) aufgeführten ViCADo-Zusatzmodule.
- Der SV "ViCADo.arc" beinhaltet ViCADo.arc sowie alle ViCADo-Zusatzmodule eines Arbeitsplatzes, außer der unter ["6 ViCADo-Module"](#page-144-0) aufgeführten ViCADo-Zusatzmodule.
- Der SV "ViCADo.ing Ergänzung" setzt einen bestehenden ViCADo.arc-SV auf demselben Hardlock voraus.
- Der SV "ViCADo.arc Ergänzung" setzt einen bestehenden ViCADo.ing-SV oder Ing+-SV auf demselben Hardlock voraus.
- Der SV "EuroSta.stahl Ergänzung" setzt einen MicroFe-, Ing+- oder EuroSta.holz-SV auf demselben Hardlock voraus.
- Der SV "EuroSta.holz Ergänzung" setzt einen MicroFe-, Ing+- oder EuroSta.stahl-SV auf demselben Hardlock voraus.
- Die SV "CoStruc Ergänzung", "VarKon Ergänzung" und "BauStatik.ultimate Ergänzung" setzen einen Ing+- oder BauStatik-SV auf demselben Hardlock voraus.

# Ihre Ansprechpartner

für Produkte der mb AEC Software GmbH

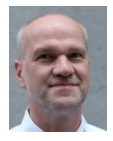

Europaallee 14, 67657 Kaiserslautern **Dipl.-Ing. Uli Höhn** Tel.: 0631 550999-12 Fax: 0631 550999-20 u.hoehn@mbaec.de

mb AEC Software GmbH

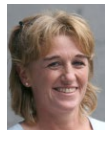

mb AEC Software GmbH Europaallee 14, 67657 Kaiserslautern **Dipl.-Ing. (FH) Annette Linder**

Tel.: 0631 550999-10 Fax: 0631 550999-20 a.linder@mbaec.de

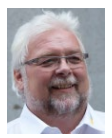

mb AEC Software GmbH Europaallee 14, 67657 Kaiserslautern **Klaus-Peter Gebauer**

Tel.: 0631 550999-14 Fax: 0631 550999-20<br>k.p.gebauer@mbaec.de

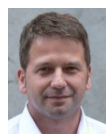

mb AEC Software GmbH Europaallee 14, 67657 Kaiserslautern **Dipl.-Ing. Architekt Kai Vergien**

Tel.: 0631 550999-16 Fax: 0631 550999-20 k.vergien@mbaec.de

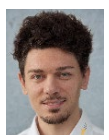

mb AEC Software GmbH Europaallee 14, 67657 Kaiserslautern **M.A. Martin Boger**

Tel.: 0631 550999-18 Fax: 0631 550999-20 m.boger@mbaec.de

mb AEC Software GmbH

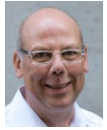

Ostertorwall 10, 31785 Hameln **Dipl.-Ing. Eberhard Meyer** Tel.: 05151 60557-20 Fax: 05151 60557-25 e.meyer@mbaec.de

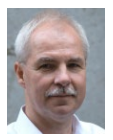

Ostertorwall 10, 31785 Hameln **Dipl.-Ing. Mario Rossnagel** Tel.: 05151 60557-44 Fax: 05151 60557-45 m.rossnagel@mbaec.de

mb AEC Software GmbH

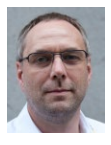

mb AEC Software GmbH Ostertorwall 10, 31785 Hameln **Dipl.-Ing. Kurt Kraaz**

Tel.: 05151 60557-10 Fax: 0631 550999-20 k.kraaz@mbaec.de

## mb-Vertrieb **Hochschulbetreuung**

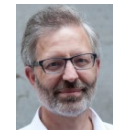

mb AEC Software GmbH Europaallee 14, 67657 Kaiserslautern

**Dipl.-Ing. Norbert Löppenberg Tragwerksplanung** Tel.: 0631 550999-13, Fax: 0631 550999-20 hochschule@mbaec.de

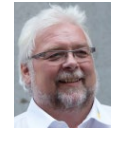

mb AEC Software GmbH Europaallee 14, 67657 Kaiserslautern

**Klaus-Peter Gebauer Architektur** Tel.: 0631 550999-14, Fax: 0631 550999-20 k.p.gebauer@mbaec.de

### Vertriebspartner

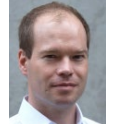

Softwareberatung Rohrmoser Bachstraße 6, 86971 Peiting

**Dipl.-Ing. Armin Rohrmoser** Tel.: 08861 25975-61, Fax: 08861 25975-62 info@sb-rohrmoser.de www.sb-rohrmoser.de

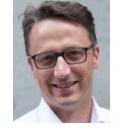

Reichmann - Software Consulting im Bauwesen Meuselwitzer Straße 11, 99092 Erfurt

**Dipl.-Ing. Carsten Reichmann** Tel.: 0361 663396-77, Fax: 0361 663396-79 info@reichmann-software.de www.reichmann-software.de

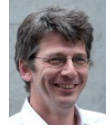

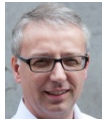

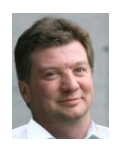

TragWerk Software - Döking + Purtak GbR Prellerstraße 9, 01309 Dresden

**Dipl.-Ing. Wolfgang Döking** Tel.: 0351 43308-50, Fax: 0351 43308-55 info@tragwerk-dresden.de www.tragwerk-dresden.de

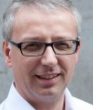

Markgrafenstr. 57 / 5.OG, 10117 Berlin **Dipl.-Ing. (FH) Ulrich Eichenauer** Tel.: 030 390350-05, Fax: 030 390350-06 berlin@mbaec.de www.mb-programme.de

Softwareberatung Eichenauer

DI Kraus + CO GmbH W. A. Mozartgasse 29, A-2700 Wiener Neustadt

**Ing. Guido Krenn**  Tel.: +43 2622 894-9713, Fax: -96 krenn@dikraus.at www.dikraus.at